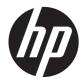

# HP Compaq Business PC Maintenance and Service Guide

Elite 8300 Series Convertible Minitower Elite 8300 Series Microtower Elite 8300 Series Small Form Factor Elite 8300 Series Ultra-Slim Desktop © Copyright 2012 Hewlett-Packard Development Company, L.P. The information contained herein is subject to change without notice.

Microsoft, Windows, and Windows Vista are either trademarks or registered trademarks of Microsoft Corporation in the United States and/or other countries.

The only warranties for HP products and services are set forth in the express warranty statements accompanying such products and services. Nothing herein should be construed as constituting an additional warranty. HP shall not be liable for technical or editorial errors or omissions contained herein.

This document contains proprietary information that is protected by copyright. No part of this document may be photocopied, reproduced, or translated to another language without the prior written consent of Hewlett-Packard Company.

First Edition (May 2012)

Document Part Number: 690355-001

### **About This Book**

MARNING! Text set off in this manner indicates that failure to follow directions could result in bodily harm or loss of life.

A CAUTION: Text set off in this manner indicates that failure to follow directions could result in damage to equipment or loss of information.

**NOTE:** Text set off in this manner provides important supplemental information.

# **Table of contents**

| 1 | Product Features                                   | . 1 |
|---|----------------------------------------------------|-----|
|   | Standard Configuration Features                    | . 1 |
|   | Convertible Minitower (CMT) Front Panel Components | . 3 |
|   | Microtower (MT) Front Panel Components             | . 4 |
|   | Small Form Factor (SFF) Front Panel Components     | . 5 |
|   | Ultra-Slim Desktop (USDT) Front Panel Components   | . 6 |
|   | Convertible Minitower (CMT) Rear Panel Components  | . 7 |
|   | Microtower (MT) Rear Panel Components              | . 8 |
|   | Small Form Factor (SFF) Rear Panel Components      | . 9 |
|   | Ultra-Slim Desktop (USDT) Rear Panel Components    | 10  |
|   | Serial Number Location                             | 11  |

| Installing and Customizing the Software                  | 13 |
|----------------------------------------------------------|----|
| Installing the Windows Operating System                  | 13 |
| Downloading Microsoft Windows Updates                    | 13 |
| Installing or Upgrading Device Drivers (Windows systems) | 14 |
| Customizing the Monitor Display (Windows systems)        | 14 |
| Launching Windows XP from Windows 7                      | 14 |
| Accessing Disk Image (ISO) Files                         | 14 |

| 3 | Computer Setup (F10) Utility          |    |
|---|---------------------------------------|----|
|   | Computer Setup (F10) Utilities        |    |
|   | Using Computer Setup (F10) Utilities  | 17 |
|   | Computer Setup—File                   |    |
|   | Computer Setup—Storage                | 19 |
|   | Computer Setup—Security               |    |
|   | Computer Setup—Power                  |    |
|   | Computer Setup—Advanced               |    |
|   | Recovering the Configuration Settings |    |
|   |                                       |    |

| 4 IIIu | Istrated parts catalog                                          | 30 |
|--------|-----------------------------------------------------------------|----|
|        | Convertible minitower (CMT) chassis spare parts                 | 30 |
|        | Computer system components                                      | 30 |
|        | Cables                                                          | 32 |
|        | Misc parts                                                      | 33 |
|        | Drives                                                          | 34 |
|        | Misc boards                                                     | 35 |
|        | Sequential part number listing                                  | 35 |
|        | Microtower (MT) chassis spare parts                             | 38 |
|        | Computer major components                                       | 38 |
|        | Cables                                                          | 40 |
|        | Misc parts                                                      | 41 |
|        | Drives                                                          | 42 |
|        | Misc boards                                                     | 43 |
|        | Sequential part number listing                                  | 43 |
|        | Small Form Factor (SFF) chassis spare parts                     | 47 |
|        | Computer major components                                       | 47 |
|        | Cables                                                          | 49 |
|        | Misc parts                                                      | 50 |
|        | Drives                                                          | 52 |
|        | Misc boards                                                     | 52 |
|        | Sequential part number listing                                  | 53 |
|        | Ultra-Slim Desktop (USDT) chassis spare parts                   | 56 |
|        | Computer major components                                       | 56 |
|        | Cables                                                          | 57 |
|        | Misc parts                                                      | 58 |
|        | Drives                                                          | 60 |
|        | Misc boards                                                     | 60 |
|        | Sequential part number listing                                  | 60 |
| 5 Ro   | outine Care, SATA Drive Guidelines, and Disassembly Preparation | 63 |
| 0 110  | Electrostatic Discharge Information                             |    |
|        | Generating Static                                               |    |
|        | Preventing Electrostatic Damage to Equipment                    |    |
|        | Personal Grounding Methods and Equipment                        |    |
|        | Grounding the Work Area                                         |    |
|        | Recommended Materials and Equipment                             |    |
|        | Operating Guidelines                                            |    |
|        | Routine Care                                                    |    |
|        | General Cleaning Safety Precautions                             |    |
|        | Cleaning the Computer Case                                      |    |
|        |                                                                 |    |

| Cleaning the Keyboard           | 67 |
|---------------------------------|----|
| Cleaning the Monitor            | 67 |
| Cleaning the Mouse              | 68 |
| Service Considerations          | 68 |
| Power Supply Fan                | 68 |
| Tools and Software Requirements | 68 |
| Screws                          | 68 |
| Cables and Connectors           | 69 |
| Hard Drives                     | 69 |
| Lithium Coin Cell Battery       | 69 |
| SATA Hard Drives                |    |
| SATA Hard Drive Cables          | 70 |
| SATA Data Cable                 |    |
| SMART ATA Drives                | 70 |
| Cable Management                | 70 |
| Hard Drive Capacities           | 71 |

| 6 Removal and Replacement Procedures Convertible Minite | ower (CMT) Chassis 72 |
|---------------------------------------------------------|-----------------------|
| Preparation for Disassembly                             |                       |
| Access Panel                                            |                       |
| Front Bezel                                             |                       |
| Front Bezel Security                                    |                       |
| Bezel Blanks                                            |                       |
| System Board Connections                                |                       |
| Memory                                                  |                       |
| DIMMs                                                   |                       |
| DDR3-SDRAM DIMMs                                        |                       |
| Populating DIMM Sockets                                 |                       |
| Installing DIMMs                                        |                       |
| Expansion Card                                          |                       |
| Drives                                                  |                       |
| Drive Positions                                         |                       |
| Removing a Drive from a Drive Bay                       |                       |
| Installing Drives                                       |                       |
| Installing a 5.25-inch Drive into a                     | Drive Bay             |
| Installing a Hard Drive into an Int                     | ernal Drive Bay96     |
| Hood Sensor                                             |                       |
| Front I/O, USB Assembly                                 |                       |
| Power Switch Assembly                                   |                       |
| Speaker                                                 |                       |
| Rear Chassis Fan                                        |                       |

| Fan sink                                             |     |
|------------------------------------------------------|-----|
| Processor                                            |     |
| Power Supply                                         | 112 |
| System Board                                         | 113 |
| Changing from a Minitower to a Desktop Configuration | 114 |
| Changing from a Desktop to a Minitower Configuration | 116 |

## 

| Preparation for Disassembly                               | 119 |
|-----------------------------------------------------------|-----|
| Computer Access Panel                                     | 120 |
| Front Bezel                                               | 121 |
| Front Bezel Security                                      | 122 |
| Bezel Blanks                                              | 124 |
| Memory                                                    | 125 |
| DIMMs                                                     | 125 |
| DDR3-SDRAM DIMMs                                          | 125 |
| Populating DIMM Sockets                                   | 125 |
| Installing DIMMs                                          | 126 |
| Expansion Cards                                           | 127 |
| System Board Connections                                  | 133 |
| Drives                                                    | 135 |
| Drive Positions                                           | 137 |
| Removing a 5.25-inch or 3.5-inch Drive from a Drive Bay   | 137 |
| Installing a 5.25-inch or 3.5-inch Drive into a Drive Bay | 139 |
| Removing a Hard Drive from a Drive Bay                    | 141 |
| Installing a Hard Drive into an Internal Drive Bay        | 141 |
| Front Fan Assembly                                        | 144 |
| Front I/O Assembly                                        | 146 |
| Power Switch/LED Assembly                                 | 147 |
| Heat sink                                                 | 148 |
| Processor                                                 | 150 |
| Speaker                                                   | 153 |
| Rear Chassis Fan                                          | 154 |
| Power Supply                                              | 156 |
| System Board                                              | 158 |

| 8 | Removal and Replacement Procedures Small Form Factor (SFF) Chassis | 160 |
|---|--------------------------------------------------------------------|-----|
|   | Preparation for Disassembly                                        | 160 |
|   | Access Panel                                                       | 161 |
|   | Front Bezel                                                        | 162 |
|   | Front Bezel Security                                               | 163 |

|      | Bezel Blanks                                                       | 165 |
|------|--------------------------------------------------------------------|-----|
|      | Memory                                                             | 166 |
|      | DIMMs                                                              | 166 |
|      | DDR3-SDRAM DIMMs                                                   | 166 |
|      | Populating DIMM Sockets                                            | 166 |
|      | Installing DIMMs                                                   | 167 |
|      | Expansion Card                                                     | 169 |
|      | System Board Connections                                           | 174 |
|      | Drives                                                             | 175 |
|      | Drive Positions                                                    | 175 |
|      | Installing and Removing Drives                                     | 177 |
|      | Removing a 5.25-inch Drive from a Drive Bay                        | 178 |
|      | Installing a 5.25-inch Drive into a Drive Bay                      | 179 |
|      | Removing a 3.5-inch Drive from a Drive Bay                         |     |
|      | Installing a 3.5-inch Drive into a Drive Bay                       | 182 |
|      | Removing and Replacing the Primary 3.5-inch Internal Hard Drive    | 184 |
|      | Fan duct                                                           | 187 |
|      | Front Fan Assembly                                                 | 188 |
|      | Hood Sensor                                                        | 190 |
|      | Front I/O, Power Switch Assembly                                   | 191 |
|      | Speaker                                                            | 193 |
|      | Heat sink                                                          | 194 |
|      | Processor                                                          | 196 |
|      | Power Supply                                                       | 199 |
|      | System Board                                                       |     |
|      | Using the Small Form Factor Computer in a Tower Orientation        | 203 |
|      |                                                                    |     |
| 9 Re | moval and Replacement Procedures Ultra-Slim Desktop (USDT) Chassis |     |
|      | Preparation for Disassembly                                        |     |
|      | Access Panel                                                       |     |
|      | Front Bezel                                                        |     |
|      | Front Bezel Security                                               |     |
|      | Bezel Blank                                                        |     |
|      | System Board Connections                                           |     |
|      | Memory                                                             |     |
|      | SODIMMs                                                            |     |
|      | DDR3-SDRAM SODIMMS                                                 |     |
|      | Populating SODIMM Sockets                                          |     |
|      | Installing SODIMMs                                                 |     |
|      | Front Fan                                                          |     |
|      | Optical Drive                                                      | 216 |

| Removing the Optical Drive                   | 216 |
|----------------------------------------------|-----|
| Preparing the New Optical Drive              | 217 |
| Installing the New Optical Drive             | 218 |
| Hard Drive                                   | 219 |
| Optical Drive Rail                           | 224 |
| Card Reader                                  | 225 |
| Speaker                                      | 227 |
| Heat sink                                    | 228 |
| Processor                                    | 230 |
| WLAN Module                                  | 233 |
| Hood Sensor                                  | 235 |
| Graphics Board                               | 236 |
| System Board                                 | 238 |
| Rear Fan                                     | 240 |
| Antennas                                     | 241 |
| Changing from Desktop to Tower Configuration | 245 |
| Port Cover                                   | 246 |
| Power Supply, External                       | 247 |

## 

| Safety and Comfort                     | 248 |
|----------------------------------------|-----|
| Before You Call for Technical Support  | 248 |
| Helpful Hints                          | 249 |
| Solving General Problems               | 251 |
| Solving Power Problems                 | 255 |
| Solving Diskette Problems              | 257 |
| Solving Hard Drive Problems            | 260 |
| Solving Media Card Reader Problems     | 263 |
| Solving Display Problems               | 265 |
| Solving Audio Problems                 | 270 |
| Solving Printer Problems               | 272 |
| Solving Keyboard and Mouse Problems    | 274 |
| Solving Hardware Installation Problems | 276 |
| Solving Network Problems               | 277 |
| Solving Memory Problems                | 280 |
| Solving Processor Problems             | 282 |
| Solving CD-ROM and DVD Problems        | 282 |
| Solving USB Flash Drive Problems       | 285 |
| Solving Front Panel Component Problems | 286 |
| Solving Internet Access Problems       | 286 |
| Solving Software Problems              | 289 |

| Contacting Customer Support                                            | 290 |
|------------------------------------------------------------------------|-----|
| 11 POST Error Messages                                                 | 291 |
| POST Numeric Codes and Text Messages                                   |     |
| Interpreting POST Diagnostic Front Panel LEDs and Audible Codes        |     |
| 12 Password Security and Resetting CMOS                                | 304 |
| Resetting the Password Jumper                                          | 305 |
| Clearing and Resetting the CMOS                                        |     |
| 13 Backup and Recovery                                                 | 308 |
| Windows 7 – Backup and Recovery                                        |     |
| Backing up your information                                            | 308 |
| Performing a recovery                                                  | 310 |
| Using the Windows recovery tools                                       |     |
| Using F11                                                              | 311 |
| Using a Windows 7 operating system DVD (purchased separately)          |     |
| Appendix A Battery Replacement                                         | 313 |
| Appendix B Removing and Replacing a Removable 3.5-inch SATA Hard Drive | 316 |
| Appendix C Unlocking the Smart Cover Lock                              | 321 |
| Smart Cover FailSafe Key                                               | 321 |
| Using the Smart Cover FailSafe Key to Remove the Smart Cover Lock      | 322 |
| Appendix D Power Cord Set Requirements                                 | 324 |
| General Requirements                                                   | 324 |
| Japanese Power Cord Requirements                                       | 324 |
| Country-Specific Requirements                                          |     |
| Appendix E Specifications                                              | 326 |
| CMT Specifications                                                     | 326 |
| MT Specifications                                                      | 327 |
| SFF Specifications                                                     | 329 |
| USDT Specifications                                                    | 330 |
| Index                                                                  | 331 |

## **1 Product Features**

## **Standard Configuration Features**

Features may vary depending on the model. For a complete listing of the hardware and software installed in the computer, run the diagnostic utility (included on some computer models only).

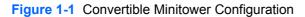

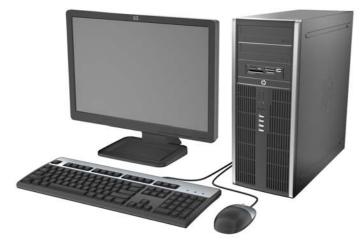

**NOTE:** The HP Compaq Convertible Minitower computer can be easily converted to a desktop. For more information, see <u>Changing from a Minitower to a Desktop Configuration on page 114</u> in this guide.

Figure 1-2 Microtower Configuration

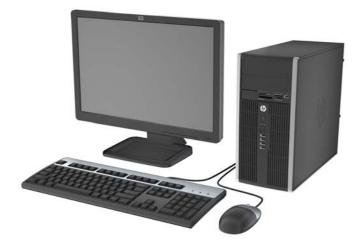

#### Figure 1-3 Small Form Factor Configuration

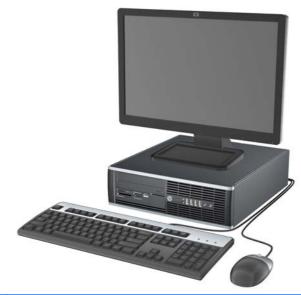

**NOTE:** The Small Form Factor computer can also be used in a tower orientation. For more information, see <u>Using the Small Form Factor Computer in a Tower Orientation on page 203</u> in this guide.

Figure 1-4 Ultra-Slim Desktop Configuration

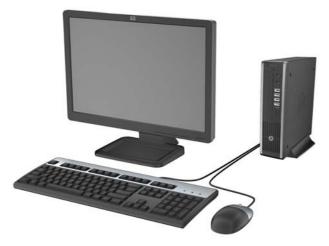

## **Convertible Minitower (CMT) Front Panel Components**

Drive configuration may vary by model. Some models have a bezel blank covering one or more drive bays.

#### Figure 1-5 Front Panel Components

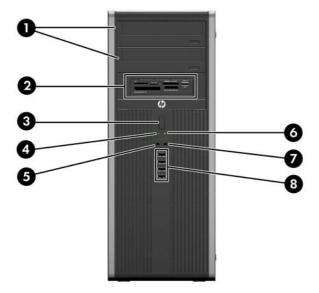

#### Table 1-1 Front Panel Components

| 1 | 5.25-inch Optical Drives               | 5 | Microphone/Headphone Connector   |
|---|----------------------------------------|---|----------------------------------|
| 2 | 5.25-inch Media Card Reader (optional) | 6 | Power On Light                   |
| 3 | Dual-State Power Button                | 7 | Headphone Connector              |
| 4 | Hard Drive Activity Light              | 8 | USB (Universal Serial Bus) Ports |

**NOTE:** When a device is plugged into the Microphone/Headphone Connector, a dialog box will pop up asking if you want to use the connector for a microphone Line-In device or a headphone. You can reconfigure the connector at any time by double-clicking the Realtek HD Audio Manager icon in the Windows taskbar.

**NOTE:** The Power On Light is normally green when the power is on. If it is flashing red, there is a problem with the computer and it is displaying a diagnostic code. Refer to <u>Interpreting POST Diagnostic Front Panel LEDs and Audible Codes on page 300</u> to interpret the code.

## **Microtower (MT) Front Panel Components**

Drive configuration may vary by model. Some models have a bezel blank covering one or more drive bays.

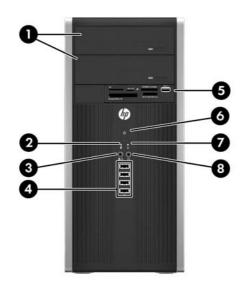

#### Table 1-2 Front Panel Components

| 1 | 5.25-inch Optical Drives             | 5 | 3.5-inch Media Card Reader (optional) |
|---|--------------------------------------|---|---------------------------------------|
| 2 | Hard Drive Activity Light            | 6 | Dual-State Power Button               |
| 3 | Microphone/Headphone Connector       | 7 | Power On Light                        |
| 4 | USB (Universal Serial Bus) 2.0 Ports | 8 | Headphone Connector                   |

**NOTE:** When a device is plugged into the Microphone/Headphone Connector, a dialog box will pop up asking if you want to use the connector for a microphone Line-In device or a headphone. You can reconfigure the connector at any time by double-clicking the Realtek HD Audio Manager icon in the Windows taskbar.

**NOTE:** The Power On Light is normally green when the power is on. If it is flashing red, there is a problem with the computer and it is displaying a diagnostic code. Refer to <u>Interpreting POST Diagnostic Front Panel LEDs and Audible Codes on page 300</u> to interpret the code.

## **Small Form Factor (SFF) Front Panel Components**

Drive configuration may vary by model. Some models have a bezel blank covering one or more drive bays.

Figure 1-6 Front Panel Components

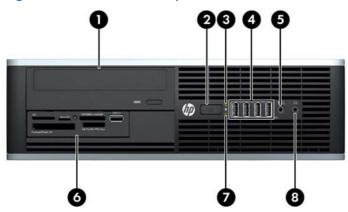

#### Table 1-3 Front Panel Components

| 1 | 5.25-inch Optical Drive          | 5 | Microphone/Headphone Connector        |
|---|----------------------------------|---|---------------------------------------|
| 2 | Dual-State Power Button          | 6 | 3.5-inch Media Card Reader (optional) |
| 3 | Power On Light                   | 7 | Hard Drive Activity Light             |
| 4 | USB (Universal Serial Bus) Ports | 8 | Headphone Connector                   |

**NOTE:** When a device is plugged into the Microphone/Headphone Connector, a dialog box will pop up asking if you want to use the connector for a microphone Line-In device or a headphone. You can reconfigure the connector at any time by double-clicking the Realtek HD Audio Manager icon in the Windows taskbar.

**NOTE:** The Power On Light is normally green when the power is on. If it is flashing red, there is a problem with the computer and it is displaying a diagnostic code. Refer to<u>Interpreting POST Diagnostic Front Panel LEDs and Audible Codes on page 300</u> to interpret the code.

## **Ultra-Slim Desktop (USDT) Front Panel Components**

Drive configuration may vary by model. Some models have a bezel blank covering the optical drive bay.

Figure 1-7 Front Panel Components

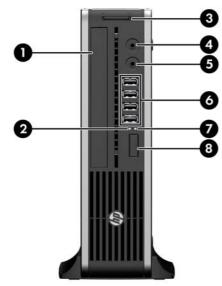

#### Table 1-4 Front Panel Components

| 1 | Optical Drive                   | 5 | Microphone/Headphone Connector   |
|---|---------------------------------|---|----------------------------------|
| 2 | Power On Light                  | 6 | USB (Universal Serial Bus) Ports |
| 3 | SD Media Card Reader (optional) | 7 | Hard Drive Activity Light        |
| 4 | Headphone Connector             | 8 | Dual-State Power Button          |

**NOTE:** When a device is plugged into the Microphone/Headphone Connector, a dialog box will pop up asking if you want to use the connector for a microphone Line-In device or a headphone. You can reconfigure the connector at any time by double-clicking the Realtek HD Audio Manager icon in the Windows taskbar.

**NOTE:** The Power On Light is normally green when the power is on. If it is flashing red, there is a problem with the computer and it is displaying a diagnostic code. Refer to <u>Interpreting POST Diagnostic Front Panel LEDs and Audible Codes on page 300</u> to interpret the code.

## **Convertible Minitower (CMT) Rear Panel Components**

Figure 1-8 Rear Panel Components

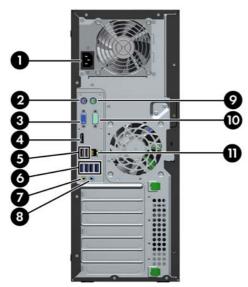

#### Table 1-5 Rear Panel Components

| 1 |    | Power Cord Connector             | 7  | <b>←</b> ] | Line-Out Connector for powered audio devices (green) |
|---|----|----------------------------------|----|------------|------------------------------------------------------|
| 2 |    | PS/2 Keyboard Connector (purple) | 8  | <b>→</b> ] | Line-In Audio Connector (blue)                       |
| 3 |    | VGA Monitor Connector            | 9  | Ģ          | PS/2 Mouse Connector (green)                         |
| 4 | ₽‡ | DisplayPort Monitor Connector    | 10 | 001        | Serial Connector                                     |
| 5 | •  | USB 2.0 ports (black)            | 11 | 묵문         | RJ-45 Network Connector                              |
| 6 | •  | USB 3.0 ports (blue)             |    |            |                                                      |

NOTE: USB 3.0 ports are blue; USB 2.0 ports are black.

An optional second serial port and an optional parallel port are available from HP.

When a device is plugged into the blue Line-In Audio Connector, a dialog box will pop up asking if you want to use the connector for a line-in device or a microphone. You can reconfigure the connector at any time by doubleclicking the Realtek HD Audio Manager icon in the Windows taskbar.

The monitor connectors on the system board are inactive when a graphics card is installed in the computer.

If a graphics card is installed into one of the system board slots, the connectors on the graphics card and the system board may be used at the same time. Some settings may need to be changed in Computer Setup to use both connectors.

## **Microtower (MT) Rear Panel Components**

Figure 1-9 Rear Panel Components

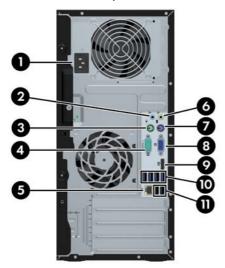

#### Table 1-6 Rear Panel Components

| 1 |     | Power Cord Connector           | 6  | <b>+</b> ]    | Line-Out Connector for powered audio devices (green) |
|---|-----|--------------------------------|----|---------------|------------------------------------------------------|
| 2 | →   | Line-In Audio Connector (blue) | 7  | ::            | PS/2 Keyboard Connector (purple)                     |
| 3 | Ģ   | PS/2 Mouse Connector (green)   | 8  |               | VGA Monitor Connector                                |
| 4 | 000 | Serial Connector               | 9  | ‡₽            | DisplayPort Monitor Connector                        |
| 5 | 무무  | RJ-45 Network Connector        | 10 | ● <del></del> | USB 3.0 ports (blue)                                 |
|   |     |                                | 11 | •             | USB 2.0 ports (black)                                |

NOTE: USB 3.0 ports are blue; USB 2.0 ports are black.

An optional second serial port and an optional parallel port are available from HP.

When a device is plugged into the blue Line-In Audio Connector, a dialog box will pop up asking if you want to use the connector for a line-in device or a microphone. You can reconfigure the connector at any time by doubleclicking the Realtek HD Audio Manager icon in the Windows taskbar.

The monitor connectors on the system board are inactive when a graphics card is installed in the computer.

If a graphics card is installed into one of the motherboard slots, the connectors on the graphics card and the system board may be used at the same time. Some settings may need to be changed in Computer Setup to use both connectors.

## **Small Form Factor (SFF) Rear Panel Components**

Figure 1-10 Rear Panel Components

| 0 0 3 4     |
|-------------|
|             |
| 567 8 9 0 0 |

| 1 | 무무    | RJ-45 Network Connector      | 7  | ₽          | DisplayPort Monitor Connector                        |
|---|-------|------------------------------|----|------------|------------------------------------------------------|
| 2 | 001   | Serial Connector             | 8  |            | VGA Monitor Connector                                |
| 3 | Ģ     | PS/2 Mouse Connector (green) | 9  |            | PS/2 Keyboard Connector (purple)                     |
| 4 |       | Power Cord Connector         | 10 | ÷          | Line-Out Connector for powered audio devices (green) |
| 5 | ● ⊂ ∎ | USB 2.0 ports (black)        | 11 | <b>→</b> [ | Line-In Audio Connector (blue)                       |
| 6 | •     | USB 3.0 ports (blue)         |    |            |                                                      |

NOTE: USB 3.0 ports are blue; USB 2.0 ports are black.

An optional second serial port and an optional parallel port are available from HP.

When a device is plugged into the blue Line-In Audio Connector, a dialog box will pop up asking if you want to use the connector for a line-in device or a microphone. You can reconfigure the connector at any time by doubleclicking the Realtek HD Audio Manager icon in the Windows taskbar.

The monitor connectors on the system board are inactive when a graphics card is installed in the computer.

If a graphics card is installed into one of the motherboard slots, the connectors on the graphics card and the system board may be used at the same time. Some settings may need to be changed in Computer Setup to use both connectors.

## **Ultra-Slim Desktop (USDT) Rear Panel Components**

Figure 1-11 Rear Panel Components

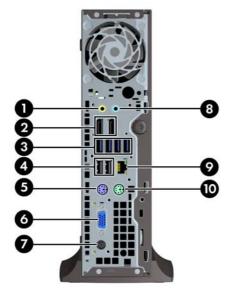

#### Table 1-7 Rear Panel Components

| 1 | ÷   | Line-Out Connector for powered audio devices (green) | 6  |    | VGA Monitor Connector          |
|---|-----|------------------------------------------------------|----|----|--------------------------------|
| 2 | ₽‡  | DisplayPort Monitor Connectors                       | 7  |    | Power Cord Connector           |
| 3 | ss- | USB 3.0 ports (blue)                                 | 8  | →  | Line-In Audio Connector (blue) |
| 4 | •   | USB 2.0 ports (black)                                | 9  | 무무 | RJ-45 Network Connector        |
| 5 |     | PS/2 Keyboard Connector (purple)                     | 10 | ę  | PS/2 Mouse Connector (green)   |

NOTE: USB 3.0 ports are blue; USB 2.0 ports are black.

If an MXM graphics card is installed, all three monitor ports are active. The integrated graphics operate DisplayPort2 (top port). The MXM/ATI drivers operate DisplayPort1 (bottom port) and VGA. If the integrated graphics are disabled in the BIOS settings, DisplayPort2 (top port) will not be active.

If an MXM graphics card is not installed, all three monitor ports are driven by the integrated graphics on the Intel 3rd Generation configurations. On some models, all three monitor ports are active but there are some limitations. For example, if a DisplayPort to DVI or HDMI adapter is installed, the VGA port will not be active. On other models, only one DisplayPort can be active. Either DisplayPort will function, but only one can be used.

When a DisplayPort to single-link DVI or DisplayPort to HDMI adapter is installed, the VGA port will not be active. This is because when one of the above adapters is used, it is not considered a true DisplayPort and will function as the other type of port. This is not an issue with a DisplayPort to dual-link DVI adapter.

When a device is plugged into the blue Line-In Audio Connector, a dialog box will pop up asking if you want to use the connector for a line-in device or a microphone. You can reconfigure the connector at any time by doubleclicking the Realtek HD Audio Manager icon in the Windows taskbar.

## **Serial Number Location**

Each computer has a unique serial number and a product ID number that are located on the top cover of the computer. Keep these numbers available for use when contacting customer service for assistance.

Figure 1-12 Convertible Minitower Serial Number and Product ID Location

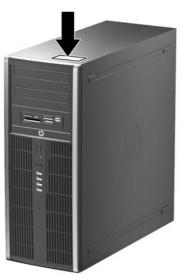

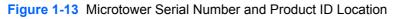

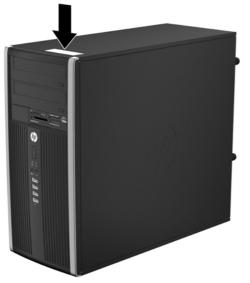

Figure 1-14 Small Form Factor Serial Number and Product ID Location

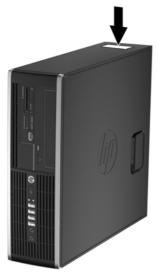

Figure 1-15 Ultra-Slim Desktop (USDT) Serial Number and Product ID Location

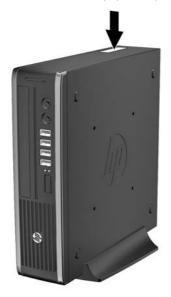

# 2 Installing and Customizing the Software

If your computer was not shipped with a Microsoft operating system, some portions of this documentation do not apply. Additional information is available in online help after you install the operating system.

**NOTE:** If the computer was shipped with Windows 7 loaded, you will be prompted to register the computer with HP Total Care before installing the operating system. You will see a brief movie followed by an online registration form. Fill out the form, click the **Begin** button, and follow the instructions on the screen.

CAUTION: Do not add optional hardware or third-party devices to the computer until the operating system is successfully installed. Doing so may cause errors and prevent the operating system from installing properly.

**NOTE:** Be sure there is a 10.2-cm (4-inch) clearance at the back of the unit and above the monitor to permit the required airflow.

## Installing the Windows Operating System

The first time you turn on the computer, the operating system is installed automatically. This process takes about 5 to 10 minutes, depending on which operating system is being installed. Carefully read and follow the instructions on the screen to complete the installation.

CAUTION: Once the automatic installation has begun, DO NOT TURN OFF THE COMPUTER UNTIL THE PROCESS IS COMPLETE. Turning off the computer during the installation process may damage the software that runs the computer or prevent its proper installation.

**NOTE:** If the computer shipped with more than one operating system language on the hard drive, the installation process could take up to 60 minutes.

If your computer was not shipped with a Microsoft operating system, some portions of this documentation do not apply. Additional information is available in online help after you install the operating system.

## **Downloading Microsoft Windows Updates**

- To set up your Internet connection, click Start > Internet Explorer and follow the instructions on the screen.
- 2. Once an Internet connection has been established, click the **Start** button.

- 3. Select the All Programs menu.
- 4. Click on the **Windows Update** link.

In Windows 7, the **Windows Update** screen appears. Click **view available updates** and make sure all critical updates are selected. Click the **Install** button and follow the instructions on the screen.

In Windows XP, you will be directed to the **Microsoft Windows Update Web site**. If you see one or more pop-up windows that ask you to install a program from <u>http://www.microsoft.com</u>, click **Yes** to install the program. Follow the instructions on the Microsoft Web site to scan for updates and install critical updates and service packs.

It is recommended that you install all of the critical updates and service packs.

 After the updates have been installed, Windows will prompt you to reboot the machine. Be sure to save any files or documents that you may have open before rebooting. Then select **Yes** to reboot the machine.

# Installing or Upgrading Device Drivers (Windows systems)

When installing optional hardware devices after the operating system installation is complete, you must also install the drivers for each of the devices.

If prompted for the i386 directory, replace the path specification with C: \i386, or use the **Browse** button in the dialog box to locate the i386 folder. This action points the operating system to the appropriate drivers.

Obtain the latest support software, including support software for the operating system from <u>http://www.hp.com/support</u>. Select your country and language, select **Download drivers and software (and firmware)**, enter the model number of the computer, and press Enter.

## **Customizing the Monitor Display (Windows systems)**

If you wish, you can select or change the monitor model, refresh rates, screen resolution, color settings, font sizes, and power management settings. To do so, right-click on the Windows Desktop, then click **Personalize** in Windows 7 **Properties** in Windows XP to change display settings. For more information, refer to the online documentation provided with the graphics controller utility or the documentation that came with your monitor.

## Launching Windows XP from Windows 7

Windows XP Mode for Windows 7 allows you to install and launch Windows XP applications from the Windows 7 taskbar. This feature is available on some computer models only.

To set up from a pre-installed Windows 7 desktop, click **Start** > **Windows Virtual PC** > **Virtual Windows XP** and follow the instructions on the screen.

## Accessing Disk Image (ISO) Files

There are disk image files (ISO files) included on your PC that contain the installation software for additional software. These CD image files are located in the folder C:\SWSetup\ISOs. Each .iso file

can be burned to CD media to create an installation CD. It is recommended that these disks be created and the software installed in order to get the most from your PC. The software and image file names are:

- Corel WinDVD SD and BD installation software for WinDVD used to play DVD movies
- HP Insight Diagnostics OR Vision Diagnostics software to perform diagnostic activities on your PC

# **3 Computer Setup (F10) Utility**

## **Computer Setup (F10) Utilities**

Use Computer Setup (F10) Utility to do the following:

- Change factory default settings.
- Set the system date and time.
- Set, view, change, or verify the system configuration, including settings for processor, graphics, memory, audio, storage, communications, and input devices.
- Modify the boot order of bootable devices such as hard drives, optical drives, or USB flash media devices.
- Enable Quick Boot, which is faster than Full Boot but does not run all of the diagnostic tests run during a Full Boot. You can set the system to:
  - □ always Quick Boot (default);
  - □ periodically Full Boot (from every 1 to 30 days); or
  - always Full Boot.
- Select Post Messages Enabled or Disabled to change the display status of Power-On Self-Test (POST) messages. Post Messages Disabled suppresses most POST messages, such as memory count, product name, and other non-error text messages. If a POST error occurs, the error is displayed regardless of the mode selected. To manually switch to Post Messages Enabled during POST, press any key (except F1 through F12).
- Establish an Ownership Tag, the text of which is displayed each time the system is turned on or restarted.
- Enter the Asset Tag or property identification number assigned by the company to this computer.
- Enable the power-on password prompt during system restarts (warm boots) as well as during power-on.
- Establish a setup password that controls access to the Computer Setup (F10) Utility and the settings described in this section.
- Secure integrated I/O functionality, including the serial, USB, or parallel ports, audio, or embedded NIC, so that they cannot be used until they are unsecured.
- Enable or disable removable media boot ability.

- Solve system configuration errors detected but not automatically fixed during the Power-On Self-Test (POST).
- Replicate the system setup by saving system configuration information on a USB device and restoring it on one or more computers.
- Execute self-tests on a specified ATA hard drive (when supported by drive).
- Enable or disable DriveLock security (when supported by drive).

#### **Using Computer Setup (F10) Utilities**

Computer Setup can be accessed only by turning the computer on or restarting the system. To access the Computer Setup Utilities menu, complete the following steps:

- Turn on or restart the computer. If you are in Microsoft Windows, click Start > Shut Down > Restart.
- 2. Press either Esc or F10 while the "Press the ESC key for Startup Menu" message is displayed at the bottom of the screen.

Pressing Esc displays a menu that allows you to access different options available at startup.

**NOTE:** If you do not press Esc or F10 at the appropriate time, you must restart the computer and again press Esc or F10 when the monitor light turns green to access the utility.

- 3. If you pressed Esc, press F10 to enter Computer Setup.
- **4.** A choice of five headings appears in the Computer Setup Utilities menu: File, Storage, Security, Power, and Advanced.
- 5. Use the arrow (left and right) keys to select the appropriate heading. Use the arrow (up and down) keys to select the option you want, then press Enter. To return to the Computer Setup Utilities menu, press Esc.
- 6. To apply and save changes, select **File > Save Changes and Exit**.
  - If you have made changes that you do not want applied, select **Ignore Changes and Exit**.
  - To reset to factory settings or previously saved default settings (some models), select **Apply Defaults and Exit**. This option will restore the original factory system defaults.

CAUTION: Do NOT turn the computer power OFF while the BIOS is saving the Computer Setup (F10) changes because the CMOS could become corrupted. It is safe to turn off the computer only after exiting the F10 Setup screen.

#### Table 3-1 Computer Setup (F10) Utility

| Heading  | Table                              |
|----------|------------------------------------|
| File     | Computer Setup—File on page 18     |
| Storage  | Computer Setup—Storage on page 19  |
| Security | Computer Setup—Security on page 22 |
| Power    | Computer Setup—Power on page 26    |
| Advanced | Computer Setup—Advanced on page 27 |

## **Computer Setup—File**

**NOTE:** Support for specific Computer Setup options may vary depending on the hardware configuration.

| Option                     | Description                                                                            |  |  |  |  |  |  |
|----------------------------|----------------------------------------------------------------------------------------|--|--|--|--|--|--|
| System Information         | Lists:                                                                                 |  |  |  |  |  |  |
|                            | Product name                                                                           |  |  |  |  |  |  |
|                            | SKU number (some models)                                                               |  |  |  |  |  |  |
|                            | Processor type/speed/stepping                                                          |  |  |  |  |  |  |
|                            | • Cache size (L1/L2/L3) (dual core processors have this listed twice)                  |  |  |  |  |  |  |
|                            | Installed memory size/speed, number of channels (single or dual) (if applicable)       |  |  |  |  |  |  |
|                            | Integrated MAC address for embedded, enabled NIC (if applicable)                       |  |  |  |  |  |  |
|                            | System BIOS (includes family name and version)                                         |  |  |  |  |  |  |
|                            | Chassis serial number                                                                  |  |  |  |  |  |  |
|                            | Asset tracking number                                                                  |  |  |  |  |  |  |
|                            | ME firmware version                                                                    |  |  |  |  |  |  |
|                            | ME Management mode                                                                     |  |  |  |  |  |  |
| About                      | Displays copyright notice.                                                             |  |  |  |  |  |  |
| Set Time and Date          | Allows you to set system time and date.                                                |  |  |  |  |  |  |
| Flash System ROM           | Allows you to update the system ROM with a BIOS image file located on removable media. |  |  |  |  |  |  |
| Replicated Setup           | Save to Removable Media                                                                |  |  |  |  |  |  |
|                            | Saves system configuration, including CMOS, to a formatted USB flash media device.     |  |  |  |  |  |  |
|                            | Restore from Removable Media                                                           |  |  |  |  |  |  |
|                            | Restores system configuration from a USB flash media device.                           |  |  |  |  |  |  |
| Default Setup              | Save Current Settings as Default                                                       |  |  |  |  |  |  |
|                            | Saves the current system configuration settings as the default.                        |  |  |  |  |  |  |
|                            | Restore Factory Settings as Default                                                    |  |  |  |  |  |  |
|                            | Restores the factory system configuration settings as the default.                     |  |  |  |  |  |  |
| Apply Defaults and<br>Exit | Applies the currently selected default settings and clears any established passwords.  |  |  |  |  |  |  |
| Ignore Changes<br>and Exit | Exits Computer Setup without applying or saving any changes.                           |  |  |  |  |  |  |
| Save Changes and<br>Exit   | Saves changes to system configuration or default settings and exits Computer Setup.    |  |  |  |  |  |  |

## Computer Setup—Storage

**NOTE:** Support for specific Computer Setup options may vary depending on the hardware configuration.

| Table 3-3 | Computer | Setup | -Storage |
|-----------|----------|-------|----------|
|-----------|----------|-------|----------|

| Option               | Description                                                                                                    |
|----------------------|----------------------------------------------------------------------------------------------------|
| Device Configuration | Lists all installed BIOS-controlled storage devices.                                                                                                    |
|                      | When a device is selected, detailed information and options are displayed. The following options may be presented:                                                                                                    |
|                      | • Hard Disk: Size, model, firmware version, serial number, connector color.                                                                                                    |
|                      | Translation mode (ATA disks only)                                                                                                    |
|                      | Lets you select the translation mode to be used for the device. This enables the BIOS to access disks partitioned and formatted on other systems and may be necessary for users or older versions of UNIX (e.g., SCO UNIX version 3.2). Options are Automatic, Bit-Shift, LBA Assisted, User, and Off.                                                                                                    |
|                      | Available only when the drive translation mode is set to User, allows you to specify the parameters (logical cylinders, heads, and sectors per track) used by the BIOS to translate disk I/O requests (from the operating system or an application) into terms the hard drive ca accept. Logical cylinders may not exceed 1024. The number of heads may not exceed 256 The number of sectors per track may not exceed 63. |
|                      | <b>CAUTION:</b> Ordinarily, the translation mode selected automatically by the BIOS should no be changed. If the selected translation mode is not compatible with the translation mode th was active when the disk was partitioned and formatted, the data on the disk will be inaccessible.                                                                                                    |
|                      | • <b>CD-ROM</b> : Model, firmware version, serial number, connector color (not included for USB C ROM).                                                                                                    |
|                      | SSD Life Used                                                                                                    |
|                      | • SMART (ATA disks only)                                                                                                    |
|                      | • <b>Diskette</b> : Model and firmware version.                                                                                                    |
|                      | NOTE: Displays for USB diskette drives.                                                                                                    |
|                      | • Default Values (ATA disks only)                                                                                                    |
|                      | See Translation Mode above for details.                                                                                                    |
|                      | SATA Defaults                                                                                                    |

#### Table 3-3 Computer Setup—Storage (continued)

| Storage Options | eSATA Port (some models)                                                                                                    |
|-----------------|----------------------------------------------------------------------------------------------------|
|                 | Allows you to set a SATA port as an eSATA port for use with an external drive. Default is enabled                                                                                                    |
|                 | This setting affects only the port with the black connector, labeled as eSATA on the system board. This port should have the eSATA back panel connector attached to use eSATA drives. For more information, see the eSATA white paper at <a href="http://www.hp.com">www.hp.com</a> .                                                    |
|                 | NOTE: eSATA is not available on USDT systems.                                                                                                    |
|                 | SATA Emulation                                                                                                    |
|                 | Allows you to choose how the SATA controller and devices are accessed by the operating system. There are three supported options: IDE, RAID, and AHCI (default).                                                                                                    |
|                 | IDE - This is the most backwards-compatible setting of the three options. Operating systems usually do not require additional driver support in IDE mode.                                                                                                    |
|                 | RAID - Allows DOS and boot access to RAID volumes. Use this mode with the RAID device drive<br>loaded in the operating system to take advantage of RAID features.                                                                                                    |
|                 | AHCI (default option) - Allows operating systems with AHCI device drivers loaded to take advantage of more advanced features of the SATA controller.                                                                                                    |
|                 | <b>NOTE:</b> The RAID/AHCI device driver must be installed prior to attempting to boot from a RAID.<br>AHCI volume. If you attempt to boot from a RAID/AHCI volume without the required device drive<br>installed, the system will crash (blue screen). RAID volumes may become corrupted if they are<br>booted to after disabling RAID. |
|                 | NOTE: RAID is not available on USDT systems.                                                                                                    |
|                 | Removable Media Boot                                                                                                    |
|                 | Enables/disables ability to boot the system from removable media. Default is enabled.                                                                                                    |
|                 | Max eSATA Speed (some models)                                                                                                    |
|                 | Allows you to choose 1.5 Gbps or 3.0 Gpbs as the maximum eSATA speed. By default, the spee is limited to 1.5 Gbps for maximum reliability.                                                                                                    |
|                 | <b>CAUTION:</b> Consult your eSATA drive and cable manufacturer before enabling 3.0 Gpbs speec Some drive and cable combinations may not run reliably at 3.0 Gpbs.                                                                                                    |

#### Table 3-3 Computer Setup—Storage (continued)

| DPS Self-Test | Allows you to execute self-tests on ATA hard drives capable of performing the Drive Protection System (DPS) self-tests.                                                                                                    |  |
|---------------|----------------------------------------------------------------------------------------------------|--|
|               | <b>NOTE:</b> This selection will only appear when at least one drive capable of performing the DPS self-tests is attached to the system.                                                                                                    |  |
| Boot Order    | Allows you to:                                                                                                    |  |
|               | • EFI Boot Sources: Specify the order in which EFI boot sources (such as a internal hard drive, USB hard drive, USB optical drive, or internal optical drive) are checked for a bootable operating system image. Each device on the list may be individually excluded from or included for consideration as a bootable operating system source.                                                                                                    |  |
|               | EFI boot sources always have precedence over legacy boot sources.                                                                                                    |  |
|               | <ul> <li>Legacy Boot Sources: Specify the order in which legacy boot sources (such as a network<br/>interface card, internal hard drive, USB optical drive, or internal optical drive) are checked for<br/>a bootable operating system image. Each device on the list may be individually excluded<br/>from or included for consideration as a bootable operating system source.</li> </ul>                                                                                               |  |
|               | Specify the order of attached hard drives. The first hard drive in the order will have priority in the boot sequence and will be recognized as drive C (if any devices are attached).                                                                                                    |  |
|               | <b>NOTE:</b> You can use F5 to disable individual boot items, as well as disable EFI boot and/or legacy boot.                                                                                                    |  |
|               | <b>NOTE:</b> MS-DOS drive lettering assignments may not apply after a non-MS-DOS operating system has started.                                                                                                    |  |
|               | Shortcut to Temporarily Override Boot Order                                                                                                    |  |
|               | To boot <b>one time</b> from a device other than the default device specified in Boot Order, restart the computer and press Esc (to access the boot menu) and then F9 (Boot Order), or only F9 (skipping the boot menu) when the monitor light turns green. After POST is completed, a list of bootable devices is displayed. Use the arrow keys to select the preferred bootable device and press Enter. The computer then boots from the selected non-default device for this one time. |  |

## **Computer Setup—Security**

**NOTE:** Support for specific Computer Setup options may vary depending on the hardware configuration.

| Option                                                       | Description                                                                                                    |
|--------------------------------------------------------------|----------------------------------------------------------------------------------------------------|
| Setup Password                                               | Allows you to set and enable a setup (administrator) password.                                                                                                    |
|                                                              | <b>NOTE:</b> If the setup password is set, it is required to change Computer Setup options, flash the ROM, and make changes to certain plug and play settings under Windows.                                                                  |
|                                                              | <b>NOTE:</b> This selection will only appear when at least one drive that supports the DriveLock feature is attached to the system.                                                                                                    |
|                                                              | See the Desktop Management Guide for more information.                                                                                                    |
| Power-On Password                                            | Allows you to set and enable a power-on password. The power-on password prompt appears after a power cycle. If the user does not enter the correct power-on password, the unit will not boot.                                                 |
|                                                              | <b>NOTE:</b> This selection will only appear when at least one drive that supports the DriveLock feature is attached to the system.                                                                                                    |
|                                                              | See the Desktop Management Guide for more information.                                                                                                    |
| Password Options                                             | Allows you to enable/disable:                                                                                                    |
| (This selection appears                                      | Lock Legacy Resources (appears if a setup password is set). Default is enabled.                                                                                                    |
| only if a power-on<br>password or setup<br>password is set.) | <ul> <li>Setup Browse Mode (appears if a setup password is set) (allows viewing, but not changing<br/>the F10 Setup Options without entering setup password). Default is enabled.</li> </ul>                                                  |
|                                                              | <ul> <li>Password prompt on F9, F11, &amp; F12 (allows access to menus without entering setup<br/>password). Default is enabled.</li> </ul>                                                                                                   |
|                                                              | • Network Server Mode (appears if a power-on password is set). Default is disabled.                                                                                                    |
|                                                              | See the Desktop Management Guide for more information.                                                                                                    |
| Smart Cover (some                                            | Allows you to:                                                                                                    |
| models)                                                      | Lock/unlock the Cover Lock.                                                                                                    |
|                                                              | Set the Cover Removal Sensor to Disable/Notify User/Setup Password.                                                                                                    |
|                                                              | <b>NOTE:</b> Notify User alerts the user that the sensor has detected that the cover has been removed. Setup Password requires that the setup password be entered to boot the computer if the sensor detects that the cover has been removed. |
|                                                              | This feature is supported on some models only. See the <i>Desktop Management Guide</i> for more information.                                                                                                    |

#### Table 3-4 Computer Setup—Security

#### Table 3-4 Computer Setup—Security (continued)

| <ul> <li>Iows you to set Device Available/Device Hidden (default is Device Available) for:</li> <li>Embedded security device (some models)</li> <li>System audio</li> <li>Network controller</li> <li>NOTE: You must disable AMT before trying to hide the network controller.</li> <li>Serial ports (some models)</li> <li>Parallel port (some models)</li> <li>SATA0</li> <li>SATA1</li> <li>SATA2 (some models)</li> <li>SATA3 (some models)</li> <li>SATA4 (some models)</li> <li>SATA4 (some models)</li> <li>Iows you to set Enabled/Disabled (default is Enabled) for:</li> <li>Front USB Ports</li> <li>USB Port 1</li> <li>USB Port 3</li> <li>USB Port 4</li> </ul>                                                                                                    |
|----------------------------------------------------------------------------------------------------|
| System audio         Network controller         NOTE:       You must disable AMT before trying to hide the network controller.         Serial ports (some models)         Parallel port (some models)         SATA0         SATA1         SATA2 (some models)         SATA3 (some models)         SATA4 (some models)         SATA4 (some models)         SATA4 (some models)         SATA4 (some models)         Vorte:         Front USB Ports         USB Port 1         USB Port 3                                                                                                    |
| Network controller   NOTE:   You must disable AMT before trying to hide the network controller.   Serial ports (some models)   Parallel port (some models)   SATA0   SATA1   SATA2 (some models)   SATA3 (some models)   SATA4 (some models)   SATA4 (some models)   SATA4 (some models)   SATA5 (some models)   SATA6 (some models)   SATA7 (some models)   SATA6 (some models)   SATA7 (some models)   SATA8 (some models)   SATA9 (some models)   SATA9 (some mode                                                                                                    |
| NOTE: You must disable AMT before trying to hide the network controller.<br>Serial ports (some models)<br>Parallel port (some models)<br>SATA0<br>SATA1<br>SATA2 (some models)<br>SATA3 (some models)<br>SATA4 (some models)<br>SATA4 (some models)<br>IOUVES you to set Enabled/Disabled (default is Enabled) for:<br>Front USB Ports<br>USB Port 1<br>USB Port 2<br>USB Port 3                                                                                                    |
| Serial ports (some models) Parallel port (some models) SATA0 SATA1 SATA2 (some models) SATA3 (some models) SATA3 (some models) SATA4 (some models) INUES PORT S USB Port 1 USB Port 2 USB Port 3                                                                                                    |
| Parallel port (some models)<br>SATA0<br>SATA1<br>SATA2 (some models)<br>SATA3 (some models)<br>SATA4 (some models)<br>Nows you to set Enabled/Disabled (default is Enabled) for:<br>Front USB Ports<br>USB Port 1<br>USB Port 2<br>USB Port 3                                                                                                    |
| SATA0<br>SATA1<br>SATA2 (some models)<br>SATA3 (some models)<br>SATA4 (some models)<br>INVESTIGATION STATE STATE STAT |
| SATA1<br>SATA2 (some models)<br>SATA3 (some models)<br>SATA4 (some models)<br>INVESTIGATION STATE STATE STAT    |
| SATA2 (some models)<br>SATA3 (some models)<br>SATA4 (some models)<br>lows you to set Enabled/Disabled (default is Enabled) for:<br>Front USB Ports<br>USB Port 1<br>USB Port 2<br>USB Port 3                                                                                                    |
| SATA3 (some models)<br>SATA4 (some models)<br>lows you to set Enabled/Disabled (default is Enabled) for:<br>Front USB Ports<br>USB Port 1<br>USB Port 2<br>USB Port 3                                                                                                    |
| SATA4 (some models)<br>lows you to set Enabled/Disabled (default is Enabled) for:<br>Front USB Ports<br>USB Port 1<br>USB Port 2<br>USB Port 3                                                                                                    |
| <ul> <li>lows you to set Enabled/Disabled (default is Enabled) for:</li> <li>Front USB Ports</li> <li>USB Port 1</li> <li>USB Port 2</li> <li>USB Port 3</li> </ul>                                                                                                    |
| <ul> <li>Front USB Ports</li> <li>USB Port 1</li> <li>USB Port 2</li> <li>USB Port 3</li> </ul>                                                                                                    |
| <ul> <li>USB Port 1</li> <li>USB Port 2</li> <li>USB Port 3</li> </ul>                                                                                                    |
| <ul> <li>USB Port 2</li> <li>USB Port 3</li> </ul>                                                                                                    |
| • USB Port 3                                                                                                    |
|                                                                                                    |
| • USB Port 4                                                                                                    |
|                                                                                                    |
| Rear USB Ports                                                                                                    |
| • USB Port 1                                                                                                    |
| • USB Port 2                                                                                                    |
| • USB Port 3                                                                                                    |
| • USB Port 4                                                                                                    |
| • USB Port 5                                                                                                    |
| • USB Port 6                                                                                                    |
| Accessory USB Ports                                                                                                    |
| • USB Port 1                                                                                                    |
| • USB Port 2                                                                                                    |
| • USB Port 3 (some models)                                                                                                    |
| <ul> <li>USB Port 4 (some models)</li> </ul>                                                                                                    |
| lows you to disable any PCI or PCI Express slot. Default is enabled.                                                                                                    |
| nables/disables the computer's ability to boot from an operating system installed on a network<br>rver. (Feature available on NIC models only; the network controller must be either a PCI<br>pansion card or embedded on the system board.) Default is enabled.                                                                                                    |
|                                                                                                    |

| Table 3-4 | <b>Computer Setu</b> | p—Security ( | (continued) |
|-----------|----------------------|--------------|-------------|
|-----------|----------------------|--------------|-------------|

| System IDs                     | Allows you to set:                                                                                                    |  |
|--------------------------------|----------------------------------------------------------------------------------------------------|--|
|                                | • Asset tag (18-byte identifier), a property identification number assigned by the company to the computer.                                                                                                    |  |
|                                | • Ownership tag (80-byte identifier) displayed during POST.                                                                                                    |  |
|                                | <ul> <li>Universal Unique Identifier (UUID) number. The UUID can only be updated if the current<br/>chassis serial number is invalid. (These ID numbers are normally set in the factory and are<br/>used to uniquely identify the system.)</li> </ul>                                                                                                    |  |
|                                | Keyboard locale setting for System ID entry.                                                                                                    |  |
| Master Boot Record<br>Security | Enables/disables Master Boot Record (MBR) security.                                                                                                    |  |
| Security                       | The MBR contains information needed to successfully boot from a disk and to access the data stored on the disk. Master Boot Record Security may prevent unintentional or malicious changes to the MBR, such as those caused by some viruses or by the incorrect use of certain disk utilities. It also allows you to recover the "last known good" MBR, should changes to the MBR be detected when the system is restarted. |  |
|                                | When MBR Security is enabled, the BIOS prevents any changes being made to the MBR of the<br>current bootable disk while in MS-DOS or Windows Safe Mode.                                                                                                    |  |
|                                | <b>NOTE:</b> Most operating systems control access to the MBR of the current bootable disk; the BIOS cannot prevent changes that may occur while the operating system is running.                                                                                                    |  |

|  | System Security<br>(some models: these<br>options are hardware<br>dependent) | Data Execution Prevention (enable/disable) - Helps prevent operating system security breaches. Default is enabled.                                                                                                    |
|--|------------------------------------------------------------------------------|----------------------------------------------------------------------------------------------------|
|  |                                                                              | Virtualization Technology (VTx)(some models) (enable/disable) - Controls the virtualization features of the processor. Changing this setting requires turning the computer off and then back on. Default is disabled.                                                                                                    |
|  |                                                                              | Virtualization Technology Directed I/O (VTd) (some models) (enable/disable) - Controls virtualization DMA remapping features of the chipset. Changing this setting requires turning the computer off and then back on. Default is disabled.                                                                                                    |
|  |                                                                              | Trusted Execution Technology (enable/disable) — Enabling automatically enables VTx and VTd and disable OS Management of Embedded Security Device. Embedded Security Device must be enabled to enable this feature.                                                                                                    |
|  |                                                                              | Intel TXT (LT) Support (some models) (enable/disable) - Controls the underlying processor and chipset features needed to support a virtual appliance. Changing this setting requires turning the computer off and then back on. Default is disabled. To enable this feature you must enable the following features:                                                                                                    |
|  |                                                                              | Embedded Security Device Support                                                                                                    |
|  |                                                                              | Virtualization Technology                                                                                                    |
|  |                                                                              | Virtualization Technology Directed I/O                                                                                                    |
|  |                                                                              | Embedded Security Device (some models) (enable/disable) - Permits activation and deactivation of the Embedded Security Device. Changing this setting requires turning the computer off and then back on.                                                                                                    |
|  |                                                                              | NOTE: To configure the Embedded Security Device, a Setup password must be set.                                                                                                    |
|  |                                                                              | <ul> <li>Reset to Factory Settings (some models) (Do not reset/Reset) - Resetting to factory defaults<br/>will erase all security keys. Changing this setting requires turning the computer off and then<br/>back on. Default is Do not reset.</li> </ul>                                                                                                    |
|  |                                                                              | <b>CAUTION:</b> The embedded security device is a critical component of many security schemes. Erasing the security keys will prevent access to data protected by the Embedded Security Device. Choosing Reset to Factory Settings may result in significant data loss.                                                                                                    |
|  |                                                                              | OS management of Embedded Security Device (some models) (enable/disable) - This option<br>allows the user to limit operating system control of the Embedded Security Device. Changing this<br>setting requires turning the computer off and then back on. This option allows the user to limit OS<br>control of the Embedded Security Device. Default is enabled. This option is automatically disabled<br>if Trusted Execution Technology is enabled. |
|  |                                                                              | Reset of Embedded Security Device through OS (some models) (enable/disable) - This option allows the user to limit the operating system ability to request a Reset to Factory Settings of the Embedded Security Device. Changing this setting requires turning the computer off and then back on. Default is disabled.                                                                                                    |
|  |                                                                              | <b>NOTE:</b> To enable this option, a Setup password must be set.                                                                                                    |
|  | DriveLock Security                                                           | Allows you to assign or modify a master or user password for hard drives. When this feature is enabled, the user is prompted to provide one of the DriveLock passwords during POST. If neither is successfully entered, the hard drive will remain inaccessible until one of the passwords is successfully provided during a subsequent cold-boot sequence.                                                                                            |
|  |                                                                              | <b>NOTE:</b> This selection will only appear when at least one drive that supports the DriveLock feature is attached to the system.                                                                                                    |
|  |                                                                              | See the Desktop Management Guide for more information.                                                                                                    |

#### **Computer Setup—Power**

**NOTE:** Support for specific Computer Setup options may vary depending on the hardware configuration.

| Option                       | Description                                                                                                    |  |  |
|------------------------------|----------------------------------------------------------------------------------------------------|--|--|
| OS Power<br>Management       | <ul> <li>Runtime Power Management— Enable/Disable. Allows certain operating systems to reduce<br/>processor voltage and frequency when the current software load does not require the full<br/>capabilities of the processor. Default is enabled.</li> </ul> |  |  |
|                              | <ul> <li>Idle Power Savings—Extended/Normal. Allows certain operating systems to decrease the<br/>processors power consumption when the processor is idle. Default is extended.</li> </ul>                                                                   |  |  |
|                              | <ul> <li>ACPI S3 Hard Disk Reset — Enable/disable. Enabling this causes the BIOS to ensure hard<br/>disks are ready to accept commands after resuming from S3 before returning control to the<br/>operating system.</li> </ul>                               |  |  |
|                              | <ul> <li>Unique Sleep State Blink Rates—Enable/Disable. This feature is designed to provide a visual indication of what sleep state the system is in. Each sleep state has a unique blink pattern. Default is disabled.</li> </ul>                           |  |  |
|                              | <ul> <li>S0 (On) = Solid green LED.</li> </ul>                                                                                                    |  |  |
|                              | <ul> <li>S3 (Stand By)= 3 blinks at 1Hz (50% duty cycle) followed by a pause of 2 seconds<br/>(green LED) — repeated cycles of 3 blinks and a pause.</li> </ul>                                                                                              |  |  |
|                              | <ul> <li>S4 (Hibernation)= 4 blinks at 1Hz (50% duty cycle) followed by a pause of 2 seconds<br/>(green LED) — repeated cycles of 4 blinks and a pause.</li> </ul>                                                                                           |  |  |
|                              | <ul> <li>S5 (Soft Off) = LED is off.</li> </ul>                                                                                                    |  |  |
|                              | <b>NOTE:</b> If this feature is disabled, S4 and S5 both have the LED off. S1 (no longer supported) and S3 use 1 blink per second.                                                                                                    |  |  |
| Hardware Power<br>Management | SATA Power Management – Enables or disables SATA bus and/or device power management. Default is enabled.                                                                                                    |  |  |
|                              | S5 Maximum Power Savings—Turns off power to all nonessential hardware when system is off t meet EUP Lot 6 requirement of less than 1 Watt power usage. Default is disabled.                                                                                  |  |  |
| Thermal                      | Fan idle mode—This bar graph controls the minimum permitted fan speed.                                                                                                    |  |  |
|                              | <b>NOTE:</b> This setting only changes the minimum fan speed. The fans are still automatically controlled.                                                                                                    |  |  |

#### Table 3-5 Computer Setup—Power

#### **Computer Setup—Advanced**

**NOTE:** Support for specific Computer Setup options may vary depending on the hardware configuration.

| Option           | Heading                                                                                                    |  |
|------------------|----------------------------------------------------------------------------------------------------|--|
| Power-On Options | Allows you to set:                                                                                                    |  |
|                  | • POST mode (QuickBoot, Clear Memory, FullBoot, or FullBoot Every x Days).                                                                                                    |  |
|                  | <ul> <li>QuickBoot (default) = Do not clear memory or perform a memory test.</li> </ul>                                                                                                    |  |
|                  | <ul> <li>FullBoot = Memory test (count) on cold boot. Clears memory on all boots.</li> </ul>                                                                                                    |  |
|                  | • Clear Memory = No memory count on cold boot. Clears memory on all boots.                                                                                                    |  |
|                  | <ul> <li>FullBoot Every x Days = Memory count on 1st cold boot on or after the xth day. No<br/>more memory counts until 1st cold boot on or after x days. Clears memory on all boots</li> </ul>                                                                                                    |  |
|                  | POST messages (enable/disable). Default is disabled.                                                                                                    |  |
|                  | Press the ESC key for Startup Menu (Enable/Disable). Default is enabled.                                                                                                    |  |
|                  | <ul> <li>Option ROM Prompt (enable/disable). Enabling this feature will cause the system to display a message before loading option ROMs. Default is enabled.</li> </ul>                                                                                                    |  |
|                  | • After Power Loss (off/on/previous state). Default is Power off. Setting this option to:                                                                                                    |  |
|                  | <ul> <li>Off—causes the computer to remain powered off when power is restored.</li> </ul>                                                                                                    |  |
|                  | • On—causes the computer to power on automatically as soon as power is restored.                                                                                                    |  |
|                  | <ul> <li>Previous state—causes the computer to power on automatically as soon as power is<br/>restored, if it was on when power was lost.</li> </ul>                                                                                                    |  |
|                  | <b>NOTE:</b> If you turn off power to the computer using the switch on a power strip, you will not be able to use the suspend/sleep feature or the Remote Management features.                                                                                                    |  |
|                  | <ul> <li>POST Delay (in seconds). Enabling this feature will add a user-specified delay to the POST process. This delay is sometimes needed for hard disks on some PCI cards that spin up verslowly, so slowly that they are not ready to boot by the time POST is finished. The POST delay also gives you more time to select F10 to enter Computer (F10) Setup. Default is None.</li> </ul> |  |
|                  | • Remote Wakeup Boot Source (remote server/local hard drive). Default is Local hard drive.                                                                                                    |  |
|                  | <ul> <li>Factory Recovery Boot Support (Enable/Disable). Provides the ability for the BIOS to redire<br/>the boot to the recovery partition on the user hard drive, if present. Some versions of the<br/>recovery software honor the F11 key press even when this feature is disabled by the BIOS<br/>Default is disabled.</li> </ul>                                                         |  |
|                  | <ul> <li>Bypass F1 Prompt on Configuration Changes (Enable/Disable). Allows you to set the<br/>computer not to confirm when changes were made. Default is disabled.</li> </ul>                                                                                                    |  |
| BIOS Power-On    | Allows you to set the computer to turn on automatically at a time you specify.                                                                                                    |  |
| Onboard Devices  | Allows you to set resources for or disable Legacy devices.                                                                                                    |  |
|                  | Select the Legacy device's IRQ, DMA, and I/O Range. The settings may not take effect for all operating systems. To hide a device from the operating system, see Security > Device Security.                                                                                                    |  |

#### Table 3-6 Computer Setup—Advanced (for advanced users)

| Bus Options    | On some models, allows you to enable or disable:                                                                                                    |
|----------------|----------------------------------------------------------------------------------------------------|
|                | PCI SERR# Generation. Default is enabled.                                                                                                    |
|                | <ul> <li>PCI VGA Palette Snooping, which sets the VGA palette snooping bit in PCI configuration<br/>space; only needed when more than one graphics controller is installed. Default is disabled</li> </ul>                                                                                                    |
| Device Options | Allows you to set:                                                                                                    |
|                | <ul> <li>Monitor Tracking (enable/disable). Allows ROM to save monitor asset information. Default i disabled.</li> </ul>                                                                                                    |
|                | • Printer mode (Bi-Directional, EPP + ECP, Output Only). Default is EPP+ECP.                                                                                                    |
|                | Num Lock State at Power-On (off/on). Default is off.                                                                                                    |
|                | <ul> <li>Integrated Video (enable/disable). Use this option to disable the integrated video controller<br/>when another video controller is present in the system. Default is enabled.</li> </ul>                                                                                                    |
|                | • Internal Speaker (some models) (does not affect external speakers). Default is enabled.                                                                                                    |
|                | <ul> <li>NIC Option ROM Download (PXE, iSCSI, disabled). The BIOS contains an embedded NIC option ROM to allow the unit to boot through the network to a PXE server. This is typically used to download a corporate image to a hard drive. The NIC option ROM takes up memor space below 1MB commonly referred to as DOS Compatibility Hole (DCH) space. This space is limited. This F10 option will allow users to disable the downloading of this embedded NIC option ROM thus giving more DCH space for additional PCI cards which m need option ROM space. The default will be to have the NIC option-ROM-enabled. Default PXE.</li> </ul> |
|                | <ul> <li>SATA RAID Option ROM Download (enable/disable). The BIOS contains an embedded<br/>SATA RAID option ROM for RAID support. This can be temporarily disabled to save DCH<br/>space. Note that with the option ROM disabled, users will be unable to boot to hard drives i<br/>the system while running in RAID mode. Default is disabled.</li> </ul>                                                                                                    |
|                | • Multi-Processor (enable/disable). Use this option to disable multi-processor support under the OS. Default is enabled.                                                                                                    |
|                | <ul> <li>Hyper threading (enable/disable) (some models). Use this option to disable processor hype<br/>threading.</li> </ul>                                                                                                    |
|                | <ul> <li>Turbo Mode (enable/disable). Allows you to enable and disable the Intel Turbo Mode featur<br/>which allows one core of the system to run at a higher than standard frequency and power<br/>other cores are idle. Default is enabled.</li> </ul>                                                                                                    |

#### Table 3-6 Computer Setup—Advanced (for advanced users) (continued)

| VGA Configuration | <b>nfiguration</b> Displayed only if there is an add-in video card in the system. Allows you to specify which VGA controller will be the "boot" or primary VGA controller.                                                                                                    |  |
|-------------------|----------------------------------------------------------------------------------------------------|--|
| AMT Configuration | Allows you to set:                                                                                                    |  |
|                   | • AMT (enable/disable). Allows you to enable or disable functions of the embedded<br>Management Engine (ME) such as Active Management Technology (AMT). If set to disable,<br>the Management Engine is set to a temporarily disabled state and will not provide functions<br>beyond necessary system configuration. Default is enabled.                                                                                                    |  |
|                   | <ul> <li>Unconfigure AMT/ME (enable/disable). Allows you to unconfigure any provisioned<br/>management settings for AMT. The AMT settings are restored to factory defaults. This<br/>feature should be used with caution as AMT will not be able to provide any set AMT<br/>management functions once unconfigured. Default is disabled.</li> </ul>                                                                                                    |  |
|                   | <ul> <li>Hide Unconfigure ME Confirmation Prompt (enable/disable). Allows you to set the system to not display the confirmation to unconfigure ME.</li> </ul>                                                                                                    |  |
|                   | • Watchdog Timer (enable/disable). Allows you to set amount of time for a operating system<br>and BIOS watchdog alert to be sent if the timers are not deactivated. BIOS watchdog is<br>deactivated by BIOS and would indicate that a halt occurred during execution if the alert is<br>sent to the management console. An operating system alert is deactivated by the operating<br>system image and would indicate that a hang occurred during its initialization. Default is<br>enabled. |  |

### **Recovering the Configuration Settings**

This method of recovery requires that you first perform the **Save to Removable Media** command with the Computer Setup (F10) Utility before **Restore** is needed. (See <u>Save to Removable Media</u> on page 18 in the Computer Setup—File table.)

**NOTE:** It is recommended that you save any modified computer configuration settings to a USB flash media device and save the device for possible future use.

To restore the configuration, insert the USB flash media device with the saved configuration and perform the **Restore from Removable Media** command with the Computer Setup (F10) Utility. (See <u>Restore from Removable Media on page 18</u> in the Computer Setup—File table.)

# 4 Illustrated parts catalog

This chapter provides spare part information for all chassis.

### **Convertible minitower (CMT) chassis spare parts**

#### **Computer system components**

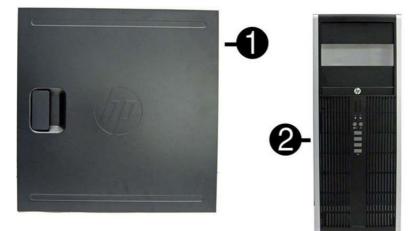

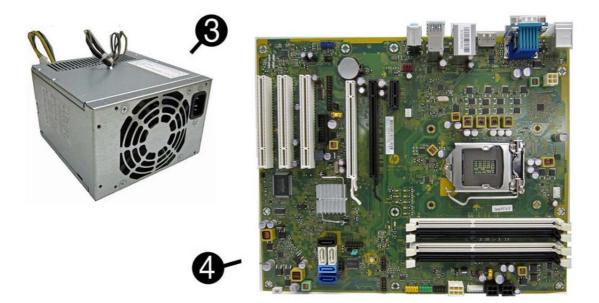

| ltem | Description                                                        | Spare part number |
|------|--------------------------------------------------------------------|-------------------|
| (1)  | Access panel                                                       | 646819-001        |
| (2)  | Front bezel                                                        |                   |
|      | For use in 8300 models                                             | 689380-001        |
|      | For use in 8380 models                                             | 689381-001        |
|      | Bezel blank (5.25-inch, optical drive; not illustrated)            | 570838-001        |
|      | Bezel blank (3.5-inch; not illustrated)                            | 583653-001        |
| (3)  | Power supply                                                       |                   |
|      | 320W, 90% efficient                                                | 613764-001        |
|      | 320W, standard                                                     | 613765-001        |
| (4)  | System board (includes replacement thermal material)               | 657096-001        |
|      | Memory modules (PC3-12800, 1666-MHz; not illustrated)              |                   |
|      | 8-GB                                                               | 689375-001        |
|      | 4-GB                                                               | 671613-001        |
|      | 2-GB                                                               | 671612-001        |
|      | Processors (include replacement thermal material; not illustrated) |                   |
|      | Intel Core i7 3770 (3.4-GHz, 8-MB L3 cache)                        | 688164-001        |
|      | Intel Core i5 3570 (3.4-GHz, 6-MB L3 cache)                        | 688162-001        |
|      | Intel Core i5 3470 (3.2-GHz, 6-MB L3 cache)                        | 687943-001        |
|      | Intel Core i3 2130 (3.4-GHz, 3-MB L3 cache)                        | 665120-001        |
|      | Intel Core i3 2120 (3.3-GHz, 3-MB L3 cache)                        | 638629-001        |
|      | Intel Pentium G870 (3.1-GHz, 3-MB L3 cache)                        | 691936-001        |
|      | Intel Pentium G860 (3.0-GHz, 3-MB L3 cache)                        | 665123-001        |
|      | Intel Pentium G640 (2.8-GHz, 3-MB L3 cache)                        | 691935-001        |

### Cables

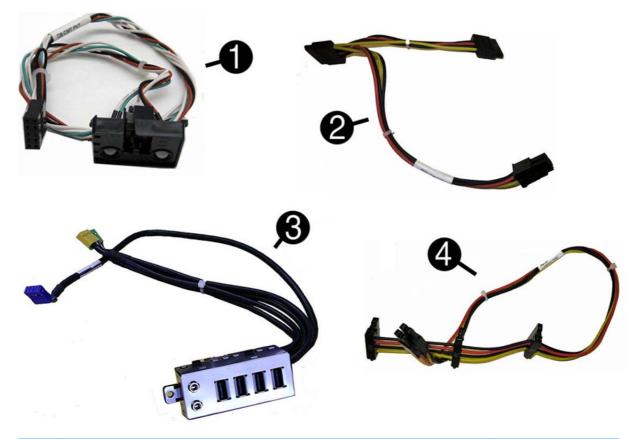

| ltem | Description                                                         | Spare part number |
|------|---------------------------------------------------------------------|-------------------|
| (1)  | Power switch/LED assembly                                           | 646820-001        |
| (2)  | SATA optical drive power cable                                      | 646832-001        |
| (3)  | Front I/O assembly                                                  | 646821-001        |
| (4)  | SATA hard drive power cable                                         | 646831-001        |
|      | SATA cable, 18 inch, 1 straight end, 1 angled end (not illustrated) | 639958-001        |
|      | SATA cable, 17.7 inch, 2 straight ends (not illustrated)            | 639959-001        |
|      | DMS-59 to dual VGA cable                                            | 463023-001        |
|      | Adapter, DisplayPort to VGA                                         | 603250-001        |
|      | Adapter, DisplayPort to DVI                                         | 484156-001        |
|      | Adapter, DisplayPort to HDMI                                        | 617450-001        |
|      | DisplayPort cable                                                   | 487562-001        |
|      |                                                                     |                   |

### Misc parts

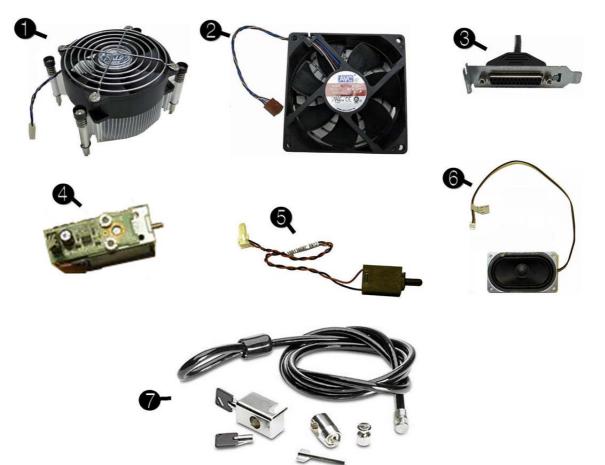

| ltem | Description                                                                | Spare part number |
|------|----------------------------------------------------------------------------|-------------------|
| (1)  | Fan sink (includes replacement thermal material)                           | 643907-001        |
| (2)  | Chassis fan, (92 mm x 92 mm)                                               | 643908-001        |
| (3)  | Printer port                                                               | 638817-001        |
| (4)  | Solenoid lock                                                              | 641498-001        |
| (5)  | Hood sensor                                                                | 638816-001        |
| (6)  | Speaker                                                                    | 645330-001        |
| (7)  | Clamp lock, includes universal cable (plate not included; not illustrated) | 508987-001        |
|      | Serial port, PCI card (not illustrated)                                    | 638815-001        |
|      | 2.5-in drive adapter (not illustrated)                                     | 586721-001        |
|      | Grommet, hard drive isolation, blue (not illustrated)                      | 594220-001        |
|      | Card reader, 22-in-1 (not illustrated)                                     | 636166-001        |
|      | USB powered speakers (not illustrated)                                     | 636917-001        |
|      | Hard drive conversion bracket                                              | 397117-001        |
|      | Mouse (not illustrated)                                                    |                   |

| tem | Description                                       | Spare part number |
|-----|---------------------------------------------------|-------------------|
|     | PS2, optical, jack black                          | 537748-001        |
|     | USB, HP Elite                                     | 674318-001        |
|     | Washable                                          | 619580-001        |
|     | Wireless, HP Elite                                | 674317-001        |
|     | USB, optical, jack black                          | 537749-001        |
|     | eSATA port assembly, PCI card (not illustrated)   | 645558-001        |
|     | Antenna for use with 538048-001 (not illustrated) | 583345-001        |
|     | HP Business Digital Headset (not illustrated)     | 642738-001        |
|     | External USB Webcam (not illustrated)             | 609252-001        |
|     | Foot kit                                          | 370708-001        |
|     | Keyboard (not illustrated)                        |                   |
|     | PS/2, basic                                       | 537745-xx1        |
|     | USB, basic                                        | 537746-xx1        |
|     | USB, wireless                                     | 674314-xx1        |
|     | Washable                                          | 613125-xx1        |
|     | Smart card                                        | 631411-xx4        |
|     | USB, hub                                          | 631913-xx1        |

#### **Drives**

| Description                                                     | Spare part number |
|-----------------------------------------------------------------|-------------------|
| Hard drive                                                      |                   |
| 1-TB, 7200-rpm                                                  | 636930-001        |
| 500-GB, 7200-rpm                                                | 636929-001        |
| 250-GB, 7200-rpm                                                | 636927-001        |
| 256-GB Solid-state Drive (SSD), self-encrypting (SED), SATA 6.0 | 680020-001        |
| 180-GB Solid-state Drive (SSD), SATA 6.0                        | 696622-001        |
| 160-GB Solid-state Drive (SSD), SATA 3.0                        | 646809-001        |
| 128-GB Solid-state Drive (SSD), SATA 2.0                        | 665961-001        |
| 120-GB Solid-state Drive (SSD), SATA 2.0                        | 661841-001        |
| 20-GB Solid-state Drive (SSD), SATA                             | 683305-001        |
| Optical drive                                                   |                   |
| Blu-ray BD-RW SuperMulti DL Drive                               | 656792-001        |
| 16X SATA DVD±RW drive                                           | 660408-001        |

| Description                         | Spare part number |
|-------------------------------------|-------------------|
| 16X SATA DVD-ROM drive              | 581599-001        |
| Grommet, hard drive isolation, blue | 594220-001        |

**NOTE:** 2.5-inch solid-state drives require an adapter for installation.

#### **Misc boards**

| Description                                         | Spare part number |
|-----------------------------------------------------|-------------------|
| nVidia Quadro NVS310 PCIe x16 graphics card, 512 MB | 680653-001        |
| nVidia Quadro NVS300 PCIe x16 graphics card, 512 MB | 632486-001        |
| AMD Radeon HD7450 PCIe x16 graphics card, 1 GB      | 682411-001        |
| AMD Radeon HD6350 PCIe x16 graphics card, 512 MB    | 637995-001        |
| AMD FirePro 2270 PCIe x16 graphics card, 512-MB     | 637213-001        |
| HP FireWire / IEEE 1394a PCIe x1 Card               | 637591-001        |
| Intel PRO/1000CT2 NIC, includes bracket             | 635523-001        |
| HP WLAN 802.11 g/n 1x2 PCIe NIC                     | 538048-001        |

#### Sequential part number listing

| Spare part<br>number | Description                                               |
|----------------------|-----------------------------------------------------------|
| 370708-001           | Foot kit                                                  |
| 397117-001           | Hard drive conversion bracket                             |
| 463023-001           | DMS-59 to dual VGA cable                                  |
| 484156-001           | Adapter, DisplayPort to DVI                               |
| 487562-001           | DisplayPort cable                                         |
| 508987-001           | Clamp lock, includes universal cable (plate not included) |
| 537745-xx1           | PS/2 basic keyboard                                       |
| 537746-xx1           | USB basic keyboard                                        |
| 537748-001           | Mouse, PS2, optical, jack black                           |
| 537749-001           | Mouse, USB, optical, jack black                           |
| 538048-001           | HP WLAN 802.11 g/n 1x2 PCIe NIC                           |
| 570838-001           | Bezel black, optical drive, 5.25-inch                     |
| 581599-001           | 16X SATA DVD-ROM drive                                    |
| 583345-001           | Antenna (WLAN)                                            |

| Spare part | Description                                         |
|------------|-----------------------------------------------------|
| number     |                                                     |
| 583653-001 | Bezel blank, 3.5-inch                               |
| 586721-001 | Drive adapter, 2.5-inch                             |
| 594220-001 | Grommet, hard drive isolation, blue                 |
| 603250-001 | Adapter, DisplayPort to VGA                         |
| 609252-001 | External USB webcam                                 |
| 613125-xx1 | Washable keyboard for use in the United States      |
| 613764-001 | 320W, 90% efficient                                 |
| 613765-001 | 320W, standard                                      |
| 617450-001 | Adapter, DisplayPort to HDMI                        |
| 619580-001 | Mouse, washable                                     |
| 631411-xx4 | Smart card keyboard                                 |
| 631913-xx1 | Keyboard, USB hub                                   |
| 632486-001 | nVidia Quadro NVS300 PCIe x16 graphics card, 512 MB |
| 635523-001 | Intel PRO/1000CT2 NIC, includes bracket             |
| 636166-001 | Card reader, 22-in-1                                |
| 636917-001 | USB powered speakers                                |
| 636927-001 | 250-GB, 7200-rpm hard drive                         |
| 636929-001 | 500-GB, 7200-rpm hard drive                         |
| 636930-001 | 1-TB, 7200-rpm hard drive                           |
| 637213-001 | AMD FirePro 2270 512-MB PCIe x16 graphics card      |
| 637591-001 | HP FireWire / IEEE 1394a PCIe x1 card               |
| 637995-001 | AMD Radeon HD6350 PCIe x16 graphics card, 512 MB    |
| 638629-001 | Intel Core i3 2120 (3.3-GHz, 3-MB L3 cache)         |
| 638815-001 | Serial port PCI card                                |
| 638816-001 | Hood sensor                                         |
| 638817-001 | Printer port, PCI card                              |
| 639958-001 | SATA cable, 18 inch, 1 straight end, 1 angled end   |
| 641498-001 | Solenoid lock                                       |
| 642738-001 | HP Business Digital Headset                         |
| 643907-001 | Fan sink (includes replacement thermal material)    |
| 643908-001 | Chassis fan                                         |
| 645330-001 | Speaker                                             |
| 645558-001 | eSATA port assembly, PCI card                       |
| 646809-001 | 160-GB Solid-state drive, SATA 3.0                  |
|            |                                                     |

| Spare part<br>number | Description                                               |
|----------------------|-----------------------------------------------------------|
| 646819-001           | Access panel                                              |
| 646820-001           | Power switch/LED with holder                              |
| 646821-001           | Front I/O assembly                                        |
| 646831-001           | Hard drive power cable                                    |
| 646832-001           | SATA optical drive power cable                            |
| 656792-001           | Blu-ray BD-RW SuperMulti DL Drive                         |
| 657096-001           | System board (includes replacement thermal material)      |
| 660408-001           | 16X SATA DVD±RW drive                                     |
| 661841-001           | 120-GB Solid-state drive, SATA 2.0                        |
| 665120-001           | Intel Core i3 2130 (3.4-GHz, 3-MB L3 cache)               |
| 665123-001           | Intel Pentium G860 (3.0-GHz, 3-MB L3 cache)               |
| 665961-001           | 128-GB Solid-state drive, SATA 2.0                        |
| 671612-001           | Memory module, 2-GB, PC3 12800, CL11)                     |
| 671613-001           | Memory module, 4-GB, PC3 10600, 1333-MH                   |
| 674314-xx1           | Keyboard, wireless                                        |
| 674317-001           | Mouse, wireless, HP Elite                                 |
| 674318-001           | Mouse, USB, HP Elite                                      |
| 680020-001           | 256-GB Solid-state drive, self-encrypting (SED), SATA 6.0 |
| 680653-001           | nVidia Quadro NVS310 PCIe x16 graphics card, 512 MB       |
| 682411-001           | AMD Radeon HD7450 PCIe x16 graphics card, 1 GB            |
| 683305-001           | 20-GB Solid-state drive, SATA                             |
| 687943-001           | Intel Core i5 3470 (3.2-GHz, 6-MB L3 cache)               |
| 688162-001           | Intel Core i5 3570 (3.4-GHz, 6-MB L3 cache)               |
| 688164-001           | Intel Core i7 3770 (3.4-GHz, 8-MB L3 cache)               |
| 689375-001           | Memory module, 8-GB, PC3 12800, CL11                      |
| 689380-001           | Front bezel for use in 8300 models                        |
| 689381-001           | Front bezel for use in 8380 models                        |
| 691935-001           | Intel Pentium G640 (2.8-GHz, 3-MB L3 cache)               |
| 691936-001           | Intel Pentium G870 (3.1-GHz, 3-MB L3 cache)               |
| 696622-001           | 180-GB Solid-state drive (SSD), SATA 6.0                  |

## **Microtower (MT) chassis spare parts**

### **Computer major components**

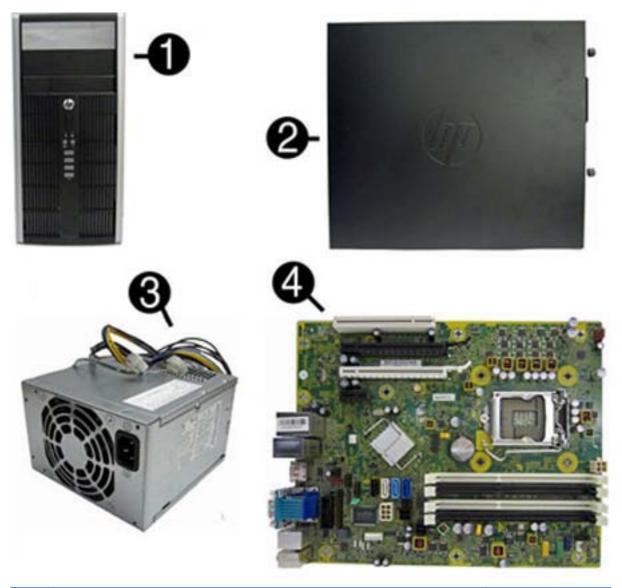

| Item | Description                                       | Spare part number |
|------|---------------------------------------------------|-------------------|
| (1)  | Front bezel                                       |                   |
|      | For use in all countries and regions except China | 689377-001        |
|      | For use in China                                  | 689378-001        |
|      | Bezel blank (optical drive; not illustrated)      | 570838-001        |
|      | Bezel blank (3.5-inch; not illustrated)           | 583653-001        |
| (2)  | Access panel                                      | 646825-001        |
| (3)  | Power supply                                      |                   |
|      | 320W, 90% efficient                               | 613764-001        |

| ltem | Description                                                        | Spare part number |
|------|--------------------------------------------------------------------|-------------------|
|      | 320W, standard                                                     | 613765-001        |
| (4)  | System board (includes replacement thermal material)               | 657094-001        |
|      | Memory modules (PC3-12800, 1666-MHz; not illustrated)              |                   |
|      | 8-GB                                                               | 689375-001        |
|      | 4-GB                                                               | 671613-001        |
|      | 2-GB                                                               | 671612-001        |
|      | Processors (include replacement thermal material; not illustrated) |                   |
|      | Intel Core i7 3770 (3.4-GHz, 8-MB L3 cache)                        | 688164-001        |
|      | Intel Core i5 3570 (3.4-GHz, 6-MB L3 cache)                        | 688162-001        |
|      | Intel Core i5 3470 (3.2-GHz, 6-MB L3 cache)                        | 687943-001        |
|      | Intel Core i3 2130 (3.4-GHz, 3-MB L3 cache)                        | 665120-001        |
|      | Intel Core i3 2120 (3.3-GHz, 3-MB L3 cache)                        | 638629-001        |
|      | Intel Pentium G870 (3.1-GHz, 3-MB L3 cache)                        | 691936-001        |
|      | Intel Pentium G860 (3.0-GHz, 3-MB L3 cache)                        | 665123-001        |
|      | Intel Pentium G640 (2.8-GHz, 3-MB L3 cache)                        | 691935-001        |

Cables

| Item | Description                                                                  | Spare part number |
|------|------------------------------------------------------------------------------|-------------------|
| (1)  | Front I/O assembly                                                           | 646827-001        |
| (2)  | SATA optical drive power cable                                               | 646834-001        |
| (3)  | SATA hard drive power cable                                                  | 646833-001        |
| (4)  | Power switch/LED assembly                                                    | 646828-001        |
| (5)  | SATA cable, 18 inch, 1 straight end, 1 angled end                            | 639958-001        |
| (6)  | SATA cable, 17.7 inch, 2 straight ends                                       | 639959-001        |
|      | SATA cable, 18 inch, 1 straight end, 1 angled end (labeled; not illustrated) | 646830-001        |
|      | DMS-59 to dual VGA cable                                                     | 463023-001        |
|      | Adapter, DisplayPort to VGA                                                  | 603250-001        |
|      | Adapter, DisplayPort to DVI                                                  | 484156-001        |
|      |                                                                              |                   |

| ltem | Description                  | Spare part number |
|------|------------------------------|-------------------|
|      | Adapter, DisplayPort to HDMI | 617450-001        |
|      | DisplayPort cable            | 487562-001        |

## Misc parts

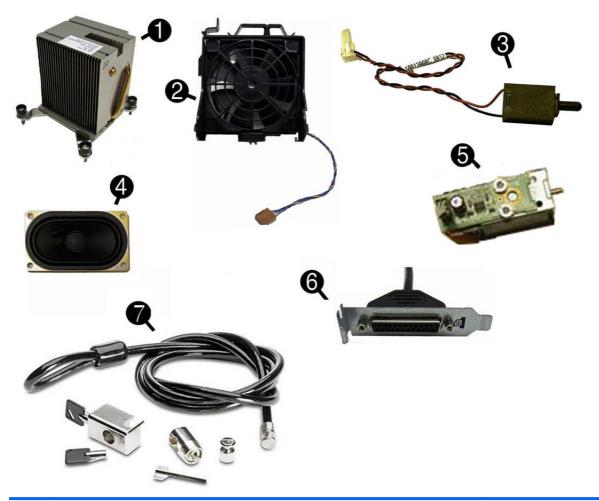

| ltem | Description                                                                | Spare part number |
|------|----------------------------------------------------------------------------|-------------------|
| (1)  | Heat sink (includes replacement thermal material)                          | 645326-001        |
| (2)  | Fan with guard                                                             | 585884-001        |
| (3)  | Hood sensor                                                                | 638816-001        |
| (4)  | Speaker                                                                    | 645330-001        |
| (5)  | Solenoid lock                                                              | 641498-001        |
| (6)  | Printer port, PCI card (not illustrated)                                   | 638817-001        |
| (7)  | Clamp lock, includes universal cable (plate not included; not illustrated) | 508987-001        |
|      | Rear chassis fan                                                           | 636922-001        |
|      | Hard drive conversion bracket (not illustrated)                            | 397117-001        |

| tem | Description                                           | Spare part number |
|-----|-------------------------------------------------------|-------------------|
|     | Serial port, PCI card (not illustrated)               | 638815-001        |
|     | 2.5-in drive adapter (not illustrated)                | 586721-001        |
|     | Grommet, hard drive isolation, blue (not illustrated) | 594220-001        |
|     | Card reader, 22-in-1 (not illustrated)                | 636166-001        |
|     | USB powered speakers (not illustrated)                | 636917-001        |
|     | Mouse (not illustrated)                               |                   |
|     | PS2, optical, jack black                              | 537748-001        |
|     | USB, HP Elite                                         | 674318-001        |
|     | Washable                                              | 619580-001        |
|     | Wireless, HP Elite                                    | 674317-001        |
|     | USB, optical, jack black                              | 537749-001        |
|     | eSATA port assembly, PCI card (not illustrated)       | 645558-001        |
|     | Antenna (WLAN; not illustrated)                       | 583345-001        |
|     | HP Business Digital Headset (not illustrated)         | 642738-001        |
|     | External USB Webcam (not illustrated)                 | 609252-001        |
|     | Foot kit                                              | 370708-001        |
|     | Keyboard (not illustrated)                            |                   |
|     | PS/2, basic                                           | 537745-xx1        |
|     | USB, basic                                            | 537746-xx1        |
|     | USB, wireless                                         | 674314-xx1        |
|     | Washable                                              | 613125-xx1        |
|     | Smart card                                            | 631411-xx4        |
|     | USB, hub                                              | 631913-xx1        |

#### **Drives**

| Description                                                     | Spare part number |
|-----------------------------------------------------------------|-------------------|
| Hard drive                                                      |                   |
| 1-TB, 7200-rpm                                                  | 636930-001        |
| 500-GB, 7200-rpm                                                | 636929-001        |
| 250-GB, 7200-rpm                                                | 636927-001        |
| 256-GB Solid-state Drive (SSD), self-encrypting (SED), SATA 6.0 | 680020-001        |
| 180-GB Solid-state Drive (SSD), SATA 6.0                        | 696622-001        |
| 160-GB Solid-state Drive (SSD), SATA 3.0                        | 646809-001        |

| Description                              | Spare part number |
|------------------------------------------|-------------------|
| 128-GB Solid-state Drive (SSD), SATA 2.0 | 665961-001        |
| 120-GB Solid-state Drive (SSD), SATA 2.0 | 661841-001        |
| 20-GB Solid-state Drive (SSD), SATA      | 683305-001        |
| Optical drive                            |                   |
| Blu-ray BD-RW SuperMulti DL Drive        | 656792-001        |
| 16X SATA DVD±RW drive                    | 660408-001        |
| 16X SATA DVD-ROM drive                   | 581599-001        |
| Grommet, hard drive isolation, blue      | 594220-001        |

**NOTE:** 2.5-inch solid-state drives require an adapter for installation.

#### **Misc boards**

| Description                                         | Spare part number |
|-----------------------------------------------------|-------------------|
| nVidia Quadro NVS310 PCIe x16 graphics card, 512 MB | 680653-001        |
| nVidia Quadro NVS300 PCIe x16 graphics card, 512 MB | 632486-001        |
| AMD Radeon HD7450 PCIe x16 graphics card, 1 GB      | 682411-001        |
| AMD Radeon HD6350 PCIe x16 graphics card, 512 MB    | 637995-001        |
| HP FireWire / IEEE 1394a PCIe x1 Card               | 637591-001        |
| AMD FirePro 2270 PCIe x16 graphics card, 512 MB     | 637213-001        |
| Intel PRO/1000CT2 NIC, includes bracket             | 635523-001        |
| HP WLAN 802.11 g/n 1x2 PCIe NIC                     | 538048-001        |

#### Sequential part number listing

| Spare part<br>number | Description                                               |
|----------------------|-----------------------------------------------------------|
| 370708-001           | Foot kit                                                  |
| 397117-001           | Hard drive conversion bracket                             |
| 463023-001           | DMS-59 to dual VGA cable                                  |
| 484156-001           | Adapter, DisplayPort to DVI                               |
| 487562-001           | DisplayPort cable                                         |
| 508987-001           | Clamp lock, includes universal cable (plate not included) |
| 537745-xx1           | PS/2 basic keyboard                                       |
| 537746-xx1           | USB basic keyboard                                        |

| Startae-U         Mouse, PS2, optical, jack black           S37749-001         Mouse, USB, optical, jack black           S38048-001         HP WLAN 802.11 g/n 1x2 PCIe NIC           S70838-001         Bezel blank, optical drive, 5.25-inch           S81599-001         16X SATA DVD-ROM drive           S83346-001         Antenna (WLAN)           S83345-001         Antenna (WLAN)           S83853-001         Bezel blank, 5.5-inch           S86721-001         Drive adapter, 2.5-inch           S94220-001         Grommet, hard drive isolation, blue           G03225-001         External USB webcam           G13125-xx1         Washable keybcard for use in the United States           G13764-001         Adapter. DisplayPort to VGA           G09252-001         Statemal USB webcam           G13125-xx1         Washable keybcard for use in the United States           G13764-001         Adapter. DisplayPort to HDMI           G19860-001         Mouse, washable           G3111-xx4         Smart card keyboard           G31913-x01         Keyboard, USB hub           G38924-001         USB powered speakers           G36922-001         Intel PRO/1000CT2 NIC, includes bracket           G38916-001         USB powered speakers           G36922-001                                                                        | Spare part<br>number | Description                                         |
|----------------------------------------------------------------------------------------------------|----------------------|-----------------------------------------------------|
| 537749-001         Mouse, USB, optical, jack black           538048-001         HP WLAN 802.11 g/n 1x2 PCIe NIC           570838-001         Bezel blank, optical drive, 5.25-inch           581599-001         16X SATA DVD-ROM drive           583345-001         Antenna (WLAN)           583365-001         Bezel blank, 35-inch           584521-001         Drive adapter, 2.5-inch           594220-001         Grommet, hard drive isolation, blue           603252-001         Adapter, DisplayPort to VGA           609252-001         External USB webcam           613765-001         Adapter, DisplayPort to VGA           613766-001         320W, 90% efficient           613766-001         20W, standard           613766-001         Adapter, DisplayPort to HDMI           613766-001         Mouse, washable           631913-xx1         Kayboard, USB hub           6322486-001         nVidia Quadro NVS300 PCle x16 graphics card, 512 MB           635622-001         Intel PRO/1000CT2 NIC, includes bracket           635682-001         Intel PRO/1000CT2 NIC, includes bracket           636892-001         Stor-GB, 7200-rpm hard drive           636892-001         Stor-GB, 7200-rpm hard drive           636892-001         Stor-GB, 7200-rpm hard drive           6                                                             |                      | Mouse, PS2, optical, jack black                     |
| 538048-001         HP WLAN 802.11 g/n 1x2 PCIe NIC           570838-001         Bezel blank, optical drive, 5.25-inch           581599-001         16X SATA DVD-ROM drive           583653-001         Bezel blank, 3.5-inch           58653-001         Bezel blank, 3.5-inch           586721-001         Drive adapter, 2.5-inch           594220-001         Grommet, hard drive isolation, blue           603250-001         Adapter, DisplayPort to VGA           609252-001         External USB webcam           613125-xxt         Washable keyboard for use in the United States           613766-001         320W, 90% efficient           613766-001         Adapter, DisplayPort to HDMI           613766-001         Adapter, DisplayPort to HDMI           613766-001         Mouse, washable           631913-xxt         Keyboard, USB hub           632486-001         nVidia Quadro NVS300 PCle x16 graphics card, 512 MB           633692-001         Lintel PRO/1000CT2 NIC, includes bracket           63692-001         Lintel PRO/1000CT2 NIC, includes bracket           63692-001         Stear chassis fan           63692-001         Stear chassis fan           63692-001         Stear chassis fan           63692-001         Stear Prom hard drive           636930-                                                             |                      |                                                     |
| 570838-001         Bezel blank, optical drive, 5.25-inch           581599-001         16X SATA DVD-ROM drive           58345-001         Antenna (WLAN)           583653-001         Bezel blank, 3.5-inch           584053-001         Drive adapter, 2.5-inch           594220-001         Grommet, hard drive isolation, blue           603250-001         Adapter, DisplayPort to VGA           609262-001         External USB webcam           613125-xxt         Washable keyboard for use in the United States           613766-001         320W, s0% efficient           613765-001         320W, standard           613765-001         320W, standard           613765-001         320W, standard           613191-xxt         Keyboard, USB hub           633848-001         Nvidia Quadro NVS300 PCle x16 graphics card, 512 MB           635822-001         Intel PRO/1000CT2 NIC, includes bracket           636822-001         Card reader, 22-in-1           636822-001         USB powered speakers           636822-001         S00-GB, 7200-rpm hard drive           636822-001         S00-GB, 7200-rpm hard drive           636822-001         S00-GB, 7200-rpm hard drive           636829-001         S00-GB, 7200-rpm hard drive           636829-001         S00-GB                                                                      | 538048-001           |                                                     |
| 581599-001         16X SATA DVD-ROM drive           583345-001         Antenna (WLAN)           58365-001         Bezel blank, 3.5-inch           586721-001         Drive adapter, 2.5-inch           594220-001         Grommet, hard drive isolation, blue           603250-001         Adapter, DisplayPort to VGA           609252-001         External USB webcam           613125-xxt         Washable keyboard for use in the United States           613766-001         320W, 90% efficient           613765-001         Adapter, DisplayPort to HDMI           619580-001         Mouse, washable           631913-xxt         Keyboard, USB hub           632486-001         n.Vidia Quadro NVS300 PCIe x16 graphics card, 512 MB           635523-001         Intel PRO/1000CT2 NIC, includes bracket           636166-001         Card reader, 22-in-1           636917-001         USB powered speakers           636929-001         500-GB, 7200-rpm hard drive           638930-001         1-TB, 7200-rpm hard drive           638930-001         1-TB, 7200-rpm hard drive           638930-001         1-TB, 7200-rpm hard drive           638930-001         1-TB, 7200-rpm hard drive           638930-001         1-TB, 7200-rpm hard drive           638930-001         <                                                                  | 570838-001           |                                                     |
| 533653-001Bezel blank, 3.5-inch586721-001Drive adapter, 2.5-inch594220-001Grommet, hard drive isolation, blue603250-001Adapter, DisplayPort to VGA609252-001External USB webcam613125-xx1Washable keyboard for use in the United States6131764-001320W, 90% efficient613765-001320W, 90% efficient613765-001320W, standard617450-001Adapter, DisplayPort to HDMI617450-001Adapter, DisplayPort to HDMI613111-xx4Smart card keyboard631913-xx1Keyboard, USB hub632486-001n/Vidia Quadro NVS300 PCle x16 graphics card, 512 MB635523-001Intel PRO/1000CT2 NIC, includes bracket636616-001Card reader, 22-in-1636917-001USB powered speakers636922-001250-GB, 7200-rpm hard drive636929-001500-GB, 7200-rpm hard drive636930-0011-TB, 7200-rpm hard drive637591-001HP FirePVirz 2770 512-MB PCle x16 graphics card, 512 MB638930-0011-TB, 7200-rpm hard drive637213-001AMD Raedeon HD6350 PCle x16 graphics card637995-001HP FireWirz / IEEE 1394a PCle x1 card638915-001HP FireWirz / IEEE 1394a PCle x1 card638915-001Serial port PCl card638915-001Serial port PCl card638916-001Hood sensor638917-001Printer port, PCl card638917-001Printer port, PCl card                                                                                                    | 581599-001           |                                                     |
| 533653-001Bezel blank, 3.5-inch586721-001Drive adapter, 2.5-inch594220-001Grommet, hard drive isolation, blue603250-001Adapter, DisplayPort to VGA609252-001External USB webcam613125-xx1Washable keyboard for use in the United States6131764-001320W, 90% efficient613765-001320W, 90% efficient613765-001320W, standard617450-001Adapter, DisplayPort to HDMI617450-001Adapter, DisplayPort to HDMI613111-xx4Smart card keyboard631411-xx4Smart card keyboard631411-xx4Smart card keyboard632486-001n/Vidia Quadro NVS300 PCle x16 graphics card, 512 MB635523-001Intel PRO/1000CT2 NIC, includes bracket636616-001Card reader, 22-in-1636617-001USB powered speakers636922-001250-GB, 7200-rpm hard drive636929-001500-GB, 7200-rpm hard drive636930-0011-TB, 7200-rpm hard drive637591-001HP FirePVire 2270 512-MB PCle x16 graphics card, 512 MB638930-0011-TB, 7200-rpm hard drive637591-001HP FirePVire 1/EEE 1394a PCle x1 card637995-001AMD Radeon HD6350 PCle x16 graphics card, 512 MB638815-001Serial port PCl card638816-001Hood sensor638817-001Printer port, PCl card638817-001Printer port, PCl card                                                                                                    |                      | Antenna (WLAN)                                      |
| 586721-001Drive adapter, 2-5-inch594220-001Grommet, hard drive isolation, blue603250-001Adapter, DisplayPort to VGA609252-001External USB webcam613125-xx1Washable keyboard for use in the United States613765-001320W, 90% efficient613765-001320W, 90% efficient613765-001Adapter, DisplayPort to HDMI619780-001Mouse, washable631411-xx4Smart card keyboard631411-xx4Smart card keyboard632486-001n/Vidia Quadro NVS300 PCle x16 graphics card, 512 MB635623-001Intel PRO/1000CT2 NIC, includes bracket636166-001Card reader, 22-in-1636917-001USB powered speakers636920-001500-GB, 7200-rpm hard drive636920-001500-GB, 7200-rpm hard drive636930-0011-TB, 7200-rpm hard drive637591-001HP FireWire / IEEE 1394a PCle x16 graphics card, 512 MB638930-0011-TB, 7200-rpm hard drive637591-001HP FireWire / IEEE 1394a PCle x16 graphics card637995-001AMD Radeon HD6350 PCle x16 graphics card, 512 MB638815-001Serial port PCl card638815-001Serial port PCl card638816-001Hood sensor638817-001Printer port, PCl card                                                                                                    | 583653-001           |                                                     |
| 603250-001         Adapter, DisplayPort to VGA           609252-001         External USB webcam           613125-xx1         Washable keyboard for use in the United States           613764-001         320W, 90% efficient           613765-001         320W, standard           617450-001         Adapter, DisplayPort to HDMI           617450-001         Adapter, DisplayPort to HDMI           619580-001         Mouse, washable           631411-xx4         Smart card keyboard           631913-xx1         Keyboard, USB hub           632486-001         nVidia Quadro NVS300 PCIe x16 graphics card, 512 MB           635523-001         Intel PRO/1000CT2 NIC, includes bracket           636166-001         Card reader, 22-in-1           636927-001         USB powered speakers           636922-001         Rear chassis fan           636922-001         S00-GB, 7200-rpm hard drive           636930-001         1-TB, 7200-rpm hard drive           637591-001         MD FirePro 2270 512-MB PCIe x16 graphics card           637591-001         HP FireWire / IEEE 1394a PCIe x16 graphics card           6375995-001         AMD Radeon HD6350 PCIe x16 graphics card, 512 MB           63828-001         Intel Core i3 2120 (3.3-GHz, 3-MB L3 cache)           638816-001         Hood sensor                                         | 586721-001           |                                                     |
| 609252-001         External USB webcam           613125-xx1         Washable keyboard for use in the United States           613764-001         320W, 90% efficient           613765-001         320W, standard           617450-001         Adapter, DisplayPort to HDMI           619580-001         Mouse, washable           631411-xx4         Smart card keyboard           631913-xx1         Keyboard, USB hub           632486-001         nVidia Quadro NVS300 PCIe x16 graphics card, 512 MB           635523-001         Intel PRO/1000CT2 NIC, includes bracket           636166-001         Card reader, 22-in-1           636917-001         USB powered speakers           636922-001         Rear chassis fan           636922-001         S00-GB, 7200-rpm hard drive           636930-001         1-TB, 7200-rpm hard drive           637591-001         MD FirePro 2270 512-MB PCle x16 graphics card           637591-001         HP FireWire / IEEE 1394a PCle x1 card           637599-001         AMD Radeon HD6350 PCle x16 graphics card, 512 MB           638629-001         Intel Core i3 2120 (3.3-GHz, 3-MB L3 cache)           638816-001         Hood sensor           638816-001         Hood sensor           638816-001         Hood sensor           638816-001 </td <td>594220-001</td> <td></td>                            | 594220-001           |                                                     |
| 609252-001         External USB webcam           613125-xx1         Washable keyboard for use in the United States           613764-001         320W, 90% efficient           613765-001         320W, standard           617450-001         Adapter, DisplayPort to HDMI           619580-001         Mouse, washable           631411-xx4         Smart card keyboard           631913-xx1         Keyboard, USB hub           632486-001         nVidia Quadro NVS300 PCIe x16 graphics card, 512 MB           635523-001         Intel PRO/1000CT2 NIC, includes bracket           636166-001         Card reader, 22-in-1           636917-001         USB powered speakers           636922-001         Rear chassis fan           636922-001         S00-GB, 7200-rpm hard drive           636930-001         1-TB, 7200-rpm hard drive           637591-001         MD FirePro 2270 512-MB PCle x16 graphics card           637591-001         HP FireWire / IEEE 1394a PCle x1 card           637599-001         AMD Radeon HD6350 PCle x16 graphics card, 512 MB           638629-001         Intel Core i3 2120 (3.3-GHz, 3-MB L3 cache)           638816-001         Hood sensor           638816-001         Hood sensor           638816-001         Hood sensor           638816-001 </td <td>603250-001</td> <td>Adapter, DisplayPort to VGA</td> | 603250-001           | Adapter, DisplayPort to VGA                         |
| 613764-001       320W, 90% efficient         613765-001       320W, standard         613765-001       Adapter, DisplayPort to HDMI         619580-001       Mouse, washable         631411-xx4       Smart card keyboard         631913-xx1       Keyboard, USB hub         632486-001       nVidia Quadro NVS300 PCle x16 graphics card, 512 MB         635523-001       Intel PRO/1000CT2 NIC, includes bracket         636166-001       Card reader, 22-in-1         636922-001       USB powered speakers         636922-001       Rear chassis fan         636922-001       500-GB, 7200-rpm hard drive         636930-001       1-TB, 7200-rpm hard drive         637213-001       AMD FirePro 2270 512-MB PCle x16 graphics card         637591-001       HP FireWire / IEEE 1394a PCle x16 graphics card         637591-001       Intel Core i3 2120 (3.3-GHz, 3-MB L3 cache)         638815-001       Serial port PCl card         638816-001       Hood sensor         638816-001       Hood sensor         638816-001       Printer port, PCl card                                                                                                    | 609252-001           |                                                     |
| 613764-001         320W, 90% efficient           613765-001         320W, standard           617450-001         Adapter, DisplayPort to HDMI           619580-001         Mouse, washable           631411-xx4         Smart card keyboard           631913-xx1         Keyboard, USB hub           632486-001         nVidia Quadro NVS300 PCle x16 graphics card, 512 MB           635523-001         Intel PRO/1000CT2 NIC, includes bracket           636166-001         Card reader, 22-in-1           636922-001         USB powered speakers           636922-001         Rear chassis fan           636922-001         500-GB, 7200-rpm hard drive           636930-001         1-TB, 7200-rpm hard drive           637213-001         AMD FirePro 2270 512-MB PCle x16 graphics card           637591-001         HP FireWire / IEEE 1394a PCle x16 graphics card           637591-001         HP Gadeon HD6350 PCle x16 graphics card           637591-001         HP Cl card           638815-001         Serial port PCl card           638816-001         Hood sensor           638816-001         Hood sensor           638816-001         Hood sensor           638816-001         Printer port, PCl card                                                                                                    | 613125-xx1           | Washable keyboard for use in the United States      |
| 617450-001         Adapter, DisplayPort to HDMI           619580-001         Mouse, washable           631913-xx1         Smart card keyboard           631913-xx1         Keyboard, USB hub           632486-001         nVidia Quadro NVS300 PCle x16 graphics card, 512 MB           635523-001         Intel PRO/1000CT2 NIC, includes bracket           636166-001         Card reader, 22-in-1           636927-001         USB powered speakers           636922-001         Rear chassis fan           636922-001         Stor-GB, 7200-rpm hard drive           636930-001         1-TB, 7200-rpm hard drive           637213-001         AMD FirePro 2270 512-MB PCle x16 graphics card           637591-001         HP FireWire / IEEE 1394a PCle x1 card           637995-001         AMD Radeon HD6350 PCle x16 graphics card, 512 MB           638629-001         Intel Core i3 2120 (3.3-GHz, 3-MB L3 cache)           638815-001         Hood sensor           638816-001         Hood sensor           638816-001         Printer port, PCl card                                                                                                    | 613764-001           |                                                     |
| 619580-001         Mouse, washable           631411-xx4         Smart card keyboard           631913-xx1         Keyboard, USB hub           632486-001         nVidia Quadro NVS300 PCIe x16 graphics card, 512 MB           635523-001         Intel PRO/1000CT2 NIC, includes bracket           636166-001         Card reader, 22-in-1           636922-001         Rear chassis fan           636922-001         Rear chassis fan           636929-001         500-GB, 7200-rpm hard drive           636929-001         500-GB, 7200-rpm hard drive           636929-001         500-GB, 7200-rpm hard drive           636929-001         500-GB, 7200-rpm hard drive           636929-001         1-TB, 7200-rpm hard drive           637591-001         HP FirePro 2270 512-MB PCle x16 graphics card           637591-001         HP FireWire / IEEE 1394a PCle x1 card           637692-001         AMD Radeon HD6350 PCle x16 graphics card, 512 MB           638629-001         Intel Core i3 2120 (3.3-GHz, 3-MB L3 cache)           638815-001         Serial port PCl card           638816-001         Hood sensor           638816-001         Hood sensor           638817-001         Printer port, PCl card                                                                                                    | 613765-001           | 320W, standard                                      |
| 631411-xx4Smart card keyboard631913-xx1Keyboard, USB hub632486-001nVidia Quadro NVS300 PCIe x16 graphics card, 512 MB635523-001Intel PRO/1000CT2 NIC, includes bracket636166-001Card reader, 22-in-1636917-001USB powered speakers636922-001Rear chassis fan636927-001250-GB, 7200-rpm hard drive636932-001500-GB, 7200-rpm hard drive636930-0011-TB, 7200-rpm hard drive637213-001AMD FirePro 2270 512-MB PCIe x16 graphics card637995-001AMD Radeon HD6350 PCIe x16 graphics card, 512 MB638629-001Intel Core i3 2120 (3.3-GHz, 3-MB L3 cache)638815-001Heod sensor638816-001Hood sensor638816-001Printer port, PCI card                                                                                                    | 617450-001           | Adapter, DisplayPort to HDMI                        |
| 631913-xx1         Keyboard, USB hub           632486-001         nVidia Quadro NVS300 PCIe x16 graphics card, 512 MB           635523-001         Intel PRO/1000CT2 NIC, includes bracket           636166-001         Card reader, 22-in-1           636917-001         USB powered speakers           636922-001         Rear chassis fan           636922-001         250-GB, 7200-rpm hard drive           636929-001         500-GB, 7200-rpm hard drive           636929-001         500-GB, 7200-rpm hard drive           636930-001         1-TB, 7200-rpm hard drive           637213-001         AMD FirePro 2270 512-MB PCIe x16 graphics card           637591-001         HP FireWire / IEEE 1394a PCIe x1 card           637692-001         AMD Radeon HD6350 PCIe x16 graphics card, 512 MB           638629-001         Intel Core i3 2120 (3.3-GHz, 3-MB L3 cache)           638815-001         Serial port PCI card           638816-001         Hood sensor           638816-001         Hood sensor           638816-001         Printer port, PCI card                                                                                                    | 619580-001           | Mouse, washable                                     |
| 632486-001       nVidia Quadro NVS300 PCIe x16 graphics card, 512 MB         635523-001       Intel PRO/1000CT2 NIC, includes bracket         636166-001       Card reader, 22-in-1         636927-001       USB powered speakers         636922-001       Rear chassis fan         636927-001       250-GB, 7200-rpm hard drive         636930-001       1-TB, 7200-rpm hard drive         637213-001       AMD FirePro 2270 512-MB PCIe x16 graphics card         637995-001       HP FireWire / IEEE 1394a PCIe x16 graphics card, 512 MB         638629-001       Intel Core i3 2120 (3.3-GHz, 3-MB L3 cache)         638815-001       Serial port PCI card         638817-001       Printer port, PCI card                                                                                                    | 631411-xx4           | Smart card keyboard                                 |
| 635523-001         Intel PRO/1000CT2 NIC, includes bracket           636166-001         Card reader, 22-in-1           636917-001         USB powered speakers           636922-001         Rear chassis fan           636927-001         250-GB, 7200-rpm hard drive           636930-001         500-GB, 7200-rpm hard drive           636930-001         1-TB, 7200-rpm hard drive           637213-001         AMD FirePro 2270 512-MB PCle x16 graphics card           637591-001         HP FireWire / IEEE 1394a PCle x1 card           638629-001         Intel Core i3 2120 (3.3-GHz, 3-MB L3 cache)           638815-001         Serial port PCl card           638817-001         Printer port, PCl card                                                                                                    | 631913-xx1           | Keyboard, USB hub                                   |
| 636166-001       Card reader, 22-in-1         636917-001       USB powered speakers         636922-001       Rear chassis fan         636927-001       250-GB, 7200-rpm hard drive         636929-001       500-GB, 7200-rpm hard drive         636930-001       1-TB, 7200-rpm hard drive         637213-001       AMD FirePro 2270 512-MB PCIe x16 graphics card         637591-001       HP FireWire / IEEE 1394a PCIe x1 card         637995-001       AMD Radeon HD6350 PCIe x16 graphics card, 512 MB         638629-001       Intel Core i3 2120 (3.3-GHz, 3-MB L3 cache)         638815-001       Serial port PCI card         638816-001       Hood sensor         638817-001       Printer port, PCI card                                                                                                    | 632486-001           | nVidia Quadro NVS300 PCIe x16 graphics card, 512 MB |
| 636917-001       USB powered speakers         636922-001       Rear chassis fan         636927-001       250-GB, 7200-rpm hard drive         636929-001       500-GB, 7200-rpm hard drive         636930-001       1-TB, 7200-rpm hard drive         637213-001       AMD FirePro 2270 512-MB PCle x16 graphics card         637591-001       HP FireWire / IEEE 1394a PCle x1 card         637995-001       AMD Radeon HD6350 PCle x16 graphics card, 512 MB         638629-001       Intel Core i3 2120 (3.3-GHz, 3-MB L3 cache)         638815-001       Serial port PCl card         638816-001       Hood sensor         638817-001       Printer port, PCl card                                                                                                    | 635523-001           | Intel PRO/1000CT2 NIC, includes bracket             |
| 636922-001       Rear chassis fan         636927-001       250-GB, 7200-rpm hard drive         636929-001       500-GB, 7200-rpm hard drive         636930-001       1-TB, 7200-rpm hard drive         637213-001       AMD FirePro 2270 512-MB PCIe x16 graphics card         637591-001       HP FireWire / IEEE 1394a PCIe x1 card         637995-001       AMD Radeon HD6350 PCIe x16 graphics card, 512 MB         638629-001       Intel Core i3 2120 (3.3-GHz, 3-MB L3 cache)         638815-001       Serial port PCI card         638816-001       Hood sensor         638817-001       Printer port, PCI card                                                                                                    | 636166-001           | Card reader, 22-in-1                                |
| 636927-001       250-GB, 7200-rpm hard drive         636929-001       500-GB, 7200-rpm hard drive         636930-001       1-TB, 7200-rpm hard drive         637213-001       AMD FirePro 2270 512-MB PCIe x16 graphics card         637591-001       HP FireWire / IEEE 1394a PCIe x1 card         637995-001       AMD Radeon HD6350 PCIe x16 graphics card, 512 MB         638629-001       Intel Core i3 2120 (3.3-GHz, 3-MB L3 cache)         638815-001       Serial port PCI card         638817-001       Hood sensor         638817-001       Printer port, PCI card                                                                                                    | 636917-001           | USB powered speakers                                |
| 636929-001       500-GB, 7200-rpm hard drive         636930-001       1-TB, 7200-rpm hard drive         637213-001       AMD FirePro 2270 512-MB PCIe x16 graphics card         637591-001       HP FireWire / IEEE 1394a PCIe x1 card         637995-001       AMD Radeon HD6350 PCIe x16 graphics card, 512 MB         638629-001       Intel Core i3 2120 (3.3-GHz, 3-MB L3 cache)         638815-001       Serial port PCI card         638816-001       Hood sensor         638817-001       Printer port, PCI card                                                                                                    | 636922-001           | Rear chassis fan                                    |
| 636930-001       1-TB, 7200-rpm hard drive         637213-001       AMD FirePro 2270 512-MB PCIe x16 graphics card         637591-001       HP FireWire / IEEE 1394a PCIe x1 card         637995-001       AMD Radeon HD6350 PCIe x16 graphics card, 512 MB         638629-001       Intel Core i3 2120 (3.3-GHz, 3-MB L3 cache)         638815-001       Serial port PCI card         638816-001       Hood sensor         638817-001       Printer port, PCI card                                                                                                    | 636927-001           | 250-GB, 7200-rpm hard drive                         |
| 637213-001AMD FirePro 2270 512-MB PCle x16 graphics card637591-001HP FireWire / IEEE 1394a PCle x1 card637995-001AMD Radeon HD6350 PCle x16 graphics card, 512 MB638629-001Intel Core i3 2120 (3.3-GHz, 3-MB L3 cache)638815-001Serial port PCl card638816-001Hood sensor638817-001Printer port, PCl card                                                                                                    | 636929-001           | 500-GB, 7200-rpm hard drive                         |
| 637591-001HP FireWire / IEEE 1394a PCIe x1 card637995-001AMD Radeon HD6350 PCIe x16 graphics card, 512 MB638629-001Intel Core i3 2120 (3.3-GHz, 3-MB L3 cache)638815-001Serial port PCI card638816-001Hood sensor638817-001Printer port, PCI card                                                                                                    | 636930-001           | 1-TB, 7200-rpm hard drive                           |
| 637995-001AMD Radeon HD6350 PCle x16 graphics card, 512 MB638629-001Intel Core i3 2120 (3.3-GHz, 3-MB L3 cache)638815-001Serial port PCl card638816-001Hood sensor638817-001Printer port, PCl card                                                                                                    | 637213-001           | AMD FirePro 2270 512-MB PCIe x16 graphics card      |
| 638629-001       Intel Core i3 2120 (3.3-GHz, 3-MB L3 cache)         638815-001       Serial port PCI card         638816-001       Hood sensor         638817-001       Printer port, PCI card                                                                                                    | 637591-001           | HP FireWire / IEEE 1394a PCIe x1 card               |
| 638815-001     Serial port PCI card       638816-001     Hood sensor       638817-001     Printer port, PCI card                                                                                                    | 637995-001           | AMD Radeon HD6350 PCIe x16 graphics card, 512 MB    |
| 638816-001     Hood sensor       638817-001     Printer port, PCI card                                                                                                    | 638629-001           | Intel Core i3 2120 (3.3-GHz, 3-MB L3 cache)         |
| 638817-001 Printer port, PCI card                                                                                                    | 638815-001           | Serial port PCI card                                |
|                                                                                                    | 638816-001           | Hood sensor                                         |
| 639135-001 320-GB, 7200-rpm hard drive                                                                                                    | 638817-001           | Printer port, PCI card                              |
|                                                                                                    | 639135-001           | 320-GB, 7200-rpm hard drive                         |

| 639958-001         SATA cable, 18 inch, 1 straight end, 1 angled end           641498-001         Solenoid lock           642738-001         HP Business Digital Headset           643907-001         Fan sink (includes replacement thermal material)           643907-001         Fan sink (includes replacement thermal material)           644505001         Chassis fan           645555-001         Speaker           645555-001         eSATA port assembly, PCI card           646824-001         Fan duct           646824-001         Fan duct           646824-001         Fon duct           646824-001         Front I/O assembly           646824-001         Font I/O assembly           646824-001         Font I/O assembly           646824-001         Font I/O assembly           646824-001         Power switch/LED with holder           646824-001         Hard drive power cable           646824-001         Bul-ray BD-RW SuperMulti DL Drive           656792-001         Bilu-ray BD-RW SuperMulti DL Drive           656792-001         Intel Core I3 2130 (3-GHz, 3-MB L3 cache)           666124-001         Intel Core I3 2130 (3-GHz, 3-MB L3 cache)           665120-001         Intel Core I3 2130 (3-GHz, 3-MB L3 cache)           665591-001         I                                                                                                    | Spare part<br>number | Description                                               |
|----------------------------------------------------------------------------------------------------|----------------------|-----------------------------------------------------------|
| 642738-001         HP Business Digital Headset           643907-001         Fan sink (includes replacement thermal material)           643908-001         Chassis fan           645330-001         Speaker           645558-001         eSATA port assembly, PCI card           646809-001         160-GB Solid-state drive, SATA 3.0           646828-001         Fan duct           646828-001         Access panel           646828-001         Front I/O assembly           646828-001         Power switch/LED with holder           646828-001         Power switch/LED with holder           646828-001         Power switch/LED with holder           646828-001         Blu-ray BD-RW SuperMulti DL Drive           656792-001         Blu-ray BD-RW SuperMulti DL Drive           656792-001         Ike SATA DVD±RW drive           66184-001         120-GB Solid-state drive, SATA 2.0           665120-001         Intel Core i3 2130 (3-4-GHz, 3-MB L3 cache)           665120-001         Intel Pentium G860 (3-GHz, 3-MB L3 cache)           665961-001         128-GB Solid-state drive, SATA 2.0           671412-001         Memory module, 4-GB, PC3 12800, CL11)           671412-001         Memory module, 4-GB, PC3 12800, CL11)           671412-001         Memory module, 4-GB, PC3 12800, CL11) <td>639958-001</td> <td>SATA cable, 18 inch, 1 straight end, 1 angled end</td> | 639958-001           | SATA cable, 18 inch, 1 straight end, 1 angled end         |
| 643907-001         Fan sink (includes replacement thermal material)           643906-001         Chassis fan           6453300-001         Speaker           645558-001         eSATA port assembly, PCI card           646809-001         160-GB Solid-state drive, SATA 3.0           646824-001         Fan duct           646825-001         Access panel           646825-001         Access panel           646827-001         Front I/O assembly           646828-001         Power switch/LED with holder           646823-001         SATA optical drive power cable           666792-001         Blu-ray BD-RW SuperMulti DL Drive           65709-001         Blu-ray BD-RW SuperMulti DL Drive           665709-001         System board (includes replacement thermal material)           6660408-001         16X SATA DVDartW drive           661410-001         120-GB Solid-state drive, SATA 2.0           665123-001         Intel Pentium G860 (3.0-GHz, 3-MB L3 cache)           665961-001         128-GB Solid-state drive, SATA 2.0           665961-001         128-GB Solid-state drive, SATA 2.0           671612-001         Memory module, 2-GB, PC3-12800, 133-MH           674314-xxt         Keyboard, wireless           674314-xxt         Keyboard, wireless                                                                                                    | 641498-001           | Solenoid lock                                             |
| 643908-001         Chassis fan           645330-001         Speaker           645558-001         eSATA port assembly, PCI card           646809-001         160-CB Solid-state drive, SATA 3.0           646824-001         Fan duct           646825-001         Access panel           646826-001         Fornt I/O assembly           646827-001         Front I/O assembly           646826-001         Power switch/LED with holder           646828-001         Power switch/LED with holder           646824-001         Fand drive power cable           646832-001         SATA optical drive power cable           656792-001         Blu-ray BD-RW SuperMulti DL Drive           657094-001         System board (includes replacement thermal material)           6661841-001         120-GB Solid-state drive, SATA 2.0           665120-001         Intel Cere i 3 2130 (3.4-GHz, 3-MB L3 cache)           665120-001         Intel Pentium G860 (3.0-GHz, 3-MB L3 cache)           665123-001         Intel Pentium G860 (3.0-GHz, 3-MB L3 cache)           665120-001         128-GB Solid-state drive, SATA 2.0           671612-001         Memory module, 2-GB, PC3-12800, CL11)           671613-001         Memory module, 2-GB, PC3-12800, CL11)           674314-xx1         Keyboard, wireless                                                                                      | 642738-001           | HP Business Digital Headset                               |
| 645330-001         Speaker           645558-001         6SATA port assembly, PCI card           646809-001         160-CB Solid-state drive, SATA 3.0           646824-001         Fan duct           646825-001         Access panel           646825-001         Front I/O assembly           646826-001         Power switch/LED with holder           646827-001         Hard drive power cable           646831-001         Hard drive power cable           646832-001         SATA optical drive power cable           656792-001         Blu-ray BD-RW SuperMulti DL Drive           657094-001         System board (includes replacement thermal material)           666120-001         Intel Core i 3 2130 (3.4-GHz, 3-MB L3 cache)           665120-001         Intel Pentium G860 (3.0-GHz, 3-MB L3 cache)           665120-001         Intel Pentium G860 (3.0-GHz, 3-MB L3 cache)           665120-001         Intel Pentium G860 (3.0-GHz, 3-MB L3 cache)           6656120-001         128-GB Solid-state drive, SATA 2.0           671613-001         Memory module, 2-GB, PC3 12800, CL11)           671613-001         Memory module, 2-GB, PC3 12800, CL11)           674314-xx1         Keyboard, wireless           674314-x01         Mouse, USB, HP Elite           680020-001         256-GB Solid-st                                                                             | 643907-001           | Fan sink (includes replacement thermal material)          |
| 645558-001         eSATA port assembly, PCI card           646809-001         160-GB Solid-state drive, SATA 3.0           646824-001         Fan duct           646825-001         Access panel           646825-001         Front I/O assembly           646825-001         Power switch/LED with holder           646825-001         Hard drive power cable           646831-001         Hard drive power cable           646832-001         SATA optical drive power cable           656792-001         Blu-ray BD-RW SuperMulti DL Drive           657094-001         System board (includes replacement thermal material)           660408-001         16X SATA DVD±RW drive           661811-001         120-GB Solid-state drive, SATA 2.0           665123-001         Intel Core i 3 2130 (3.4-GHz, 3-MB L3 cache)           665512-001         Intel Pentium G860 (3.0-GHz, 3-MB L3 cache)           665961-001         128-GB Solid-state drive, SATA 2.0           671612-001         Memory module, 2-GB, PC3 12800, CL11)           671613-001         Memory module, 4-GB, PC3-12800, 1333-MH           674317-001         Mouse, wireless           674317-001         Mouse, wireless, HP Elite           674318-001         Neuse, wireless, HP Elite           680020-001         226-GB Solid-state drive,                                                                             | 643908-001           | Chassis fan                                               |
| 646809-001         160-GB Solid-state drive, SATA 3.0           646824-001         Fan duct           646824-001         Fan duct           646825-001         Access panel           646827-001         Front I/O assembly           646828-001         Power switch/LED with holder           646832-001         SATA optical drive power cable           646832-001         SATA optical drive power cable           666792-001         Blu-ray BD-RW SuperMulti DL Drive           656792-001         System board (includes replacement thermal material)           660408-001         16X SATA DVD±RW drive           66141-001         120-GB Solid-state drive, SATA 2.0           665123-001         Intel Core i 3 2130 (3.4-GHz, 3-MB L3 cache)           665961-001         128-GB Solid-state drive, SATA 2.0           671612-001         Intel Pentium G860 (3.0-GHz, 3-MB L3 cache)           665961-001         128-GB Solid-state drive, SATA 2.0           671612-001         Memory module, 2-GB, PC3 12800, CL11)           671612-001         Memory module, 2-GB, PC3 12800, CL11)           671613-001         Memory module, 4-GB, PC3-12800, 1333-MH           674317-001         Mouse, wireless           674317-001         Mouse, Wireless           674318-001         Mouse, Wireless, HP Elite                                                                             | 645330-001           | Speaker                                                   |
| 646824-001         Fan duct           646825-001         Access panel           646825-001         Front I/O assembly           646828-001         Power switch/LED with holder           646828-001         Hard drive power cable           646831-001         Hard drive power cable           646832-001         SATA optical drive power cable           656792-001         Blu-ray BD-RW SuperMulti DL Drive           657094-001         System board (includes replacement thermal material)           660408-001         16X SATA DVD±RW drive           661841-001         120-GB Solid-state drive, SATA 2.0           665120-001         Intel Core I3 2130 (3.4-GHz, 3-MB L3 cache)           6655861-001         128-GB Solid-state drive, SATA 2.0           665981-001         128-GB Solid-state drive, SATA 2.0           671612-001         Memory module, 2-GB, PC3 12800, CL11)           671612-001         Memory module, 2-GB, PC3 12800, CL11)           674314-xx1         Keyboard, wireless           674314-xx1         Keyboard, wireless           674314-xx1         Keyboard, wireless           674317-001         Mouse, use, USB, HP Elite           680020-001         256-GB Solid-state drive, self-encrypting (SED), SATA 6.0           6880653-001         nvidia Quadro NVS310 PCle x                                                                             | 645558-001           | eSATA port assembly, PCI card                             |
| 646825-001         Access panel           646827-001         Front I/O assembly           646827-001         Power switch/LED with holder           646831-001         Hard drive power cable           646832-001         SATA optical drive power cable           656792-001         Blu-ray BD-RW SuperMulti DL Drive           657094-001         System board (includes replacement thermal material)           660408-001         16X SATA DVD±RW drive           661841-001         120-GB Solid-state drive, SATA 2.0           665120-001         Intel Core i3 2130 (3.4-GHz, 3-MB L3 cache)           665123-001         Intel Pentium G860 (3.0-GHz, 3-MB L3 cache)           665123-001         Intel Pentium G860 (3.0-GHz, 3-MB L3 cache)           665123-001         Intel Pentium G860 (3.0-GHz, 3-MB L3 cache)           665123-001         Intel Pentium G860 (3.0-GHz, 3-MB L3 cache)           6765121-001         Memory module, 2-GB, PC3 12800, CL11)           671612-001         Memory module, 2-GB, PC3 12800, CL11)           671612-001         Memory module, 4-GB, PC3-12800, 1333-MH           674314-xx1         Keyboard, wireless           674317-001         Mouse, ureless, HP Elite           674318-001         Mouse, USB, HP Elite           680020-001         256-GB Solid-state drive, self-encrypting (SED), SATA                                           | 646809-001           | 160-GB Solid-state drive, SATA 3.0                        |
| 646827-001         Front I/O assembly           646828-001         Power switch/LED with holder           646831-001         Hard drive power cable           646832-001         SATA optical drive power cable           656792-001         Blu-ray BD-RW SuperMulti DL Drive           657094-001         System board (includes replacement thermal material)           660408-001         16X SATA DVD±RW drive           661841-001         120-GB Solid-state drive, SATA 2.0           665120-001         Intel Core i3 2130 (3.4-GHz, 3-MB L3 cache)           665123-001         Intel Pentium G860 (3.0-GHz, 3-MB L3 cache)           665123-001         Intel Pentium G860 (3.0-GHz, 3-MB L3 cache)           665123-001         Intel Pentium G860 (3.0-GHz, 3-MB L3 cache)           665123-001         Intel Pentium G860 (3.0-GHz, 3-MB L3 cache)           665123-001         Intel Pentium G860 (3.0-GHz, 3-MB L3 cache)           671612-001         Memory module, 2-GB, PC3 12800, CL11)           671613-001         Memory module, 2-GB, PC3-12800, 1333-MH           674314-xx1         Keyboard, wireless           674317-001         Mouse, wireless, HP Elite           674318-001         Mouse, USB, HP Elite           680020-001         256-GB Solid-state drive, self-encrypting (SED), SATA 6.0           680653-001         nVi                                          | 646824-001           | Fan duct                                                  |
| 646828-001         Power switch/LED with holder           646831-001         Hard drive power cable           646832-001         SATA optical drive power cable           656792-001         Blu-ray BD-RW SuperMulti DL Drive           657094-001         System board (includes replacement thermal material)           660408-001         16X SATA DVD±RW drive           661841-001         120-GB Solid-state drive, SATA 2.0           665120-001         Intel Core i3 2130 (3.4-GHz, 3-MB L3 cache)           665120-001         Intel Pentium G860 (3.0-GHz, 3-MB L3 cache)           665120-001         Intel Pentium G860 (3.0-GHz, 3-MB L3 cache)           665961-001         128-GB Solid-state drive, SATA 2.0           671612-001         Memory module, 2-GB, PC3 12800, CL11)           671613-001         Memory module, 2-GB, PC3-12800, 1333-MH           674314-xx1         Keyboard, wireless           674317-001         Mouse, wireless, HP Elite           680020-001         256-GB Solid-state drive, self-encrypting (SED), SATA 6.0           680653-001         nVidia Quadro NVS310 PCIe x16 graphics card, 512 MB           682411-001         AMD Radeon HD7450 PCIe x16 graphics card, 1 GB           683305-001         20-GB Solid-state drive, SATA           687943-001         Intel Core i5 3470 (3.2-GHz, 6-MB L3 cache)                                       | 646825-001           | Access panel                                              |
| 646831-001         Hard drive power cable           646832-001         SATA optical drive power cable           656792-001         Blu-ray BD-RW SuperMulti DL Drive           657094-001         System board (includes replacement thermal material)           660408-001         16X SATA DVD±RW drive           661841-001         120-GB Solid-state drive, SATA 2.0           665120-001         Intel Core i3 2130 (3.4-GHz, 3-MB L3 cache)           665123-001         Intel Pentium G860 (3.0-GHz, 3-MB L3 cache)           665961-001         128-GB Solid-state drive, SATA 2.0           671612-001         Memory module, 2-GB, PC3 12800, CL11)           671612-001         Memory module, 2-GB, PC3 12800, CL11)           671613-001         Memory module, 4-GB, PC3-12800, 1333-MH           674314-xx1         Keyboard, wireless           674318-001         Mouse, wireless, HP Elite           674318-001         Mouse, USB, HP Elite           680020-001         256-GB Solid-state drive, self-encrypting (SED), SATA 6.0           680653-001         nVidia Quadro NVS310 PCle x16 graphics card, 512 MB           682411-001         AMD Radeon HD7450 PCle x16 graphics card, 1 GB           683305-001         20-GB Solid-state drive, SATA           687943-001         Intel Core i5 3470 (3.2-GHz, 6-MB L3 cache)           688162-00                                 | 646827-001           | Front I/O assembly                                        |
| 646832-001SATA optical drive power cable656792-001Blu-ray BD-RW SuperMulti DL Drive657094-001System board (includes replacement thermal material)660408-00116X SATA DVD±RW drive661841-001120-GB Solid-state drive, SATA 2.0665120-001Intel Core i3 2130 (3.4-GHz, 3-MB L3 cache)665961-001128-GB Solid-state drive, SATA 2.0665961-001128-GB Solid-state drive, SATA 2.0671612-001Memory module, 2-GB, PC3 12800, CL11)671612-001Memory module, 2-GB, PC3 12800, 1333-MH674314-xx1Keyboard, wireless674317-001Mouse, wireless, HP Elite680020-001256-GB Solid-state drive, self-encrypting (SED), SATA 6.0680653-001nVidia Quadro NVS310 PCIe x16 graphics card, 512 MB683305-00120-GB Solid-state drive, SATA687943-001Intel Core i5 3470 (3.2-GHz, 6-MB L3 cache)688162-001Intel Core i7 3770 (3.4-GHz, 6-MB L3 cache)688164-001Intel Core i7 3770 (3.4-GHz, 6-MB L3 cache)688164-001Intel Core i7 3770 (3.4-GHz, 8-MB L3 cache)                                                                                                    | 646828-001           | Power switch/LED with holder                              |
| 656792-001         Blu-ray BD-RW SuperMulti DL Drive           657094-001         System board (includes replacement thermal material)           660408-001         16X SATA DVD±RW drive           661841-001         120-GB Solid-state drive, SATA 2.0           665120-001         Intel Core i3 2130 (3.4-GHz, 3-MB L3 cache)           665123-001         Intel Pentium G860 (3.0-GHz, 3-MB L3 cache)           665961-001         128-GB Solid-state drive, SATA 2.0           671612-001         Memory module, 2-GB, PC3 12800, CL11)           671612-001         Memory module, 2-GB, PC3 12800, CL11)           674314-xx1         Keyboard, wireless           674317-001         Mouse, wireless, HP E3           680020-001         256-GB Solid-state drive, self-encrypting (SED), SATA 6.0           680653-001         nVidia Quadro NVS310 PCIe x16 graphics card, 512 MB           682411-001         AMD Radeon HD7450 PCIe x16 graphics card, 1 GB           683305-001         20-GB Solid-state drive, SATA           687943-001         Intel Core i5 3470 (3.2-GHz, 6-MB L3 cache)           688162-001         Intel Core i5 3570 (3.4-GHz, 6-MB L3 cache)           688164-001         Intel Core i7 3770 (3.4-GHz, 8-MB L3 cache)                                                                                                    | 646831-001           | Hard drive power cable                                    |
| 657094-001         System board (includes replacement thermal material)           660408-001         16X SATA DVD±RW drive           661841-001         120-GB Solid-state drive, SATA 2.0           665120-001         Intel Core i3 2130 (3.4-GHz, 3-MB L3 cache)           665123-001         Intel Pentium G860 (3.0-GHz, 3-MB L3 cache)           665961-001         128-GB Solid-state drive, SATA 2.0           671612-001         Memory module, 2-GB, PC3 12800, CL11)           671613-001         Memory module, 4-GB, PC3-12800, 1333-MH           674314-xx1         Keyboard, wireless           674317-001         Mouse, wireless, HP Elite           680020-001         256-GB Solid-state drive, self-encrypting (SED), SATA 6.0           680653-001         nVidia Quadro NVS310 PCIe x16 graphics card, 512 MB           682411-001         AMD Radeon HD7450 PCIe x16 graphics card, 1 GB           683305-001         20-GB Solid-state drive, SATA           687943-001         Intel Core i5 3470 (3.2-GHz, 6-MB L3 cache)           688162-001         Intel Core i5 3570 (3.4-GHz, 8-MB L3 cache)           688164-001         Intel Core i7 3770 (3.4-GHz, 8-MB L3 cache)                                                                                                    | 646832-001           | SATA optical drive power cable                            |
| 660408-001         16X SATA DVD±RW drive           661841-001         120-GB Solid-state drive, SATA 2.0           665120-001         Intel Core i3 2130 (3.4-GHz, 3-MB L3 cache)           665123-001         Intel Pentium G860 (3.0-GHz, 3-MB L3 cache)           665961-001         128-GB Solid-state drive, SATA 2.0           671612-001         Memory module, 2-GB, PC3 12800, CL11)           671613-001         Memory module, 4-GB, PC3-12800, 1333-MH           674314-xx1         Keyboard, wireless           674317-001         Mouse, wireless, HP Elite           674318-001         Mouse, USB, HP Elite           680020-001         256-GB Solid-state drive, self-encrypting (SED), SATA 6.0           680653-001         nVidia Quadro NVS310 PCle x16 graphics card, 512 MB           682411-001         AMD Radeon HD7450 PCle x16 graphics card, 1 GB           683305-001         20-GB Solid-state drive, SATA           687943-001         Intel Core i5 3470 (3.2-GHz, 6-MB L3 cache)           688162-001         Intel Core i7 3770 (3.4-GHz, 8-MB L3 cache)           688164-001         Intel Core i7 3770 (3.4-GHz, 8-MB L3 cache)                                                                                                    | 656792-001           | Blu-ray BD-RW SuperMulti DL Drive                         |
| 661841-001         120-GB Solid-state drive, SATA 2.0           665120-001         Intel Core i3 2130 (3.4-GHz, 3-MB L3 cache)           665123-001         Intel Pentium G860 (3.0-GHz, 3-MB L3 cache)           665961-001         128-GB Solid-state drive, SATA 2.0           671612-001         Memory module, 2-GB, PC3 12800, CL11)           671613-001         Memory module, 4-GB, PC3-12800, 1333-MH           674314-xx1         Keyboard, wireless           674317-001         Mouse, wireless, HP Elite           674318-001         Mouse, USB, HP Elite           680020-001         256-GB Solid-state drive, self-encrypting (SED), SATA 6.0           680653-001         nVidia Quadro NVS310 PCle x16 graphics card, 512 MB           682411-001         AMD Radeon HD7450 PCle x16 graphics card, 1 GB           683305-001         20-GB Solid-state drive, SATA           688162-001         Intel Core i5 3570 (3.4-GHz, 6-MB L3 cache)           688164-001         Intel Core i7 3770 (3.4-GHz, 8-MB L3 cache)                                                                                                    | 657094-001           | System board (includes replacement thermal material)      |
| 665120-001         Intel Core i3 2130 (3.4-GHz, 3-MB L3 cache)           665123-001         Intel Pentium G860 (3.0-GHz, 3-MB L3 cache)           665961-001         128-GB Solid-state drive, SATA 2.0           671612-001         Memory module, 2-GB, PC3 12800, CL11)           671613-001         Memory module, 4-GB, PC3-12800, 1333-MH           674314-xx1         Keyboard, wireless           674317-001         Mouse, wireless, HP Elite           674318-001         Mouse, USB, HP Elite           680020-001         256-GB Solid-state drive, self-encrypting (SED), SATA 6.0           680653-001         nVidia Quadro NVS310 PCle x16 graphics card, 512 MB           682411-001         AMD Radeon HD7450 PCle x16 graphics card, 1 GB           683305-001         20-GB Solid-state drive, SATA           688162-001         Intel Core i5 3470 (3.2-GHz, 6-MB L3 cache)           688162-001         Intel Core i7 3770 (3.4-GHz, 8-MB L3 cache)                                                                                                    | 660408-001           | 16X SATA DVD±RW drive                                     |
| 665123-001         Intel Pentium G860 (3.0-GHz, 3-MB L3 cache)           665961-001         128-GB Solid-state drive, SATA 2.0           671612-001         Memory module, 2-GB, PC3 12800, CL11)           671613-001         Memory module, 4-GB, PC3-12800, 1333-MH           674314-xx1         Keyboard, wireless           674317-001         Mouse, wireless, HP Elite           674318-001         Mouse, USB, HP Elite           680020-001         256-GB Solid-state drive, self-encrypting (SED), SATA 6.0           680653-001         nVidia Quadro NVS310 PCle x16 graphics card, 512 MB           68305-001         20-GB Solid-state drive, SATA           687943-001         Intel Core i5 3470 (3.2-GHz, 6-MB L3 cache)           688162-001         Intel Core i7 3770 (3.4-GHz, 8-MB L3 cache)           688164-001         Intel Core i7 3770 (3.4-GHz, 8-MB L3 cache)                                                                                                    | 661841-001           | 120-GB Solid-state drive, SATA 2.0                        |
| 665961-001       128-GB Solid-state drive, SATA 2.0         671612-001       Memory module, 2-GB, PC3 12800, CL11)         671613-001       Memory module, 4-GB, PC3-12800, 1333-MH         674314-xx1       Keyboard, wireless         674317-001       Mouse, wireless, HP Elite         674318-001       Mouse, USB, HP Elite         680020-001       256-GB Solid-state drive, self-encrypting (SED), SATA 6.0         680653-001       nVidia Quadro NVS310 PCle x16 graphics card, 512 MB         683305-001       20-GB Solid-state drive, SATA         687943-001       Intel Core i5 3470 (3.2-GHz, 6-MB L3 cache)         688162-001       Intel Core i7 3770 (3.4-GHz, 8-MB L3 cache)         688164-001       Intel Core i7 3770 (3.4-GHz, 8-MB L3 cache)                                                                                                    | 665120-001           | Intel Core i3 2130 (3.4-GHz, 3-MB L3 cache)               |
| 671612-001       Memory module, 2-GB, PC3 12800, CL11)         671613-001       Memory module, 4-GB, PC3-12800, 1333-MH         674314-xx1       Keyboard, wireless         674317-001       Mouse, wireless, HP Elite         674318-001       Mouse, USB, HP Elite         680020-001       256-GB Solid-state drive, self-encrypting (SED), SATA 6.0         680653-001       nVidia Quadro NVS310 PCIe x16 graphics card, 512 MB         683305-001       20-GB Solid-state drive, SATA         687943-001       Intel Core i5 3470 (3.2-GHz, 6-MB L3 cache)         688164-001       Intel Core i7 3770 (3.4-GHz, 8-MB L3 cache)                                                                                                    | 665123-001           | Intel Pentium G860 (3.0-GHz, 3-MB L3 cache)               |
| 671613-001       Memory module, 4-GB, PC3-12800, 1333-MH         674314-xx1       Keyboard, wireless         674317-001       Mouse, wireless, HP Elite         674318-001       Mouse, USB, HP Elite         680020-001       256-GB Solid-state drive, self-encrypting (SED), SATA 6.0         680653-001       nVidia Quadro NVS310 PCIe x16 graphics card, 512 MB         682411-001       AMD Radeon HD7450 PCIe x16 graphics card, 1 GB         683305-001       20-GB Solid-state drive, SATA         687943-001       Intel Core i5 3470 (3.2-GHz, 6-MB L3 cache)         688162-001       Intel Core i7 3770 (3.4-GHz, 8-MB L3 cache)                                                                                                    | 665961-001           | 128-GB Solid-state drive, SATA 2.0                        |
| 674314-xx1Keyboard, wireless674317-001Mouse, wireless, HP Elite674318-001Mouse, USB, HP Elite680020-001256-GB Solid-state drive, self-encrypting (SED), SATA 6.0680653-001nVidia Quadro NVS310 PCle x16 graphics card, 512 MB682411-001AMD Radeon HD7450 PCle x16 graphics card, 1 GB683305-00120-GB Solid-state drive, SATA687943-001Intel Core i5 3470 (3.2-GHz, 6-MB L3 cache)688162-001Intel Core i7 3770 (3.4-GHz, 8-MB L3 cache)                                                                                                    | 671612-001           | Memory module, 2-GB, PC3 12800, CL11)                     |
| 674317-001Mouse, wireless, HP Elite674318-001Mouse, USB, HP Elite680020-001256-GB Solid-state drive, self-encrypting (SED), SATA 6.0680653-001nVidia Quadro NVS310 PCIe x16 graphics card, 512 MB682411-001AMD Radeon HD7450 PCIe x16 graphics card, 1 GB683305-00120-GB Solid-state drive, SATA687943-001Intel Core i5 3470 (3.2-GHz, 6-MB L3 cache)688162-001Intel Core i7 3770 (3.4-GHz, 8-MB L3 cache)                                                                                                    | 671613-001           | Memory module, 4-GB, PC3-12800, 1333-MH                   |
| 674318-001Mouse, USB, HP Elite680020-001256-GB Solid-state drive, self-encrypting (SED), SATA 6.0680653-001nVidia Quadro NVS310 PCle x16 graphics card, 512 MB682411-001AMD Radeon HD7450 PCle x16 graphics card, 1 GB683305-00120-GB Solid-state drive, SATA687943-001Intel Core i5 3470 (3.2-GHz, 6-MB L3 cache)688162-001Intel Core i7 3770 (3.4-GHz, 8-MB L3 cache)688164-001Intel Core i7 3770 (3.4-GHz, 8-MB L3 cache)                                                                                                    | 674314-xx1           | Keyboard, wireless                                        |
| 680020-001       256-GB Solid-state drive, self-encrypting (SED), SATA 6.0         680653-001       nVidia Quadro NVS310 PCIe x16 graphics card, 512 MB         682411-001       AMD Radeon HD7450 PCIe x16 graphics card, 1 GB         683305-001       20-GB Solid-state drive, SATA         687943-001       Intel Core i5 3470 (3.2-GHz, 6-MB L3 cache)         688162-001       Intel Core i5 3570 (3.4-GHz, 6-MB L3 cache)         688164-001       Intel Core i7 3770 (3.4-GHz, 8-MB L3 cache)                                                                                                    | 674317-001           | Mouse, wireless, HP Elite                                 |
| 680653-001       nVidia Quadro NVS310 PCle x16 graphics card, 512 MB         682411-001       AMD Radeon HD7450 PCle x16 graphics card, 1 GB         683305-001       20-GB Solid-state drive, SATA         687943-001       Intel Core i5 3470 (3.2-GHz, 6-MB L3 cache)         688162-001       Intel Core i5 3570 (3.4-GHz, 6-MB L3 cache)         688164-001       Intel Core i7 3770 (3.4-GHz, 8-MB L3 cache)                                                                                                    | 674318-001           | Mouse, USB, HP Elite                                      |
| 682411-001       AMD Radeon HD7450 PCle x16 graphics card, 1 GB         683305-001       20-GB Solid-state drive, SATA         687943-001       Intel Core i5 3470 (3.2-GHz, 6-MB L3 cache)         688162-001       Intel Core i5 3570 (3.4-GHz, 6-MB L3 cache)         688164-001       Intel Core i7 3770 (3.4-GHz, 8-MB L3 cache)                                                                                                    | 680020-001           | 256-GB Solid-state drive, self-encrypting (SED), SATA 6.0 |
| 683305-001       20-GB Solid-state drive, SATA         687943-001       Intel Core i5 3470 (3.2-GHz, 6-MB L3 cache)         688162-001       Intel Core i5 3570 (3.4-GHz, 6-MB L3 cache)         688164-001       Intel Core i7 3770 (3.4-GHz, 8-MB L3 cache)                                                                                                    | 680653-001           | nVidia Quadro NVS310 PCIe x16 graphics card, 512 MB       |
| 687943-001       Intel Core i5 3470 (3.2-GHz, 6-MB L3 cache)         688162-001       Intel Core i5 3570 (3.4-GHz, 6-MB L3 cache)         688164-001       Intel Core i7 3770 (3.4-GHz, 8-MB L3 cache)                                                                                                    | 682411-001           | AMD Radeon HD7450 PCIe x16 graphics card, 1 GB            |
| 688162-001         Intel Core i5 3570 (3.4-GHz, 6-MB L3 cache)           688164-001         Intel Core i7 3770 (3.4-GHz, 8-MB L3 cache)                                                                                                    | 683305-001           | 20-GB Solid-state drive, SATA                             |
| 688164-001 Intel Core i7 3770 (3.4-GHz, 8-MB L3 cache)                                                                                                    | 687943-001           | Intel Core i5 3470 (3.2-GHz, 6-MB L3 cache)               |
|                                                                                                    | 688162-001           | Intel Core i5 3570 (3.4-GHz, 6-MB L3 cache)               |
| 689375-001 Memory module, 8-GB, PC3 12800, CL11                                                                                                    | 688164-001           | Intel Core i7 3770 (3.4-GHz, 8-MB L3 cache)               |
|                                                                                                    | 689375-001           | Memory module, 8-GB, PC3 12800, CL11                      |

| Spare part<br>number | Description                                                       |
|----------------------|-------------------------------------------------------------------|
| 689377-001           | Front bezel for use in all countries and regions except for China |
| 689378-001           | Front bezel for use in China                                      |
| 691935-001           | Intel Pentium G640 (2.8-GHz, 3-MB L3 cache)                       |
| 691936-001           | Intel Pentium G870 (3.1-GHz, 3-MB L3 cache)                       |
| 696622-001           | 180-GB Solid-state drive (SSD), self-encrypting (SED), SATA 6.0   |

## **Small Form Factor (SFF) chassis spare parts**

#### **Computer major components**

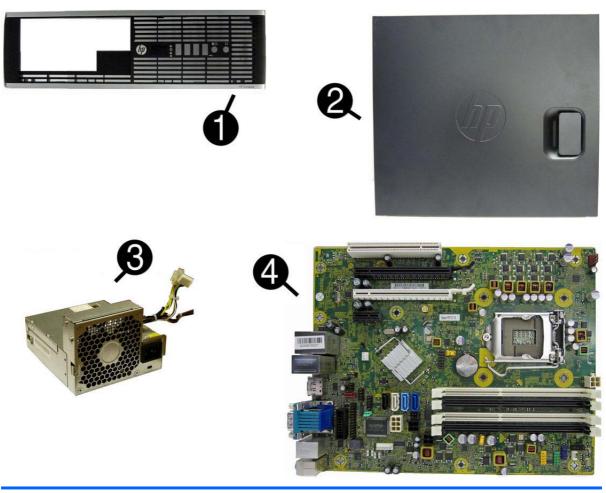

| ltem | Description                                             | Spare part number |
|------|---------------------------------------------------------|-------------------|
| (1)  | Front bezel                                             | 687950-001        |
|      | Bezel blank (5.25-inch, optical drive; not illustrated) | 570838-001        |
|      | Bezel blank (3.5-inch; not illustrated)                 | 583653-001        |
| (2)  | Access panel                                            | 646815-001        |
| (3)  | Power supply                                            |                   |
|      | 240W, 90% efficient                                     | 613762-001        |
|      | 240W, standard                                          | 613763-001        |
| (4)  | System board (includes replacement thermal material)    | 657094-001        |
|      | Memory modules (PC3-12800, 1666-MHz; not illustrated)   |                   |
|      | 8-GB                                                    | 689375-001        |
|      | 4-GB                                                    | 671613-001        |
|      | 2-GB                                                    | 671612-001        |

| ltem | Description                                                        | Spare part number |
|------|--------------------------------------------------------------------|-------------------|
|      | Processors (include replacement thermal material; not illustrated) |                   |
|      | Intel Core i7 3770 (3.4-GHz, 8-MB L3 cache)                        | 688164-001        |
|      | Intel Core i5 3570 (3.4-GHz, 6-MB L3 cache)                        | 688162-001        |
|      | Intel Core i5 3470 (3.2-GHz, 6-MB L3 cache)                        | 687943-001        |
|      | Intel Core i3 2130 (3.4-GHz, 3-MB L3 cache)                        | 665120-001        |
|      | Intel Core i3 2120 (3.3-GHz, 3-MB L3 cache)                        | 638629-001        |
|      | Intel Pentium G870 (3.1-GHz, 3-MB L3 cache)                        | 691936-001        |
|      | Intel Pentium G860 (3.0-GHz, 3-MB L3 cache)                        | 665123-001        |
|      | Intel Pentium G640 (2.8-GHz, 3-MB L3 cache)                        | 691935-001        |

**Cables** 

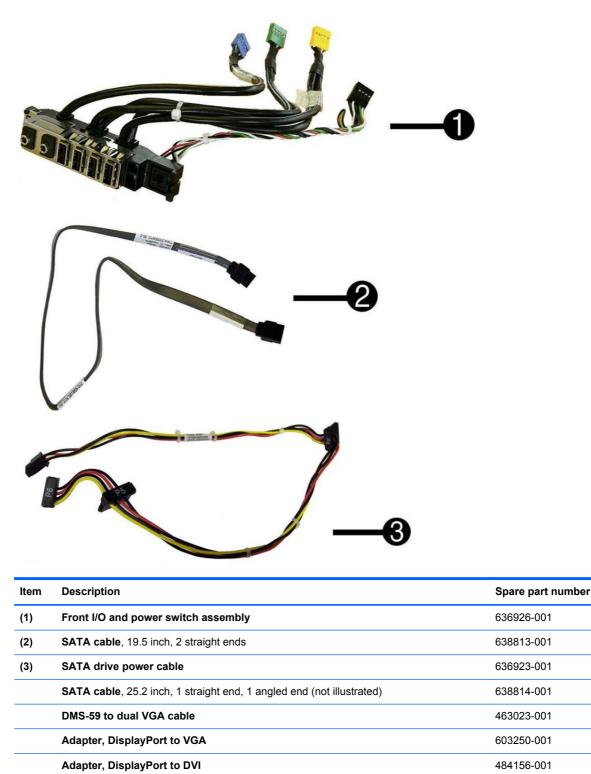

Adapter, DisplayPort to HDMI

**DisplayPort cable** 

617450-001

487562-001

Misc parts

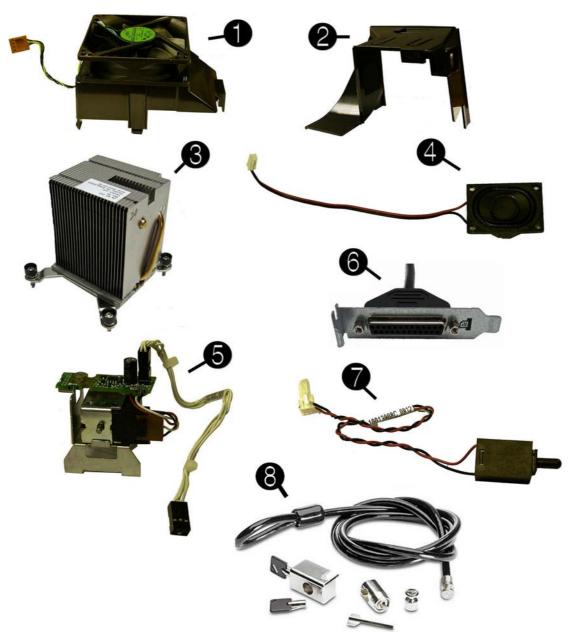

| ltem | Description                                       | Spare part number |
|------|---------------------------------------------------|-------------------|
| (1)  | Chassis fan                                       | 645327-001        |
| (2)  | Fan duct (not illustrated)                        | 636921-001        |
| (3)  | Heat sink (includes replacement thermal material) | 645326-001        |
| (4)  | Speaker                                           | 636925-001        |
| (5)  | Solenoid lock                                     | 641471-001        |
| (6)  | Printer port, PCI card                            | 638817-001        |
| (7)  | Hood sensor                                       | 638816-001        |

| ltem | Description                                                                | Spare part number |
|------|----------------------------------------------------------------------------|-------------------|
| (8)  | Clamp lock, includes universal cable (plate not included; not illustrated) | 508987-001        |
|      | Rubber foot                                                                | 583654-001        |
|      | Chassis stand                                                              | 587451-001        |
|      | Serial port, PCI card (not illustrated)                                    | 638815-001        |
|      | 2.5-in drive adapter (not illustrated)                                     | 586721-001        |
|      | Grommet, hard drive isolation, blue (not illustrated)                      | 594220-001        |
|      | Hard drive conversion bracket                                              | 397117-001        |
|      | Card reader, 22-in-1 (not illustrated)                                     | 636166-001        |
|      | USB powered speakers (not illustrated)                                     | 636917-001        |
|      | Mouse (not illustrated)                                                    |                   |
|      | PS2, optical, jack black                                                   | 537748-001        |
|      | USB, HP Elite                                                              | 674318-001        |
|      | Washable                                                                   | 619580-001        |
|      | Wireless, HP Elite                                                         | 674317-001        |
|      | USB, optical, jack black                                                   | 537749-001        |
|      | eSATA port assembly, PCI card (not illustrated)                            | 645558-001        |
|      | Antenna (WLAN; not illustrated)                                            | 583345-001        |
|      | HP Business Digital Headset (not illustrated)                              | 642738-001        |
|      | External USB webcam (not illustrated)                                      | 609252-001        |
|      | Foot kit                                                                   | 370708-001        |
|      | Keyboard (not illustrated)                                                 |                   |
|      | PS/2, basic                                                                | 537745-xx1        |
|      | USB, basic                                                                 | 537746-xx1        |
|      | USB, wireless                                                              | 674314-xx1        |
|      | Washable                                                                   | 613125-xx1        |
|      | Smart card                                                                 | 631411-xx4        |
|      | USB, hub                                                                   | 631913-xx1        |

#### **Drives**

| Description                                                     | Spare part number |
|-----------------------------------------------------------------|-------------------|
| Hard drive                                                      |                   |
| 1-TB, 7200-rpm                                                  | 636930-001        |
| 500-GB, 7200-rpm                                                | 636929-001        |
| 320-GB, 7200-rpm                                                | 639135-001        |
| 250-GB, 7200-rpm                                                | 636927-001        |
| 256-GB Solid-state Drive (SSD), self-encrypting (SED), SATA 6.0 | 680020-001        |
| 180-GB Solid-state Drive (SSD), SATA 6.0                        | 696622-001        |
| 160-GB Solid-state Drive (SSD), SATA 3.0                        | 646809-001        |
| 128-GB Solid-state Drive (SSD), SATA 2.0.                       | 665961-001        |
| 120-GB Solid-state Drive (SSD), SATA 2.0                        | 661841-001        |
| 20-GB Solid-state Drive (SSD), SATA 2.0                         | 683305-001        |
| Optical drive                                                   |                   |
| Blu-ray BD-RW SuperMulti DL Drive                               | 656792-001        |
| 16X SATA DVD±RW drive                                           | 660408-001        |
| 16X SATA DVD-ROM drive                                          | 581599-001        |
| Grommet, hard drive isolation, blue                             | 594220-001        |

**NOTE:** 2.5-inch solid-state drives require an adapter for installation.

#### **Misc boards**

| Description                                         | Spare part number |
|-----------------------------------------------------|-------------------|
| nVidia Quadro NVS310 PCIe x16 graphics card, 512 MB | 680653-001        |
| nVidia Quadro NVS300 PCIe x16 graphics card, 512 MB | 632486-001        |
| AMD Radeon HD7450 PCIe x16 graphics card, 1 GB      | 682411-001        |
| AMD Radeon HD6350 PCIe x16 graphics card, 512 MB    | 637995-001        |
| HP FireWire / IEEE 1394a PCIe x1 Card               | 637591-001        |
| AMD FirePro 2270 PCIe x16 graphics card, 512 MB     | 637213-001        |
| Intel PRO/1000CT2 NIC, includes bracket             | 635523-001        |
| HP WLAN 802.11 g/n 1x2 PCIe NIC                     | 538048-001        |

### Sequential part number listing

| Spare part<br>number | Description                                               |
|----------------------|-----------------------------------------------------------|
| 370708-001           | Foot kit                                                  |
| 397117-001           | Hard drive conversion bracket                             |
| 463023-001           | DMS-59 to dual VGA cable                                  |
| 484156-001           | Adapter, DisplayPort to DVI                               |
| 487562-001           | DisplayPort cable                                         |
| 508987-001           | Clamp lock, includes universal cable (plate not included) |
| 537745-xx1           | PS/2 basic keyboard                                       |
| 537746-xx1           | USB basic keyboard                                        |
| 537748-001           | Mouse, PS2, optical, jack black                           |
| 537749-001           | Mouse, USB, optical, jack black                           |
| 538048-001           | HP WLAN 802.11 g/n 1x2 PCIe NIC                           |
| 570838-001           | Bezel blank, optical drive, 5.25-inch                     |
| 581599-001           | 16X SATA DVD-ROM drive                                    |
| 583345-001           | Antenna (WLAN)                                            |
| 583653-001           | Bezel blank, 3.5-inch                                     |
| 583654-001           | Rubber foot                                               |
| 586721-001           | Drive adapter, 2.5-inch                                   |
| 587451-001           | Chassis stand                                             |
| 594220-001           | Grommet, hard drive isolation, blue                       |
| 603250-001           | Adapter, DisplayPort to VGA                               |
| 609252-001           | External USB webcam                                       |
| 613125-xx1           | Washable keyboard                                         |
| 613762-001           | 320W, 90% efficient                                       |
| 613763-001           | 320W, standard                                            |
| 617450-001           | Adapter, DisplayPort to HDMI                              |
| 619580-001           | Mouse, washable                                           |
| 631411-xx4           | Smart card keyboard                                       |
| 631913-xx1           | Keyboard, USB hub                                         |
| 632486-001           | nVidia Quadro NVS300 PCIe x16 graphics card, 512 MB       |
| 635523-001           | Intel PRO/1000CT2 NIC, includes bracket                   |
| 636166-001           | Card reader, 22-in-1                                      |
| 636917-001           | USB powered speakers                                      |

| Spare part<br>number | Description                                          |
|----------------------|------------------------------------------------------|
| 636921-001           | Fan duct                                             |
| 636922-001           | Chassis fan                                          |
| 636923-001           | SATA power cable                                     |
| 636925-001           | Speaker                                              |
| 636926-001           | Front I/O cable and power switch assembly            |
| 636927-001           | 250-GB, 7200-rpm hard drive                          |
| 636929-001           | 500-GB, 7200-rpm hard drive                          |
| 636930-001           | 1-TB, 7200-rpm hard drive                            |
| 637213-001           | AMD FirePro 2270 512-MB PCIe x16 graphics card       |
| 637591-001           | HP FireWire / IEEE 1394a PCIe x1 card                |
| 637995-001           | AMD Radeon HD6350 PCIe x16 graphics card, 512 MB     |
| 638629-001           | Intel Core i3 2120 (3.3-GHz, 3-MB L3 cache)          |
| 638813-001           | SATA cable, 19.5 inch, 2 straight ends               |
| 638814-001           | SATA cable, 25.2 inch, 1 straight end, 1 angled end  |
| 638815-001           | Serial port PCI card                                 |
| 638816-001           | Hood sensor                                          |
| 638817-001           | Printer port, PCI card                               |
| 641471-001           | Solenoid lock                                        |
| 642738-001           | HP Business Digital Headset                          |
| 645326-001           | Heat sink                                            |
| 645327-001           | Chassis fan                                          |
| 645558-001           | eSATA port assembly, PCI card                        |
| 646809-001           | 160-GB Solid-state drive, SATA 3.0                   |
| 646815-001           | Access panel                                         |
| 656792-001           | Blu-ray BD-RW SuperMulti DL Drive                    |
| 657094-001           | System board (includes replacement thermal material) |
| 660408-001           | 16X SATA DVD±RW drive                                |
| 661841-001           | 120-GB Solid-state drive, SATA 2.0                   |
| 665120-001           | Intel Core i3 2130 (3.4-GHz, 3-MB L3 cache)          |
| 665123-001           | Intel Pentium G860 (3.0-GHz, 3-MB L3 cache)          |
| 665961-001           | 128-GB Solid-state drive, SATA 2.0                   |
| 671612-001           | Memory module, 2-GB, PC3 12800, CL11)                |
| 671613-001           | Memory module, 4-GB, PC3-12800,-CL11                 |
| 674314-xx1           | Keyboard, wireless                                   |

| Spare part<br>number | Description                                               |
|----------------------|-----------------------------------------------------------|
| 674317-001           | Mouse, wireless, HP Elite                                 |
| 674318-001           | Mouse, USB, HP Elite                                      |
| 680020-001           | 256-GB Solid-state drive, self-encrypting (SED), SATA 6.0 |
| 680653-001           | nVidia Quadro NVS310 PCIe x16 graphics card, 512 MB       |
| 682411-001           | AMD Radeon HD7450 PCIe x16 graphics card, 1 GB            |
| 683305-001           | 20-GB Solid-state drive, SATA                             |
| 687943-001           | Intel Core i5 3470 (3.2-GHz, 6-MB L3 cache)               |
| 687950-001           | Front bezel                                               |
| 688162-001           | Intel Core i5 3570 (3.4-GHz, 6-MB L3 cache)               |
| 688164-001           | Intel Core i7 3770 (3.4-GHz, 8-MB L3 cache)               |
| 689375-001           | Memory module, 8-GB, PC3-12800, CL11                      |
| 691935-001           | Intel Pentium G640 (2.8-GHz, 3-MB L3 cache)               |
| 691936-001           | Intel Pentium G870 (3.1-GHz, 3-MB L3 cache)               |
| 696622-001           | 180-GB Solid-state drive (SSD), SATA 6.0                  |

## **Ultra-Slim Desktop (USDT) chassis spare parts**

### **Computer major components**

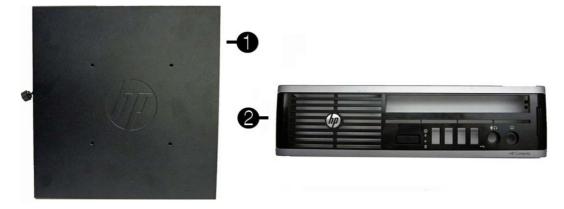

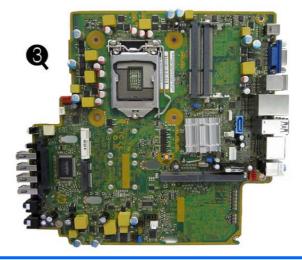

| Item | Description                                           | Spare part number |
|------|-------------------------------------------------------|-------------------|
| (1)  | Access panel                                          | 689382-001        |
|      | AC adapter                                            |                   |
|      | 180W, 90% efficient                                   | 682320-001        |
|      | 180W, standard                                        | 613766-001        |
|      | 135W, standard                                        | 682321-001        |
| (2)  | Front bezel                                           | 689383-001        |
|      | Bezel blank (not illustrated)                         | 593230-001        |
| (3)  | System board (includes replacement thermal material)  | 657095-001        |
|      | Memory modules (PC3-12800, 1666-MHz; not illustrated) |                   |
|      | 8-GB                                                  | 689374-001        |
|      | 4-GB                                                  | 689373-001        |

| ltem | Description                                                        | Spare part number |
|------|--------------------------------------------------------------------|-------------------|
|      | 2-GB                                                               | 689372-001        |
|      | Processors (include replacement thermal material; not illustrated) |                   |
|      | Intel Core i7 3770s (3.1-GHz, 8-MB L3 cache)                       | 689370-001        |
|      | Intel Core i5 3570s (3.1-GHz, 6-MB L3 cache)                       | 695079-001        |
|      | Intel Core i5 3475s (2.9-GHz, 6-MB L3 cache)                       | 695078-001        |
|      | Intel Core i5 3470s (2.9-GHz, 6-MB L3 cache)                       | 695077-001        |
|      | Intel Core i3 2130 (3.4-GHz, 3-MB L3 cache)                        | 665120            |
|      | Intel Core i3 2120 (3.3-GHz, 3-MB L3 cache)                        | 638629-001        |
|      | Intel Pentium G870 (3.1-GHz, 3-MB L3 cache)                        | 691936-001        |
|      | Intel Pentium G860 (3.0-GHz, 3-MB L3 cache)                        | 665123-001        |
|      | Intel Pentium G640 (2.8-GHz, 3-MB L3 cache)                        | 691935-001        |

#### Cables

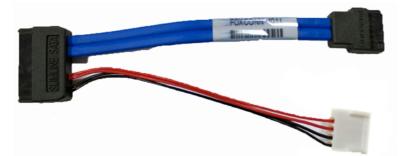

| Item | Description                   | Spare part number |
|------|-------------------------------|-------------------|
| (1)  | Optical drive cable/connector | 605163-001        |
|      | Adapter, DisplayPort to VGA   | 603250-001        |
|      | Adapter, DisplayPort to DVI   | 484156-001        |
|      | Adapter, DisplayPort to HDMI  | 617450-001        |
|      | DisplayPort cable             | 487562-001        |

#### **Misc parts**

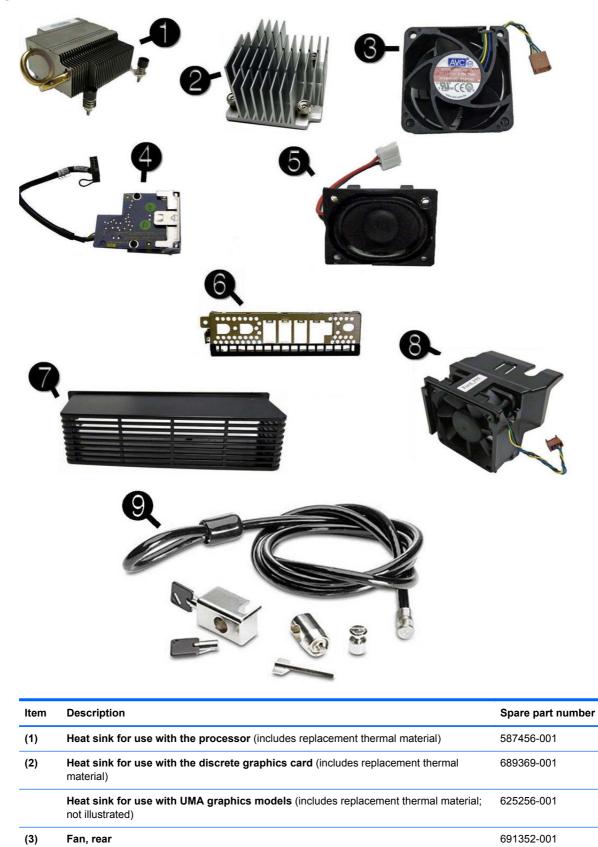

| ltem | Description                                                                | Spare part number |
|------|----------------------------------------------------------------------------|-------------------|
| (4)  | Card reader                                                                | 592685-001        |
| (5)  | Speaker                                                                    | 689384-001        |
| (6)  | Front I/O panel                                                            | 587458-001        |
| (7)  | Rear port cover                                                            | 646818-001        |
| (8)  | Chassis fan, front                                                         | 689376-001        |
| (9)  | Clamp lock, includes universal cable (plate not included; not illustrated) | 508987-001        |
|      | Optical drive rail (green plastic piece on drive; not illustrated)         | 594219-001        |
|      | Grommet, hard drive isolation, blue (not illustrated)                      | 594220-001        |
|      | USB powered speakers (not illustrated)                                     | 636917-001        |
|      | Mouse (not illustrated)                                                    |                   |
|      | PS2, optical, jack black                                                   | 537748-001        |
|      | USB, HP Elite                                                              | 674318-001        |
|      | Washable                                                                   | 619580-001        |
|      | Wireless, HP Elite                                                         | 674317-001        |
|      | USB, optical, jack black                                                   | 537749-001        |
|      | WLAN antenna hardware kit (not illustrated)                                | 646811-001        |
|      | HP Business Digital Headset (not illustrated)                              | 642738-001        |
|      | External USB Webcam (not illustrated)                                      | 609252-001        |
|      | Keyboard (not illustrated)                                                 |                   |
|      | PS/2, basic                                                                | 537745-xx1        |
|      | USB, basic                                                                 | 537746-xx1        |
|      | USB, mini                                                                  | 674314-xx1        |
|      | Washable                                                                   | 613125-xx1        |
|      | Smart card                                                                 | 631411-xx1        |
|      | USB, hub                                                                   | 631913-xx1        |

#### **Drives**

| Description                                                                                      | Spare part number |
|--------------------------------------------------------------------------------------------------|-------------------|
| Hard drive                                                                                       |                   |
| 500-GB, 7200-rpm, 2.5-inch, self-encrypting (SED)                                                | 696442-001        |
| 500-GB, 7200-rpm, 2.5-inch                                                                       | 686217-001        |
| 320-GB, 7200-rpm, 2.5-inch, self-encrypting (SED)                                                | 634824-001        |
| 320-GB, 7200-rpm, 2.5-inch                                                                       | 639135-001        |
| 256-GB Solid-state Drive (SSD), self-encrypting (SED), SATA 6.0                                  | 680020-001        |
| 180-GB Solid-state Drive (SSD), SATA 6.0                                                         | 696622-001        |
| 160-GB Solid-state Drive (SSD), SATA 3.0                                                         | 646809-001        |
| 128-GB Solid-state Drive (SSD), SATA 2.0                                                         | 665961-001        |
| 120-GB Solid-state Drive (SSD), SATA 2.0                                                         | 661841-001        |
| 32-GB Solid-state Drive (SSD), SATA                                                              | 686616-001        |
| 24-GB Solid-state Drive (SSD), mSATA                                                             | 683306-001        |
| 16-GB Solid-state Drive (SSD), SATA                                                              | 688328-001        |
| Optical drive                                                                                    |                   |
| DVD-ROM drive                                                                                    | 608394-001        |
| DVD±RW and CD-RW Super Multi Double-Layer Combo Drive. This kit also includes the drive bracket. | 657958-001        |
| Grommet, hard drive isolation, blue                                                              | 594220-001        |

#### **Misc boards**

| Description                                                                      | Spare part number |
|----------------------------------------------------------------------------------|-------------------|
| AMD Radeon HD 7650A (MXM)                                                        | 687445-001        |
| Intel Centrino Advanced-N 6205 (802.11a/b/g/n Wi-Fi wireless adapter) 652165-001 |                   |

#### Sequential part number listing

| Spare part<br>number | Description                     |
|----------------------|---------------------------------|
| 484156-001           | Adapter, DisplayPort to DVI     |
| 487562-001           | DisplayPort cable               |
| 537745-xx1           | PS/2 basic keyboard             |
| 537746-xx1           | USB basic keyboard              |
| 537748-001           | Mouse, PS2, optical, jack black |

| 537749-001         Mouse, USB, optical, jack black           587466-001         Heat sink for use with the processor (includes thermal material)           587456-001         Front I/O assembly           592265-001         Card reader assembly           593230-001         Bezel blank           594219-001         Optical drive cable and rall           594219-001         Grommet, hard drive isolation, blue           603250-001         Grommet, hard drive isolation, blue           603260-001         Adapter, DisplayPort to VGA           6095163-001         Optical drive cable/connector           609394-001         DVD-ROM drive           609252-001         External USB webcam           613125-xx1         Washable keyboard for use in the United States           613766-001         180-W power adapter, standard           614766-001         Mouse, washable           625256001         Heat sink for use on models with UMA graphics (includes thermal material)           631913-xx1         Keyboard, USB hub           631913-xx1         Keyboard, USB hub           634624-001         120-GR, 7200-rpm hard drive, 2.5 inch, SED           63861-001         Hod sensor           63861-001         Hod sensor           638615-001         Intel Corei S 1210 (3-GHz, 3-MB L3 cache) </th <th>Spare part<br/>number</th> <th>Description</th> | Spare part<br>number | Description                                                                                      |
|----------------------------------------------------------------------------------------------------|----------------------|--------------------------------------------------------------------------------------------------|
| SP4458-001         Front I/O assembly           S922685-001         Card reader assembly           S93230-001         Bezel blank           S94219-001         Optical drive cable and rall           S94220-001         Grommet, hard drive isolation, blue           603250-001         Adapter, DisplayPort to VGA           605183-001         Optical drive cable/connector           608394-001         DVD-ROM drive           608252-001         External USB webcam           613125-xx1         Washable keyboard for use in the United States           613726-001         Stand           613725-xx1         Washable keyboard for use in the United States           613766-001         Adapter, DisplayPort to HDMI           61980-001         Mouse, washable           625256-001         Heat sink for use on models with UMA graphics (includes thermal material)           631913-xx1         Kayboard, USB hub           631913-xx1         Kayboard, USB hub           638620-001         Intel Core 13 2120 (3.3-GHz, 3-MB L3 cache)           638620-001         Intel Core 13 2120 (3.3-GHz, 3-MB L3 cache)           638620-001         Hood sensor           638620-001         Intel Core 13 2120 (20, GB, 211a/b/g) MI-FI wireless adapter)           646809-001         Hood sensor <td>537749-001</td> <td>Mouse, USB, optical, jack black</td>         | 537749-001           | Mouse, USB, optical, jack black                                                                  |
| 592685-001         Card reader assembly           593230-001         Bezel blank           594210-001         Optical drive cable and rail           594220-001         Grommet, hard drive isolation, blue           603250-001         Adapter, DisplayPort to VGA           605163-001         Optical drive cable/connector           608394-001         DVD-ROM drive           609252-001         External USB webcam           613125-xxt         Washable keyboard for use in the United States           613766-001         180-W power adapter, standard           613766-001         Mouse, washable           62526-001         Heat sink for use on models with UMA graphics (includes thermal material)           631411-xxt         Smart card keyboard           631411-xxt         Smart card keyboard           638620-001         Ixel or is 3/210 (3.3-GHz, 3-MB L3 cache)           638620-001         Ixel Cort is 3/210 (3.3-GHz, 3-MB L3 cache)           638620-001         Ixel Cort is 3/210 (3.3-GHz, 3-MB L3 cache)           64869-001         160-GB Solid-state drive, SATA 3.0           64869-001         Ixel Cort is 0.210 (3.4-GHz, 3-MB L3 cache)           64869-001         Ixel Cortino Advanced-N 6205 (802.11a/b/gh Wi-Fi wireless adapter)           657055-001         NUAN antenna hardware kit      <                                   | 587456-001           | Heat sink for use with the processor (includes thermal material)                                 |
| Session         Bezel blank           594219-001         Optical drive cable and rall           594220-001         Grommet, hard drive isolation, blue           603250-001         Adapter, DisplayPort to VGA           605163-001         Optical drive cable/connector           608394-001         DVD-ROM drive           609252-001         External USB webcam           612496-001         Stand           613125-xx1         Washable keyboard for use in the United States           613766-001         180-W power adapter, standard           617450-001         Adapter, DisplayPort to HDMI           619580-001         Mouse, washable           625256-001         Heat sink for use on models with UMA graphics (includes thermal material)           631913-xx1         Keyboard, USB hub           631913-xx1         Keyboard, USB hub           638482-001         320-GB, 7200-rpm hard drive, 2.5 inch, SED           638816-001         Hood sensor           639135-001         320-GB, 7200-rpm hard drive, 2.5 inch           638816-001         Hood sensor           63818-001         Hood sensor           63818-001         Hood sensor           64881-001         WLAN anterna hardware kit           64889-001         Hool-GB Solid-state drive, SATA                                                                                            | 587458-001           | Front I/O assembly                                                                               |
| Sep4219-001Optical drive cable and rail594220-001Grommet, hard drive isolation, blue603250-001Adapter, DisplayPort to VGA605163-001Optical drive cable/connector608394-001DVD-ROM drive609252-001External USB webcam613125-xx1Washable keyboard for use in the United States613125-xx1Washable keyboard for use in the United States613766-001180-W power adapter, standard613765-001Adapter, DisplayPort to HDMI619580-001Mouse, washable619580-001Mouse, washable62525-001Heat sink for use on models with UMA graphics (includes thermal material)631913-xx1Keyboard, USB hub631913-xx1Keyboard, USB hub63842-001320-GB, 7200-rpm hard drive, 2.5 inch, SED638610-001Hood sensor638610-001Hood sensor638610-001HO de sensor648611-001WLAN antenna hardware kit648611-001WLAN antenna hardware kit65795-001Intel Core I3 2130 (3.4-GH, 2.5 inch/ SED Kitalso includes the drive praceket651615-001Intel Cort IA Core, SATA 3.0646811-001WLAN antenna hardware kit652165-001Intel Core IA Core, SATA 3.0646811-001VD-ARW and CD-RW Super Multi Double-Layer Combo Drive. This kit also includes the drive bracket.65120-001Intel Core IA S130 (3.4-GHz, 3-MB L3 cache)65120-001Intel Core IA S130 (3.4-GHz, 3-MB L3 cache)65120-001Intel Core IA S130 (3.4-GHz, 3-MB L3 cache)65120-001 <t< td=""><td>592685-001</td><td>Card reader assembly</td></t<>                               | 592685-001           | Card reader assembly                                                                             |
| 594220-001         Grommet, hard drive isolation, blue           603250-001         Adapter, DisplayPort to VGA           605163-001         Optical drive cable/connector           600394-001         DVD-ROM drive           609252-001         External USB webcam           611426-001         Stand           613125-xx1         Washable keyboard for use in the United States           613125-xx1         Washable keyboard for use in the United States           613766-001         180-W power adapter, standard           617450-011         Adapter, DisplayPort to HDMI           619525-001         Heat sink for use on models with UMA graphics (includes thermal material)           63111-xx4         Smart card keyboard           63111-xx4         Smart card keyboard           63111-xx4         Smart card keyboard           63111-xx4         Smart card keyboard           63111-xx4         Smart card keyboard           63111-xx4         Smart card keyboard           63111-xx4         Smart card keyboard           63112-x1         Keyboard, USB hub           631811-011         USB powered speakers           631816-001         Intel Core i 3 2120 (3.3-GHz, 3-MB L3 cache)           645210-01         Intel Core i 3 2130 (3.4-GHz, 3-MB L3 cache)                                                                                        | 593230-001           | Bezel blank                                                                                      |
| 603250-001         Adapter, DisplayPort to VGA           605163-001         Optical drive cable/connector           608394-001         DVD-ROM drive           609252-001         External USB webcam           612496-001         Stand           613125-xxt         Washable keyboard for use in the United States           613766-001         180-W power adapter, standard           617450-001         Adapter, DisplayPort to HDMI           619580-001         Mouse, washable           625256-001         Heat sink for use on models with UMA graphics (includes thermal material)           631913-xxt         Keyboard, USB hub           631913-xxt         Keyboard, USB hub           636917-001         USB powered speakers           638629-001         Intel Core i3 2120 (3.3-GHz, 3-MB L3 cache)           638913-001         S20-GB, 7200-rpm hard drive, 2.5-inch           638913-001         USB powered speakers           638913-001         Intel Core i3 2120 (3.3-GHz, 3-MB L3 cache)           64889-001         Intel Core i3 2120 (3.2-GHz, 3-MB L3 cache)           64881-001         WLAN antenna hardware kit           64881-001         MLAN antenna hardware kit           65216-001         Intel Centrino Advanced-N 6205 (802.11a/b/g/n Wi-Fi wireless adapter)           657165-001                                                        | 594219-001           | Optical drive cable and rail                                                                     |
| 605163-001Optical drive cable/connector608394-001DVD-ROM drive609252-001External USB webcam612496-001Stand613125-xx1Washable keyboard for use in the United States613766-001180-W power adapter, standard617765-001Adapter, DisplayPort to HDMI619580-001Mouse, washable625256-001Heat sink for use on models with UMA graphics (includes thermal material)631411-xx4Smart card keyboard631913-xx1Keyboard, USB hub634824-001320-GB, 7200-rpm hard drive, 2.5 inch, SED636917-001USB powered speakers638816-001Hood sensor639135-001320-GB, 7200-rpm hard drive, 2.5-inch64881-001Hood sensor64881-001Hood sensor64881-001Intel Core i3 2120 (3.3-GHz, 3-MB L3 cache)64881-001WLAN antenna hardware kit652165-001Intel centrino Advanced-N 6205 (802.11a/b/g/n Wi-Fi wireless adapter)657858-001DVD±RW and CD-RW Super Multi Double-Layer Combo Drive. This kit also includes the drive bracket.661841-001120-GB Solid-state drive, SATA 2.0665120-001Intel Core i3 2130 (3.4-GHz, 3-MB L3 cache)665120-001Intel Core i3 2130 (3.4-GHz, 3-MB L3 cache)665120-001Intel Core i3 2130 (3.4-GHz, 3-MB L3 cache)665120-001Intel Core i3 2130 (3.4-GHz, 3-MB L3 cache)665120-001Intel Core i3 2130 (3.4-GHz, 3-MB L3 cache)665120-001Intel Core i3 2130 (3.4-GHz, 3-MB L3 cache)665120-001Intel Pentium G860 (3.0-GHz,                                                                       | 594220-001           | Grommet, hard drive isolation, blue                                                              |
| 608394-001         DVD-ROM drive           609252-001         External USB webcam           612496-001         Stand           613125-xx1         Washable keyboard for use in the United States           613766-001         180-W power adapter, standard           617450-001         Adapter, DisplayPort to HDMI           619580-001         Mouse, washable           625256-001         Heat sink for use on models with UMA graphics (includes thermal material)           631411-xx4         Smart card keyboard           631913-xx1         Keyboard, USB hub           634824-001         320-GB, 7200-rpm hard drive, 2.5 inch, SED           636917-001         USB powered speakers           638816-001         Intel Core i3 2120 (3.3-GHz, 3-MB L3 cache)           638816-001         Hood sensor           648809-001         320-GB, 7200-rpm hard drive, 2.5-inch           642738-001         HP Business Digital Headset           646809-001         160-GB Solid-state drive, SATA 3.0           646811-001         WLAN anterna hardware kit           652165-001         Intel Centrino Advanced-N 6205 (602.11a/b/g/n Wi-Fi wireless adapter)           657958-001         DVD±RW and CD-RW Super Multi Double-Layer Combo Drive. This kit also includes the drive bracket.           661841-001         120-GB Solid-state drive, S                     | 603250-001           | Adapter, DisplayPort to VGA                                                                      |
| 609252-001         External USB webcam           612496-001         Stand           613125-xx1         Washable keyboard for use in the United States           613766-001         180-W power adapter, standard           617450-001         Adapter, DisplayPort to HDMI           619580-001         Mouse, washable           625256-001         Heat sink for use on models with UMA graphics (includes thermal material)           631411-xx4         Smart card keyboard           631913-xx1         Keyboard, USB hub           634824-001         320-GB, 7200-rpm hard drive, 2.5 inch, SED           636917-001         USB powered speakers           638629-001         Intel Core i3 2120 (3.3-GHz, 3-MB L3 cache)           638816-001         Hood sensor           639135-001         320-GB, 7200-rpm hard drive, 2.5-inch           64809-001         160-GB Solid-state drive, SATA 3.0           646809-001         160-GB Solid-state drive, SATA 3.0           646811-001         WLAN antenna hardware kit           652165-001         Intel Centrino Advanced-N 6205 (802.11a/b/g/n Wi-Fi wireless adapter)           657958-001         System board (includes replacement thermal material)           657958-001         NDxERW and CD-RW Super Multi Double-Layer Combo Drive. This kit also includes the drive bracket.           661841-001            | 605163-001           | Optical drive cable/connector                                                                    |
| 612496-001         Stand           613125-xx1         Washable keyboard for use in the United States           613766-001         180-W power adapter, standard           617450-001         Adapter, DisplayPort to HDMI           619580-001         Mouse, washable           625256-001         Heat sink for use on models with UMA graphics (includes thermal material)           631411-xx4         Smart card keyboard           631913-xx1         Keyboard, USB hub           634824-001         320-GB, 7200-rpm hard drive, 2.5 inch, SED           636917-001         USB powered speakers           638629-001         Intel Core i3 2120 (3.3-GHz, 3-MB L3 cache)           63816-001         Hood sensor           639135-001         320-GB, 7200-rpm hard drive, 2.5-inch           642738-001         HP Business Digital Headset           646809-001         160-GB Solid-state drive, SATA 3.0           646811-001         WLAN antenna hardware kit           657095-001         System board (includes replacement thermal material)           657958-001         DVD±RW and CD-RW Super Multi Double-Layer Combo Drive. This kit also includes the drive bracket.           661841-001         120-GB Solid-state drive, SATA 2.0           665123-001         Intel Core i3 2130 (3.4-GHz, 3-MB L3 cache)           665123-001                              | 608394-001           | DVD-ROM drive                                                                                    |
| 613125-xx1Washable keyboard for use in the United States613766-001180-W power adapter, standard617450-001Adapter, DisplayPort to HDMI619580-001Mouse, washable625256-001Heat sink for use on models with UMA graphics (includes thermal material)631411-xx4Smart card keyboard631913-xx1Keyboard, USB hub634824-001320-GB, 7200-rpm hard drive, 2.5 inch, SED636917-001USB powered speakers638629-001Intel Core i3 2120 (3.3-GHz, 3-MB L3 cache)639135-001320-GB, 7200-rpm hard drive, 2.5-inch64809-001Hood sensor639135-001320-GB, 7200-rpm hard drive, 2.5-inch64811-001HP Business Digital Headset646809-001160-GB Solid-state drive, SATA 3.0646811-001WLAN antenna hardware kit657095-001System board (includes replacement thermal material)657958-001DVD±RW and CD-RW Super Multi Double-Layer Combo Drive. This kit also includes the drive bracket.661841-001120-GB Solid-state drive, SATA 2.0665120-001Intel Core i3 2130 (3.4-GHz, 3-MB L3 cache)665120-001Intel Core i3 2130 (3.4-GHz, 3-MB L3 cache)665120-001Intel Pentium G860 (3.0-GHz, 3-MB L3 cache)665120-001Intel Pentium G860 (3.0-GHz, 3-MB L3 cache)                                                                                                    | 609252-001           | External USB webcam                                                                              |
| 613766-001180-W power adapter, standard617450-001Adapter, DisplayPort to HDMI619580-001Mouse, washable625256-001Heat sink for use on models with UMA graphics (includes thermal material)631411-xx4Smart card keyboard631913-xx1Keyboard, USB hub634824-001320-GB, 7200-rpm hard drive, 2.5 inch, SED636917-001USB powered speakers638629-001Intel Core i3 2120 (3.3-GHz, 3-MB L3 cache)638816-001Hood sensor639135-001320-GB, 7200-rpm hard drive, 2.5-inch64809-001Indo-GB Solid-state drive, SATA 3.0648811-001WLAN antenna hardware kit652165-001Intel Certrino Advanced-N 6205 (802.11a/b/g/n Wi-Fi wireless adapter)657958-001DVD±RW and CD-RW Super Multi Double-Layer Combo Drive. This kit also includes the drive bracket.661841-001120-GB Solid-state drive, SATA 2.0665120-001Intel Core i3 2130 (3.4-GHz, 3-MB L3 cache)665120-001Intel Pentium G860 (3.0-GHz, 3-MB L3 cache)                                                                                                    | 612496-001           | Stand                                                                                            |
| 617450-001Adapter, DisplayPort to HDMI619580-001Mouse, washable625256-001Heat sink for use on models with UMA graphics (includes thermal material)631411-xx4Smart card keyboard631913-xx1Keyboard, USB hub634824-001320-GB, 7200-rpm hard drive, 2.5 inch, SED636917-001USB powered speakers638629-001Intel Core i3 2120 (3.3-GHz, 3-MB L3 cache)638816-001Hood sensor639135-001320-GB, 7200-rpm hard drive, 2.5-inch642738-001HP Business Digital Headset646809-001160-GB Solid-state drive, SATA 3.0646811-001WLAN antenna hardware kit652165-001Intel Centrino Advanced-N 6205 (802.11a/b/g/n Wi-Fi wireless adapter)657958-001DVD±RW and CD-RW Super Multi Double-Layer Combo Drive. This kit also includes the drive bracket.661814-001I20-GB Solid-state drive, SATA 2.0665120-001Intel Core i3 2130 (3.4-GHz, 3-MB L3 cache)61312-001Intel Pentium G860 (3.0-GHz, 3-MB L3 cache)                                                                                                    | 613125-xx1           | Washable keyboard for use in the United States                                                   |
| 619580-001Mouse, washable625256-001Heat sink for use on models with UMA graphics (includes thermal material)631411-xx4Smart card keyboard631913-xx1Keyboard, USB hub634824-001320-GB, 7200-rpm hard drive, 2.5 inch, SED636917-001USB powered speakers638629-001Intel Core i3 2120 (3.3-GHz, 3-MB L3 cache)638816-001Hood sensor639135-001320-GB, 7200-rpm hard drive, 2.5-inch638917-001USB powered speakers639135-001320-GB, 7200-rpm hard drive, 2.5-inch642738-001HP Business Digital Headset6446809-001160-GB Solid-state drive, SATA 3.0646811-001WLAN antenna hardware kit652165-001Intel Centrino Advanced-N 6205 (802.11a/b/g/n Wi-Fi wireless adapter)657095-001System board (includes replacement thermal material)657958-001DVD±RW and CD-RW Super Multi Double-Layer Combo Drive. This kit also includes the drive bracket.661841-001120-GB Solid-state drive, SATA 2.0665120-001Intel Core i3 2130 (3.4-GHz, 3-MB L3 cache)613213-001Intel Core i3 2130 (3.4-GHz, 3-MB L3 cache)655123-001Intel Pentium G860 (3.0-GHz, 3-MB L3 cache)                                                                                                    | 613766-001           | 180-W power adapter, standard                                                                    |
| 625256-001Heat sink for use on models with UMA graphics (includes thermal material)631411-xx4Smart card keyboard631913-xx1Keyboard, USB hub634824-001320-GB, 7200-rpm hard drive, 2.5 inch, SED636917-001USB powered speakers638629-001Intel Core i3 2120 (3.3-GHz, 3-MB L3 cache)638816-001Hood sensor639135-001320-GB, 7200-rpm hard drive, 2.5-inch642738-001HP Business Digital Headset646809-001160-GB Solid-state drive, SATA 3.0646811-001WLAN antenna hardware kit652165-001Intel Centrino Advanced-N 6205 (802.11a/b/g/n Wi-Fi wireless adapter)657995-001System board (includes replacement thermal material)657958-001DVD±RW and CD-RW Super Multi Double-Layer Combo Drive. This kit also includes the drive bracket.661814-001120-GB Solid-state drive, SATA 2.0665120-001Intel Core i3 2130 (3.4-GHz, 3-MB L3 cache)665120-001Intel Pentium G860 (3.0-GHz, 3-MB L3 cache)                                                                                                    | 617450-001           | Adapter, DisplayPort to HDMI                                                                     |
| 631411-xx4Smart card keyboard631913-xx1Keyboard, USB hub634824-001320-GB, 7200-rpm hard drive, 2.5 inch, SED636917-001USB powered speakers636629-001Intel Core i3 2120 (3.3-GHz, 3-MB L3 cache)638816-001Hood sensor639135-001320-GB, 7200-rpm hard drive, 2.5-inch642738-001HP Business Digital Headset646809-001160-GB Solid-state drive, SATA 3.0646811-001WLAN antenna hardware kit657095-001System board (includes replacement thermal material)657958-001DVD±RW and CD-RW Super Multi Double-Layer Combo Drive. This kit also includes the drive bracket.661841-001120-GB Solid-state drive, SATA 2.0665120-001Intel Core i3 2130 (3.4-GHz, 3-MB L3 cache)665120-001Intel Pentium G860 (3.0-GHz, 3-MB L3 cache)                                                                                                    | 619580-001           | Mouse, washable                                                                                  |
| 631913-xx1Keyboard, USB hub634824-001320-GB, 7200-rpm hard drive, 2.5 inch, SED636917-001USB powered speakers638629-001Intel Core i3 2120 (3.3-GHz, 3-MB L3 cache)638816-001Hood sensor639135-001320-GB, 7200-rpm hard drive, 2.5-inch642738-001HP Business Digital Headset646809-001160-GB Solid-state drive, SATA 3.0646811-001WLAN antenna hardware kit652165-001Intel Centrino Advanced-N 6205 (802.11a/b/g/n Wi-Fi wireless adapter)657095-001System board (includes replacement thermal material)657958-001DVD±RW and CD-RW Super Multi Double-Layer Combo Drive. This kit also includes the drive bracket.661841-001120-GB Solid-state drive, SATA 2.0665120-001Intel Core i3 2130 (3.4-GHz, 3-MB L3 cache)665123-001Intel Pentium G860 (3.0-GHz, 3-MB L3 cache)                                                                                                    | 625256-001           | Heat sink for use on models with UMA graphics (includes thermal material)                        |
| 634824-001320-GB, 7200-rpm hard drive, 2.5 inch, SED636917-001USB powered speakers638629-001Intel Core i3 2120 (3.3-GHz, 3-MB L3 cache)638816-001Hood sensor639135-001320-GB, 7200-rpm hard drive, 2.5-inch642738-001HP Business Digital Headset6446809-001160-GB Solid-state drive, SATA 3.0646811-001WLAN antenna hardware kit652165-001Intel Centrino Advanced-N 6205 (802.11a/b/g/n Wi-Fi wireless adapter)657095-001System board (includes replacement thermal material)657958-001DVD±RW and CD-RW Super Multi Double-Layer Combo Drive. This kit also includes the drive bracket.661841-001120-GB Solid-state drive, SATA 2.0665120-001Intel Core i3 2130 (3.4-GHz, 3-MB L3 cache)665123-001Intel Pentium G860 (3.0-GHz, 3-MB L3 cache)                                                                                                    | 631411-xx4           | Smart card keyboard                                                                              |
| 636917-001USB powered speakers638617-001Intel Core i3 2120 (3.3-GHz, 3-MB L3 cache)638816-001Hood sensor638816-001Hood sensor639135-001320-GB, 7200-rpm hard drive, 2.5-inch642738-001HP Business Digital Headset646809-001160-GB Solid-state drive, SATA 3.0646811-001WLAN antenna hardware kit652165-001Intel Centrino Advanced-N 6205 (802.11a/b/g/n Wi-Fi wireless adapter)657095-001System board (includes replacement thermal material)657958-001DVD±RW and CD-RW Super Multi Double-Layer Combo Drive. This kit also includes the drive bracket.661841-001120-GB Solid-state drive, SATA 2.0655120-001Intel Core i3 2130 (3.4-GHz, 3-MB L3 cache)655123-001Intel Pentium G860 (3.0-GHz, 3-MB L3 cache)                                                                                                    | 631913-xx1           | Keyboard, USB hub                                                                                |
| 638629-001Intel Core i3 2120 (3.3-GHz, 3-MB L3 cache)638816-001Hood sensor639135-001320-GB, 7200-rpm hard drive, 2.5-inch642738-001HP Business Digital Headset646809-001160-GB Solid-state drive, SATA 3.0646811-001WLAN antenna hardware kit652165-001Intel Centrino Advanced-N 6205 (802.11a/b/g/n Wi-Fi wireless adapter)657095-001System board (includes replacement thermal material)657958-001DVD±RW and CD-RW Super Multi Double-Layer Combo Drive. This kit also includes the drive bracket.661841-001Itel Core i3 2130 (3.4-GHz, 3-MB L3 cache)665123-001Intel Pentium G860 (3.0-GHz, 3-MB L3 cache)                                                                                                    | 634824-001           | 320-GB, 7200-rpm hard drive, 2.5 inch, SED                                                       |
| 638816-001Hood sensor639135-001320-GB, 7200-rpm hard drive, 2.5-inch642738-001HP Business Digital Headset646809-001160-GB Solid-state drive, SATA 3.0646811-001WLAN antenna hardware kit652165-001Intel Centrino Advanced-N 6205 (802.11a/b/g/n Wi-Fi wireless adapter)657095-001System board (includes replacement thermal material)657958-001DVD±RW and CD-RW Super Multi Double-Layer Combo Drive. This kit also includes the drive bracket.661841-001120-GB Solid-state drive, SATA 2.0665122-001Intel Core i3 2130 (3.4-GHz, 3-MB L3 cache)665123-001Intel Pentium G860 (3.0-GHz, 3-MB L3 cache)                                                                                                    | 636917-001           | USB powered speakers                                                                             |
| 639135-001320-GB, 7200-rpm hard drive, 2.5-inch642738-001HP Business Digital Headset646809-001160-GB Solid-state drive, SATA 3.0646811-001WLAN antenna hardware kit652165-001Intel Centrino Advanced-N 6205 (802.11a/b/g/n Wi-Fi wireless adapter)657095-001System board (includes replacement thermal material)657958-001DVD±RW and CD-RW Super Multi Double-Layer Combo Drive. This kit also includes the drive bracket.661841-001120-GB Solid-state drive, SATA 2.0665120-001Intel Core i3 2130 (3.4-GHz, 3-MB L3 cache)665123-001Intel Pentium G860 (3.0-GHz, 3-MB L3 cache)                                                                                                    | 638629-001           | Intel Core i3 2120 (3.3-GHz, 3-MB L3 cache)                                                      |
| 642738-001HP Business Digital Headset646809-001160-GB Solid-state drive, SATA 3.0646811-001WLAN antenna hardware kit652165-001Intel Centrino Advanced-N 6205 (802.11a/b/g/n Wi-Fi wireless adapter)657095-001System board (includes replacement thermal material)657958-001DVD±RW and CD-RW Super Multi Double-Layer Combo Drive. This kit also includes the drive bracket.661841-001120-GB Solid-state drive, SATA 2.0665120-001Intel Core i3 2130 (3.4-GHz, 3-MB L3 cache)665123-001Intel Pentium G860 (3.0-GHz, 3-MB L3 cache)                                                                                                    | 638816-001           | Hood sensor                                                                                      |
| 646809-001160-GB Solid-state drive, SATA 3.0646811-001WLAN antenna hardware kit652165-001Intel Centrino Advanced-N 6205 (802.11a/b/g/n Wi-Fi wireless adapter)657095-001System board (includes replacement thermal material)657958-001DVD±RW and CD-RW Super Multi Double-Layer Combo Drive. This kit also includes the drive bracket.661841-001120-GB Solid-state drive, SATA 2.0665120-001Intel Core i3 2130 (3.4-GHz, 3-MB L3 cache)665123-001Intel Pentium G860 (3.0-GHz, 3-MB L3 cache)                                                                                                    | 639135-001           | 320-GB, 7200-rpm hard drive, 2.5-inch                                                            |
| 646811-001WLAN antenna hardware kit652165-001Intel Centrino Advanced-N 6205 (802.11a/b/g/n Wi-Fi wireless adapter)657095-001System board (includes replacement thermal material)657958-001DVD±RW and CD-RW Super Multi Double-Layer Combo Drive. This kit also includes the drive bracket.661841-001120-GB Solid-state drive, SATA 2.0665120-001Intel Core i3 2130 (3.4-GHz, 3-MB L3 cache)665123-001Intel Pentium G860 (3.0-GHz, 3-MB L3 cache)                                                                                                    | 642738-001           | HP Business Digital Headset                                                                      |
| 652165-001Intel Centrino Advanced-N 6205 (802.11a/b/g/n Wi-Fi wireless adapter)657095-001System board (includes replacement thermal material)657958-001DVD±RW and CD-RW Super Multi Double-Layer Combo Drive. This kit also includes the drive bracket.661841-001120-GB Solid-state drive, SATA 2.0665120-001Intel Core i3 2130 (3.4-GHz, 3-MB L3 cache)665123-001Intel Pentium G860 (3.0-GHz, 3-MB L3 cache)                                                                                                    | 646809-001           | 160-GB Solid-state drive, SATA 3.0                                                               |
| 657095-001       System board (includes replacement thermal material)         657958-001       DVD±RW and CD-RW Super Multi Double-Layer Combo Drive. This kit also includes the drive bracket.         661841-001       120-GB Solid-state drive, SATA 2.0         665120-001       Intel Core i3 2130 (3.4-GHz, 3-MB L3 cache)         665123-001       Intel Pentium G860 (3.0-GHz, 3-MB L3 cache)                                                                                                    | 646811-001           | WLAN antenna hardware kit                                                                        |
| 657958-001DVD±RW and CD-RW Super Multi Double-Layer Combo Drive. This kit also includes the drive bracket.661841-001120-GB Solid-state drive, SATA 2.0665120-001Intel Core i3 2130 (3.4-GHz, 3-MB L3 cache)665123-001Intel Pentium G860 (3.0-GHz, 3-MB L3 cache)                                                                                                    | 652165-001           | Intel Centrino Advanced-N 6205 (802.11a/b/g/n Wi-Fi wireless adapter)                            |
| 661841-001       120-GB Solid-state drive, SATA 2.0         665120-001       Intel Core i3 2130 (3.4-GHz, 3-MB L3 cache)         665123-001       Intel Pentium G860 (3.0-GHz, 3-MB L3 cache)                                                                                                    | 657095-001           | System board (includes replacement thermal material)                                             |
| 665120-001       Intel Core i3 2130 (3.4-GHz, 3-MB L3 cache)         665123-001       Intel Pentium G860 (3.0-GHz, 3-MB L3 cache)                                                                                                    | 657958-001           | DVD±RW and CD-RW Super Multi Double-Layer Combo Drive. This kit also includes the drive bracket. |
| 665123-001 Intel Pentium G860 (3.0-GHz, 3-MB L3 cache)                                                                                                    | 661841-001           | 120-GB Solid-state drive, SATA 2.0                                                               |
|                                                                                                    | 665120-001           | Intel Core i3 2130 (3.4-GHz, 3-MB L3 cache)                                                      |
| 665961-001 128-GB Solid-state drive, SATA 2.0                                                                                                    | 665123-001           | Intel Pentium G860 (3.0-GHz, 3-MB L3 cache)                                                      |
|                                                                                                    | 665961-001           | 128-GB Solid-state drive, SATA 2.0                                                               |

| Spare part<br>number | Description                                                                          |
|----------------------|--------------------------------------------------------------------------------------|
| 674314-xx1           | Keyboard, wireless                                                                   |
| 674317-001           | Mouse, wireless, HP Elite                                                            |
| 674318-001           | Mouse, USB, HP Elite                                                                 |
| 680020-001           | 256-GB Solid-state drive, self-encrypting (SED), SATA 6.0                            |
| 682320-001           | AC adapter, 180W, 90% efficient                                                      |
| 682321-001           | AC adapter, 135W, standard                                                           |
| 683306-001           | 24-GB Solid-state drive                                                              |
| 686217-001           | 500-GB, 7200-rpm, 2.5-inch hard drive                                                |
| 686616-001           | 32-GB Solid-state drive, SATA                                                        |
| 687445-001           | AMD Radeon HD 7650A (MXM)                                                            |
| 688328-001           | 16-GB Solid-state drive, SATA                                                        |
| 689369-001           | Heat sink for use on models with discrete graphics cards (includes thermal material) |
| 689370-001           | Intel Core i7 3770s (3.1-GHz, 8-MB L3 cache)                                         |
| 689371-001           | Intel Core i5 3550s (3.1-GHz, 6-MB L3 cache)                                         |
| 689372-001           | Memory module, 2-GB, PC3-12800, CL11                                                 |
| 689373-001           | Memory module, 4-GB, PC3-12800, CL11                                                 |
| 689374-001           | Memory module, 8-GB, PC3-12800, CL11                                                 |
| 689376-001           | Front fan                                                                            |
| 689382-001           | Access panel                                                                         |
| 689383-001           | Front bezel                                                                          |
| 689384-001           | Speaker                                                                              |
| 691352-001           | Chassis fan, rear                                                                    |
| 691935-001           | Intel Pentium G640 (2.8-GHz, 3-MB L3 cache)                                          |
| 691936-001           | Intel Pentium G870 (3.1-GHz, 3-MB L3 cache)                                          |
| 696442-001           | 500-GB hard drive, 7200-rpm, SED                                                     |
| 696622-001           | 180-GB Solid-state drive, SATA 6.0                                                   |

# 5 Routine Care, SATA Drive Guidelines, and Disassembly Preparation

This chapter provides general service information for the computer. Adherence to the procedures and precautions described in this chapter is essential for proper service.

CAUTION: When the computer is plugged into an AC power source, voltage is always applied to the system board. You must disconnect the power cord from the power source before opening the computer to prevent system board or component damage.

# **Electrostatic Discharge Information**

A sudden discharge of static electricity from your finger or other conductor can destroy static-sensitive devices or microcircuitry. Often the spark is neither felt nor heard, but damage occurs. An electronic device exposed to electrostatic discharge (ESD) may not appear to be affected at all and can work perfectly throughout a normal cycle. The device may function normally for a while, but it has been degraded in the internal layers, reducing its life expectancy.

Networks built into many integrated circuits provide some protection, but in many cases, the discharge contains enough power to alter device parameters or melt silicon junctions.

#### **Generating Static**

The following table shows that:

- Different activities generate different amounts of static electricity.
- Static electricity increases as humidity decreases.

|                                 |         | Relative Humidity |          |
|---------------------------------|---------|-------------------|----------|
| Event                           | 55%     | 40%               | 10%      |
| Walking across carpet           | 7,500 V | 15,000 V          | 35,000 V |
| Walking across vinyl floor      | 3,000 V | 5,000 V           | 12,000 V |
| Motions of bench worker         | 400 V   | 800 V             | 6,000 V  |
| Removing DIPs from plastic tube | 400 V   | 700 V             | 2,000 V  |

| Removing DIPs from vinyl tray                                            | 2,000 V | 4,000 V  | 11,500 V |  |
|--------------------------------------------------------------------------|---------|----------|----------|--|
| Removing DIPs from Styrofoam                                             | 3,500 V | 5,000 V  | 14,500 V |  |
| Removing bubble pack from PCB                                            | 7,000 V | 20,000 V | 26,500 V |  |
| Packing PCBs in foam-lined box                                           | 5,000 V | 11,000 V | 21,000 V |  |
| These are then multi-packaged inside plastic tubes, trays, or Styrofoam. |         |          |          |  |

**NOTE:** 700 volts can degrade a product.

### **Preventing Electrostatic Damage to Equipment**

Many electronic components are sensitive to ESD. Circuitry design and structure determine the degree of sensitivity. The following packaging and grounding precautions are necessary to prevent damage to electric components and accessories.

- To avoid hand contact, transport products in static-safe containers such as tubes, bags, or boxes.
- Protect all electrostatic parts and assemblies with conductive or approved containers or packaging.
- Keep electrostatic sensitive parts in their containers until they arrive at static-free stations.
- Place items on a grounded surface before removing them from their container.
- Always be properly grounded when touching a sensitive component or assembly.
- Avoid contact with pins, leads, or circuitry.
- Place reusable electrostatic-sensitive parts from assemblies in protective packaging or conductive foam.

### **Personal Grounding Methods and Equipment**

Use the following equipment to prevent static electricity damage to equipment:

- Wrist straps are flexible straps with a maximum of one-megohm ± 10% resistance in the ground cords. To provide proper ground, a strap must be worn snug against bare skin. The ground cord must be connected and fit snugly into the banana plug connector on the grounding mat or workstation.
- Heel straps/Toe straps/Boot straps can be used at standing workstations and are compatible with most types of shoes or boots. On conductive floors or dissipative floor mats, use them on both feet with a maximum of one-megohm ± 10% resistance between the operator and ground.

| Static Shielding Protection Levels |        |  |  |  |
|------------------------------------|--------|--|--|--|
| Method Voltage                     |        |  |  |  |
| Antistatic plastic                 | 1,500  |  |  |  |
| Carbon-loaded plastic              | 7,500  |  |  |  |
| Metallized laminate                | 15,000 |  |  |  |

### **Grounding the Work Area**

To prevent static damage at the work area, use the following precautions:

- Cover the work surface with approved static-dissipative material. Provide a wrist strap connected to the work surface and properly grounded tools and equipment.
- Use static-dissipative mats, foot straps, or air ionizers to give added protection.
- Handle electrostatic sensitive components, parts, and assemblies by the case or PCB laminate. Handle them only at static-free work areas.
- Turn off power and input signals before inserting and removing connectors or test equipment.
- Use fixtures made of static-safe materials when fixtures must directly contact dissipative surfaces.
- Keep work area free of nonconductive materials such as ordinary plastic assembly aids and Styrofoam.
- Use field service tools, such as cutters, screwdrivers, and vacuums, that are conductive.

#### **Recommended Materials and Equipment**

Materials and equipment that are recommended for use in preventing static electricity include:

- Antistatic tape
- Antistatic smocks, aprons, or sleeve protectors
- Conductive bins and other assembly or soldering aids
- Conductive foam
- Conductive tabletop workstations with ground cord of one-megohm +/- 10% resistance
- Static-dissipative table or floor mats with hard tie to ground
- Field service kits
- Static awareness labels
- Wrist straps and footwear straps providing one-megohm +/- 10% resistance
- Material handling packages
- Conductive plastic bags
- Conductive plastic tubes
- Conductive tote boxes
- Opaque shielding bags
- Transparent metallized shielding bags
- Transparent shielding tubes

# **Operating Guidelines**

To prevent overheating and to help prolong the life of the computer:

- Keep the computer away from excessive moisture, direct sunlight, and extremes of heat and cold.
- Operate the computer on a sturdy, level surface. Leave a 10.2-cm (4-inch) clearance on all vented sides of the computer and above the monitor to permit the required airflow.
- Never restrict the airflow into the computer by blocking any vents or air intakes. Do not place the keyboard, with the keyboard feet down, directly against the front of the desktop unit as this also restricts airflow.
- Occasionally clean the air vents on all vented sides of the computer. Lint, dust, and other foreign matter can block the vents and limit the airflow. Be sure to unplug the computer before cleaning the air vents.
- Never operate the computer with the cover or side panel removed.
- Do not stack computers on top of each other or place computers so near each other that they are subject to each other's re-circulated or preheated air.
- If the computer is to be operated within a separate enclosure, intake and exhaust ventilation
  must be provided on the enclosure, and the same operating guidelines listed above will still
  apply.
- Keep liquids away from the computer and keyboard.
- Never cover the ventilation slots on the monitor with any type of material.
- Install or enable power management functions of the operating system or other software, including sleep states.

# **Routine Care**

### **General Cleaning Safety Precautions**

- 1. Never use solvents or flammable solutions to clean the computer.
- 2. Never immerse any parts in water or cleaning solutions; apply any liquids to a clean cloth and then use the cloth on the component.
- 3. Always unplug the computer when cleaning with liquids or damp cloths.
- 4. Always unplug the computer before cleaning the keyboard, mouse, or air vents.
- 5. Disconnect the keyboard before cleaning it.
- 6. Wear safety glasses equipped with side shields when cleaning the keyboard.

#### **Cleaning the Computer Case**

Follow all safety precautions in <u>General Cleaning Safety Precautions on page 66</u> before cleaning the computer.

To clean the computer case, follow the procedures described below:

- To remove light stains or dirt, use plain water with a clean, lint-free cloth or swab.
- For stronger stains, use a mild dishwashing liquid diluted with water. Rinse well by wiping it with a cloth or swab dampened with clear water.
- For stubborn stains, use isopropyl (rubbing) alcohol. No rinsing is needed as the alcohol will evaporate quickly and not leave a residue.
- After cleaning, always wipe the unit with a clean, lint-free cloth.
- Occasionally clean the air vents on the computer. Lint and other foreign matter can block the vents and limit the airflow.

#### **Cleaning the Keyboard**

Follow all safety precautions in <u>General Cleaning Safety Precautions on page 66</u> before cleaning the keyboard.

To clean the tops of the keys or the keyboard body, follow the procedures described in <u>Cleaning the</u> <u>Computer Case on page 66</u>.

When cleaning debris from under the keys, review all rules in <u>General Cleaning Safety Precautions</u> on page 66 before following these procedures:

CAUTION: Use safety glasses equipped with side shields before attempting to clean debris from under the keys.

- Visible debris underneath or between the keys may be removed by vacuuming or shaking.
- Canned, pressurized air may be used to clean debris from under the keys. Caution should be used as too much air pressure can dislodge lubricants applied under the wide keys.
- If you remove a key, use a specially designed key puller to prevent damage to the keys. This tool is available through many electronic supply outlets.

A CAUTION: Never remove a wide leveled key (like the space bar) from the keyboard. If these keys are improperly removed or installed, the keyboard may not function properly.

• Cleaning under a key may be done with a swab moistened with isopropyl alcohol and squeezed out. Be careful not to wipe away lubricants necessary for proper key functions. Use tweezers to remove any fibers or dirt in confined areas. Allow the parts to air dry before reassembly.

### **Cleaning the Monitor**

- Wipe the monitor screen with a clean cloth moistened with water or with a towelette designed for cleaning monitors. Do not use sprays or aerosols directly on the screen; the liquid may seep into the housing and damage a component. Never use solvents or flammable liquids on the monitor.
- To clean the monitor body follow the procedures in <u>Cleaning the Computer Case on page 66</u>.

### **Cleaning the Mouse**

Before cleaning the mouse, ensure that the power to the computer is turned off.

- Clean the mouse ball by first removing the retaining plate and the ball from the housing. Pull out any debris from the ball socket and wipe the ball with a clean, dry cloth before reassembly.
- To clean the mouse body, follow the procedures in <u>Cleaning the Computer Case on page 66</u>.

# **Service Considerations**

Listed below are some of the considerations that you should keep in mind during the disassembly and assembly of the computer.

#### **Power Supply Fan**

The power supply fan is a variable-speed fan based on the temperature in the power supply.

**CAUTION:** The cooling fan is always on when the computer is in the "On" mode. The cooling fan is off when the computer is in "Standby," "Suspend," or "Off" modes.

You must disconnect the power cord from the power source before opening the computer to prevent system board or component damage.

#### **Tools and Software Requirements**

To service the computer, you need the following:

- Torx T-15 screwdriver (HP screwdriver with bits, PN 161946-001)
- Torx T-15 screwdriver with small diameter shank (for certain front bezel removal)
- Flat-bladed screwdriver (may sometimes be used in place of the Torx screwdriver)
- Phillips #2 screwdriver
- Diagnostics software
- HP tamper-resistant T-15 wrench (Smart Cover FailSafe Key, PN 166527-001) or HP tamperresistant bits (Smart Cover FailSafe Key, PN 166527-002)

#### Screws

The screws used in the computer are not interchangeable. They may have standard or metric threads and may be of different lengths. If an incorrect screw is used during the reassembly process, it can damage the unit. HP strongly recommends that all screws removed during disassembly be kept with the part that was removed, then returned to their proper locations.

CAUTION: Metric screws have a black finish. U.S. screws have a silver finish and are used on hard drives only.

**CAUTION:** As each subassembly is removed from the computer, it should be placed away from the work area to prevent damage.

### **Cables and Connectors**

Most cables used throughout the unit are flat, flexible cables. These cables must be handled with care to avoid damage. Apply only the tension required to seat or unseat the cables during insertion or removal from the connector. Handle cables by the connector whenever possible. In all cases, avoid bending or twisting the cables, and ensure that the cables are routed in such a way that they cannot be caught or snagged by parts being removed or replaced.

**CAUTION:** When servicing this computer, ensure that cables are placed in their proper location during the reassembly process. Improper cable placement can damage the computer.

#### **Hard Drives**

Handle hard drives as delicate, precision components, avoiding all physical shock and vibration. This applies to failed drives as well as replacement spares.

- If a drive must be mailed, place the drive in a bubble-pack mailer or other suitable protective packaging and label the package "Fragile: Handle With Care."
- Do not remove hard drives from the shipping package for storage. Keep hard drives in their protective packaging until they are actually mounted in the CPU.
- Avoid dropping drives from any height onto any surface.
- If you are inserting or removing a hard drive, turn off the computer. Do not remove a hard drive while the computer is on or in standby mode.
- Before handling a drive, ensure that you are discharged of static electricity. While handling a drive, avoid touching the connector. For more information about preventing electrostatic damage, refer to <u>Electrostatic Discharge Information on page 63</u>
- Do not use excessive force when inserting a drive.
- Avoid exposing a hard drive to liquids, temperature extremes, or products that have magnetic fields such as monitors or speakers.

#### **Lithium Coin Cell Battery**

The battery that comes with the computer provides power to the real-time clock and has a minimum lifetime of about three years.

See the appropriate removal and replacement chapter for the chassis you are working on in this guide for instructions on the replacement procedures.

WARNING! This computer contains a lithium battery. There is a risk of fire and chemical burn if the battery is handled improperly. Do not disassemble, crush, puncture, short external contacts, dispose in water or fire, or expose it to temperatures higher than 140°F (60°C). Do not attempt to recharge the battery.

**NOTE:** Batteries, battery packs, and accumulators should not be disposed of together with the general household waste. In order to forward them to recycling or proper disposal, please use the public collection system or return them to HP, their authorized partners, or their agents.

# **SATA Hard Drives**

| Serial ATA Hard Drive Characteristics   |                   |  |  |
|-----------------------------------------|-------------------|--|--|
| Number of pins/conductors in data cable | 7/7               |  |  |
| Number of pins in power cable           | 15                |  |  |
| Maximum data cable length               | 39.37 in (100 cm) |  |  |
| Data interface voltage differential     | 400-700 mV        |  |  |
| Drive voltages                          | 3.3 V, 5 V, 12 V  |  |  |
| Jumpers for configuring drive           | N/A               |  |  |
| Data transfer rate                      | 3.0 Gb/s          |  |  |

# **SATA Hard Drive Cables**

### **SATA Data Cable**

Always use an HP approved SATA 3.0 Gb/s cable as it is fully backwards compatible with the SATA 1.5 Gb/s drives.

Current HP desktop products ship with SATA 3.0 Gb/s hard drives.

SATA data cables are susceptible to damage if overflexed. Never crease a SATA data cable and never bend it tighter than a 30 mm (1.18 in) radius.

The SATA data cable is a thin, 7-pin cable designed to transmit data for only a single drive.

### **SMART ATA Drives**

The Self Monitoring Analysis and Recording Technology (SMART) ATA drives for the HP Personal Computers have built-in drive failure prediction that warns the user or network administrator of an impending failure or crash of the hard drive. The SMART drive tracks fault prediction and failure indication parameters such as reallocated sector count, spin retry count, and calibration retry count. If the drive determines that a failure is imminent, it generates a fault alert.

# **Cable Management**

Always follow good cable management practices when working inside the computer.

- Keep cables away from major heat sources like the heat sink.
- Do not jam cables on top of expansion cards or memory modules. Printed circuit cards like these
  are not designed to take excessive pressure on them.
- Keep cables clear of sliding or moveable parts to prevent them from being cut or crimped when the parts are moved.
- When folding a flat ribbon cable, never fold to a sharp crease. Sharp creases may damage the wires.

- Some flat ribbon cables come prefolded. Never change the folds on these cables.
- Do not bend any cable sharply. A sharp bend can break the internal wires.
- Never bend a SATA data cable tighter than a 30 mm (1.18 in) radius.
- Never crease a SATA data cable.
- Do not rely on components like the drive cage, power supply, or computer cover to push cables down into the chassis. Always position the cables to lay properly by themselves.

# **Hard Drive Capacities**

The combination of the file system and the operating system used in the computer determines the maximum usable size of a drive partition. A drive partition is the largest segment of a drive that may be properly accessed by the operating system. A single hard drive may therefore be subdivided into a number of unique drive partitions in order to make use of all of its space.

Because of the differences in the way that drive sizes are calculated, the size reported by the operating system may differ from that marked on the hard drive or listed in the computer specification. Drive size calculations by drive manufacturers are bytes to the base 10 while calculations by Microsoft are bytes to the base 2.

| Drive/Partition Capacity Limits |                 |                      |           |          |  |
|---------------------------------|-----------------|----------------------|-----------|----------|--|
|                                 |                 |                      | Maxi      | mum Size |  |
| File System                     | Controller Type | Operating System     | Partition | Drive    |  |
| FAT 32                          | ΑΤΑ             | Windows XP/Windows 7 | 32 GB     | 2 TB     |  |
| NTFS                            | ΑΤΑ             | Windows XP/Windows 7 | 2 TB      | 2 TB     |  |

# 6 Removal and Replacement Procedures Convertible Minitower (CMT) Chassis

Adherence to the procedures and precautions described in this chapter is essential for proper service. After completing all necessary removal and replacement procedures, run the Diagnostics utility to verify that all components operate properly.

NOTE: Not all features listed in this guide are available on all computers.

# **Preparation for Disassembly**

See <u>Routine Care, SATA Drive Guidelines, and Disassembly Preparation on page 63</u> for initial safety procedures.

- 1. Remove/disengage any security devices that prohibit opening the computer.
- Close any open software applications.
- 3. Exit the operating system.
- 4. Remove any diskette, compact disc, or media card from the computer.
- 5. Turn off the computer and any peripheral devices that are connected to it.

**CAUTION:** Turn off the computer before disconnecting any cables.

Regardless of the power-on state, voltage is always present on the system board as long as the system is plugged into an active AC outlet. In some systems the cooling fan is on even when the computer is in the "Standby," or "Suspend" modes. The power cord should always be disconnected before servicing a unit.

- 6. Disconnect the power cord from the electrical outlet and then from the computer.
- 7. Disconnect all peripheral device cables from the computer.
- 8. As applicable, lay the computer down on its side to achieve a safe working position.

**NOTE:** During disassembly, label each cable as you remove it, noting its position and routing. Keep all screws with the units removed.

**CAUTION:** The screws used in the computer are of different thread sizes and lengths; using the wrong screw in an application may damage the unit.

# **Access Panel**

| Description  | Spare part number |
|--------------|-------------------|
| Access panel | 646819-001        |

- 1. Prepare the computer for disassembly (<u>Preparation for Disassembly on page 72</u>)
- 2. Lay the computer down on its large base for greater stability.
- 3. Lift up on the access panel handle (1) then lift the access panel off the computer (2).

Figure 6-1 Removing the Computer Access Panel

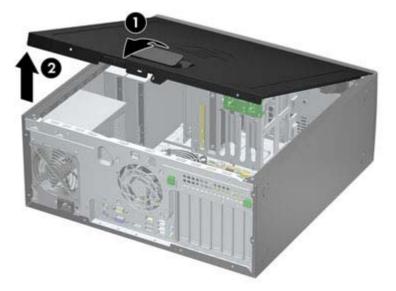

To install the access panel, reverse the removal procedure.

# **Front Bezel**

| Description                        | Spare part number |
|------------------------------------|-------------------|
| Front bezel for use in 8300 models | 689380-001        |
| Front bezel for use in 8380 models | 689381-001        |

- 1. Prepare the computer for disassembly (<u>Preparation for Disassembly on page 72</u>).
- 2. Remove the computer access panel (<u>Access Panel on page 73</u>).
- 3. Lift up the three tabs on the side of the bezel (1), then rotate the bezel off the chassis (2).

Figure 6-2 Removing the Front Bezel

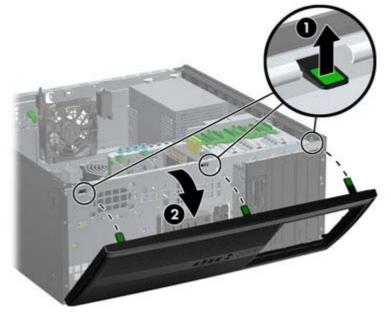

To install the front bezel, reverse the removal procedure.

# **Front Bezel Security**

The front bezel can be locked in place by installing a security screw provided by HP. To install the security screw:

- 1. Prepare the computer for disassembly (Preparation for Disassembly on page 72).
- 2. Remove the computer access panel (Access Panel on page 73).
- 3. Remove the front bezel (Front Bezel on page 74).
- 4. Remove the security screw from the inside of the front bezel.

Figure 6-3 Retrieving the Front Bezel Security Screw

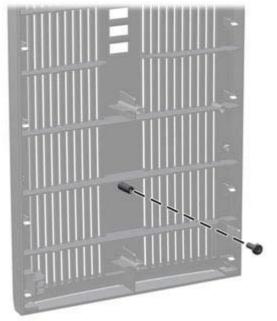

5. Replace the front bezel.

6. Install the screw through the interior of the front of the chassis into the front bezel. The screw hole is located on the left edge of the chassis next to the top hard drive bay.

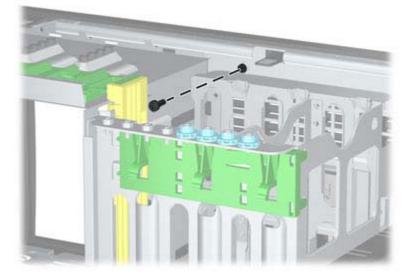

Figure 6-4 Installing the Front Bezel Security Screw

- 7. Replace the access panel.
- 8. Reconnect the power cord and turn on the computer.
- 9. Lock any security devices that were disengaged when the access panel was removed.

# **Bezel Blanks**

| Description                          | Spare part number |
|--------------------------------------|-------------------|
| 3.5-inch bezel blank                 | 583653-001        |
| 5.25-inch bezel blank, optical drive | 570838-001        |

- 1. Prepare the computer for disassembly (Preparation for Disassembly on page 72).
- 2. Remove the computer access panel (Access Panel on page 73).
- 3. Remove the front bezel (Front Bezel on page 74).
- 4. Gently pull the subpanel, with the bezel blanks secured in it, away from the front bezel, then remove the desired bezel blank.

CAUTION: Hold the subpanel straight when you pull it away from the front bezel. Pulling the subpanel away at an angle could damage the pins that align it within the front bezel.

Figure 6-5 Removing Bezel Blanks from the Subpanel (Desktop Shown)

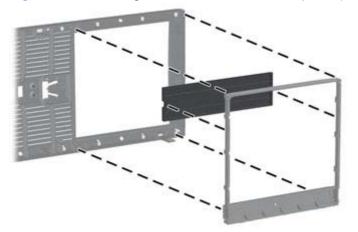

**NOTE:** When replacing the subpanel, ensure that the aligning pins and any remaining bezel blanks are in their proper orientation. The logo on the subpanel should be located at the bottom of the subpanel when properly oriented.

# **System Board Connections**

Refer to the following illustration and table to identify the system board connectors.

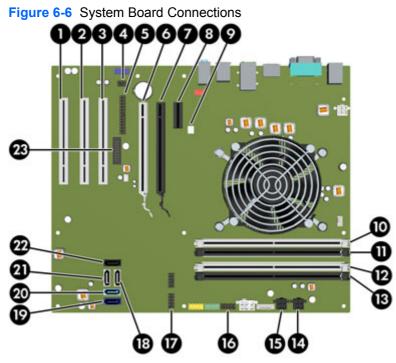

Table 6-1 System Board Connections

| No. | System Board Connector              | System Board Label | Color | Component           |
|-----|-------------------------------------|--------------------|-------|---------------------|
| 1   | PCI                                 | PCI3               | white | Expansion Card      |
| 2   | PCI                                 | PCI2               | white | Expansion Card      |
| 3   | PCI                                 | PCI1               | white | Expansion Card      |
| 4   | Hood Lock                           | HLCK               | black | Hood Lock           |
| 5   | Parallel Port                       | PAR                | black | Parallel Port       |
| 6   | PCI Express x16 downshifted to a x4 | X4PCIEXP           | white | Expansion Card      |
| 7   | PCI Express x16                     | X16PCIEXP          | black | Expansion Card      |
| 8   | PCI Express x1                      | X1PCIEXP1          | black | Expansion Card      |
| 9   | Hood Sensor                         | HSENSE             | white | Hood Sensor         |
| 10  | DIMM4 (Channel A)                   | DIMM4              | white | Memory Module       |
| 11  | DIMM3 (Channel A)                   | DIMM3              | black | Memory Module       |
| 12  | DIMM2 (Channel B)                   | DIMM2              | white | Memory Module       |
| 13  | DIMM1 (Channel B)                   | DIMM1              | black | Memory Module       |
| 14  | Power                               | SATA PWR1          | black | SATA Optical Drives |
| 15  | Power                               | SATA PWR0          | black | SATA Hard Drives    |
|     |                                     |                    |       |                     |

| No. | System Board Connector | System Board Label | Color      | Component                                                                  |
|-----|------------------------|--------------------|------------|----------------------------------------------------------------------------|
| 16  | USB                    | MEDIA              | black      | USB Device, such as a Media Card<br>Reader                                 |
| 17  | USB                    | MEDIA2             | black      | USB Device, such as a Media Card<br>Reader                                 |
| 18  | SATA 2.0               | SATA2              | white      | 3rd Hard Drive, or 1st Optical Drive if no 3rd Hard Drive                  |
| 19  | SATA 3.0               | SATA0              | dark blue  | 1st Hard Drive                                                             |
| 20  | SATA 3.0               | SATA1              | light blue | 2nd Hard Drive                                                             |
| 21  | SATA 2.0               | SATA3              | white      | 2nd Optical Drive, or 1st Optical<br>Drive if a 3rd Hard Drive exists      |
| 22  | eSATA                  | ESATA              | black      | eSATA Adapter Cable, or 2nd<br>Optical Drive if a 3rd Hard Drive<br>exists |
| 23  | Serial Port            | COMB               | black      | Serial Port                                                                |

Table 6-1 System Board Connections (continued)

# **Memory**

| Description     | Spare part number |
|-----------------|-------------------|
| 8-GB, PC3-12800 | 689375-001        |
| 4-GB, PC3-12800 | 671613-001        |
| 2-GB, PC3-12800 | 671612-001        |

The computer comes with double data rate 3 synchronous dynamic random access memory (DDR3-SDRAM) dual inline memory modules (DIMMs).

#### **DIMMs**

The memory sockets on the system board can be populated with up to four industry-standard DIMMs. These memory sockets are populated with at least one preinstalled DIMM. To achieve the maximum memory support, you can populate the system board with up to 16-GB of memory configured in a high-performing dual channel mode.

#### **DDR3-SDRAM DIMMs**

**CAUTION:** This product DOES NOT support DDR3 Ultra Low Voltage (DDR3U) memory. The processor is not compatible with DDR3U memory and if you plug DDR3U memory into the system board, it can cause the physical damage to the DIMM or invoke system malfunction.

For proper system operation, the DDR3-SDRAM DIMMs must be:

- industry-standard 240-pin
- unbuffered non-ECC PC3-12800 DDR3-1600 MHz-compliant
- 1.5 volt DDR3-SDRAM DIMMs

The DDR3-SDRAM DIMMs must also:

- support CAS latency 11 DDR3 1600 MHz (11-11-11 timing)
- contain the mandatory JEDEC SPD information

In addition, the computer supports:

- 512-Mbit, 1-Gbit, and 2-Gbit non-ECC memory technologies
- single-sided and double-sided DIMMs
- DIMMs constructed with x8 and x16 DDR devices; DIMMs constructed with x4 SDRAM are not supported

NOTE: The system will not operate properly if you install unsupported DIMMs.

#### **Populating DIMM Sockets**

There are four DIMM sockets on the system board, with two sockets per channel. The sockets are labeled DIMM1, DIMM2, DIMM3, and DIMM4. Sockets DIMM1 and DIMM2 operate in memory channel B. Sockets DIMM3 and DIMM4 operate in memory channel A.

The system will automatically operate in single channel mode, dual channel mode, or flex mode, depending on how the DIMMs are installed.

- The system will operate in single channel mode if the DIMM sockets are populated in one channel only.
- The system will operate in a higher-performing dual channel mode if the total memory capacity of the DIMMs in Channel A is equal to the total memory capacity of the DIMMs in Channel B. The technology and device width can vary between the channels. For example, if Channel A is populated with two 1-GB DIMMs and Channel B is populated with one 2-GB DIMM, the system will operate in dual channel mode.
- The system will operate in flex mode if the total memory capacity of the DIMMs in Channel A is not equal to the total memory capacity of the DIMMs in Channel B. In flex mode, the channel populated with the least amount of memory describes the total amount of memory assigned to dual channel and the remainder is assigned to single channel. For optimal speed, the channels should be balanced so that the largest amount of memory is spread between the two channels. If one channel will have more memory than the other, the larger amount should be assigned to Channel A. For example, if you are populated with the 2-GB DIMM and one 1-GB DIMM, and three 1-GB DIMMs, Channel A should be populated with the 2-GB DIMM s. With this configuration, 4-GB will run as dual channel and 1-GB will run as single channel.
- In any mode, the maximum operational speed is determined by the slowest DIMM in the system.

### **Installing DIMMs**

CAUTION: You must disconnect the power cord and wait approximately 30 seconds for the power to drain before adding or removing memory modules. Regardless of the power-on state, voltage is always supplied to the memory modules as long as the computer is plugged into an active AC outlet. Adding or removing memory modules while voltage is present may cause irreparable damage to the memory modules or system board.

The memory module sockets have gold-plated metal contacts. When upgrading the memory, it is important to use memory modules with gold-plated metal contacts to prevent corrosion and/or oxidation resulting from having incompatible metals in contact with each other.

Static electricity can damage the electronic components of the computer or optional cards. Before beginning these procedures, ensure that you are discharged of static electricity by briefly touching a grounded metal object. For more information, refer to <u>Electrostatic Discharge Information on page 63</u>.

When handling a memory module, be careful not to touch any of the contacts. Doing so may damage the module.

- 1. Prepare the computer for disassembly (Preparation for Disassembly on page 72).
- 2. Remove the computer access panel (<u>Access Panel on page 73</u>).
- 3. Open both latches of the memory module socket (1), and insert the memory module into the socket (2).

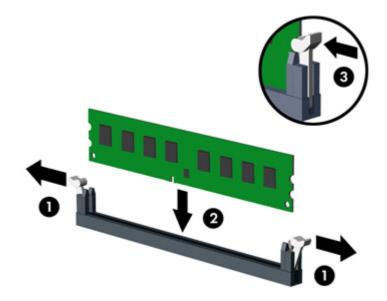

Figure 6-7 Installing a DIMM

**NOTE:** A memory module can be installed in only one way. Match the notch on the module with the tab on the memory socket.

Populate the black DIMM sockets before the white DIMM sockets.

For maximum performance, populate the sockets so that the memory capacity is spread as equally as possible between Channel A and Channel B. Refer to <u>Populating DIMM Sockets</u> on page 80 for more information.

- 4. Push the module down into the socket, ensuring that the module is fully inserted and properly seated. Make sure the latches are in the closed position (3).
- 5. Repeat steps 3 and 4 to install any additional modules.
- 6. Replace the computer access panel.
- 7. Reconnect the power cord and turn on the computer.
- 8. Lock any security devices that were disengaged when the access panel was removed.

The computer should automatically recognize the additional memory the next time you turn on the computer.

# **Expansion Card**

| Description                                         | Spare part number |
|-----------------------------------------------------|-------------------|
| nVidia Quadro NVS310 PCIe x16 graphics card, 512 MB | 680653-001        |
| nVidia Quadro NVS300 PCIe x16 graphics card, 512 MB | 632486-001        |
| AMD Radeon HD7450 PCIe x16 graphics card, 1 GB      | 682411-001        |
| AMD Radeon HD6350 PCIe x16 graphics card, 512 MB    | 637995-001        |
| AMD FirePro 2270 PCIe x16 graphics card, 512 MB     | 637213-001        |
| Intel PRO/1000CT2 NIC, includes bracket             | 635523-001        |
| HP FireWire / IEEE 1394a PCIe x1 Card               | 637591-001        |

The computer has three standard full-height PCI expansion slots, one PCI Express x1 expansion slot, one PCI Express x16 expansion slot, and one PCI Express x16 expansion slot that is downshifted to a x4 slot.

NOTE: You can install a PCI Express x1, x8, or x16 expansion card in the PCI Express x16 slots.

For dual graphics card configurations, the first (primary) card must be installed in the PCI Express x16 slot that is NOT downshifted to a x4 slot.

To remove, replace, or add an expansion card:

- 1. Prepare the computer for disassembly (<u>Preparation for Disassembly on page 72</u>).
- 2. Remove the computer access panel (<u>Access Panel on page 73</u>).
- 3. Locate the correct vacant expansion socket on the system board and the corresponding expansion slot on the back of the computer chassis.

4. Press straight down on the two green thumb tabs inside the chassis (1) and rotate the expansion card retention latch up (2).

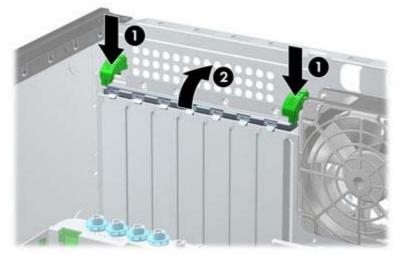

Figure 6-8 Opening the Expansion Slot Retainer

- 5. Before installing an expansion card, remove the expansion slot cover or the existing expansion card.
  - **NOTE:** Before removing an installed expansion card, disconnect any cables that may be attached to the expansion card.
    - **a.** If you are installing an expansion card in a vacant socket, remove the appropriate expansion slot cover on the back of the chassis. Lift the expansion slot cover from the expansion slot.

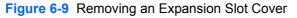

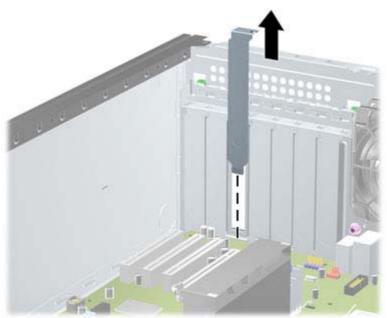

**b.** If you are removing a standard PCI card or PCI Express x1 card, hold the card at each end and carefully rock it back and forth until the connectors pull free from the socket. Lift the card straight up to remove it. Be sure not to scrape the card against other components.

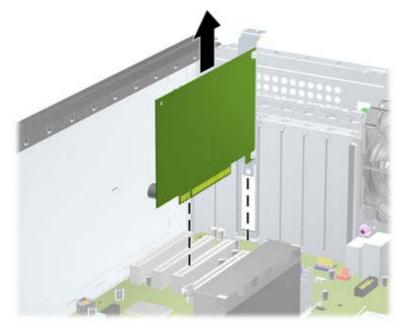

Figure 6-10 Removing a Standard PCI Expansion Card

**c.** If you are removing a PCI Express x16 card, pull the retention arm on the back of the expansion socket away from the card and carefully rock the card back and forth until the connectors pull free from the socket. Lift the card straight up to remove it. Be sure not to scrape the card against other components.

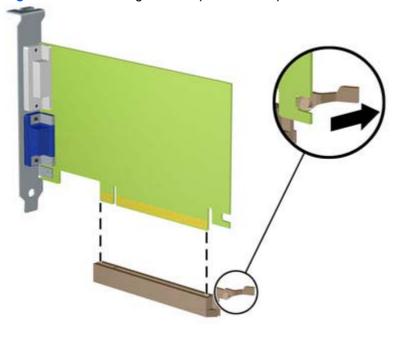

Figure 6-11 Removing a PCI Express x16 Expansion Card

6. Store the removed card in anti-static packaging.

- 7. If you are not installing a new expansion card, install an expansion slot cover to close the open slot.
  - **CAUTION:** After removing an expansion card, you must replace it with a new card or expansion slot cover for proper cooling of internal components during operation.
- 8. To install a new expansion card, slide the bracket on the end of the card down into the slot on the back of the chassis and press the card down firmly into the socket on the system board.

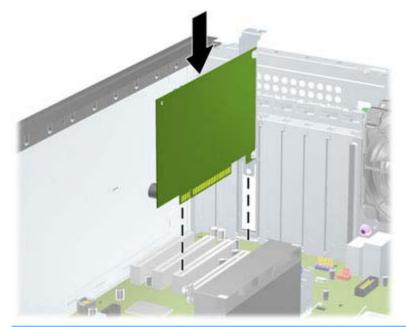

Figure 6-12 Installing an Expansion Card

- **NOTE:** When installing an expansion card, press firmly on the card so that the whole connector seats properly in the expansion card slot.
- 9. Close the expansion card retention latch, making sure that it snaps firmly into place.
- **10.** Connect external cables to the installed card, if needed. Connect internal cables to the system board, if needed.
- **11**. Replace the computer access panel.
- **12.** Reconnect the power cord and turn on the computer.
- 13. Lock any security devices that were disengaged when the computer access panel was removed.
- **14.** Reconfigure the computer, if necessary.

# **Drives**

| Description                                                     | Spare part number |
|-----------------------------------------------------------------|-------------------|
| 16X SATA DVD±RW drive                                           | 660408-001        |
| 16X SATA DVD-ROM drive                                          | 581599-001        |
| Blu-ray BD-RW SuperMulti DL Drive                               | 656792-001        |
| 1 TB, 7200 rpm SATA hard drive                                  | 636930-001        |
| 500 GB, 7200 rpm SATA hard drive                                | 636929-001        |
| 250 GB, 7200 rpm SATA hard drive                                | 636927-001        |
| 256 GB Solid State Drive (SSD), self-encrypting (SED), SATA 6.0 | 680020-001        |
| 160 GB Solid State Drive (SSD), SATA 2.0                        | 646809-001        |
| 128 GB Solid State Drive (SSD), SATA 2.0                        | 665961-001        |
| 120 GB Solid State Drive (SSD), SATA 2.0                        | 661841-001        |
| 20 GB Solid State Drive (SSD), SATA                             | 683305-001        |

### **Drive Positions**

Figure 6-13 Drive Positions (Minitower Configuration Shown)

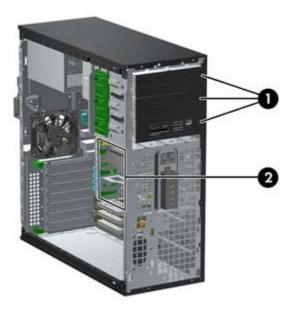

#### Table 6-2 Drive Positions

1 Three 5.25-inch drive bays for optional drives (optical drives and media card reader shown)

2 Three 3.5-inch internal hard drive bays

NOTE: The drive configuration on your computer may be different than the drive configuration shown above.

The bottom 5.25-inch drive bay has a shorter depth than the upper two bays. The bottom bay supports a half-height drive or other device that is no more than 14.5 cm (5.7 inches) in depth. Do not try to force a larger drive, such as an optical drive, into the bottom bay. This could cause damage to the drive and the system board. The use of unnecessary force when installing any drive into the drive bay may result in damage to the drive.

To verify the type and size of the storage devices installed in the computer, run Computer Setup.

### Removing a Drive from a Drive Bay

**CAUTION:** All removable media should be taken out of a drive before removing the drive from the computer.

- 1. Prepare the computer for disassembly (<u>Preparation for Disassembly on page 72</u>).
- 2. Remove the computer access panel (<u>Access Panel on page 73</u>).
- 3. Remove the front bezel (Front Bezel on page 74).
- 4. Disconnect the drive cables, as indicated in the following illustrations:

**CAUTION:** When removing the cables, pull the tab or connector instead of the cable itself to avoid damaging the cable.

- If you are removing an optical drive, disconnect the power cable and data cable from the back of the drive.
- If you are removing a media card reader, disconnect the USB cable from the system board.

Figure 6-14 Disconnecting the Media Card Reader USB Cable

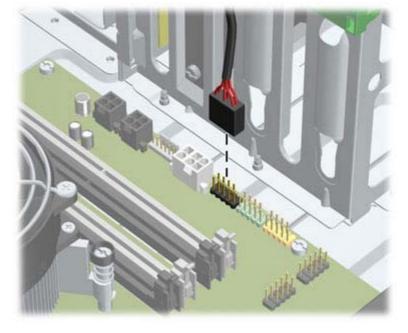

• If you are removing a hard drive, disconnect the power cable and data cable from the back of the drive.

- 5. Remove the drive from the drive bay as follows:
  - To remove a 5.25-inch drive in the desktop configuration, press down on the yellow drivelock mechanism (1) and slide the drive from the drive bay (2).

**CAUTION:** When the yellow drivelock is pressed, all the 5.25-inch drives are released so do not tilt the unit and allow the drives to fall out.

**Figure 6-15** Removing a 5.25-inch Drive in the Desktop Configuration (Optical Drive shown)

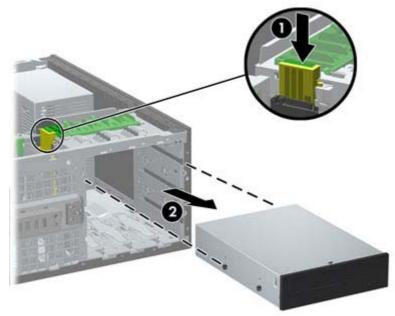

• To remove a 5.25-inch drive in the minitower configuration, pull up on the green drivelock mechanism (1) for that specific drive and slide the drive from the drive bay (2).

**Figure 6-16** Removing a 5.25-inch Drive in the Minitower Configuration (Optical Drive shown)

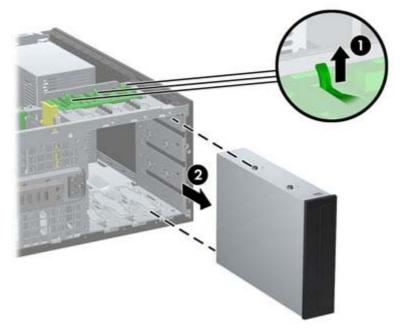

• To remove a hard drive from one of the two lower internal hard drive bays, pull up on the green hard drive drivelock mechanism (1) for that drive and slide the drive from the drive bay (2).

Figure 6-17 Removing a Hard Drive from the Lower Two Bays

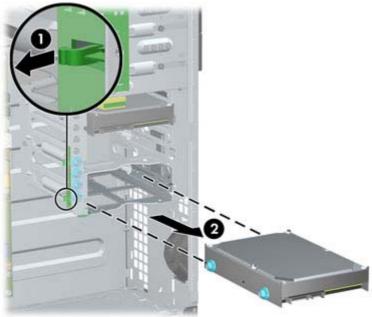

• To remove a hard drive from the upper internal hard drive bay, remove the screw on the side of the bay that secures the drive in place (1), then slide the drive out of the bay (2).

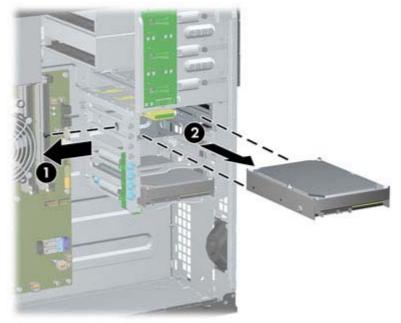

Figure 6-18 Removing a Hard Drive from the Upper Bay

#### **Installing Drives**

When installing drives, follow these guidelines:

- The primary Serial ATA (SATA) hard drive must be connected to the dark blue SATA connector on the system board labeled SATA0. If you are adding a second hard drive, connect it to the light blue SATA1 connector.
- Connect the first SATA optical drive to the white SATA connector on the system board labeled SATA2. If you are adding a second optical drive, connect it to the white SATA3 connector.
- Connect an optional eSATA adapter cable to the black SATA connector on the system board labeled ESATA.
- Connect a media card reader USB cable to the USB connector on the system board labeled MEDIA.
- The power cable for the SATA optical drives is a two-headed cable this is plugged into the system board with the first connector routed to the middle 5.25-inch bay and the second connector routed to the top 5.25-inch bay.
- The power cable for the SATA hard drives is a three-headed cable this is plugged into the system board with the first connector routed to the bottom 3.5-inch bay, the second connector routed to the middle 3.5-inch bay, and the third connector routed to the top 3.5-inch bay.
- The system does not support Parallel ATA (PATA) optical drives or PATA hard drives.
- You must install guide screws to ensure the drive will line up correctly in the drive cage and lock in place. HP has provided extra guide screws installed on the chassis. The hard drive uses 6-32 isolation mounting guide screws in the lower two bays and standard 6-32 screws in the upper bay. Four of each are installed on the hard drive bracket under the access panel. All other drives use M3 metric screws, eight of which are installed on the optical drive bracket under the access panel. The HP-supplied metric guide screws are black. The HP-supplied 6-32 isolation mounting guide screws are silver and blue. The HP-supplied standard 6-32 screws are silver. If you are

replacing the primary hard drive, you must remove the four silver and blue 6-32 isolation mounting guide screws from the old hard drive and install them in the new hard drive.

Figure 6-19 Extra Guide Screw Locations

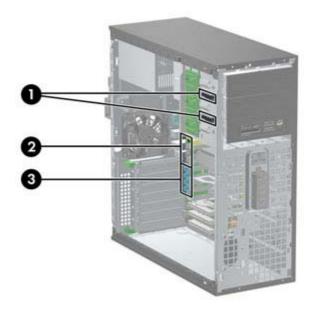

| No. | Guide Screw                                    | Device                                                                  |
|-----|------------------------------------------------|-------------------------------------------------------------------------|
| 1   | Black M3 Metric Screws                         | 5.25-inch Drives                                                        |
| 2   | Silver 6-32 Standard Screws                    | 3.5-inch Hard Drive in the Top Drive Bay (Bay 4)                        |
| 3   | Silver and Blue 6-32 Isolation Mounting Screws | 3.5-inch Hard Drives in the Middle and Bottom Drive Bays (Bays 5 and 6) |

A CAUTION: To prevent loss of work and damage to the computer or drive:

If you are inserting or removing a drive, shut down the operating system properly, turn off the computer, and unplug the power cord. Do not remove a drive while the computer is on or in standby mode.

Before handling a drive, ensure that you are discharged of static electricity. While handling a drive, avoid touching the connector.

Handle a drive carefully; do not drop it.

Do not use excessive force when inserting a drive.

Avoid exposing a hard drive to liquids, temperature extremes, or products that have magnetic fields such as monitors or speakers.

If a drive must be mailed, place the drive in a bubble-pack mailer or other protective packaging and label the package "Fragile: Handle With Care."

#### Installing a 5.25-inch Drive into a Drive Bay

- 1. Prepare the computer for disassembly (Preparation for Disassembly on page 72).
- 2. Remove the computer access panel (Access Panel on page 73).
- 3. Remove the front bezel (Front Bezel on page 74).
- 4. If you are installing a drive in a bay covered by a bezel blank, remove the bezel blank. See <u>Bezel</u> <u>Blanks on page 77</u> for more information.
- 5. Install four M3 metric guide screws in the lower holes on each side of the drive (1). HP has provided four extra M3 metric guide screws on the 5.25-inch drive bracket under the access panel. The M3 metric guide screws are black. Refer to <u>Installing Drives on page 92</u> for an illustration of the extra M3 metric guide screws location.
- **NOTE:** When replacing the drive, transfer the four M3 metric guide screws from the old drive to the new one.
- **<u>CAUTION</u>**: Use only 5-mm long screws as guide screws. Longer screws can damage the internal components of the drive.

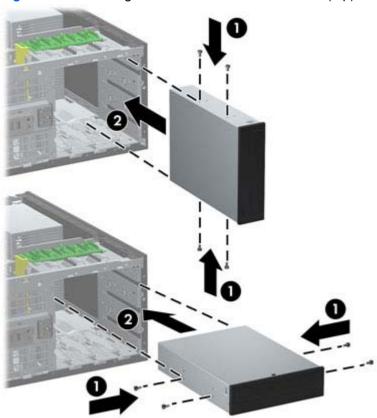

Figure 6-20 Installing a 5.25-Inch Drive in a Minitower (top) and Desktop (bottom)

- 6. Install the drive in the desired drive bay by sliding it all the way into the front of the drive cage until it locks (2). The drivelock automatically secures the drive in the bay.
  - ▲ CAUTION: The bottom 5.25-inch drive bay has a shorter depth than the upper two bays. The bottom bay supports a half-height drive or other device that is no more than 14.5 cm (5.7 inches) in depth. Do not try to force a larger drive, such as an optical drive, into the bottom bay. This could cause damage to the drive and the system board. The use of unnecessary force when installing any drive into the drive bay may result in damage to the drive.
- 7. Connect the power and data cables to the drive as indicated in the following illustrations.
  - **a.** If you are installing an optical drive, connect the power cable and data cable to the back of the drive.
    - **NOTE:** The power cable for the optical drives is a two-headed cable that is routed from the system board to the rear of the optical drive bays.
  - **b.** If your are installing a media card reader, connect the USB cable to the USB system board connector labeled MEDIA.

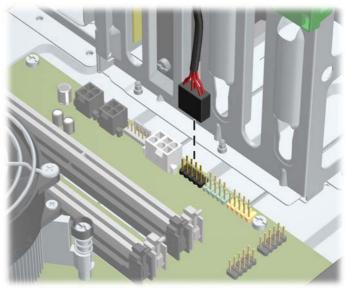

Figure 6-21 Connecting the Media Card Reader USB Cable

- 8. If you are installing a new drive, connect the opposite end of the data cable to the appropriate system board connector.
- **NOTE:** If you are installing a new SATA optical drive, connect the data cable for the first optical drive to the white SATA connector on the system board labeled SATA2. Connect the data cable for a second optical drive to the white SATA connector on the system board labeled SATA3.

Refer to <u>System Board Connections on page 78</u> for an illustration of the system board drive connectors.

- 9. Replace the front bezel and computer access panel.
- **10.** Reconnect the power cord and turn on the computer.
- **11.** Lock any security devices that were disengaged when the computer access panel was removed.

#### Installing a Hard Drive into an Internal Drive Bay

NOTE: The system does not support Parallel ATA (PATA) hard drives.

Before you remove the old hard drive, be sure to back up the data from the old hard drive so that you can transfer the data to the new hard drive.

To install a hard drive in a 3.5-inch internal drive bay:

- 1. Prepare the computer for disassembly (Preparation for Disassembly on page 72).
- 2. Remove the computer access panel (Access Panel on page 73).
- 3. Install guide screws on the sides of the drive. The type of screws used depends on which drive bay is being used to house the drive. If you are installing a 2.5-inch drive, you must install the drive in an adapter bracket.

**NOTE:** Extra guide screws are installed on the hard drive bracket under the access panel. Refer to Installing Drives on page 92 for an illustration of the extra guide screw locations.

If you are replacing a drive, transfer the guides screws from the old drive to the new one.

 If you are installing a 3.5-inch drive in either of the lower two bays (bays 5 and 6), install four 6-32 silver and blue isolation mounting guide screws (two on each side of the drive).

Figure 6-22 Installing Isolation Mounting Guide Screws in a 3.5-inch Hard Drive

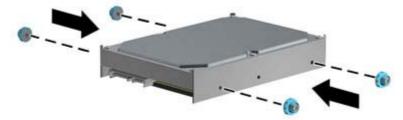

- If you are installing a 2.5-inch hard drive into either of the lower two bays (bays 5 and 6), do the following:
  - Slide the drive into the bay adapter bracket, ensuring the connector on the drive is fully inserted into the connector on the adapter bracket.

Figure 6-23 Sliding the 2.5-inch Drive in the Adapter Bracket

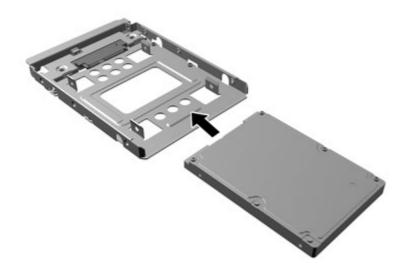

• Secure the drive to the bay adapter bracket by installing four black M3 adapter bracket screws through the sides of the bracket into the drive.

Figure 6-24 Securing the Drive in the Adapter Bracket

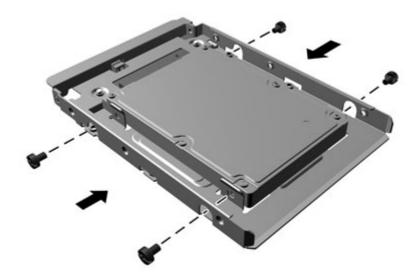

Install four 6-32 silver and blue isolation mounting guide screws in the adapter bracket (two on each side of the bracket).

Figure 6-25 Installing Isolation Mounting Guide Screws in the Adapter Bracket

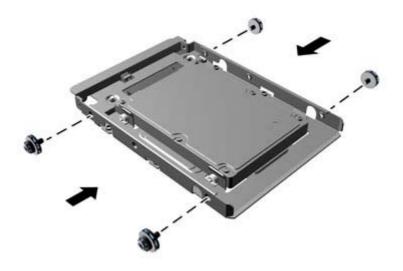

• If you are installing the drive in the upper bay (bay 4), install three standard 6-32 silver guide screws (two on the right side and one on the left side in the screw hole closest to the power and data connectors).

Figure 6-26 Installing Standard Guide Screws

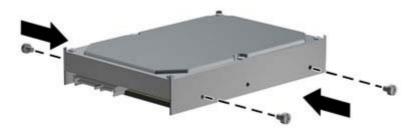

- 4. Insert the hard drive into the bay as follows:
  - A CAUTION: Make sure the guide screws line up with the guide slots in the drive cage. The use of unnecessary force when installing any drive into the drive bay may result in damage to the drive.
    - If you are installing a hard drive into one of the lower two bays (bays 5 and 6), slide the hard drive into the drive bay until it locks. The drivelock automatically secures the drive in the bay.

Figure 6-27 Installing a Hard Drive into the Lower Two Bays

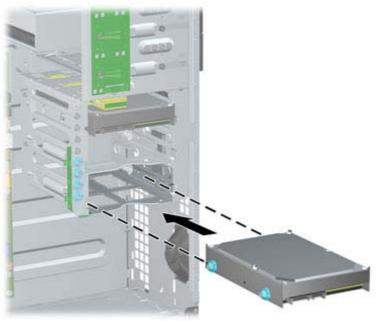

• If you are installing a hard drive into the upper bay (bay 4), slide the hard drive into the drive bay (1) then secure the drive in place with a standard 6-32 screw (2).

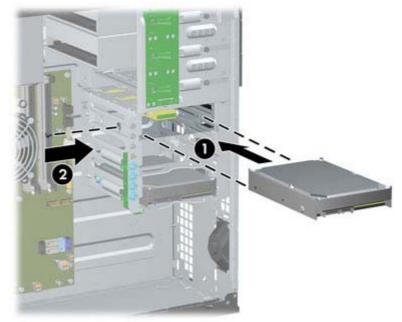

Figure 6-28 Installing a Hard Drive into the Upper Bay

- 5. Connect the power cable and data cable to the rear of the hard drive.
  - **NOTE:** The power cable for the hard drives is a three-headed cable that is routed from the system board to the rear of the hard drive bays.
- 6. Connect the opposite end of the data cable to the appropriate system board connector.
- **NOTE:** If your system has only one SATA hard drive, you must connect the hard drive data cable to the dark blue connector labeled SATA0 to avoid any hard drive performance problems. If you are adding a second hard drive, connect the data cable to the light blue connector labeled SATA1.
- 7. Replace the computer access panel.
- 8. Reconnect the power cord and turn on the computer.
- 9. Lock any security devices that were disengaged when the computer access panel was removed.

### **Hood Sensor**

| Description | Spare part number |
|-------------|-------------------|
| Hood sensor | 638816-001        |

The hood sensor is located on the top of the rear chassis panel.

- 1. Prepare the computer for disassembly (Preparation for Disassembly on page 72).
- 2. Remove the computer access panel (<u>Access Panel on page 73</u>).
- 3. Unplug the hood sensor cable from the connector labeled HSENSE on the system board (1).
- 4. Slide the hood sensor straight out of the slot in the chassis (2).

Figure 6-29 Removing the hood sensor

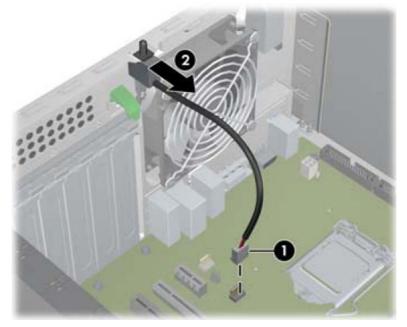

To reinstall the hood sensor, reverse the removal procedure.

# Front I/O, USB Assembly

| Description                | Spare part number |
|----------------------------|-------------------|
| Front I/O and USB assembly | 646821-001        |

The front I/O, USB assembly is mounted to the front of the chassis and is removed by pulling it away from the chassis.

- 1. Prepare the computer for disassembly (Preparation for Disassembly on page 72).
- 2. Remove the computer access panel (<u>Access Panel on page 73</u>).
- 3. Remove the front bezel (Front Bezel on page 74).
- 4. Disconnect the three cables from the following system board connectors:
  - Yellow connector labeled FRONT USB
  - Green connector labeled FRONT USB2
  - Blue connector labeled FRONT AUD

**NOTE:** The blue FRONT AUD connector is not located near the other two connectors used for the front I/O assembly. See the following image for its location.

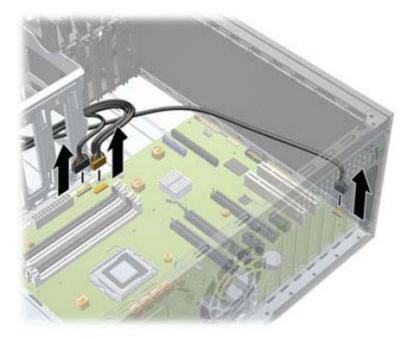

5. Remove the Torx T15 screw that secures the assembly to the front of the chassis.

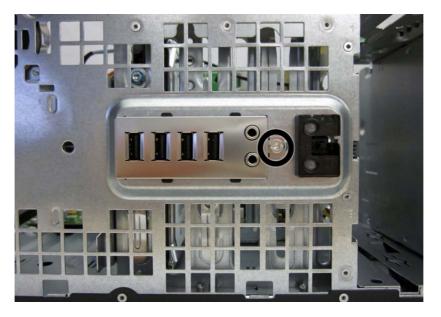

6. Rotate the right side of the assembly away from the chassis.

Figure 6-30 Removing the front I/O, USB, power switch assembly

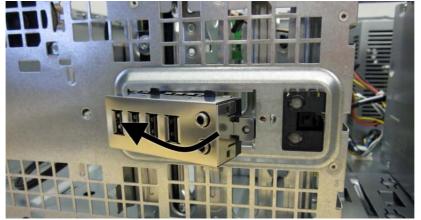

7. Pull the assembly toward the right and away from the chassis while threading the wires through the slot between the drive cage and chassis front and the hole in the front of the chassis.

To reinstall the assembly, reverse the removal procedure.

**NOTE:** When reinstalling the cables, route the blue cable through the top hard drive cage slot and route the green and yellow through the bottom hard drive cage slot.

# **Power Switch Assembly**

| Description               | Spare part number |
|---------------------------|-------------------|
| Power switch/LED assembly | 646820-001        |

The power switch assembly is mounted to the front of the chassis and removed by pulling it away from the chassis.

- 1. Prepare the computer for disassembly (Preparation for Disassembly on page 72).
- 2. Remove the computer access panel (<u>Access Panel on page 73</u>).
- 3. Remove the computer access panel (Front Bezel on page 74).
- 4. Disconnect the cable from the black system board connector labeled PB/LED.
- 5. Press downward on the tabs (1) at the top of the assembly.
- 6. Rotate the top of the assembly downward (2), and then pull it away from the chassis while threading the wires through the hole in the front of the chassis.

Figure 6-31 Removing the power switch assembly

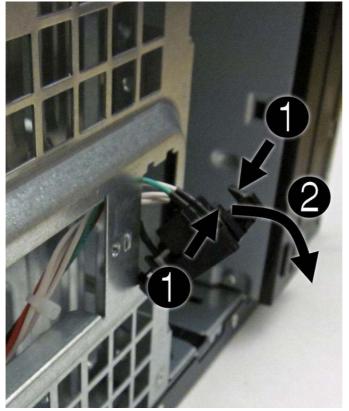

To install the power switch assembly, reverse the removal procedure.

### **Speaker**

| Description | Spare part number |
|-------------|-------------------|
| Speaker     | 645330-001        |

The speaker is mounted to the inside front of the chassis with two screws.

- 1. Prepare the computer for disassembly (Preparation for Disassembly on page 72).
- 2. Remove the computer access panel (Access Panel on page 73).
- 3. Disconnect the speaker wire from the white system board connector labeled SPKR (1).
- 4. From the inside of the unit, remove the two Torx T15 screws (2) that secure the speaker to the front of the chassis.
- 5. Rotate the top of the speaker downward slightly, and then remove it from the chassis (3).

Figure 6-32 Removing the speaker

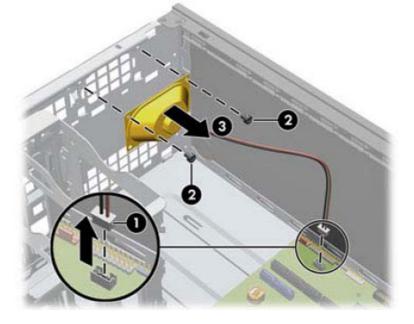

To install the speaker, reverse the removal procedures.

**NOTE:** When installing a speaker, place the wire on the side toward the side of the computer.

# **Rear Chassis Fan**

| Description      | Spare part number |
|------------------|-------------------|
| Rear chassis fan | 643908-001        |

The rear fan is mounted to the rear chassis wall and secured by four Phillips screws.

- 1. Prepare the computer for disassembly (Preparation for Disassembly on page 72).
- 2. Remove the computer access panel (Access Panel on page 73).
- 3. Disconnect the fan control cable (1) from the red/brown system board labeled CHFAN2.
- 4. Remove the four Phillips screws (2) that secure the fan housing to the chassis.
- 5. Remove the fan from the chassis (3).

Figure 6-33 Removing the rear chassis fan

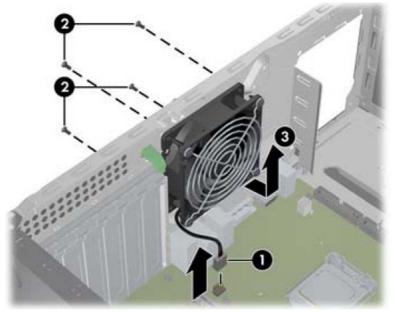

To install the fan, reverse the removal procedure. Be sure to orient the air flow out of the unit.

### Fan sink

| Description | Spare part number |
|-------------|-------------------|
| Fan sink    | 643907-001        |

- 1. Prepare the computer for disassembly (Preparation for Disassembly on page 72).
- 2. Remove the computer access panel (Access Panel on page 73).
- 3. In the order indicated, loosen the four captive Torx screws that secure the fan sink to the system board.
- CAUTION: Fan sink retaining screws should be removed in diagonally opposite pairs (as in an X) to even the downward forces on the processor. This is especially important as the pins on the socket are very fragile and any damage to them may require replacing the system board.

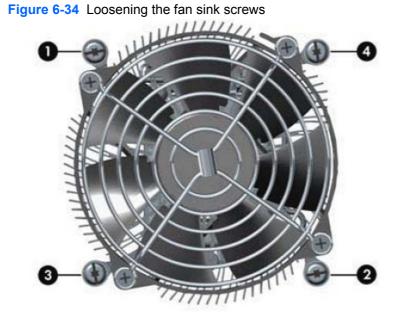

4. Disconnect the fan cable from the white system board connector labeled CPUFAN (1).

5. Lift the fan sink from the processor (2).

Figure 6-35 Removing the fan sink

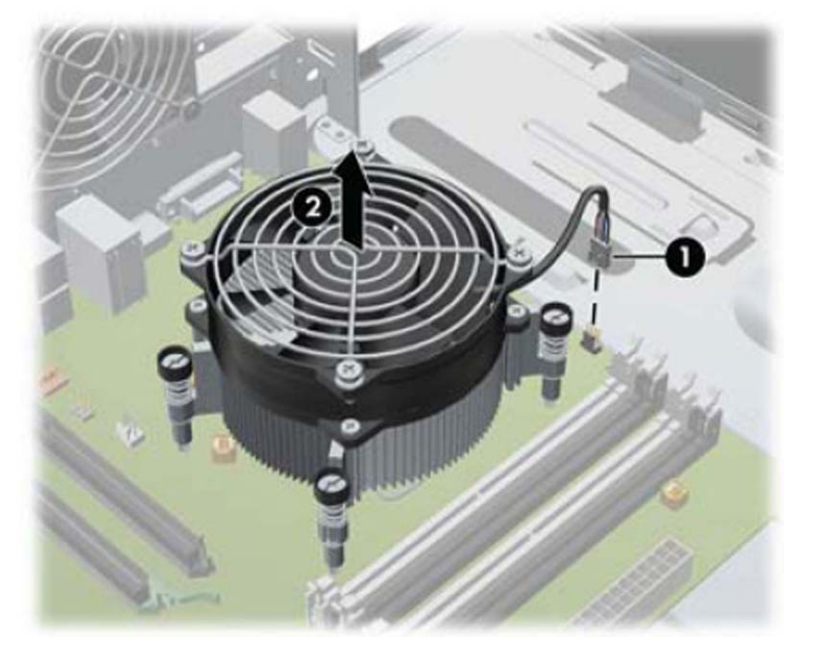

When reinstalling the fan sink, make sure that its bottom has been cleaned with an alcohol wipe and fresh thermal grease has been applied to the top of the processor.

CAUTION: Fan sink retaining screws should be tightened in diagonally opposite pairs (as in an X) to evenly seat the fan sink on the processor. Failure to do so could result in damage that requires replacing the system board.

#### Processor

| Description                       | Spare part number |
|-----------------------------------|-------------------|
| Intel Core i7 processor           |                   |
| 3770, 3.4 GHz, 8-MB L3 cache, 95W | 688164-001        |
| Intel Core i5 processors          |                   |
| 3570, 3.4 GHz, 6-MB L3 cache, 95W | 688162-001        |
| 3470, 3.2 GHz, 6-MB L3 cache, 95W | 687943-001        |
| Intel Core i3 processors          |                   |
| 2130, 3.4 GHz, 3-MB L3 cache, 65W | 665120-001        |
| 2120, 3.3 GHz, 3-MB L3 cache, 65W | 638629-001        |
| Intel Pentium processors          |                   |
| G870, 3.0 GHz, 3-MB L3 cache      | 691936-001        |
| G860, 3.0 GHz, 3-MB L3 cache      | 665123-001        |
| G640, 2.8 GHz, 3-MB L3 cache      | 691935-001        |

- 1. Prepare the computer for disassembly (<u>Preparation for Disassembly on page 72</u>).
- 2. Remove the computer access panel (<u>Access Panel on page 73</u>).
- 3. Remove the heat sink (Fan sink on page 107).
- 4. Rotate the locking lever to its full open position (1).
- 5. Raise and rotate the microprocessor retainer to its fully open position (2).

- 6. Carefully lift the processor from the socket (3).
  - A CAUTION: Do NOT handle the pins in the processor socket. These pins are very fragile and handling them could cause irreparable damage. Once pins are damaged it may be necessary to replace the system board.

The heat sink must be installed within 24 hours of installing the processor to prevent damage to the processor's solder connections.

Figure 6-36 Removing the processor

To install a new processor:

1. Place the processor in its socket and close the retainer. Make sure the slot in the processor fits into the post on the socket.

2. Secure the locking lever.

Figure 6-37 Installing the processor

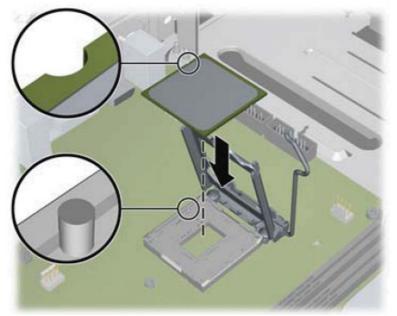

If reusing the existing heat sink, go to step 3.

If using a new heat sink, go to step 5.

- 3. If reusing the existing heat sink, apply the thermal grease provided in the spares kit to the top of the processor.
- 4. Clean the bottom of the heat sink with the provided alcohol pad and place it atop the processor.
- 5. If using a new heat sink, remove the protective covering from the bottom of the heat sink and place it in position atop the processor.
- 6. Secure the heat sink to the system board and system board tray.
  - CAUTION: Heat sink retaining screws should be tightened in diagonally opposite pairs (as in an X) to evenly seat the heat sink on the processor. This is especially important as the pins on the socket are very fragile and any damage to them may require replacing the system board.

**NOTE:** After installing a new processor onto the system board, always update the system ROM to ensure that the latest version of the BIOS is being used on the computer. The latest system BIOS can be found on the Web at: <a href="http://h18000.www1.hp.com/support/files">http://h18000.www1.hp.com/support/files</a>.

# **Power Supply**

| Description                       | Spare part number |
|-----------------------------------|-------------------|
| Power supply, 320W, 90% efficient | 613764-001        |
| Power supply, 320W                | 613765-001        |

WARNING! To reduce potential safety issues, only the power supply provided with the computer, a replacement power supply provided by HP, or a power supply purchased as an accessory from HP should be used with the computer.

The power supply is secured to the rear of the chassis by four Torx screws. A lever on the chassis floor also holds the power supply in place.

- 1. Prepare the computer for disassembly (Preparation for Disassembly on page 72).
- 2. Remove the computer access panel (Access Panel on page 73).
- 3. Disconnect all power cables from the system board as follows:
  - white 4-pin PWRCPU
  - white 6-pin PWR
  - white 6-pin PWRCMD
- 4. Remove the power cables from the white plastic clamp on the chassis floor.
- 5. Remove the four Torx screws (1) that secure the power supply to the chassis.
- 6. Press the tab (2) in front of the power supply, slide the power supply toward the front of the computer, and then lift the power supply out of the chassis (3).

Figure 6-38 Removing the power supply

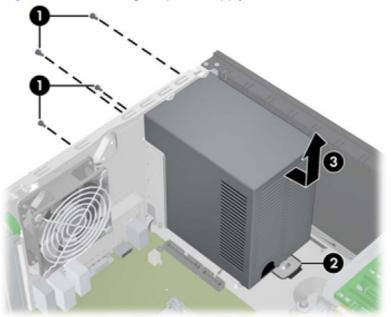

To install the power supply, reverse the removal procedure.

### **System Board**

| Description                                          | Spare part number |
|------------------------------------------------------|-------------------|
| System board (includes replacement thermal material) | 657096-001        |

- 1. Prepare the computer for disassembly (Preparation for Disassembly on page 72).
- 2. Remove the computer access panel (<u>Access Panel on page 73</u>).
- 3. When replacing the system board, make sure the following components are removed from the defective system board and installed on the replacement system board:
  - Memory modules (see<u>Memory on page 79</u>)
  - Expansion cards (Expansion Card on page 82)
  - Fan sink (Fan sink on page 107).
  - Processor (Processor on page 109)
- 4. Remove the computer access panel (Access Panel on page 73).
- 5. Disconnect all cables connected to the system board, noting their location for reinstallation.
- 6. Remove the 10 Torx T15 screws (1) that secure the system board to the chassis.
- 7. Slide the system board toward the front of the computer so that the connectors loosen from the rear of the chassis, and then lift the system board out of the computer (2).

Figure 6-39 Removing the system board

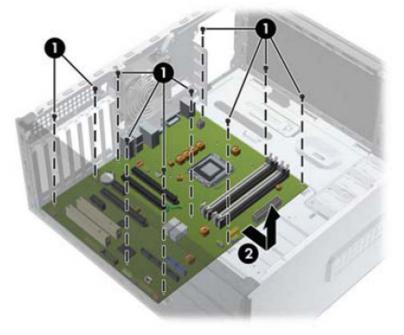

**NOTE:** When replacing the system board, you must also change the chassis serial number in the BIOS.

**CAUTION:** Before reinstalling the fan sink you must clean the top of the processor and the bottom of the heat sink with an alcohol pad supplied in the spares kit. After the alcohol has evaporated, apply thermal grease to the top of the processor from the syringe supplied in the spares kit.

### Changing from a Minitower to a Desktop Configuration

- 1. Remove/disengage any security devices that prohibit opening the computer.
- 2. Remove all removable media, such as compact discs or USB flash drives, from the computer.
- 3. Turn off the computer properly through the operating system, then turn off any external devices.
- 4. Disconnect the power cord from the power outlet and disconnect any external devices.
- **CAUTION:** Regardless of the power-on state, voltage is always present on the system board as long as the system is plugged into an active AC outlet. You must disconnect the power cord to avoid damage to the internal components of the computer.
- 5. Remove the computer access panel.
- 6. Remove the front bezel.
- 7. Disconnect all power and data cables from the back of the drives in the 5.25-inch drive bays.
- To release the drives from the 5.25-inch drive bay, lift the release tab on the green latch drive bracket for the drive (1). While lifting the release tab, slide the drive from its drive bay (2). Repeat this step for each 5.25-inch drive.

Figure 6-40 Releasing the 5.25-inch Drives from the Drive Bays (Minitower)

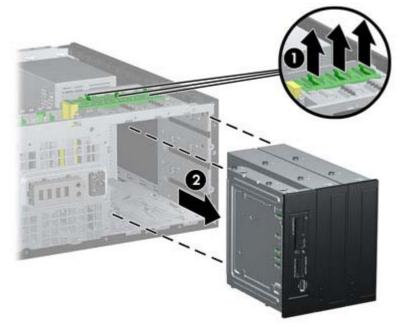

**9.** Gently slide the drive into the uppermost available bay until it snaps into place. When the drive is properly inserted, the drivelock will secure it. Repeat this step for each drive.

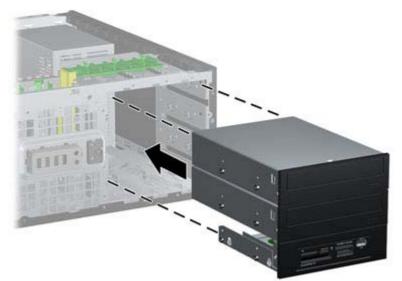

Figure 6-41 Installing a Drive in the Desktop Configuration

- ▲ CAUTION: The bottom 5.25-inch drive bay has a shorter depth than the upper two bays. The bottom bay supports a half-height drive or other device that is no more than 14.5 cm (5.7 inches) in depth. Do not try to force a larger drive, such as an optical drive, into the bottom bay. This could cause damage to the drive and the system board. The use of unnecessary force when installing any drive into the drive bay may result in damage to the drive.
- **10.** Reconnect all power and data cables to the drives in the 5.25-inch drive bays.
- 11. Remove the bezel subpanel as described in <u>Bezel Blanks on page 77</u>.
  - **CAUTION:** Hold the subpanel straight when you pull it away from the front bezel. Pulling the subpanel away at an angle could damage the pins that align it within the front bezel.
- **12.** Reposition the bezel blanks within the subpanel in the proper orientation for the desktop configuration.

**13.** Reposition the subpanel (rotate it 90°) with the logo at the bottom, then snap it back into the bezel.

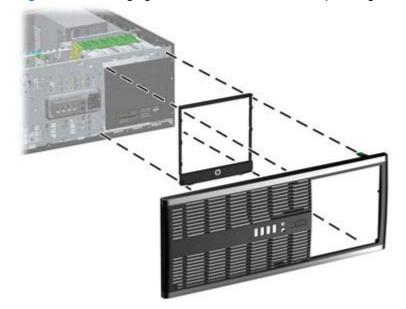

Figure 6-42 Changing from a Minitower to a Desktop Configuration

- **14.** Replace the front bezel and computer access panel.
- **15.** Reconnect the power cord and turn on the computer.
- **16.** Lock any security devices that were disengaged when the computer access panel was removed.

#### Changing from a Desktop to a Minitower Configuration

- 1. Remove/disengage any security devices that prohibit opening the computer.
- 2. Remove all removable media, such as compact discs or USB flash drives, from the computer.
- 3. Turn off the computer properly through the operating system, then turn off any external devices.
- 4. Disconnect the power cord from the power outlet and disconnect any external devices.
- **CAUTION:** Regardless of the power-on state, voltage is always present on the system board as long as the system is plugged into an active AC outlet. You must disconnect the power cord to avoid damage to the internal components of the computer.
- 5. Remove the computer access panel.
- 6. Remove the front bezel.
- 7. Disconnect all power and data cables from the back of the drives in the 5.25-inch drive bays.

8. To release the drives from the 5.25-inch drive bay, press down on the short yellow drivelock as shown (1). While pressing the drivelock, pull the drives out of the drive bay (2).

Figure 6-43 Releasing the 5.25-inch Drives from the Drive Bays (Desktop)

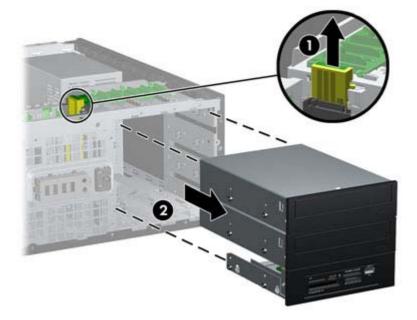

9. Gently slide the drive into the uppermost available bay until it snaps into place. When the drive is properly inserted, the drivelock will secure it. Repeat this step for each drive.

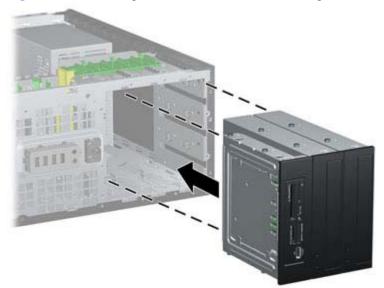

Figure 6-44 Installing a Drive in the Minitower Configuration

- ▲ CAUTION: The bottom 5.25-inch drive bay has a shorter depth than the upper two bays. The bottom bay supports a half-height drive or other device that is no more than 14.5 cm (5.7 inches) in depth. Do not try to force a larger drive, such as an optical drive, into the bottom bay. This could cause damage to the drive and the system board. The use of unnecessary force when installing any drive into the drive bay may result in damage to the drive.
- **10.** Reconnect all power and data cables to the drives in the 5.25-inch drive bays.

- 11. Remove the bezel subpanel as described in the <u>Bezel Blanks on page 77</u> section.
  - **CAUTION:** Hold the subpanel straight when you pull it away from the front bezel. Pulling the subpanel away at an angle could damage the pins that align it within the front bezel.
- **12.** Reposition the bezel blanks within the subpanel in the proper orientation for the minitower configuration.
- **13.** Reposition the subpanel (rotate it 90°) with the logo at the bottom, then snap it back into the bezel.

Figure 6-45 Changing from a Desktop to a Minitower Configuration

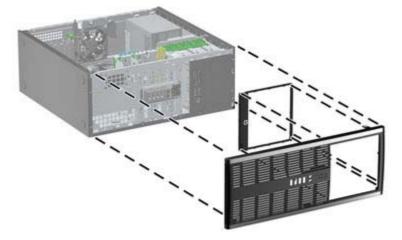

- **14.** Replace the front bezel and computer access panel.
- **15.** Reconnect the power cord and turn on the computer.
- **16.** Lock any security devices that were disengaged when the computer access panel was removed.

# 7 Removal and Replacement Procedures Microtower (MT) Chassis

Adherence to the procedures and precautions described in this chapter is essential for proper service. After completing all necessary removal and replacement procedures, run the Diagnostics utility to verify that all components operate properly.

NOTE: Not all features listed in this guide are available on all computers.

#### **Preparation for Disassembly**

See <u>Routine Care, SATA Drive Guidelines, and Disassembly Preparation on page 63</u> for initial safety procedures.

- 1. Remove/disengage any security devices that prohibit opening the computer.
- 2. Close any open software applications.
- 3. Exit the operating system.
- 4. Remove any diskette, compact disc, or media card from the computer.
- 5. Turn off the computer and any peripheral devices that are connected to it.

▲ CAUTION: Turn off the computer before disconnecting any cables.

Regardless of the power-on state, voltage is always present on the system board as long as the system is plugged into an active AC outlet. In some systems the cooling fan is on even when the computer is in the "Standby," or "Suspend" modes. The power cord should always be disconnected before servicing a unit.

- 6. Disconnect the power cord from the electrical outlet and then from the computer.
- 7. Disconnect all peripheral device cables from the computer.
- 8. As applicable, lay the computer down on its side to achieve a safe working position.

**NOTE:** During disassembly, label each cable as you remove it, noting its position and routing. Keep all screws with the units removed.

**CAUTION:** The screws used in the computer are of different thread sizes and lengths; using the wrong screw in an application may damage the unit.

# **Computer Access Panel**

| Description  | Spare part number |
|--------------|-------------------|
| Access panel | 646825-001        |

To access internal components, you must remove the access panel:

- 1. Prepare the computer for disassembly (Preparation for Disassembly on page 119)
- 2. Loosen the two captive thumbscrews (1) that secure the access panel to the computer chassis.
- 3. Use the handle located between the thumbscrews to lift the access panel off the unit (2).
- **NOTE:** You may want to lay the computer on its side to install internal parts. Be sure the side with the access panel is facing up.

Figure 7-1 Removing the Computer Access Panel

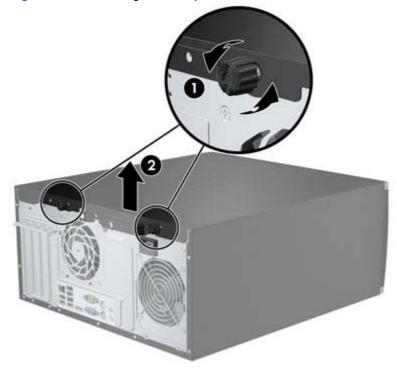

# **Front Bezel**

| Description                  | Spare part number |
|------------------------------|-------------------|
| Front bezel                  | 689377-001        |
| Front bezel for use in China | 689378-001        |

- 1. Prepare the computer for disassembly (<u>Preparation for Disassembly on page 119</u>)
- 2. Remove the access panel (<u>Computer Access Panel on page 120</u>)
- 3. Lift up the three tabs on the side of the bezel (1), then rotate the bezel off the chassis (2).

Figure 7-2 Removing the Front Bezel

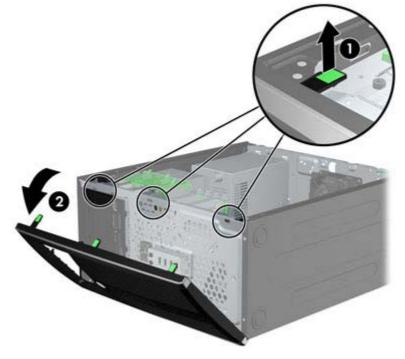

#### **Front Bezel Security**

The front bezel can be locked in place by installing a security screw provided by HP. To install the security screw:

- 1. Remove/disengage any security devices that prohibit opening the computer.
- 2. Remove all removable media, such as compact discs or USB flash drives, from the computer.
- 3. Turn off the computer properly through the operating system, then turn off any external devices.
- 4. Disconnect the power cord from the power outlet and disconnect any external devices.

**CAUTION:** Regardless of the power-on state, voltage is always present on the system board as long as the system is plugged into an active AC outlet. You must disconnect the power cord to avoid damage to the internal components of the computer.

- 5. Remove the access panel and front bezel.
- 6. Remove the security screw from the inside of the front bezel.

Figure 7-3 Retrieving the Front Bezel Security Screw

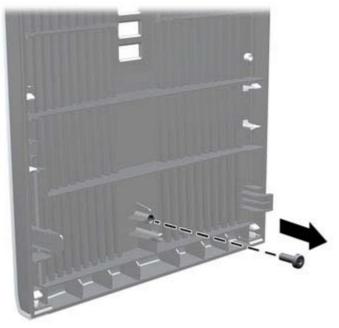

7. Replace the front bezel.

8. Install the screw through the interior of the front of the chassis into the front bezel. The screw hole is located toward the middle of the right edge of the chassis between the hard drive bay and speaker.

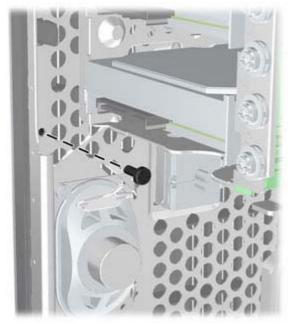

Figure 7-4 Installing the Front Bezel Security Screw

- 9. Replace the access panel.
- **10.** Reconnect the power cord and turn on the computer.
- **11.** Lock any security devices that were disengaged when the access panel was removed.

# **Bezel Blanks**

| Description                          | Spare part number |
|--------------------------------------|-------------------|
| 3.5-inch bezel blank                 | 583653-001        |
| 5.25-inch bezel blank, optical drive | 570838-001        |

On some models, there are bezel blanks covering the 3.5-inch and 5.25-inch drive bays that need to be removed before installing a drive. To remove a bezel blank:

- 1. Remove the access panel (<u>Computer Access Panel on page 120</u>)
- 2. Remove the front bezel (Front Bezel on page 121)
- To remove a bezel blank, push the two retaining tabs that hold the bezel blank in place towards the outer right edge of the bezel (1) and slide the bezel blank back and to the right to remove it (2).

Figure 7-5 Removing a Bezel Blank

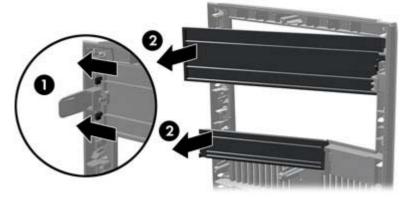

### Memory

| Description     | Spare part number |
|-----------------|-------------------|
| 8-GB, PC3-12800 | 689375-001        |
| 4-GB, PC3-12800 | 671613-001        |
| 2-GB, PC3-12800 | 671612-001        |

The computer comes with double data rate 3 synchronous dynamic random access memory (DDR3-SDRAM) dual inline memory modules (DIMMs).

#### **DIMMs**

The memory sockets on the system board can be populated with up to four industry-standard DIMMs. These memory sockets are populated with at least one preinstalled DIMM. To achieve the maximum memory support, you can populate the system board with up to 16-GB of memory configured in a high-performing dual channel mode.

#### **DDR3-SDRAM DIMMs**

CAUTION: This product DOES NOT support DDR3 Ultra Low Voltage (DDR3U) memory. The processor is not compatible with DDR3U memory and if you plug DDR3U memory into the system board, it can cause the physical damage to the DIMM or invoke system malfunction.

For proper system operation, the DDR3-SDRAM DIMMs must be:

- industry-standard 240-pin
- unbuffered non-ECC PC3-12800 DDR3-1600 MHz-compliant
- 1.5 volt DDR3-SDRAM DIMMs

The DDR3-SDRAM DIMMs must also:

- support CAS latency 11 DDR3 1600 MHz (11-11-11 timing)
- contain the mandatory JEDEC SPD information

In addition, the computer supports:

- 512-Mbit, 1-Gbit, and 2-Gbit non-ECC memory technologies
- single-sided and double-sided DIMMs
- DIMMs constructed with x8 and x16 DDR devices; DIMMs constructed with x4 SDRAM are not supported

**NOTE:** The system will not operate properly if you install unsupported DIMMs.

#### **Populating DIMM Sockets**

There are four DIMM sockets on the system board, with two sockets per channel. The sockets are labeled DIMM1, DIMM2, DIMM3, and DIMM4. Sockets DIMM1 and DIMM2 operate in memory channel B. Sockets DIMM3 and DIMM4 operate in memory channel A.

The system will automatically operate in single channel mode, dual channel mode, or flex mode, depending on how the DIMMs are installed.

- The system will operate in single channel mode if the DIMM sockets are populated in one channel only.
- The system will operate in a higher-performing dual channel mode if the total memory capacity of the DIMMs in Channel A is equal to the total memory capacity of the DIMMs in Channel B. The technology and device width can vary between the channels. For example, if Channel A is populated with two 1-GB DIMMs and Channel B is populated with one 2-GB DIMM, the system will operate in dual channel mode.
- The system will operate in flex mode if the total memory capacity of the DIMMs in Channel A is not equal to the total memory capacity of the DIMMs in Channel B. In flex mode, the channel populated with the least amount of memory describes the total amount of memory assigned to dual channel and the remainder is assigned to single channel. For optimal speed, the channels should be balanced so that the largest amount of memory is spread between the two channels. If one channel will have more memory than the other, the larger amount should be assigned to Channel A. For example, if you are populated with the 2-GB DIMM, and three 1-GB DIMMs, Channel A should be populated with the 2-GB DIMM and one 1-GB DIMM, and Channel B should be populated with the other two 1-GB DIMMs. With this configuration, 4-GB will run as dual channel and 1-GB will run as single channel.
- In any mode, the maximum operational speed is determined by the slowest DIMM in the system.

#### Installing **DIMMs**

▲ CAUTION: You must disconnect the power cord and wait approximately 30 seconds for the power to drain before adding or removing memory modules. Regardless of the power-on state, voltage is always supplied to the memory modules as long as the computer is plugged into an active AC outlet. Adding or removing memory modules while voltage is present may cause irreparable damage to the memory modules or system board.

The memory module sockets have gold-plated metal contacts. When upgrading the memory, it is important to use memory modules with gold-plated metal contacts to prevent corrosion and/or oxidation resulting from having incompatible metals in contact with each other.

Static electricity can damage the electronic components of the computer or optional cards. Before beginning these procedures, ensure that you are discharged of static electricity by briefly touching a grounded metal object. For more information, refer to <u>Electrostatic Discharge Information on page 63</u>.

When handling a memory module, be careful not to touch any of the contacts. Doing so may damage the module.

- 1. Prepare the computer for disassembly (<u>Preparation for Disassembly on page 119</u>)
- 2. Remove the access panel (<u>Computer Access Panel on page 120</u>)

3. Open both latches of the memory module socket (1), and insert the memory module into the socket (2).

Figure 7-6 Installing a DIMM

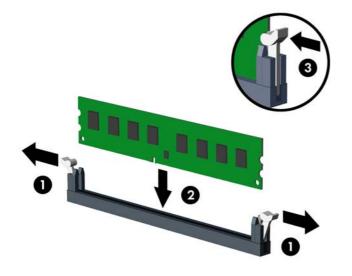

**NOTE:** A memory module can be installed in only one way. Match the notch on the module with the tab on the memory socket.

Populate the black DIMM sockets before the white DIMM sockets.

For maximum performance, populate the sockets so that the memory capacity is spread as equally as possible between Channel A and Channel B. Refer to <u>Populating DIMM Sockets</u> on page 125 for more information.

- 4. Push the module down into the socket, ensuring that the module is fully inserted and properly seated. Make sure the latches are in the closed position (3).
- 5. Repeat steps 3 and 4 to install any additional modules.
- 6. Replace the computer access panel.
- 7. Reconnect the power cord and turn on the computer.
- 8. Lock any security devices that were disengaged when the access panel was removed.

The computer should automatically recognize the additional memory the next time you turn on the computer.

#### **Expansion Cards**

| Description                                         | Spare part number |
|-----------------------------------------------------|-------------------|
| nVidia Quadro NVS310 PCIe x16 graphics card, 512 MB | 680653-001        |
| nVidia Quadro NVS300 PCIe x16 graphics card, 512 MB | 632486-001        |
| AMD Radeon HD7450 PCIe x16 graphics card, 1 GB      | 682411-001        |
| AMD Radeon HD6350 PCIe x16 graphics card, 512 MB    | 637995-001        |

| Description                                     | Spare part number |
|-------------------------------------------------|-------------------|
| AMD FirePro 2270 PCIe x16 graphics card, 512 MB | 637213-001        |
| Intel PRO/1000CT2 NIC, includes bracket         | 635523-001        |
| HP FireWire / IEEE 1394a PCIe x1 Card           | 637591-001        |

The computer has one PCI expansion slot, one PCI Express x1 expansion slot, one PCI Express x16 expansion slot, and one PCI Express x16 expansion slot that is downshifted to a x4 slot.

NOTE: You can install a PCI Express x1, x4, x8, or x16 expansion card in the PCI Express x16 slot.

For dual graphics card configurations, the first (primary) card must be installed in the PCI Express x16 slot that is NOT downshifted to a x4 slot.

To remove, replace, or add an expansion card:

- 1. Prepare the computer for disassembly (<u>Preparation for Disassembly on page 119</u>)
- 2. Remove the access panel (<u>Computer Access Panel on page 120</u>)
- 3. Locate the correct vacant expansion socket on the system board and the corresponding expansion slot on the back of the computer chassis.
- 4. Release the slot cover retention latch that secures the PCI slot covers by lifting the green tab on the latch and rotating the latch to the open position.

Figure 7-7 Opening the Expansion Slot Retainer

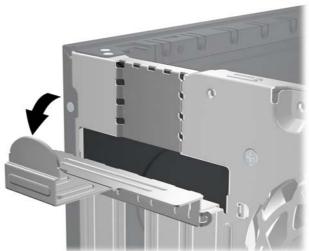

5. Before installing an expansion card, remove the expansion slot cover or the existing expansion card.

**NOTE:** Before removing an installed expansion card, disconnect any cables that may be attached to the expansion card.

**a.** If you are installing an expansion card in a vacant socket, remove the appropriate expansion slot cover on the back of the chassis. Pull the slot cover straight up then away from the inside of the chassis.

Figure 7-8 Removing an Expansion Slot Cover

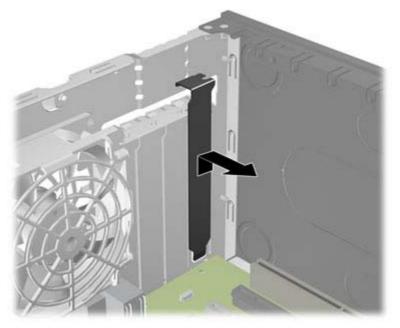

b. If you are removing a standard PCI card or PCI Express x1 card, hold the card at each end, and carefully rock it back and forth until the connectors pull free from the socket. Pull the expansion card straight up from the socket then away from the inside of the chassis to release it from the chassis frame. Be sure not to scrape the card against the other components.

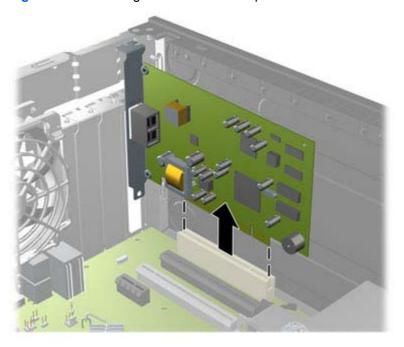

Figure 7-9 Removing a Standard PCI Expansion Card

**c.** If you are removing a PCI Express x16 card, pull the retention arm on the back of the expansion socket away from the card and carefully rock the card back and forth until the connectors pull free from the socket. Pull the expansion card straight up from the socket then away from the inside of the chassis to release it from the chassis frame. Be sure not to scrape the card against the other components.

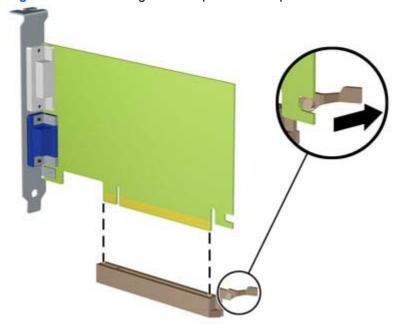

Figure 7-10 Removing a PCI Express x16 Expansion Card

- 6. Store the removed card in anti-static packaging.
- 7. If you are not installing a new expansion card, install an expansion slot cover to close the open slot.
  - **CAUTION:** After removing an expansion card, you must replace it with a new card or expansion slot cover for proper cooling of internal components during operation.

8. To install a new expansion card, hold the card just above the expansion socket on the system board then move the card toward the rear of the chassis so that the bracket on the card is aligned with the open slot on the rear of the chassis. Press the card straight down into the expansion socket on the system board.

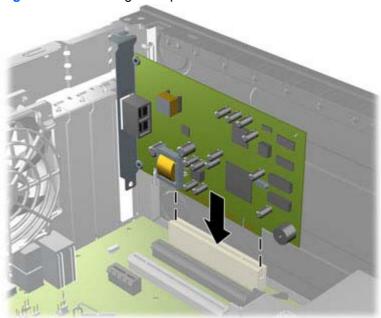

Figure 7-11 Installing an Expansion Card

**NOTE:** When installing an expansion card, press firmly on the card so that the whole connector seats properly in the expansion card slot.

9. Rotate the slot cover retention latch back in place to secure the expansion card.

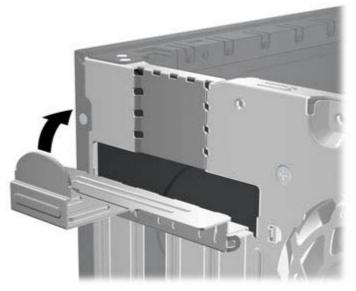

Figure 7-12 Closing the Expansion Slot Retainer

- **10.** Connect external cables to the installed card, if needed. Connect internal cables to the system board, if needed.
- **11.** Replace the computer access panel.

- **12.** Reconnect the power cord and turn on the computer.
- **13.** Lock any security devices that were disengaged when the access panel was removed.
- **14.** Reconfigure the computer, if necessary.

#### **System Board Connections**

Refer to the following illustrations and tables to identify the system board connectors for your model.

Figure 7-13 System Board Connections

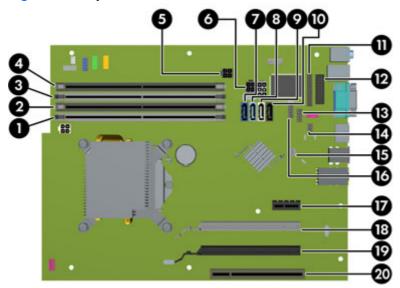

#### Table 7-1 System Board Connections

| No. | System Board Connector | System Board Label | Color      | Component                                                             |
|-----|------------------------|--------------------|------------|-----------------------------------------------------------------------|
| 1   | DIMM4 (Channel A)      | DIMM4              | white      | Memory Module                                                         |
| 2   | DIMM3 (Channel A)      | DIMM3              | black      | Memory Module                                                         |
| 3   | DIMM2 (Channel B)      | DIMM2              | white      | Memory Module                                                         |
| 4   | DIMM1 (Channel B)      | DIMM1              | black      | Memory Module                                                         |
| 5   | Power                  | SATAPWR1           | black      | SATA Optical Drives                                                   |
| 6   | Power                  | SATAPWR0           | black      | SATA Hard Drives                                                      |
| 7   | SATA 3.0               | SATA0              | dark blue  | 1st Hard Drive                                                        |
| 8   | SATA 3.0               | SATA1              | light blue | 2nd Hard Drive, or 2nd Optical Drive if an ESATA Adapter Cable exists |
| 9   | SATA 2.0               | SATA2              | white      | 1st Optical Drive                                                     |
| 10  | eSATA                  | ESATA              | black      | eSATA Adapter Cable, or 2nd<br>Optical Drive                          |
| 11  | Parallel Port          | PAR                | black      | Parallel Port                                                         |
| 12  | Serial Port            | СОМВ               | black      | Serial Port                                                           |
| 13  | USB                    | MEDIA              | black      | USB Device, such as a Media Card Reader                               |

| No. | System Board Connector              | System Board Label | Color | Component                                  |
|-----|-------------------------------------|--------------------|-------|--------------------------------------------|
| 14  | Hood Lock                           | HLCK               | black | USB Device, such as a Media Card<br>Reader |
| 15  | Hood Sensor                         | HSENSE             | white | Hood Sensor                                |
| 16  | USB                                 | MEDIA2             | black | Second Media Card Reader                   |
| 17  | PCI Express x1                      | X1PCIEXP1          | black | Expansion Card                             |
| 18  | PCI Express x16 downshifted to a x4 | X4PCIEXP           | white | Expansion Card                             |
| 19  | PCI Express x16                     | X16PCIEXP          | black | Expansion Card                             |
| 20  | PCI                                 | PCI1               | white | Expansion Card                             |

#### Table 7-1 System Board Connections (continued)

### **Drives**

| Description                                                     | Spare part number |
|-----------------------------------------------------------------|-------------------|
| 16X SATA DVD±RW drive                                           | 660408-001        |
| 16X SATA DVD-ROM drive                                          | 581599-001        |
| Blu-ray BD-RW SuperMulti DL Drive                               | 656792-001        |
| 1 TB, 7200 rpm SATA hard drive                                  | 636930-001        |
| 500 GB, 7200 rpm SATA hard drive                                | 636929-001        |
| 250 GB, 7200 rpm SATA hard drive                                | 636927-001        |
| 256 GB Solid State Drive (SSD), self-encrypting (SED), SATA 6.0 | 680020-001        |
| 180 GB Solid State Drive (SSD), SATA 6.0                        |                   |
| 160 GB Solid State Drive (SSD), SATA 3.0                        | 646809-001        |
| 128 GB Solid State Drive (SSD), SATA 2.0                        | 665961-001        |
| 120 GB Solid State Drive (SSD), SATA 2.0                        | 661841-001        |
| 20 GB Solid State Drive (SSD), SATA                             | 683305-001        |

When installing drives, follow these guidelines:

- The primary Serial ATA (SATA) hard drive must be connected to the dark blue primary SATA connector on the system board labeled SATA0. If you are adding a second hard drive, connect it to the light blue connector on the system board labeled SATA1.
- Connect the first SATA optical drive to the white SATA connector on the system board labeled SATA2. If you are adding a second optical drive connect it to the black SATA connector on the system board labeled ESATA. If the ESATA connector is already populated, connect the second optical drive to the light blue connector on the system board labeled SATA1.
- Connect an optional eSATA adapter cable to the black SATA connector on the system board labeled ESATA.
- Connect a media card reader USB cable to the USB connector on the system board labeled MEDIA.
- The power cable for the SATA optical drives is a two-headed cable this is plugged into the system board with the first connector routed to the top 5.25-inch bay and the second connector routed to the bottom 5.25-inch bay.
- The power cable for the SATA hard drives is a two-headed cable this is plugged into the system board with the first connector routed to the bottom 3.5-inch bay and the second connector routed to the top 3.5-inch bay.
- The system does not support Parallel ATA (PATA) optical drives or PATA hard drives.
- You must install guide screws to ensure the drive will line up correctly in the drive cage and lock in place. HP has provided extra guide screws for the drive bays (four 6-32 isolation mounting guide screws and eight M3 metric guide screws), installed on the side of the drive bays. The 6-32 isolation mounting screws are required for a secondary hard drive. All other drives (except the primary hard drive) use M3 metric screws. The HP-supplied metric screws are black and the

HP-supplied isolation mounting screws are silver and blue. If you are replacing the primary hard drive, you must remove the four silver and blue 6-32 isolation mounting guide screws from the old hard drive and install them in the new hard drive.

#### Figure 7-14 Extra Guide Screw Locations

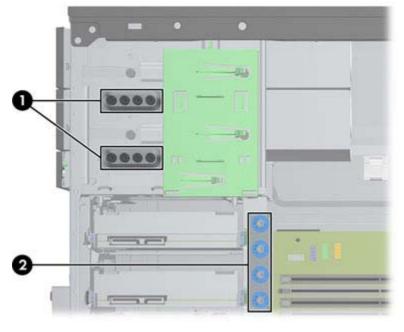

| No. | Guide Screw                                    | Device                          |
|-----|------------------------------------------------|---------------------------------|
| 1   | Black M3 Metric Screws                         | All Drives (except hard drives) |
| 2   | Silver and Blue 6-32 Isolation Mounting Screws | Secondary Hard Drive            |

A CAUTION: To prevent loss of work and damage to the computer or drive:

If you are inserting or removing a drive, shut down the operating system properly, turn off the computer, and unplug the power cord. Do not remove a drive while the computer is on or in standby mode.

Before handling a drive, ensure that you are discharged of static electricity. While handling a drive, avoid touching the connector.

Handle a drive carefully; do not drop it.

Do not use excessive force when inserting a drive.

Avoid exposing a hard drive to liquids, temperature extremes, or products that have magnetic fields such as monitors or speakers.

If a drive must be mailed, place the drive in a bubble-pack mailer or other protective packaging and label the package "Fragile: Handle With Care."

#### **Drive Positions**

Figure 7-15 Drive Positions

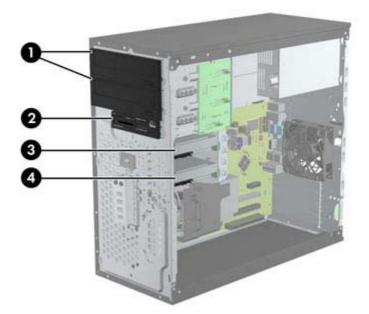

#### Table 7-2 Drive Positions

| 1                                                                                                    | Two 5.25-inch drive bays for optional drives (optical drives shown) |
|----------------------------------------------------------------------------------------------------|---------------------------------------------------------------------|
| 2                                                                                                    | One 3.5-inch drive bay for optional drive (media card reader shown) |
| 3                                                                                                    | Secondary 3.5-inch internal hard drive bay for optional hard drive  |
| 4                                                                                                    | Primary 3.5-inch internal hard drive bay                            |
| <b>NOTE:</b> The drive configuration on your computer may be different than the drive configuration shown above. |                                                                     |

To verify the type and size of the storage devices installed in the computer, run Computer Setup.

#### Removing a 5.25-inch or 3.5-inch Drive from a Drive Bay

CAUTION: All removable media should be taken out of a drive before removing the drive from the computer.

- 1. Prepare the computer for disassembly (<u>Preparation for Disassembly on page 119</u>)
- 2. Remove the access panel (<u>Computer Access Panel on page 120</u>)
- 3. Remove the front bezel (Front Bezel on page 121)
- 4. Disconnect the drive cables, as indicated in the following illustrations.
  - **CAUTION:** When removing the cables, pull the tab or connector instead of the cable itself to avoid damaging the cable.
    - **a.** If you are removing an optical drive, disconnect the power cable and data cable from the back of the drive.

**b.** If you are removing a media card reader, disconnect the USB cable from the system board.

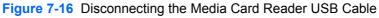

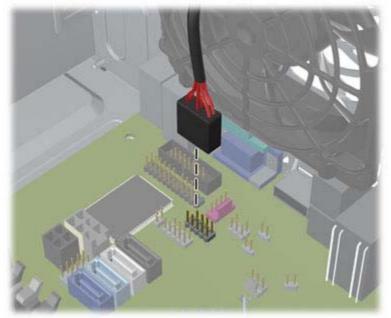

A latch drive bracket with release tabs secures the drives in the drive bay. Lift the release tab on the latch drive bracket (1) for the drive you want to remove, then slide the drive from its drive bay (2).

Figure 7-17 Removing the Drives

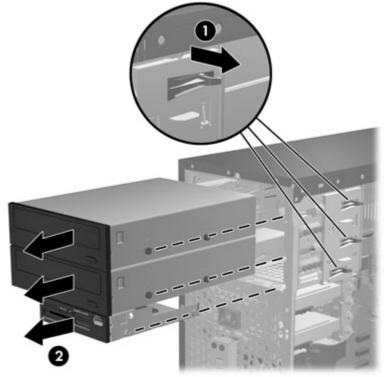

#### Installing a 5.25-inch or 3.5-inch Drive into a Drive Bay

- 1. Prepare the computer for disassembly (<u>Preparation for Disassembly on page 119</u>)
- 2. Remove the access panel (Computer Access Panel on page 120)
- 3. Remove the front bezel (Front Bezel on page 121)
- 4. If you are installing a drive in a bay covered by a bezel blank, remove the bezel blank. See <u>Bezel</u> <u>Blanks on page 124</u> for more information.
- 5. Install four M3 metric guide screws in the lower holes on each side of the drive. HP has provided eight extra M3 metric guide screws on the front of the chassis, under the front bezel. The M3 metric guide screws are black. Refer to <u>Drives on page 135</u> for an illustration of the extra M3 metric guide screws location.
- **NOTE:** When replacing the drive, transfer the four M3 metric guide screws from the old drive to the new one.
- ▲ CAUTION: Use only 5-mm long screws as guide screws. Longer screws can damage the internal components of the drive.

Figure 7-18 Installing Guide Screws (Optical Drive Shown)

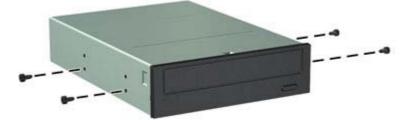

6. Slide the drive into the drive bay, making sure to align the guide screws with the guide slots, until the drive snaps into place.

Figure 7-19 Sliding the Drives into the Drive Cage

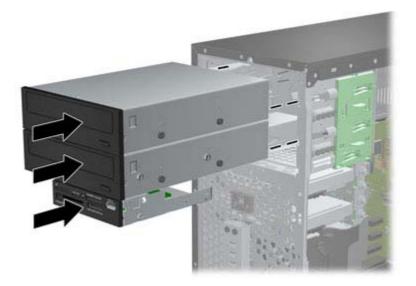

- 7. Connect the power and data cables to the drive as indicated in the following illustrations.
  - **a.** If you are installing an optical drive, connect the power cable and data cable to the back of the drive.

**NOTE:** The power cable for the optical drives is a two-headed cable that is routed from the system board to the rear of the optical drive bays.

**b.** If your are installing a media card reader, connect the USB cable to the USB system board connector labeled MEDIA.

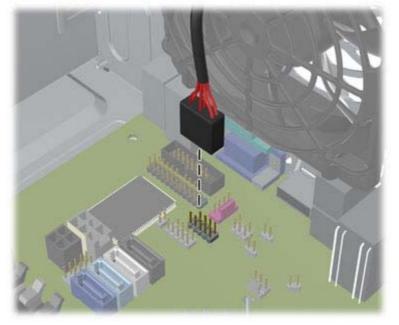

Figure 7-20 Connecting the Media Card Reader USB Cable

- 8. If installing a new drive, connect the opposite end of the data cable to the appropriate system board connector.
- **NOTE:** If you are installing a new SATA optical drive, connect the data cable for the first optical drive to the white SATA connector on the system board labeled SATA2. Connect the data cable for a second optical drive to the black SATA connector on the system board labeled ESATA. If the ESATA connector is already populated, connect the second optical drive to the light blue connector labeled SATA1.

Refer to <u>System Board Connections on page 133</u> for an illustration of the system board drive connectors.

- 9. Replace the front bezel and computer access panel.
- **10.** Reconnect the power cord and any external devices, then turn on the computer.
- **11.** Lock any security devices that were disengaged when the access panel was removed.

#### Removing a Hard Drive from a Drive Bay

**NOTE:** Before you remove the old hard drive, be sure to back up the data from the old hard drive so that you can transfer the data to the new hard drive.

- 1. Prepare the computer for disassembly (<u>Preparation for Disassembly on page 119</u>)
- 2. Remove the access panel (<u>Computer Access Panel on page 120</u>)
- 3. Disconnect the power cable and data cable from the back of the hard drive.
- 4. Release the drive by pulling the release tab away from the drive (1) and sliding the drive out of the bay (2).

Figure 7-21 Removing a Hard Drive

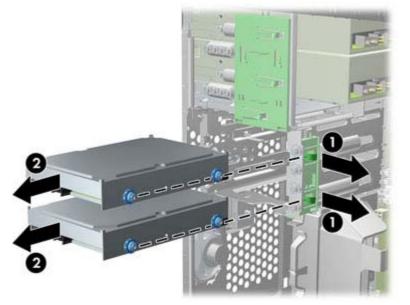

5. Remove the four guide screws (two on each side) from the old drive. You will need these screws to install a new drive.

#### Installing a Hard Drive into an Internal Drive Bay

NOTE: The system does not support Parallel ATA (PATA) hard drives.

- 1. Prepare the computer for disassembly (<u>Preparation for Disassembly on page 119</u>)
- 2. Remove the access panel (<u>Computer Access Panel on page 120</u>)

- 3. Install guide screws on the sides of the drive. If you are installing a 2.5-inch drive, you must install the drive in an adapter bracket.
- **NOTE:** The hard drive uses 6-32 isolation mounting guide screws. Four extra guide screws are installed on the exterior of the hard drive bays. The HP-supplied isolation mounting guide screws are silver and blue. Refer to <u>Drives on page 135</u> for an illustration of the extra 6-32 isolation mounting guide screws location.

If you are replacing a drive, transfer the guides screws from the old drive to the new one.

If you are installing a 3.5-inch hard drive, install four isolation mounting guide screws (two
on each side of the drive).

Figure 7-22 Installing Isolation Mounting Guide Screws in a 3.5-inch Drive

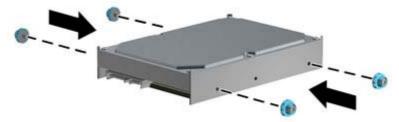

- If you are installing a 2.5-inch hard drive:
  - Install four 6-32 silver and blue isolation mounting guide screws in the adapter bracket (two on each side of the bracket).
  - Install the drive into the slot on the adapter bracket with the PCA side facing down, aligning the three tabs on the bracket with the drive. Ensure that the power and data connectors on the drive are properly oriented.

Figure 7-23 Installing the Drive in the Adapter Bracket

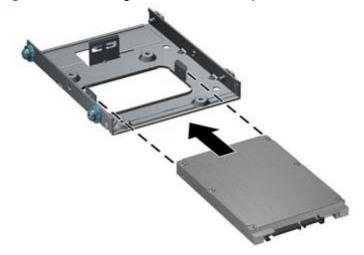

• Hold the drive and bracket firmly together and turn the assembly over. Install four M3 screws to secure the drive to the bracket.

4. Slide the drive into the drive bay, making sure to align the guide screws with the guide slots, until the drive snaps into place. The bottom bay is for the primary hard drive. The upper bay is for an optional secondary hard drive.

Figure 7-24 Sliding a Hard Drive into the Drive Bay

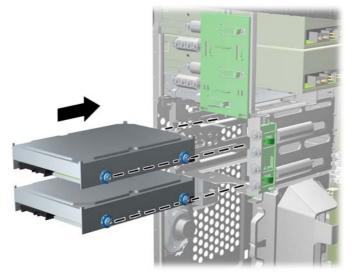

- 5. Connect the power cable and data cable to the back of the hard drive.
  - **NOTE:** The power cable for the hard drives is a two-headed cable that is routed from the system board to the rear of the hard drive bays.
- 6. If installing a new drive, connect the opposite end of the data cable to the appropriate system board connector.
- **NOTE:** If your system has only one SATA hard drive, you must connect the hard drive data cable to the dark blue connector labeled SATA0 to avoid any hard drive performance problems. If you are adding a second hard drive, connect the data cable to the light blue connector labeled SATA1.
- 7. Route the power and data cables in their cable retainers.
- 8. Replace the computer access panel.
- 9. Reconnect the power cord and any external devices, then turn on the computer.
- **10.** Lock any security devices that were disengaged when the access panel was removed.

# **Front Fan Assembly**

| Description        | Spare part number |
|--------------------|-------------------|
| Front fan assembly | 585884-001        |

- 1. Prepare the computer for disassembly (Preparation for Disassembly on page 72).
- 2. Remove the access panel (<u>Computer Access Panel on page 120</u>).
- 3. Remove the cables from the clip on the top of the fan assembly.

Figure 7-25 Removing the cables from atop the front fan assembly

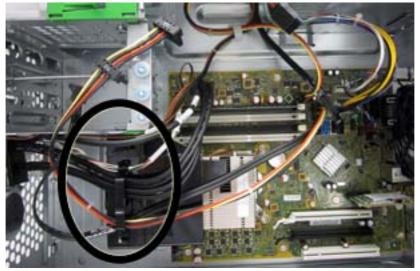

4. Unplug the fan cable from the system board connector labeled CHFAN.

5. Press the lever that secures the assembly to the chassis (1), pivot the assembly forward toward the front of the computer (2), and then lift the assembly straight up and out of the computer (3).

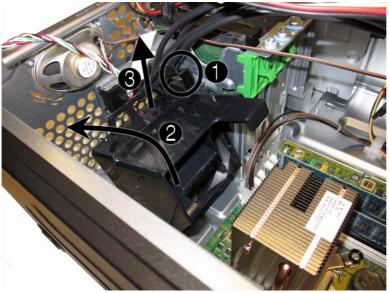

Figure 7-26 Removing the front fan assembly

To reinstall the front fan, reverse the removal procedure.

# Front I/O Assembly

| Description        | Spare part number |
|--------------------|-------------------|
| Front I/O assembly | 646827-001        |

- 1. Prepare the computer for disassembly (Preparation for Disassembly on page 72).
- 2. Remove the computer access panel (Computer Access Panel on page 120).
- 3. Remove the front bezel (Front Bezel on page 121).
- 4. Remove the front fan (Front Fan Assembly on page 144).
- 5. Disconnect the three front I/O cables (yellow, green, and blue) from the system board connectors (FRONT USB1, FRONT USB2, and FRONT AUD).
- 6. Remove the Torx T15 screw that secures the assembly to the chassis.

Figure 7-27 Removing the front I/O assembly screw

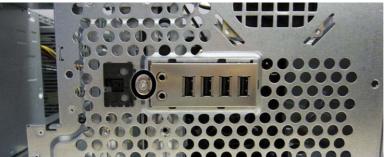

7. Rotate the left side of the assembly to the right .

Figure 7-28 Removing the front I/O assembly

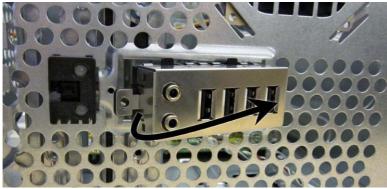

8. Pull the assembly away from the computer while threading the wires through the hole in the front of the chassis.

To reinstall the assembly, reverse the removal procedure.

### **Power Switch/LED Assembly**

| Description               | Spare part number |
|---------------------------|-------------------|
| Power switch/LED assembly | 646828-001        |

- 1. Prepare the computer for disassembly (Preparation for Disassembly on page 72).
- 2. Remove the access panel (<u>Computer Access Panel on page 120</u>).
- 3. Remove the front bezel (Front Bezel on page 121).
- 4. Remove the front fan (Front Fan Assembly on page 144).
- 5. Disconnect the cable from the system board connector labeled PB/LED.
- 6. With the computer on its side, press on the tabs on the bottom of the assembly (1) to disengage the assembly from the chassis, and then rotate the bottom of the assembly upward (2) to remove it from the chassis.

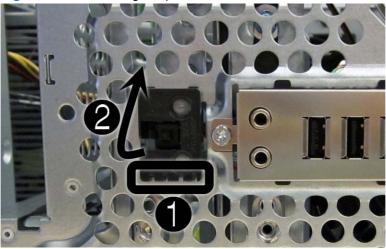

Figure 7-29 Removing the power switch/LED

7. Pull the assembly away from the chassis while threading the cable through the hole in front of the chassis.

### **Heat sink**

| Description | Spare part number |
|-------------|-------------------|
| Heat sink   | 645326-001        |

WARNING! To reduce risk of personal injury from hot surfaces, allow the internal system components to cool before touching.

- 1. Prepare the computer for disassembly (Preparation for Disassembly on page 72).
- 2. Remove the computer access panel (<u>Computer Access Panel on page 120</u>).
- 3. Remove the front fan (Front Fan Assembly on page 144).
- 4. Loosen the four silver captive Torx T15 screws that secure the heat sink to the system board.
- **CAUTION:** Remove heat sink retaining screws in diagonally opposite pairs (as in an X) to even the downward forces on the processor. The pins on the socket are very fragile and any damage to them may require replacing the system board.

Figure 7-30 Removing the heat sink

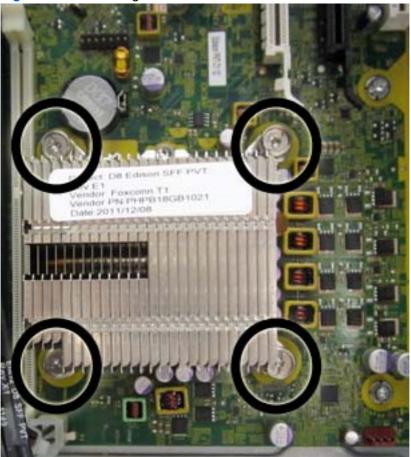

5. Lift the heat sink from atop the processor.

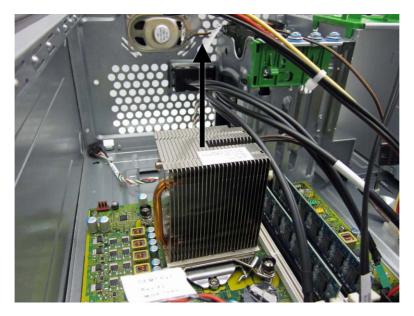

When reinstalling the heat sink, make sure that its bottom has been cleaned with an alcohol wipe and fresh thermal grease has been applied to the top of the processor.

▲ CAUTION: Heat sink retaining screws should be tightened in diagonally opposite pairs (as in an X) to evenly seat the heat sink on the processor. This is especially important as the pins on the socket are very fragile and any damage to them may require replacing the system board.

#### **Processor**

| Description                       | Spare part number |
|-----------------------------------|-------------------|
| Intel Core i7 processor           |                   |
| 3770, 3.4 GHz, 8-MB L3 cache, 95W | 688164-001        |
| Intel Core i5 processors          |                   |
| 3570, 3.4 GHz, 6-MB L3 cache, 95W | 688162-001        |
| 3470, 3.2 GHz, 6-MB L3 cache, 95W | 687943-001        |
| Intel Core i3 processors          |                   |
| 2130, 3.4 GHz, 3-MB L3 cache, 65W | 665120-001        |
| 2120, 3.3 GHz, 3-MB L3 cache, 65W | 638629-001        |
| Intel Pentium processors          |                   |
| G870, 3.0 GHz, 3-MB L3 cache      | 691936-001        |
| G860, 3.0 GHz, 3-MB L3 cache      | 665123-001        |
| G640, 2.8 GHz, 3-MB L3 cache      | 691935-001        |

- 1. Prepare the computer for disassembly (<u>Preparation for Disassembly on page 72</u>).
- 2. Remove the access panel (Computer Access Panel on page 120).
- 3. Remove the heat sink (<u>Heat sink on page 148</u>).
- 4. Rotate the locking lever to its full open position (1).
- 5. Raise and rotate the microprocessor retainer to its fully open position (2).

- 6. Carefully lift the processor from the socket (3).
  - A CAUTION: Do NOT handle the pins in the processor socket. These pins are very fragile and handling them could cause irreparable damage. Once pins are damaged it may be necessary to replace the system board.

The heat sink must be installed within 24 hours of installing the processor to prevent damage to the processor's solder connections.

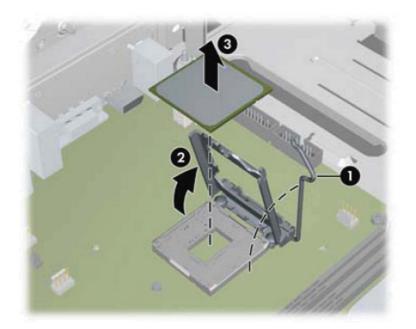

To install a new processor:

1. Place the processor in its socket and close the retainer.

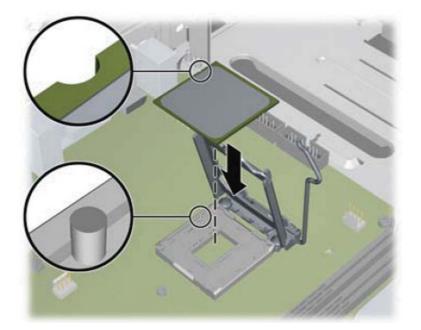

2. Secure the locking lever.

If reusing the existing heat sink, go to step 3.

If using a new heat sink, go to step 5.

- 3. If reusing the existing heat sink, apply the thermal grease provided in the spares kit to the top of the processor.
- 4. Clean the bottom of the heat sink with the provided alcohol pad and place it atop the processor.
- 5. If using a new heat sink, remove the protective covering from the bottom of the heat sink and place it in position atop the processor.
- 6. Secure the heat sink to the system board and system board tray with the four captive screws and attach the heat sink control cable to the system board.
- ▲ CAUTION: Heat sink retaining screws should be tightened in diagonally opposite pairs (as in an X) to evenly seat the heat sink on the processor. This is especially important as the pins on the socket are very fragile and any damage to them may require replacing the system board.

**NOTE:** After installing a new processor onto the system board, always update the system ROM to ensure that the latest version of the BIOS is being used on the computer. The latest system BIOS can be found on the Web at: <u>http://h18000.www1.hp.com/support/files</u>.

### **Speaker**

| Description | Spare part number |
|-------------|-------------------|
| Speaker     | 645330-001        |

- 1. Prepare the computer for disassembly (Preparation for Disassembly on page 72).
- 2. Remove the access panel (<u>Computer Access Panel on page 120</u>).
- 3. Remove the front fan assembly (Front Fan Assembly on page 144).
- 4. Disconnect the speaker wire from the system board connector labeled SPKR.
- 5. From the inside of the chassis, remove the two silver Torx T15 screws (1) that secure the speaker to the chassis.
- 6. Rotate the top of the speaker downward (2), and then remove it from the chassis.

Figure 7-31 Removing the speaker

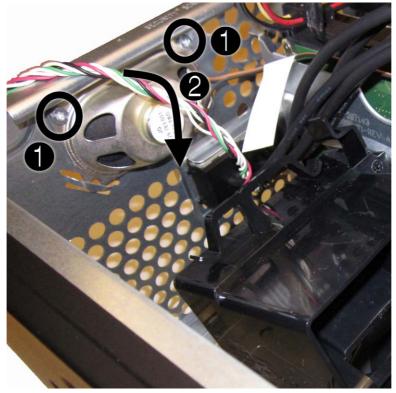

To replace the speaker, reverse the removal procedures.

# **Rear Chassis Fan**

| Description      | Spare part number |
|------------------|-------------------|
| Rear chassis fan | 636922-001        |

- 1. Prepare the computer for disassembly (Preparation for Disassembly on page 72).
- 2. Remove the access panel (Computer Access Panel on page 120).
- 3. Remove the four silver Phillips screws that secure the fan to the chassis.

#### Figure 7-32 Rear fan screws

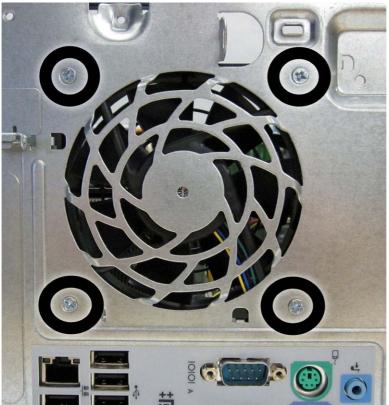

4. Disconnect the fan control cable (1) from the system board connector labeled CHFAN2.

5. Lift the fan out of the chassis (2).

Figure 7-33 Removing the rear fan

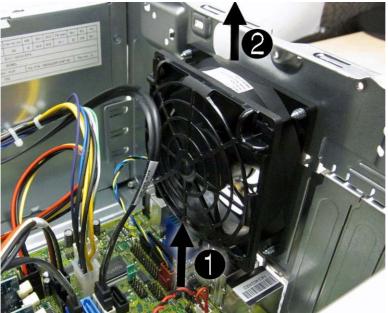

To install the fan assembly, reverse the removal procedure. Be sure to orient the air flow out of the unit.

# **Power Supply**

| Description                       | Spare part number |
|-----------------------------------|-------------------|
| Power supply, 320W, 90% efficient | 613764-001        |
| Power supply, 320W                | 613765-001        |

- 1. Prepare the computer for disassembly (Preparation for Disassembly on page 72).
- 2. Remove the access panel (Computer Access Panel on page 120).
- 3. Disconnect the power cables from the white 6-pin system board connector labeled PWR and the 4-pin white system board connector labeled P3.
- 4. Remove the power cables from the clip on the base pan.
- 5. Remove the four silver Torx T15 screws that connect the power supply to the chassis.

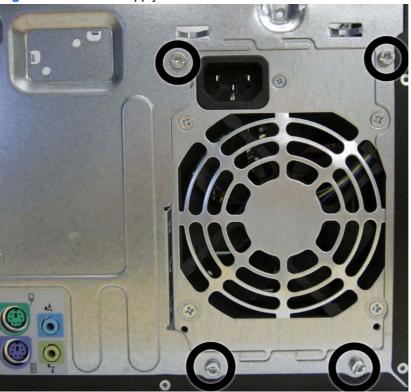

Figure 7-34 Power supply screws

6. Press the tab (1) on the base pan in front of the power supply that holds it in place.

Slide the power supply toward the front of the computer (2), rotate toward the fan so the power supply clears the lip on the top of the chassis, and then lift the power supply out of the chassis (3).

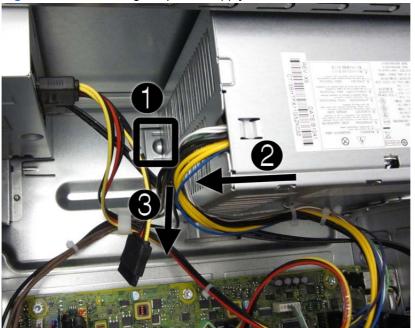

Figure 7-35 Removing the power supply

To install the power supply, reverse the removal procedure.

# **System Board**

| Description                              | Spare part number |
|------------------------------------------|-------------------|
| System board (includes thermal material) | 657094-001        |

- 1. Prepare the computer for disassembly (Preparation for Disassembly on page 72).
- 2. Remove the access panel (<u>Computer Access Panel on page 120</u>).
- 3. Remove the front fan assembly (Front Fan Assembly on page 144).
- 4. When replacing the system board, make sure the following components are removed from the defective system board and installed on the replacement system board:
  - Memory modules (<u>Memory on page 125</u>)
  - Expansion cards (Expansion Cards on page 127)
  - Heat sink (<u>Heat sink on page 148</u>).
  - Processor (Processor on page 150)
- 5. Remove all expansion boards (Expansion Cards on page 127).
- 6. Disconnect all cables connected to the system board, noting their location for reinstallation.
- 7. Remove the eight Torx T15 screws that secure the system board to the chassis.

Figure 7-36 System board screws

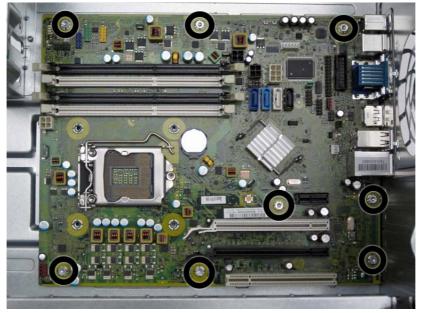

Slide the system board toward the front of the computer to disengage the I/O panel (1), lift the rear of the system board up at an angle (2), and then lift the system board out of the computer (3).

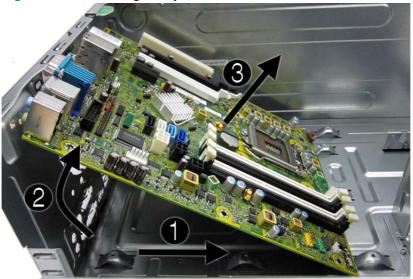

Figure 7-37 Removing the system board

When reinstalling the system board, first insert the I/O panel back into the slots in the rear of the chassis, and then align the board with the chassis screw holes.

NOTE: When replacing the system board, you must change the chassis serial number in the BIOS.

# 8 Removal and Replacement Procedures Small Form Factor (SFF) Chassis

Adherence to the procedures and precautions described in this chapter is essential for proper service. After completing all necessary removal and replacement procedures, run the Diagnostics utility to verify that all components operate properly.

NOTE: Not all features listed in this guide are available on all computers.

#### **Preparation for Disassembly**

See <u>Routine Care, SATA Drive Guidelines, and Disassembly Preparation on page 63</u> for initial safety procedures.

- 1. Remove/disengage any security devices that prohibit opening the computer.
- 2. Close any open software applications.
- 3. Exit the operating system.
- 4. Remove any compact disc or media card from the computer.
- 5. Turn off the computer and any peripheral devices that are connected to it.

**CAUTION:** Turn off the computer before disconnecting any cables.

Regardless of the power-on state, voltage is always present on the system board as long as the system is plugged into an active AC outlet. In some systems the cooling fan is on even when the computer is in the "Standby," or "Suspend" modes. The power cord should always be disconnected before servicing a unit.

- 6. Disconnect the power cord from the electrical outlet and then from the computer.
- 7. Disconnect all peripheral device cables from the computer.

**NOTE:** During disassembly, label each cable as you remove it, noting its position and routing. Keep all screws with the units removed.

**CAUTION:** The screws used in the computer are of different thread sizes and lengths; using the wrong screw in an application may damage the unit.

### **Access Panel**

| Description  | Spare part number |
|--------------|-------------------|
| Access panel | 646815-001        |

- 1. Prepare the computer for disassembly (Preparation for Disassembly on page 160).
- 2. If the computer is on a stand, remove the computer from the stand.
- 3. Lift up on the access panel handle (1) then lift the access panel off the computer (2).

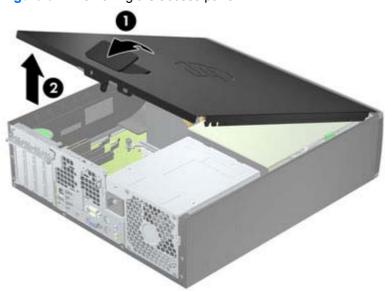

To install the access panel, reverse the removal procedure.

Figure 8-1 Removing the access panel

### **Front Bezel**

| Description                          | Spare part number |
|--------------------------------------|-------------------|
| Front bezel                          | 687950-001        |
| 5.25-inch bezel blank, optical drive | 570838-001        |
| 3.5-inch bezel blank                 | 583653-001        |

- 1. Prepare the computer for disassembly (<u>Preparation for Disassembly on page 160</u>).
- 2. Remove the access panel (<u>Access Panel on page 161</u>).
- Lift up the three tabs on the side of the bezel (1), then rotate the bezel off the chassis (2).
   Figure 8-2 Removing the front bezel

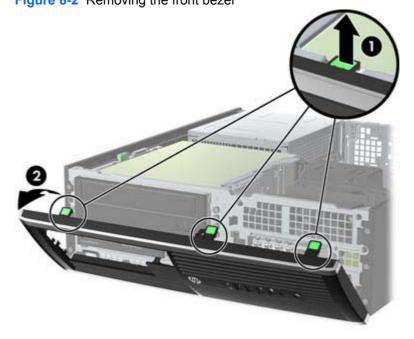

To install the front bezel, reverse the removal procedure.

### **Front Bezel Security**

The front bezel can be locked in place by installing a security screw provided by HP. To install the security screw:

- 1. Remove/disengage any security devices that prohibit opening the computer.
- 2. Remove all removable media, such as compact discs or USB flash drives, from the computer.
- 3. Turn off the computer properly through the operating system, then turn off any external devices.
- 4. Disconnect the power cord from the power outlet and disconnect any external devices.
  - **CAUTION:** Regardless of the power-on state, voltage is always present on the system board as long as the system is plugged into an active AC outlet. You must disconnect the power cord to avoid damage to the internal components of the computer.
- 5. If the computer is on a stand, remove the computer from the stand.
- 6. Remove the access panel and front bezel.
- 7. Remove one of the five silver 6-32 standard screws located on the front of the chassis behind the bezel.

Figure 8-3 Retrieving the Front Bezel Security Screw

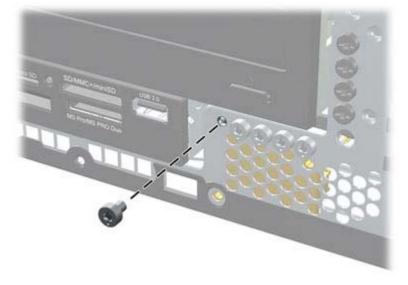

8. Replace the front bezel.

9. Install the security screw next to the middle front bezel release tab to secure the front bezel in place.

Figure 8-4 Installing the Front Bezel Security Screw

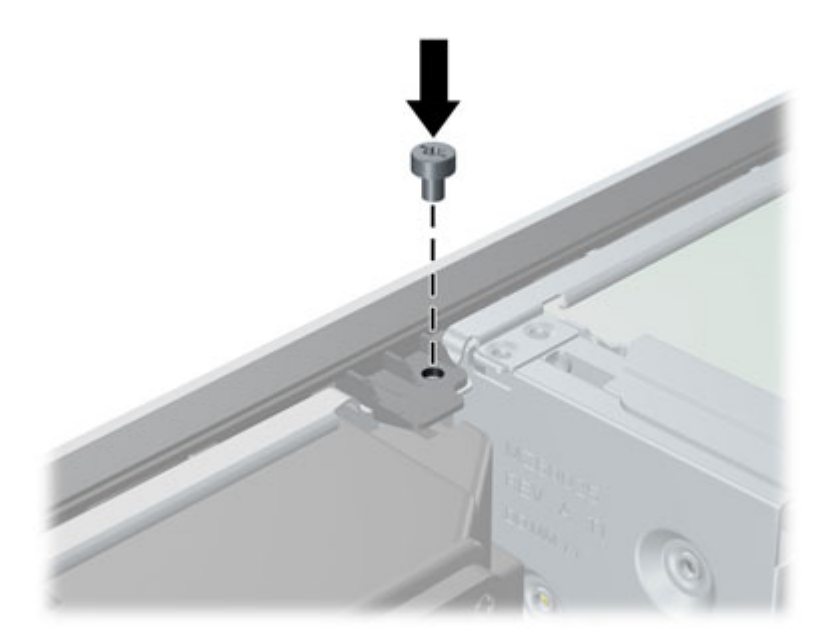

- **10.** Replace the access panel.
- **11.** If the computer was on a stand, replace the stand.
- **12.** Reconnect the power cord and turn on the computer.
- **13.** Lock any security devices that were disengaged when the access panel was removed.

#### **Bezel Blanks**

On some models, there are bezel blanks covering the 3.5-inch and 5.25-inch external drive bays that need to be removed before installing a drive. To remove a bezel blank:

- 1. Remove the access panel (Access Panel on page 161).
- 2. Remove the front bezel (Front Bezel on page 162)..
- To remove a bezel blank, push the two retaining tabs that hold the bezel blank in place towards the outer right edge of the bezel (1) and slide the bezel blank back and to the right to remove it (2).

Figure 8-5 Removing a bezel blank

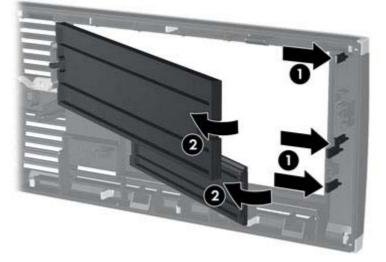

4. Replace the front bezel.

### Memory

| Description     | Spare part number |
|-----------------|-------------------|
| 8-GB, PC3-12800 | 689375-001        |
| 4-GB, PC3-12800 | 671613-001        |
| 2-GB, PC3-12800 | 671612-001        |

The computer comes with double data rate 3 synchronous dynamic random access memory (DDR3-SDRAM) dual inline memory modules (DIMMs).

#### **DIMMs**

The memory sockets on the system board can be populated with up to four industry-standard DIMMs. These memory sockets are populated with at least one preinstalled DIMM. To achieve the maximum memory support, you can populate the system board with up to 16-GB of memory configured in a high-performing dual channel mode.

#### **DDR3-SDRAM DIMMs**

▲ CAUTION: This product DOES NOT support DDR3 Ultra Low Voltage (DDR3U) memory. The processor is not compatible with DDR3U memory and if you plug DDR3U memory into the system board, it can cause the physical damage to the DIMM or invoke system malfunction.

For proper system operation, the DDR3-SDRAM DIMMs must be:

- industry-standard 240-pin
- unbuffered non-ECC PC3-12800 DDR3-1600 MHz-compliant
- 1.5 volt DDR3-SDRAM DIMMs

The DDR3-SDRAM DIMMs must also:

- support CAS latency 11 DDR3 1600 MHz (11-11-11 timing)
- contain the mandatory JEDEC SPD information

In addition, the computer supports:

- 512-Mbit, 1-Gbit, and 2-Gbit non-ECC memory technologies
- single-sided and double-sided DIMMs
- DIMMs constructed with x8 and x16 DDR devices; DIMMs constructed with x4 SDRAM are not supported

NOTE: The system will not operate properly if you install unsupported DIMMs.

#### **Populating DIMM Sockets**

There are four DIMM sockets on the system board, with two sockets per channel. The sockets are labeled DIMM1, DIMM2, DIMM3, and DIMM4. Sockets DIMM1 and DIMM2 operate in memory channel B. Sockets DIMM3 and DIMM4 operate in memory channel A.

The system will automatically operate in single channel mode, dual channel mode, or flex mode, depending on how the DIMMs are installed.

- The system will operate in single channel mode if the DIMM sockets are populated in one channel only.
- The system will operate in a higher-performing dual channel mode if the total memory capacity of the DIMMs in Channel A is equal to the total memory capacity of the DIMMs in Channel B. The technology and device width can vary between the channels. For example, if Channel A is populated with two 1-GB DIMMs and Channel B is populated with one 2-GB DIMM, the system will operate in dual channel mode.
- The system will operate in flex mode if the total memory capacity of the DIMMs in Channel A is not equal to the total memory capacity of the DIMMs in Channel B. In flex mode, the channel populated with the least amount of memory describes the total amount of memory assigned to dual channel and the remainder is assigned to single channel. For optimal speed, the channels should be balanced so that the largest amount of memory is spread between the two channels. If one channel will have more memory than the other, the larger amount should be assigned to Channel A. For example, if you are populated with the 2-GB DIMM, and three 1-GB DIMMs, Channel A should be populated with the 01-GB DIMMs. With this configuration, 4-GB will run as dual channel and 1-GB will run as single channel.
- In any mode, the maximum operational speed is determined by the slowest DIMM in the system.

#### **Installing DIMMs**

CAUTION: You must disconnect the power cord and wait approximately 30 seconds for the power to drain before adding or removing memory modules. Regardless of the power-on state, voltage is always supplied to the memory modules as long as the computer is plugged into an active AC outlet. Adding or removing memory modules while voltage is present may cause irreparable damage to the memory modules or system board.

The memory module sockets have gold-plated metal contacts. When upgrading the memory, it is important to use memory modules with gold-plated metal contacts to prevent corrosion and/or oxidation resulting from having incompatible metals in contact with each other.

Static electricity can damage the electronic components of the computer or optional cards. Before beginning these procedures, ensure that you are discharged of static electricity by briefly touching a grounded metal object. For more information, refer to <u>Electrostatic Discharge Information on page 63</u>.

When handling a memory module, be careful not to touch any of the contacts. Doing so may damage the module.

- 1. Prepare the computer for disassembly (Preparation for Disassembly on page 160).
- 2. Remove the access panel (Access Panel on page 161).
- 3. Rotate up the internal drive bay housing to access the memory module sockets on the system board.

4. Open both latches of the memory module socket (1), and insert the memory module into the socket (2).

Figure 8-6 Installing a DIMM

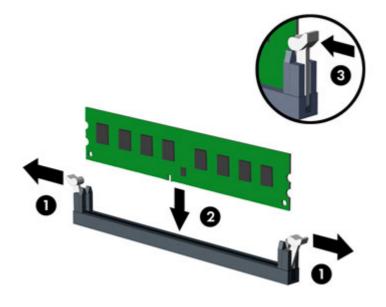

**NOTE:** A memory module can be installed in only one way. Match the notch on the module with the tab on the memory socket.

Populate the black DIMM sockets before the white DIMM sockets.

For maximum performance, populate the sockets so that the memory capacity is spread as equally as possible between Channel A and Channel B. Refer to <u>Populating DIMM Sockets</u> on page 166 for more information.

- 5. Push the module down into the socket, ensuring that the module is fully inserted and properly seated. Make sure the latches are in the closed position (3).
- 6. Repeat steps 4 and 5 to install any additional modules.
- 7. Replace the access panel.
- 8. If the computer was on a stand, replace the stand.
- 9. Reconnect the power cord and turn on the computer.
- **10.** Lock any security devices that were disengaged when the access panel was removed.

The computer should automatically recognize the additional memory the next time you turn on the computer.

# **Expansion Card**

| Description                                         | Spare part number |
|-----------------------------------------------------|-------------------|
| nVidia Quadro NVS310 PCIe x16 graphics card, 512 MB | 680653-001        |
| nVidia Quadro NVS300 PCIe x16 graphics card, 512 MB | 632486-001        |
| AMD Radeon HD7450 PCIe x16 graphics card, 1 GB      | 682411-001        |
| AMD Radeon HD6350 PCIe x16 graphics card, 512 MB    | 637995-001        |
| AMD FirePro 2270 PCIe x16 graphics card, 512 MB     | 637213-001        |
| Intel PRO/1000CT2 NIC, includes bracket             | 635523-001        |
| HP FireWire / IEEE 1394a PCIe x1 Card               | 637591-001        |

The computer has one PCI expansion slot, one PCI Express x1 expansion slot, one PCI Express x16 expansion slot, and one PCI Express x16 expansion slot that is downshifted to a x4 slot.

**NOTE:** The PCI and PCI Express slots support only low profile cards.

You can install a PCI Express x1, x4, x8, or x16 expansion card in the PCI Express x16 slot.

For dual graphics card configurations, the first (primary) card must be installed in the PCI Express x16 slot that is NOT downshifted to a x4 slot (8300 models).

To remove, replace, or add an expansion card:

- 1. Prepare the computer for disassembly (Preparation for Disassembly on page 160).
- 2. Remove the access panel (Access Panel on page 161).
- **3.** Locate the correct vacant expansion socket on the system board and the corresponding expansion slot on the back of the computer chassis.

4. Release the slot cover retention latch that secures the PCI slot covers by lifting the green tab on the latch and rotating the latch to the open position.

Figure 8-7 Opening the Expansion Slot Retainer

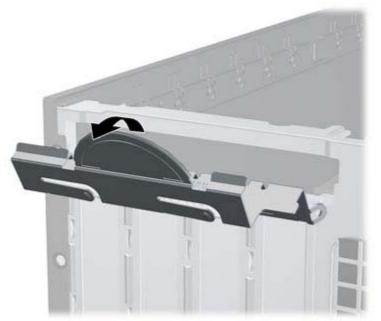

5. Before installing an expansion card, remove the expansion slot cover or the existing expansion card.

**NOTE:** Before removing an installed expansion card, disconnect any cables that may be attached to the expansion card.

**a.** If you are installing an expansion card in a vacant socket, remove the appropriate expansion slot cover on the back of the chassis. Pull the slot cover straight up then away from the inside of the chassis.

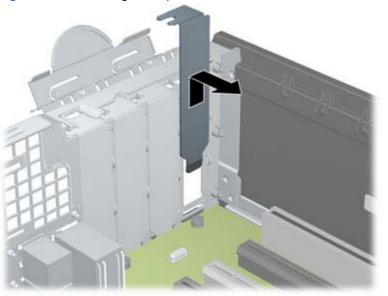

Figure 8-8 Removing an Expansion Slot Cover

b. If you are removing a standard PCI card or PCI Express x1 card, hold the card at each end, and carefully rock it back and forth until the connectors pull free from the socket. Pull the expansion card straight up from the socket (1) then away from the inside of the chassis to release it from the chassis frame (2). Be sure not to scrape the card against the other components.

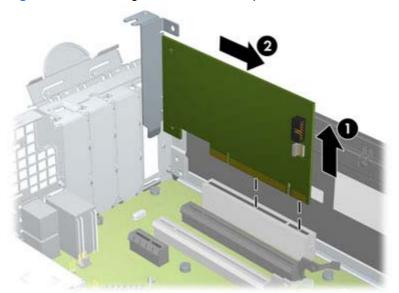

Figure 8-9 Removing a Standard PCI Expansion Card

**c.** If you are removing a PCI Express x16 card, pull the retention arm on the back of the expansion socket away from the card and carefully rock the card back and forth until the connectors pull free from the socket. Pull the expansion card straight up from the socket then away from the inside of the chassis to release it from the chassis frame. Be sure not to scrape the card against the other components.

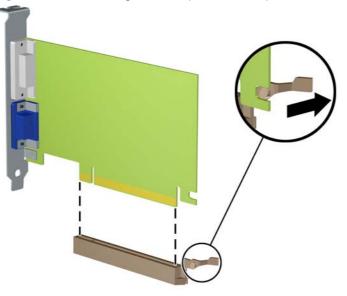

Figure 8-10 Removing a PCI Express x16 Expansion Card

6. Store the removed card in anti-static packaging.

7. If you are not installing a new expansion card, install an expansion slot cover to close the open slot.

**CAUTION:** After removing an expansion card, you must replace it with a new card or expansion slot cover for proper cooling of internal components during operation.

8. To install a new expansion card, hold the card just above the expansion socket on the system board then move the card toward the rear of the chassis (1) so that the bracket on the card is aligned with the open slot on the rear of the chassis. Press the card straight down into the expansion socket on the system board (2).

Figure 8-11 Installing an Expansion Card

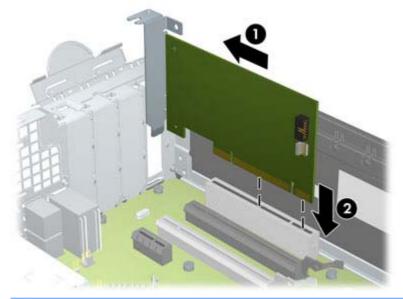

**NOTE:** When installing an expansion card, press firmly on the card so that the whole connector seats properly in the expansion card slot.

9. Rotate the slot cover retention latch back in place to secure the expansion card.

Figure 8-12 Closing the Expansion Slot Retainer

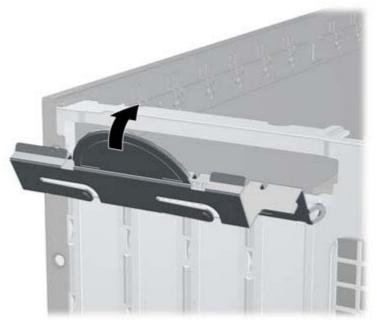

- **10.** Connect external cables to the installed card, if needed. Connect internal cables to the system board, if needed.
- **11.** Replace the computer access panel.
- **12.** If the computer was on a stand, replace the stand.
- **13.** Reconnect the power cord and turn on the computer.
- 14. Lock any security devices that were disengaged when the access panel was removed.
- **15.** Reconfigure the computer, if necessary.

### **System Board Connections**

Refer to the following illustration and table to identify the system board connectors for your model.

Figure 8-13 System Board Connections

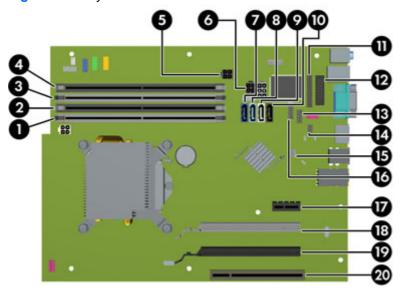

#### Table 8-1 System Board Connections

| No. | System Board Connector | System Board Label | Color      | Component                                                             |
|-----|------------------------|--------------------|------------|-----------------------------------------------------------------------|
| 1   | DIMM4 (Channel A)      | DIMM4              | white      | Memory Module                                                         |
| 2   | DIMM3 (Channel A)      | DIMM3              | black      | Memory Module                                                         |
| 3   | DIMM2 (Channel B)      | DIMM2              | white      | Memory Module                                                         |
| 4   | DIMM1 (Channel B)      | DIMM1              | black      | Memory Module                                                         |
| 5   | Power                  | SATAPWR1           | black      | (unused)                                                              |
| 6   | Power                  | SATAPWR0           | black      | SATA Optical and Hard Drives                                          |
| 7   | SATA 3.0               | SATA0              | dark blue  | 1st Hard Drive                                                        |
| 8   | SATA 3.0               | SATA1              | light blue | 2nd Hard Drive, or 2nd Optical Drive if an ESATA Adapter Cable exists |
| 9   | SATA 2.0               | SATA2              | white      | 1st Optical Drive                                                     |
| 10  | eSATA                  | ESATA              | black      | eSATA Adapter Cable, or 2nd<br>Optical Drive                          |
| 11  | Parallel Port          | PAR                | black      | Parallel Port                                                         |
| 12  | Serial Port            | СОМВ               | black      | Serial Port                                                           |
| 13  | USB                    | MEDIA              | black      | USB Device, such as a Media Card<br>Reader                            |
| 14  | Hood Lock              | HLCK               | black      | Hood Lock                                                             |
| 15  | Hood Sensor            | HSENSE             | white      | Hood Sensor                                                           |
| 16  | USB                    | MEDIA2             | black      | USB Device, such as a Media Card<br>Reader                            |

 Table 8-1
 System Board Connections (continued)

| No. | System Board Connector              | System Board Label | Color | Component      |
|-----|-------------------------------------|--------------------|-------|----------------|
| 17  | PCI Express x1                      | X1PCIEXP1          | black | Expansion Card |
| 18  | PCI Express x16 downshifted to a x4 | X4PCIEXP           | white | Expansion Card |
| 19  | PCI Express x16                     | X16PCIEXP          | black | Expansion Card |
| 20  | PCI                                 | PCI1               | white | Expansion Card |

### **Drives**

| Description                                                     | Spare part number |
|-----------------------------------------------------------------|-------------------|
| 16X SATA DVD±RW drive                                           | 660408-001        |
| 16X SATA DVD-ROM drive                                          | 581599-001        |
| Blu-ray BD-RW SuperMulti DL Drive                               | 656792-001        |
| 1 TB, 7200 rpm SATA hard drive                                  | 636930-001        |
| 500 GB, 7200 rpm SATA hard drive                                | 636929-001        |
| 250 GB, 7200 rpm SATA hard drive                                | 636927-001        |
| 256 GB Solid State Drive (SSD), self-encrypting (SED), SATA 6.0 | 680020-001        |
| 180 GB Solid State Drive (SSD), SATA 6.0                        | 696622-001        |
| 160 GB Solid State Drive (SSD), SATA 3.0                        | 646809-001        |
| 128 GB Solid State Drive (SSD), SATA 2.0                        | 665961-001        |
| 120 GB Solid State Drive (SSD), SATA 2.0                        | 661841-001        |
| 20 GB Solid State Drive (SSD), SATA                             | 683305-001        |

#### **Drive Positions**

Figure 8-14 Drive Positions

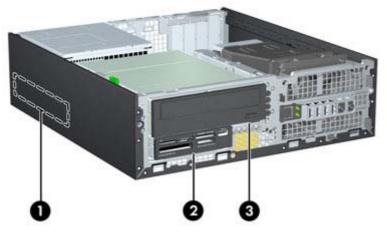

#### Table 8-2 Drive Positions

| 1                                                                                                    | 3.5-inch internal hard drive bay                                   |  |
|----------------------------------------------------------------------------------------------------|--------------------------------------------------------------------|--|
| 2                                                                                                    | 2 3.5-inch drive bay for optional drives (media card reader shown) |  |
| 3                                                                                                    | 5.25-inch drive bay for optional drives (optical drive shown)      |  |
| <b>NOTE:</b> The drive configuration on your computer may be different than the drive configuration shown above. |                                                                    |  |

To verify the type and size of the storage devices installed in the computer, run Computer Setup.

#### **Installing and Removing Drives**

When installing drives, follow these guidelines:

- The primary Serial ATA (SATA) hard drive must be connected to the dark blue primary SATA connector on the system board labeled SATA0. If you are adding a second hard drive, connect it to the light blue connector on the system board labeled SATA1.
- Connect a SATA optical drive to the white SATA connector on the system board labeled SATA2.
- Connect an optional eSATA adapter cable to the black SATA connector on the system board labeled ESATA.
- Connect a media card reader USB cable to the USB connector on the system board labeled MEDIA.
- The power cable for the SATA drives is a three-headed cable that is plugged into the system board with the first connector routed to the rear of the hard drive, the second connector routed to the rear of the 3.5" drive, and the third connector routed to the rear of the 5.25" optical drive.
- The system does not support Parallel ATA (PATA) optical drives or PATA hard drives.
- You must install guide screws to ensure the drive will line up correctly in the drive cage and lock in place. HP has provided extra guide screws for the drive bays (five 6-32 standard screws and four M3 metric screws), installed in the front of the chassis, under the front bezel. The 6-32 standard screws are required for a secondary hard drive. All other drives (except the primary hard drive) use M3 metric screws. The HP-supplied metric screws are black and the HP-supplied standard screws are silver. If you are replacing the primary hard drive, you must remove the four silver and blue 6-32 isolation mounting guide screws from the old hard drive and install them in the new hard drive.

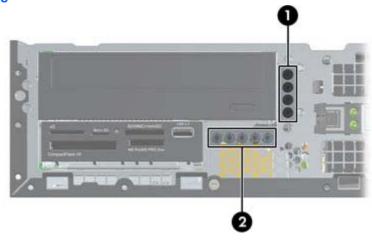

#### Figure 8-15 Extra Guide Screw Locations

| No. | Guide Screw                 | Device                                                |
|-----|-----------------------------|-------------------------------------------------------|
| 1   | Black M3 Metric Screws      | All Drives (except primary and secondary hard drives) |
| 2   | Silver 6-32 Standard Screws | Secondary Hard Drive                                  |

There are at total of five extra silver 6-32 standard screws. Four are used as guide screws for a secondary hard drive. The fifth is used for bezel security (see <u>Front Bezel Security on page 163</u> for more information).

A CAUTION: To prevent loss of work and damage to the computer or drive:

If you are inserting or removing a drive, shut down the operating system properly, turn off the computer, and unplug the power cord. Do not remove a drive while the computer is on or in standby mode.

Before handling a drive, ensure that you are discharged of static electricity. While handling a drive, avoid touching the connector.

Handle a drive carefully; do not drop it.

Do not use excessive force when inserting a drive.

Avoid exposing a hard drive to liquids, temperature extremes, or products that have magnetic fields such as monitors or speakers.

If a drive must be mailed, place the drive in a bubble-pack mailer or other protective packaging and label the package "Fragile: Handle With Care."

#### Removing a 5.25-inch Drive from a Drive Bay

CAUTION: All removable media should be taken out of a drive before removing the drive from the computer.

- 1. Prepare the computer for disassembly (Preparation for Disassembly on page 160).
- 2. Remove the access panel (<u>Access Panel on page 161</u>).
- **3.** Rotate the drive cage to its upright position.
- 4. If removing an optical drive, disconnect the power cable and data cable from the rear of the optical drive.
  - **CAUTION:** When removing the cables, pull the tab or connector instead of the cable itself to avoid damaging the cable.
- 5. Rotate the drive cage back down to its normal position.

**CAUTION:** Be careful not to pinch any cables or wires when rotating the drive cage down.

6. Press down on the green drive retainer button located on the left side of the drive to disengage the drive from the drive cage (1). While pressing the drive retainer button, slide the drive back until it stops, then lift it up and out of the drive cage (2).

Figure 8-16 Removing the 5.25-inch Drive

#### Installing a 5.25-inch Drive into a Drive Bay

- 1. Prepare the computer for disassembly (<u>Preparation for Disassembly on page 160</u>).
- 2. Remove the access panel (<u>Access Panel on page 161</u>).
- **3.** If you are installing a drive in a bay covered by a bezel blank, remove the front bezel then remove the bezel blank. See <u>Bezel Blanks on page 165</u> for more information.
- 4. Install four M3 metric guide screws in the lower holes on each side of the drive. HP has provided four extra M3 metric guide screws on the front of the chassis, under the front bezel. The M3 metric guide screws are black. Refer to <u>Installing and Removing Drives on page 177</u> for an illustration of the extra M3 metric guide screws location.
  - **NOTE:** When replacing the drive, transfer the four M3 metric guide screws from the old drive to the new one.
  - <u>∧ CAUTION</u>: Use only 5-mm long screws as guide screws. Longer screws can damage the internal components of the drive.

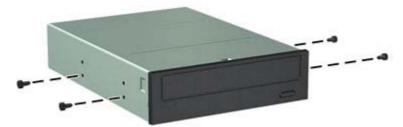

Figure 8-17 Installing Guide Screws in the Optical Drive

5. Position the guide screws on the drive into the J-slots in the drive bay. Then slide the drive toward the front of the computer until it locks into place.

Figure 8-18 Installing the Optical Drive

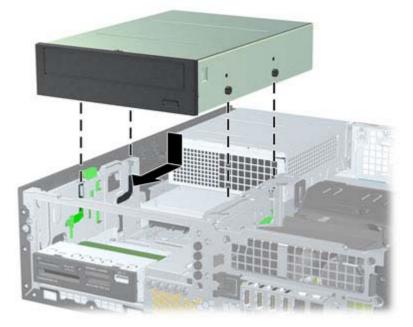

- 6. Rotate the drive cage to its upright position.
- 7. Connect the SATA data cable to the white SATA system board connector labeled SATA2.
- 8. Route the data cable through the cable guides.
- **CAUTION:** There are two cable guides that keep the data cable from being pinched by the drive cage when raising or lowering it. One is located on the bottom side of the drive cage. The other is located on the chassis frame under the drive cage. Ensure that the data cable is routed through these guides before connecting it to the optical drive.
- 9. Connect the power cable and data cable to the rear of the optical drive.
- **NOTE:** The power cable for the optical drive is a three-headed cable that is routed from the system board to the hard drive, then to the rear of the optical drive.
- **10.** Rotate the drive cage back down to its normal position.

A CAUTION: Be careful not to pinch any cables or wires when rotating the drive cage down.

- 11. Replace the front bezel (if removed) and access panel.
- **12.** If the computer was on a stand, replace the stand.
- **13**. Reconnect the power cord and turn on the computer.
- **14.** Lock any security devices that were disengaged when the access panel was removed.

#### Removing a 3.5-inch Drive from a Drive Bay

**CAUTION:** All removable media should be taken out of a drive before removing the drive from the computer.

The 3.5-inch drive is located underneath the 5.25-inch drive. You must remove the 5.25-inch drive before removing the 3.5-inch drive.

1. Follow the procedure in <u>Removing a 5.25-inch Drive from a Drive Bay on page 178</u> to remove the 5.25-inch drive and access the 3.5-inch drive.

**CAUTION:** Ensure that the computer is turned off and that the power cord is disconnected from the electrical outlet before proceeding.

2. Disconnect the drive cables from the rear of the drive, or, if you are removing a media card reader, disconnect the USB cable from the system board as indicated in the following illustration.

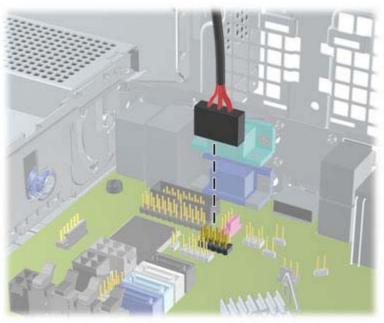

Figure 8-19 Disconnecting the Media Card Reader USB Cable

3. Press down on the green drive retainer button located on the left side of the drive to disengage the drive from the drive cage (1). While pressing the drive retainer button, slide the drive back until it stops, then lift it up and out of the drive cage (2).

Figure 8-20 Removing a 3.5-inch Drive (Media Card Reader Shown)

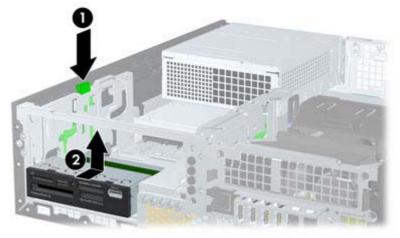

#### Installing a 3.5-inch Drive into a Drive Bay

The 3.5-inch bay is located underneath the 5.25-inch drive. To install a drive into the 3.5-inch bay:

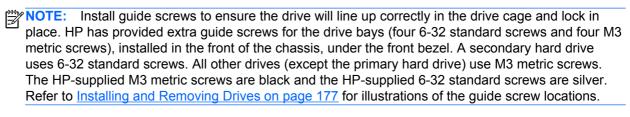

1. Follow the procedure in <u>Removing a 5.25-inch Drive from a Drive Bay on page 178</u> to remove the 5.25-inch drive and access the 3.5-inch drive bay.

**CAUTION:** Ensure that the computer is turned off and that the power cord is disconnected from the electrical outlet before proceeding.

- 2. If you are installing a drive in a bay covered by a bezel blank, remove the front bezel then remove the bezel blank. See <u>Bezel Blanks on page 165</u> for more information.
- 3. Install guide screws in the holes on each side of the drive.

Figure 8-21 Installing Guide Screws (Media Card Reader Shown)

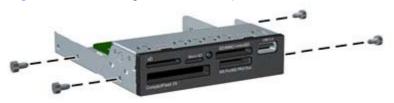

4. Position the guide screws on the drive into the J-slots in the drive bay. Then slide the drive toward the front of the computer until it locks into place.

Figure 8-22 Installing a Drive into the 3.5-inch Drive Bay (Media Card Reader Shown)

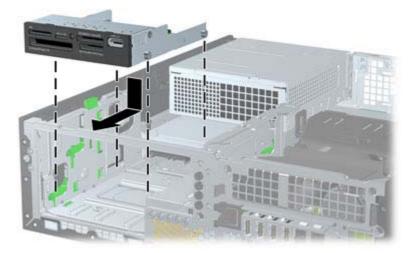

- 5. Connect the appropriate drive cables:
  - **a.** If installing a second hard drive, connect the power cable and data cable to the rear of the drive and connect the other end of the data cable to the light blue connector on the system board labeled SATA1.
  - **b.** If installing a media card reader, connect the USB cable from the media card reader to the USB connector on the system board labeled MEDIA.

Figure 8-23 Connecting the Media Card Reader USB Cable

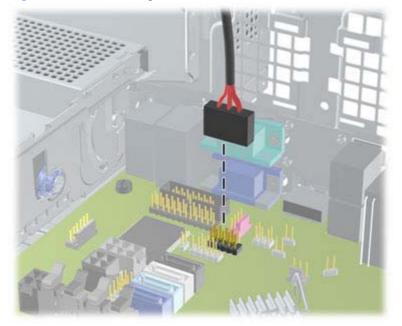

- **NOTE:** Refer to <u>System Board Connections on page 174</u> for an illustration of the system board drive connectors.
- 6. Replace the 5.25-inch drive.

- 7. Replace the front bezel (if removed) and access panel.
- 8. If the computer was on a stand, replace the stand.
- 9. Reconnect the power cord and turn on the computer.
- **10.** Lock any security devices that were disengaged when the access panel was removed.

#### **Removing and Replacing the Primary 3.5-inch Internal Hard Drive**

**NOTE:** Before you remove the old hard drive, be sure to back up the data from the old hard drive so that you can transfer the data to the new hard drive.

The preinstalled 3.5-inch hard drive is located under the power supply. To remove and replace the hard drive:

- 1. Prepare the computer for disassembly (Preparation for Disassembly on page 160).
- 2. Remove the access panel (Access Panel on page 161).
- 3. Rotate the drive cage for internal drives to its upright position.
- 4. Rotate the power supply to its upright position. The hard drive is located beneath the power supply.

Figure 8-24 Raising the Power Supply

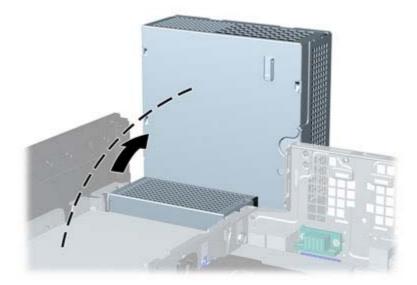

5. Disconnect the power cable and data cable from the back of the hard drive.

6. Press down on the green release latch next to the hard drive (1). While holding the latch down, slide the drive forward until it stops, then lift the drive up and out of the bay (2).

Figure 8-25 Removing the Hard Drive

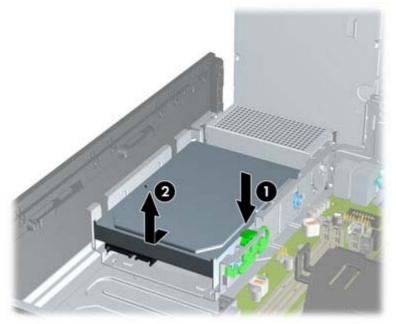

7. To install a hard drive, you must transfer the silver and blue isolation mounting guide screws from the old hard drive to the new hard drive.

Figure 8-26 Installing Hard Drive Guide Screws

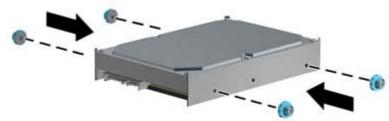

8. Align the guide screws with the slots on the chassis drive cage, press the hard drive down into the bay, then slide it back until it stops and locks in place.

Figure 8-27 Installing the Hard Drive

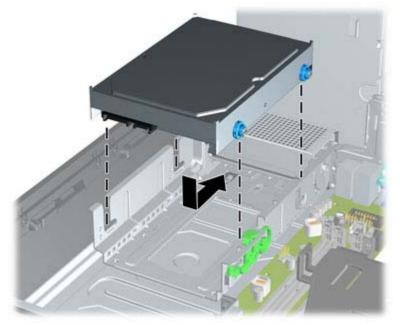

- 9. Connect the power cable and data cable to the back of the hard drive.
- **NOTE:** If the system has only one SATA hard drive, the data cable must be connected to the dark blue connector labeled SATA0 on the system board to avoid any hard drive performance problems.
- **10.** Rotate the drive cage for internal drives and the power supply down to their normal positions.
- **11.** Replace the access panel.
- **12.** If the computer was on a stand, replace the stand.
- **13.** Reconnect the power cord and turn on the computer.
- 14. Lock any security devices that were disengaged when the access panel was removed.

### Fan duct

| Description | Spare part number |
|-------------|-------------------|
| Fan duct    | 636921-001        |

The fan duct sits between the front fan and the heat sink.

- 1. Prepare the computer for disassembly (Preparation for Disassembly on page 160).
- 2. Remove the access panel (Access Panel on page 161).
- **3.** Lift the fan duct straight up out of the chassis.

Figure 8-28 Removing the fan duct

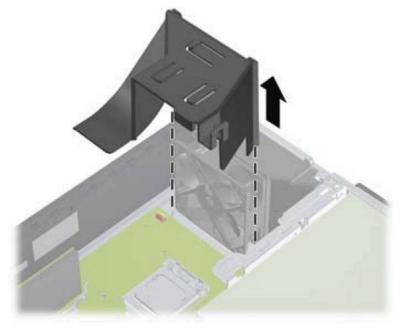

To install the fan duct, reverse the removal procedure.

### **Front Fan Assembly**

| Description | Spare part number |
|-------------|-------------------|
| Front fan   | 645327-001        |

The front fan assembly is attached to the front of the chassis.

- 1. Prepare the computer for disassembly (Preparation for Disassembly on page 160).
- 2. Remove the access panel (<u>Access Panel on page 161</u>).
- 3. Remove the front bezel (Front Bezel on page 162).
- 4. Remove the baffle (<u>Fan duct on page 187</u>).
- 5. Disconnect the fan cable from the red/brown system board connector labeled CHFAN.

Figure 8-29 Disconnecting the front fan cable

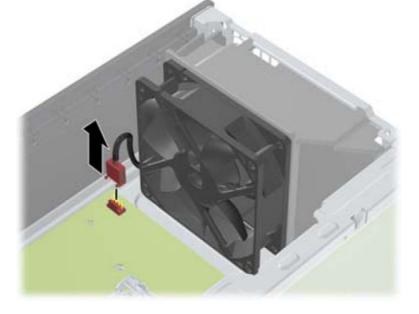

6. Press the tabs that secure the fan assembly to the front of the chassis (1).

7. Pull the assembly toward the rear of the unit (2), and then lift it out of the chassis.

Figure 8-30 Removing the front fan

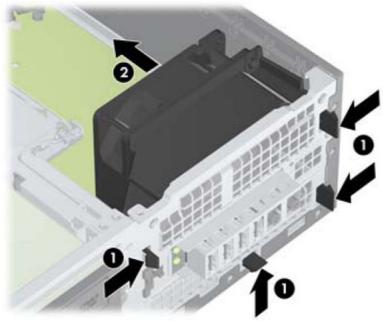

To install the front fan, reverse the removal procedure. Be sure to orient the air flow into the unit.

### **Hood Sensor**

| Description | Spare part number |
|-------------|-------------------|
| Hood sensor | 638816-001        |

The hood sensor is attached in a slot in the rear of the chassis.

- 1. Prepare the computer for disassembly (Preparation for Disassembly on page 160).
- 2. Remove the access panel (<u>Access Panel on page 161</u>).
- 3. Unplug the sensor cable from the system board connector labeled HSENSE (1).
- 4. Slide the hood sensor straight out of the notch in the chassis (2).
- NOTE: A flat blade screwdriver can be used to push the hood sensor out of the slot.

Figure 8-31 Removing the hood sensor from the chassis fan

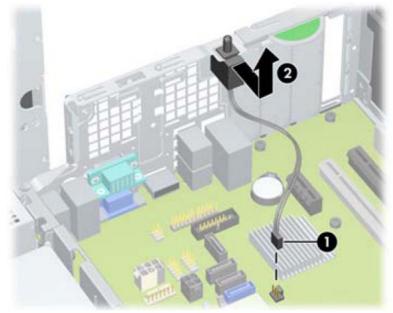

To install the hood sensor, reverse the removal procedure.

### Front I/O, Power Switch Assembly

| Description                         | Spare part number |
|-------------------------------------|-------------------|
| Front I/O and power switch assembly | 636926-001        |

The front I/O and power switch/LEDs is one assembly, attached to the front of the chassis. Push the assembly into the chassis to remove.

- 1. Prepare the computer for disassembly (Preparation for Disassembly on page 160).
- 2. Remove the access panel (<u>Access Panel on page 161</u>).
- **3.** Remove the front bezel (<u>Front Bezel on page 162</u>).
- 4. Remove the chassis fan (Front Fan Assembly on page 188).
- 5. Rotate the drive cage to its upright position.
- 6. Disconnect the four cables from the system board as follows:
  - Yellow connector labeled FRONT\_USB
  - Green connector labeled FRONT\_USB2
  - Blue connector labeled FRONT AUD
  - Black connector labeled PB/LED

Figure 8-32 Disconnecting the front I/O, power switch/LED assembly cables

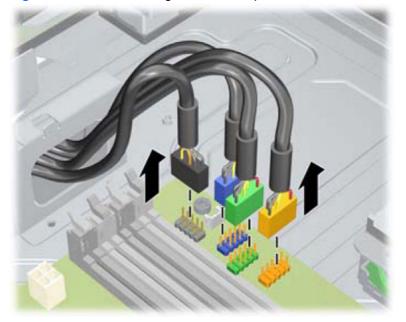

7. Remove the Torx T15 screw (1) that secures the assembly to the front of the chassis.

Route the cables through the slots beneath the drive cage, rotate the assembly into the chassis (2), and then remove the assembly from the computer.

Figure 8-33 Removing the front I/O, power switch/LED assembly screw

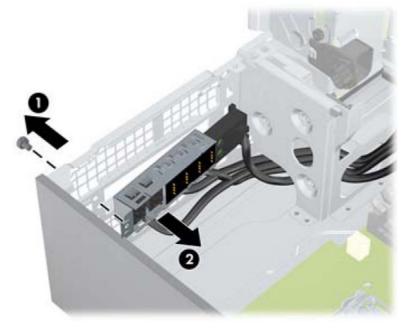

To install the front I/O and power switch assembly, reverse the removal procedure.

**NOTE:** Be sure to correctly route the cables beneath the drive cage when reinstalling the assembly. Proper cable routing prevents damage to the cables and allows the drive cage to close properly.

### **Speaker**

| Description | Spare part number |
|-------------|-------------------|
| Speaker     | 636925-001        |

The speaker is attached to the front of the chassis under the rotating drive cage.

- 1. Prepare the computer for disassembly (Preparation for Disassembly on page 160).
- 2. Remove the access panel (<u>Access Panel on page 161</u>).
- 3. Remove the front bezel (Front Bezel on page 162).
- 4. Rotate the drive cage to its upright position.
- 5. Disconnect the speaker wire from the white system board labeled SPKR (1).
- 6. Remove the Torx screw that secures the speaker to the chassis (2).
- 7. Lift the speaker from the inside of the chassis to remove it (3).

Figure 8-34 Removing the speaker

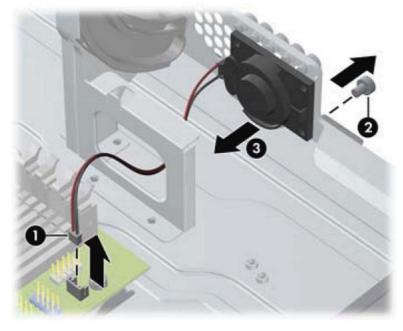

To install the speaker, reverse the removal procedures.

### **Heat sink**

| Description | Spare part number |
|-------------|-------------------|
| Heat sink   | 645326-001        |

The heat sink is secured atop the processor with four captive Torx screws. The heat sink does not include a fan.

- 1. Prepare the computer for disassembly (<u>Preparation for Disassembly on page 160</u>).
- 2. Remove the access panel (<u>Access Panel on page 161</u>).
- 3. Remove the fan duct (Fan duct on page 187).
- 4. Remove the front fan (Front Fan Assembly on page 188).

- 5. Loosen the four captive Torx T15 screws that secure the heat sink to the system board tray.
  - **CAUTION:** Remove heat sink retaining screws in diagonally opposite pairs (as in an X) to even the downward forces on the processor. This is especially important as the pins on the socket are very fragile and any damage to them may require replacing the system board.

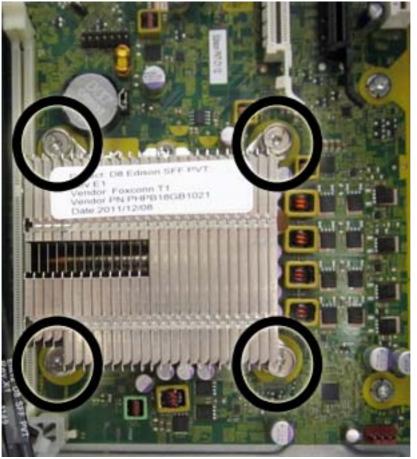

Figure 8-35 Removing the heat sink

6. Lift the heat sink from atop the processor, and set it on its side to keep from contaminating the work area with thermal grease.

When reinstalling the heat sink, make sure that its bottom has been cleaned with an alcohol wipe and fresh thermal grease has been applied to the top of the processor.

CAUTION: Heat sink retaining screws should be tightened in diagonally opposite pairs (as in an X) to evenly seat the heat sink on the processor to avoid damage that could require replacing the system board.

Failure to install the fan duct may cause the computer to overheat.

#### **Processor**

| Description                       | Spare part number |
|-----------------------------------|-------------------|
| Intel Core i7 processor           |                   |
| 3770, 3.4 GHz, 8-MB L3 cache, 95W | 688164-001        |
| Intel Core i5 processors          |                   |
| 3570, 3.4 GHz, 6-MB L3 cache, 95W | 688162-001        |
| 3470, 3.2 GHz, 6-MB L3 cache, 95W | 687943-001        |
| Intel Core i3 processors          |                   |
| 2130, 3.4 GHz, 3-MB L3 cache, 65W | 665120-001        |
| 2120, 3.3 GHz, 3-MB L3 cache, 65W | 638629-001        |
| Intel Pentium processors          |                   |
| G870, 3.0 GHz, 3-MB L3 cache      | 691936-001        |
| G860, 3.0 GHz, 3-MB L3 cache      | 665123-001        |
| G640, 2.8 GHz, 3-MB L3 cache      | 691935-001        |

- 1. Prepare the computer for disassembly (<u>Preparation for Disassembly on page 160</u>).
- 2. Remove the access panel (<u>Access Panel on page 161</u>).
- 3. Remove the fan duct (Fan duct on page 187).
- 4. Remove the front fan assembly (Front Fan Assembly on page 188).
- 5. Remove the heat sink (<u>Heat sink on page 194</u>).
- 6. Rotate the locking lever to its full open position (1).
- 7. Raise and rotate the microprocessor retainer to its fully open position (2).

- 8. Carefully lift the processor from the socket (3).
  - **CAUTION:** Do NOT handle the pins in the processor socket. These pins are very fragile and handling them could cause irreparable damage. Once pins are damaged it may be necessary to replace the system board.

The heat sink must be installed within 24 hours of installing the processor to prevent damage to the processor's solder connections.

Figure 8-36 Removing the processor

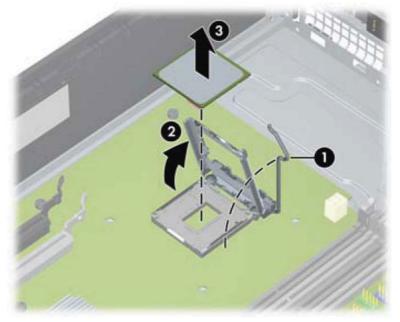

To install a new processor:

1. Place the processor in its socket and close the retainer. Make sure the slot in the processor fits into the post on the socket.

2. Secure the locking lever. If reusing the existing heat sink, go to step 3. If using a new heat sink, go to step 6.

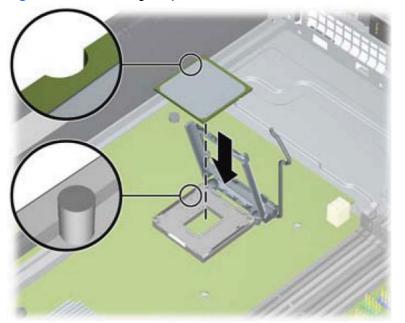

Figure 8-37 Removing the processor

- 3. If reusing the existing heat sink, clean the bottom of the heat sink with the alcohol pad provided in the spares kit.
- **CAUTION:** Before reinstalling the heat sink you must clean the top of the processor and the bottom of the heat sink with an alcohol pad supplied in the spares kit. After the alcohol has evaporated, apply thermal grease to the top of the processor from the syringe supplied in the spares kit.
- Apply the thermal grease provided in the spares kit to the top of the processor and install the heat sink atop the processor.
- 5. Go to step 7.
- 6. If using a new heat sink, remove the protective covering from the bottom of the heat sink and place it in position atop the processor.
- 7. Secure the heat sink to the system board and system board tray.

CAUTION: Heat sink retaining screws should be tightened in diagonally opposite pairs (as in an X) to evenly seat the heat sink on the processor. This is especially important as the pins on the socket are very fragile and any damage to them may require replacing the system board.

**NOTE:** After installing a new processor onto the system board, always update the system ROM to ensure that the latest version of the BIOS is being used on the computer. The latest system BIOS can be found on the Web at: <u>http://h18000.www1.hp.com/support/files</u>.

### **Power Supply**

| Description                 | Spare part number |
|-----------------------------|-------------------|
| Power supply, 90% efficient | 613762-001        |
| Power supply, standard      | 613763-001        |

WARNING! To reduce potential safety issues, only the power supply provided with the computer, a replacement power supply provided by HP, or a power supply purchased as an accessory from HP should be used with the computer.

The rotating power supply is located at the rear of the chassis. It is held in place by a bracket – no screws are used.

WARNING! Voltage is always present on the system board when the computer is plugged into an active AC outlet. To avoid possible personal injury and damage to the equipment the power cord should be disconnected from the computer and/or the AC outlet before opening the computer.

- 1. Prepare the computer for disassembly (Preparation for Disassembly on page 160).
- 2. Remove the access panel (Access Panel on page 161).
- 3. Rotate the drive cage up and disconnect the power cables from all of the drives.
- 4. Disconnect all power cables from the system board as follows:
  - clear 4-pin PWRCPU
  - clear 6-pin PWR
  - white 6-pin PWRCMD
- 5. Rotate the power supply to its full upright position.
- 6. Release the power supply cables from the cable retaining clip under the drive cage.

7. Pull the power supply forward until the posts on the power supply move forward in the power supply bracket, and then lift the power supply straight up and out of the chassis.

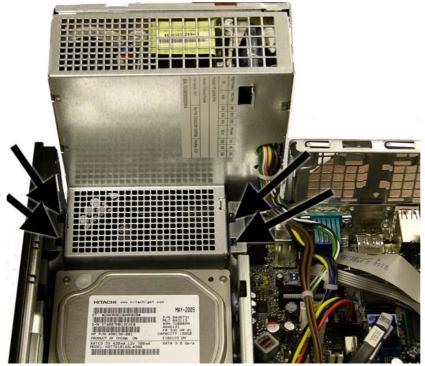

Figure 8-38 Removing the power supply

To install the power supply, reverse the removal procedure.

**CAUTION:** When installing the power supply cables, make sure they are properly positioned so they are not cut by the drive cage and are not pinched by the rotating power supply.

### **System Board**

| Description                              | Spare part number |
|------------------------------------------|-------------------|
| System board (includes thermal material) | 657094-001        |

- 1. Prepare the computer for disassembly (Preparation for Disassembly on page 160).
- 2. Remove the access panel (<u>Access Panel on page 161</u>).
- 3. When replacing the system board, make sure the following components are removed from the defective system board and installed on the replacement system board:
  - Memory modules (<u>Memory on page 166</u>)
  - Expansion cards (Expansion Card on page 169)
  - Heat sink (<u>Heat sink on page 194</u>)
  - Processor (Processor on page 196)
- 4. Remove the baffle from the chassis (Fan duct on page 187).
- 5. Remove the fan from the chassis (Front Fan Assembly on page 188).
- 6. Rotate the drive cage to its upright position.
- 7. Rotate the power supply to its full upright position.
- 8. Disconnect all data and power cables from the system board.
- 9. Disconnect the balance of the cables from the system board.
- **10.** Remove the eight Torx T15 screws **(1)** that secure the system board to the chassis.

11. Lift up the front of the system board, and then pull the system board forward, up, and out of the chassis (2).

Figure 8-39 Removing the system board

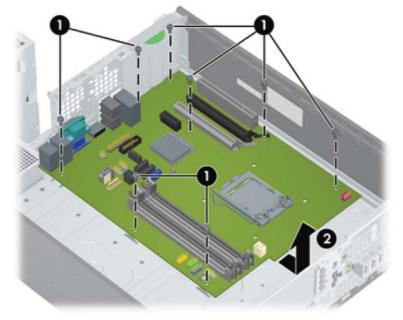

To install the system board, reverse the removal procedure.

**NOTE:** When replacing the system board, you must also change the chassis serial number in the BIOS.

▲ CAUTION: Before reinstalling the heat sink you must clean the top of the processor and the bottom of the heat sink with an alcohol pad supplied in the spares kit. After the alcohol has evaporated, apply thermal grease to the top of the processor from the syringe supplied in the spares kit.

**CAUTION:** When reconnecting the cables it is important that they be positioned so they do not interfere with the rotation of the drive cage or power supply.

# Using the Small Form Factor Computer in a Tower Orientation

The Small Form Factor computer can be used in a tower orientation. The HP logo plate on the front bezel is adjustable for either desktop or tower orientation.

- 1. Prepare the computer for disassembly (Preparation for Disassembly on page 160).
- 2. Orient the computer so that its right side is facing down and place the computer in the optional stand.

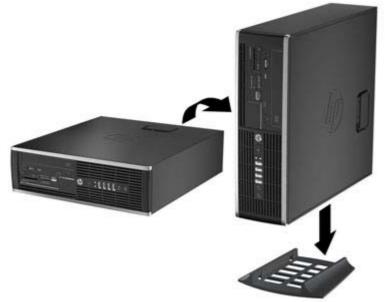

Figure 8-40 Changing from Desktop to Tower Orientation

**NOTE:** To stabilize the computer in a tower orientation, HP recommends the use of the optional tower stand.

3. Lock any security devices that were disengaged when the access panel was removed.

**NOTE:** Ensure at least 10.2 centimeters (4 inches) of space on all sides of the computer remains clear and free of obstructions.

## 9 Removal and Replacement Procedures Ultra-Slim Desktop (USDT) Chassis

Adherence to the procedures and precautions described in this chapter is essential for proper service. After completing all necessary removal and replacement procedures, run the Diagnostics utility to verify that all components operate properly.

NOTE: Not all features listed in this guide are available on all computers.

#### **Preparation for Disassembly**

See <u>Routine Care, SATA Drive Guidelines, and Disassembly Preparation on page 63</u> for initial safety procedures.

- 1. Remove/disengage any security devices that prohibit opening the computer.
- 2. Close any open software applications.
- 3. Exit the operating system.
- 4. Remove any compact disc from the computer.
- 5. Turn off the computer and any peripheral devices that are connected to it.

**CAUTION:** Turn off the computer before disconnecting any cables.

Regardless of the power-on state, voltage is always present on the system board as long as the system is plugged into an active AC outlet. In some systems the cooling fan is on even when the computer is in the "Standby," or "Suspend" modes. The power cord should always be disconnected before servicing a unit.

- 6. Disconnect the power cord from the electrical outlet and then from the computer.
- 7. Disconnect all peripheral device cables from the computer.

**NOTE:** During disassembly, label each cable as you remove it, noting its position and routing. Keep all screws with the units removed.

**CAUTION:** The screws used in the computer are of different thread sizes and lengths; using the wrong screw in an application may damage the unit.

8. If the PC is mounted in the accessory mounting stand, remove it from the stand.

### **Access Panel**

| Description  | Spare part number |
|--------------|-------------------|
| Access panel | 689382-001        |

To access internal components, you must remove the access panel:

- 1. Prepare the computer for disassembly (Preparation for Disassembly on page 204).
- 2. If the computer is on a stand, remove the computer from the stand and lay the computer down.
- 3. Loosen the thumbscrew on the rear of the computer (1), slide the access panel toward the rear of the computer, then lift it off (2).

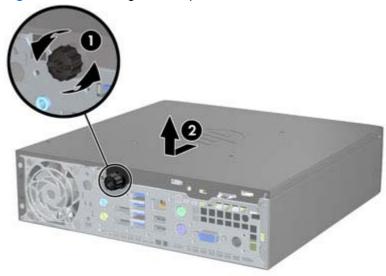

Figure 9-1 Removing the Computer Access Panel

To install the access panel, reverse the removal procedure.

### **Front Bezel**

| Description | Spare part number |
|-------------|-------------------|
| Front bezel | 689383-001        |

- 1. Prepare the computer for disassembly (<u>Preparation for Disassembly on page 204</u>).
- 2. Remove the computer access panel (<u>Access Panel on page 205</u>).
- 3. Lift up the three tabs on the side of the bezel (1), then rotate the bezel off the chassis (2).

Figure 9-2 Removing the front bezel

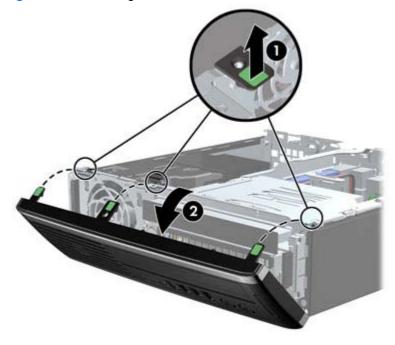

To install the front bezel, reverse the removal procedure.

### **Front Bezel Security**

The front bezel can be locked in place by installing a security screw provided by HP. To install the security screw:

- 1. Remove/disengage any security devices that prohibit opening the computer.
- 2. Remove all removable media, such as compact discs or USB flash drives, from the computer.
- 3. Turn off the computer properly through the operating system, then turn off any external devices.
- 4. Disconnect the power cord from the power outlet and disconnect any external devices.
  - **CAUTION:** Regardless of the power-on state, voltage is always present on the system board as long as the system is plugged into an active AC outlet. You must disconnect the power cord to avoid damage to the internal components of the computer.
- 5. If the computer is on a stand, remove the computer from the stand.
- 6. Remove the access panel and front bezel.
- 7. Remove the black screw on the front of the chassis behind the bezel. The screw is located next to the optical drive and is labeled "BEZEL."

Figure 9-3 Retrieving the Front Bezel Security Screw

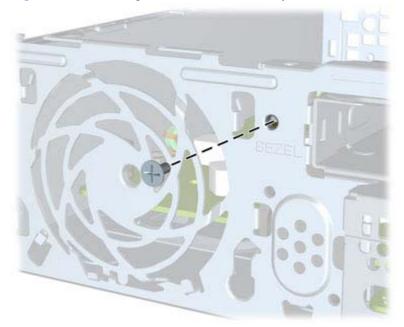

8. Replace the front bezel.

**9.** Install the security screw through the middle front bezel release tab and into the chassis to secure the front bezel in place.

Figure 9-4 Installing the Front Bezel Security Screw

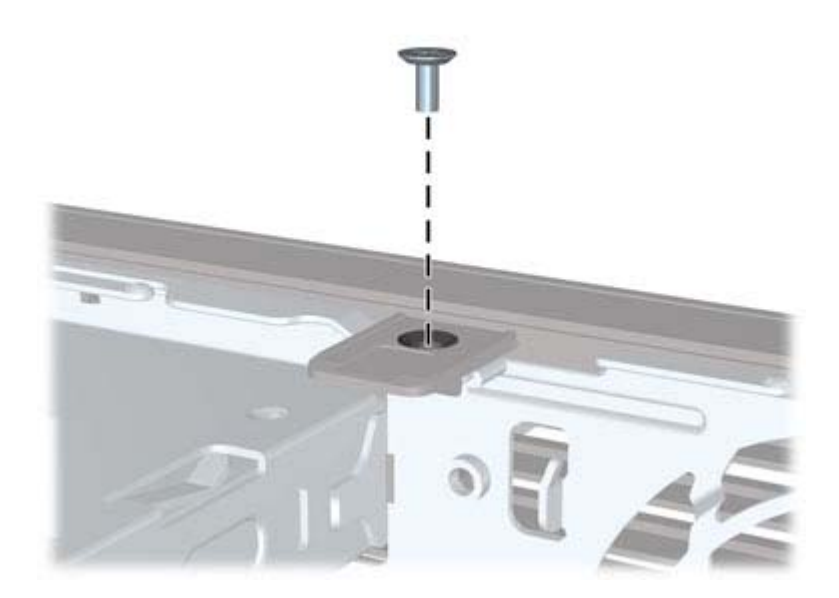

- **10.** Replace the access panel.
- **11.** If the computer was on a stand, replace the stand.
- **12.** Reconnect the power cord and turn on the computer.
- **13.** Lock any security devices that were disengaged when the access panel was removed.

### **Bezel Blank**

| Description | Spare part number |
|-------------|-------------------|
| Bezel blank | 593230-001        |

On some models, there is a bezel blank covering the external drive bay that needs to be removed before installing a drive. To remove a bezel blank:

- 1. Remove the computer access panel (<u>Access Panel on page 205</u>).
- 2. Remove the front bezel (Front Bezel on page 206).
- 3. To remove the bezel blank, push the two retaining tabs that hold the bezel blank in place towards the outer left edge of the bezel (1) and pull the bezel blank inwards to remove it (2).

Figure 9-5 Removing a bezel blank

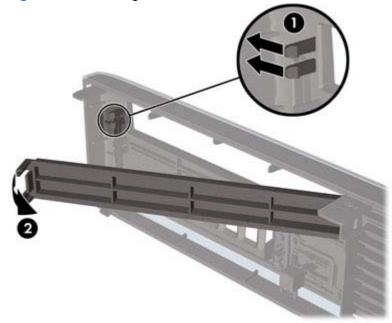

## **System Board Connections**

Refer to the following illustration and table to identify the system board connectors.

Figure 9-6 System Board Connections

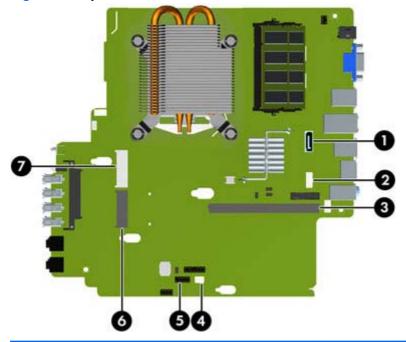

| No. | System Board Connector    | System Board Label | Color      | Component                               |
|-----|---------------------------|--------------------|------------|-----------------------------------------|
| 1   | SATA 3.0                  | SATA1              | light blue | Optical Drive                           |
| 2   | Power                     | SATA PWR1          | white      | Optical Drive                           |
| 3   | Mobile PCI Express Module | MXM                | black      | Graphics Card                           |
| 4   | Hood Sensor               | HSENSE             | white      | Hood Sensor                             |
| 5   | USB                       | MEDIA              | black      | SD Media Card Reader                    |
| 6   | Mini PCI Express x1       | X1PCIEXP1          | black      | Expansion Card (for example, WLAN card) |
| 7   | Mini-SATA                 | mSATA              | white      | Ultra-Small SSD                         |

### Memory

| Description             | Spare part number |
|-------------------------|-------------------|
| 8-GB, PC3-12800, SODIMM | 689374-001        |
| 4-GB, PC3-12800, SODIMM | 689373-001        |
| 2-GB, PC3-12800, SODIMM | 689372-001        |

The computer comes with double data rate 3 synchronous dynamic random access memory (DDR3-SDRAM) small outline dual inline memory modules (SODIMMs).

#### **SODIMMs**

The memory sockets on the system board can be populated with up to two industry-standard SODIMMs. These memory sockets are populated with at least one preinstalled SODIMM. To achieve the maximum memory support, you can populate the system board with up to 8-GB of memory.

#### **DDR3-SDRAM SODIMMs**

▲ CAUTION: This product DOES NOT support DDR3 Ultra Low Voltage (DDR3U) memory. The processor is not compatible with DDR3U memory and if you plug DDR3U memory into the system board, it can cause the physical damage to the SODIMM or invoke system malfunction.

For proper system operation, the SODIMMs must be:

- industry-standard 204-pin
- unbuffered non-ECC PC3-12800 DDR3-1600 MHz-compliant
- 1.5 volt DDR3-SDRAM SODIMMs

The DDR3-SDRAM SODIMMs must also:

- support CAS latency 11 DDR3 1600 MHz (11-11-11 timing)
- contain the mandatory Joint Electronic Device Engineering Council (JEDEC) specification

In addition, the computer supports:

- 512-Mbit, 1-Gbit, and 2-Gbit non-ECC memory technologies
- single-sided and double-sided SODIMMS
- SODIMMs constructed with x8 and x16 devices; SODIMMs constructed with x4 SDRAM are not supported

**NOTE:** The system will not operate properly if you install unsupported SODIMMs.

#### **Populating SODIMM Sockets**

There are two SODIMM sockets on the system board, with one socket per channel. The sockets are labeled XMM1 and XMM3. The XMM1 socket operates in memory channel A. The XMM3 socket operates in memory channel B.

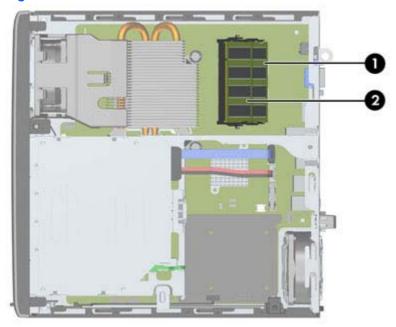

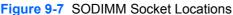

| Table 9-1 | SODIMM | Socket | Locations |
|-----------|--------|--------|-----------|
|-----------|--------|--------|-----------|

| ltem | Description               | System Board Label | Socket Color |
|------|---------------------------|--------------------|--------------|
| 1    | SODIMM1 socket, Channel B | XMM1               | Black        |
| 2    | SODIMM3 socket, Channel A | ХММЗ               | Black        |

The system will automatically operate in single channel mode, dual channel mode, or flex mode, depending on how the SODIMMs are installed.

- The system will operate in single channel mode if the SODIMM sockets are populated in one channel only.
- The system will operate in a higher-performing dual channel mode if the memory capacity of the SODIMM in Channel A is equal to the memory capacity of the SODIMM in Channel B.
- The system will operate in flex mode if the memory capacity of the SODIMM in Channel A is not equal to the memory capacity of the SODIMM in Channel B. In flex mode, the channel populated with the least amount of memory describes the total amount of memory assigned to dual channel and the remainder is assigned to single channel. If one channel will have more memory than the other, the larger amount should be assigned to channel A.
- In any mode, the maximum operational speed is determined by the slowest SODIMM in the system.

#### Installing SODIMMs

CAUTION: You must disconnect the power cord and wait approximately 30 seconds for the power to drain before adding or removing memory modules. Regardless of the power-on state, voltage is always supplied to the memory modules as long as the computer is plugged into an active AC outlet. Adding or removing memory modules while voltage is present may cause irreparable damage to the memory modules or system board.

The memory module sockets have gold-plated metal contacts. When upgrading the memory, it is important to use memory modules with gold-plated metal contacts to prevent corrosion and/or oxidation resulting from having incompatible metals in contact with each other.

Static electricity can damage the electronic components of the computer or optional cards. Before beginning these procedures, ensure that you are discharged of static electricity by briefly touching a grounded metal object. For more information, refer to <u>Electrostatic Discharge Information on page 63</u>.

When handling a memory module, be careful not to touch any of the contacts. Doing so may damage the module.

- 1. Prepare the computer for disassembly (Preparation for Disassembly on page 204).
- 2. Remove the computer access panel (Access Panel on page 205).
- 3. Locate the memory module sockets on the system board.
- **WARNING!** To reduce risk of personal injury from hot surfaces, allow the internal system components to cool before touching.
- 4. To remove a SODIMM, press outward on the two latches on each side of the SODIMM (1) then pull the SODIMM out of the socket (2).

Figure 9-8 Removing a SODIMM

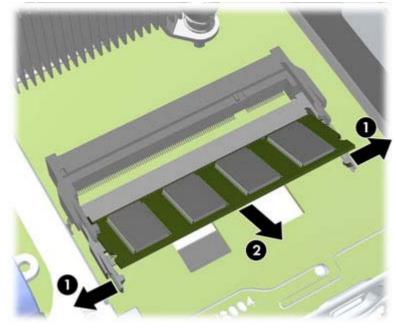

5. Slide the new SODIMM into the socket at approximately a 30° angle (1) then press the SODIMM down (2) so that the latches lock it in place.

Figure 9-9 Installing a SODIMM

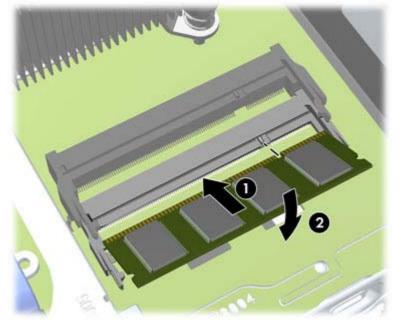

**NOTE:** A memory module can be installed in only one way. Match the notch on the module with the tab on the memory socket.

- 6. Replace the access panel.
- 7. If the computer was on a stand, replace the stand.
- 8. Reconnect the power cord and turn on the computer.
- 9. Lock any security devices that were disengaged when the computer cover or access panel was removed.

The computer automatically recognizes the additional memory when you turn on the computer.

## **Front Fan**

| Description | Spare part number |
|-------------|-------------------|
| Front fan   | 689376-001        |

The front fan sits against the front on the left side of the chassis.

- 1. Prepare the computer for disassembly (Preparation for Disassembly on page 204).
- 2. Remove the computer access panel (Access Panel on page 205).
- 3. Disconnect the fan control cable from the red system board connector labeled CHFAN.
- 4. Lift the fan straight up and out of the chassis.

Figure 9-10 Removing the front fan

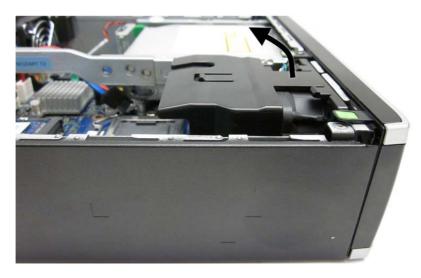

To install the front fan, reverse the removal procedure.

## **Optical Drive**

The Ultra-Slim Desktop uses a slimline Serial ATA (SATA) optical drive.

| Description                                                                   | Spare part number |
|-------------------------------------------------------------------------------|-------------------|
| DVD-ROM drive                                                                 | 608394-001        |
| DVD±RW and CD-RW Super Multi Double-Layer Combo Drive(includes drive bracket) | 657958-001        |

#### **Removing the Optical Drive**

CAUTION: All removable media should be taken out of a drive before removing the drive from the computer.

- 1. Prepare the computer for disassembly (<u>Preparation for Disassembly on page 204</u>).
- 2. Remove the computer access panel (<u>Access Panel on page 205</u>).
- 3. Remove the front bezel (Front Bezel on page 206).
- 4. Disconnect the cables on the rear of the optical drive (1), push the green release latch on the right rear side of the drive toward the center of the drive (2), then slide the drive forward and out of the bay through the front bezel (3).
- **CAUTION:** When removing the cables, pull the tab or connector instead of the cable itself to avoid damaging the cable.

Figure 9-11 Removing the optical drive

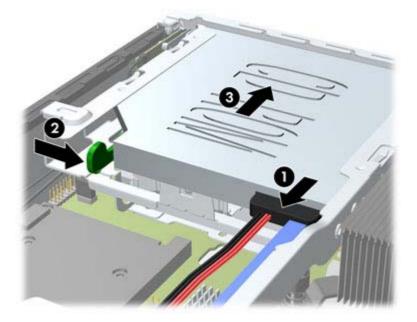

#### **Preparing the New Optical Drive**

Before the new optical drive can be used, the release latch must be attached.

- 1. Peel the backing off the adhesive on the release latch.
- 2. Without allowing the release latch to touch the optical drive, carefully align the holes on the release latch with the pins on the side of the optical drive. Make sure the release latch is oriented properly.
- 3. Insert the pin at the front of the optical drive into the hole at the end of the release latch, and press firmly.
- 4. Insert the second pin, and press the entire release latch firmly to fasten the latch securely to the optical drive.

Figure 9-12 Aligning the release latch

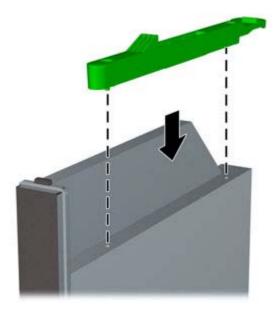

#### Installing the New Optical Drive

**NOTE:** If you are installing an optical drive in a bay that did not previously have a drive in it, you must remove the access panel and the bezel blank covering the opening of the bay before proceeding. Follow the procedures in <u>Access Panel on page 205</u> and <u>Bezel Blank on page 209</u>.

- 1. Follow the instructions for removing the optical drive. Refer to <u>Removing the Optical Drive</u> on page 216.
- 2. Attach the release latch to the new optical drive. Refer to <u>Preparing the New Optical Drive</u> on page 217.
- 3. With the back of the optical drive facing the computer and the release latch on the inner side of the drive, align the drive with the opening in the front bezel.
- 4. Slide the optical drive through the front bezel all the way into the bay so that it locks in place (1), then connect the cable to the rear of the drive (2).

Figure 9-13 Installing the optical drive

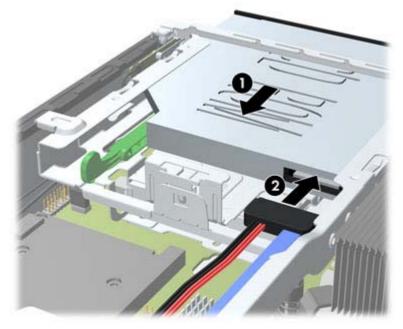

- 5. Replace the front bezel and access panel.
- 6. If the computer was on a stand, replace the stand.
- 7. Reconnect the power cord and turn on the computer.
- 8. Lock any security devices that were disengaged when the computer cover or access panel was removed.

## **Hard Drive**

| Description                                                               | Spare part number |
|---------------------------------------------------------------------------|-------------------|
| 500 GB, 7200 rpm SATA hard drive, 2.5-inch, SED                           | 696442-001        |
| 500-GB, 7200-rpm, 2.5-inch                                                | 686217-001        |
| 320 GB, 7200 rpm SATA hard drive, 2.5-inch, SED                           | 634824-001        |
| 320 GB, 7200 rpm SATA hard drive, 2.5-inch                                | 639135-001        |
| 256 GB Solid State Drive (SSD), self-encrypting (SED), 2.5-inch, SATA 6.0 | 680020-001        |
| 180 GB Solid State Drive (SSD), SATA 6.0                                  | 696622-001        |
| 160 GB Solid State Drive (SSD), SATA 3.0                                  | 646809-001        |
| 128 GB Solid State Drive (SSD), SATA 2.0                                  | 665961-001        |
| 120 GB Solid State Drive (SSD), SATA 2.0                                  | 661841-001        |
| 24 GB Solid State Drive (SSD), SATA                                       | 683306-001        |

NOTE: The Ultra-Slim Desktop supports only 2.5-inch Serial ATA (SATA) internal hard drives.

Before you remove the old hard drive, be sure to back up the data from the old hard drive so that you can transfer the data to the new hard drive.

The 2.5-inch hard drive is enclosed in a carrier under the optical drive.

- 1. Prepare the computer for disassembly (Preparation for Disassembly on page 204).
- 2. Remove the computer access panel (Access Panel on page 205).
- 3. Remove the optical drive (Removing the Optical Drive on page 216).

4. Press in the release latch on the left side of the hard drive carrier (1) then rotate the carrier handle to the right (2).

Figure 9-14 Unlocking the hard drive carrier

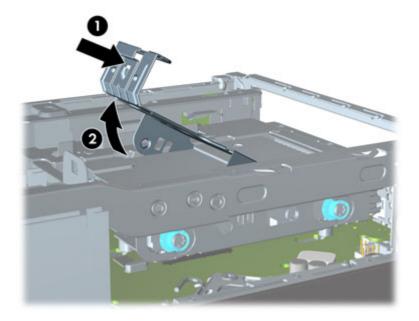

5. Lift the hard drive carrier straight up and out of the chassis.

Figure 9-15 Removing the hard drive carrier

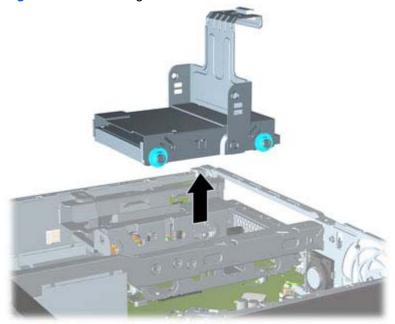

6. Remove the four guide screws from the sides of the hard drive carrier.

Figure 9-16 Removing the guide screws

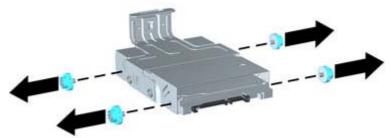

7. Lift the hard drive up to the top of the carrier (1) and slide the drive out of the carrier (2).

Figure 9-17 Removing the hard drive from the carrier

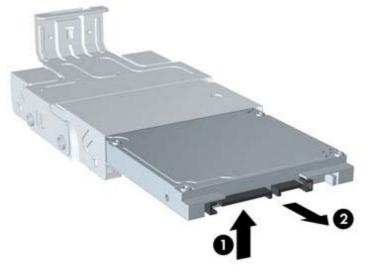

- 8. Position the hard drive so that the top of the hard drive is up against the top of the carrier (1) so that the circuit board on the bottom of the hard drive does not come in contact wit the tabs on the bottom of the carrier, then slide the new hard drive into the carrier (2).
  - A CAUTION: Do not allow the circuit board on the bottom of the hard drive to scrape along the tabs on the bottom of the carrier when sliding the hard drive into the carrier. Doing so can cause irreparable damage to the hard drive.

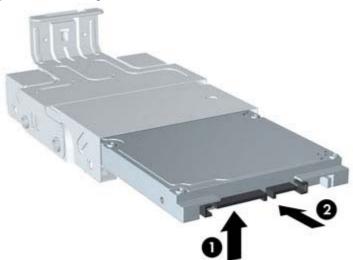

Figure 9-18 Sliding the hard drive into the carrier

9. Set the hard drive down into the bottom of the carrier (1), then replace the four guide screws on the sides of the carrier to secure the drive in the carrier (2).

Figure 9-19 Lowering the hard drive and replacing the guide screws

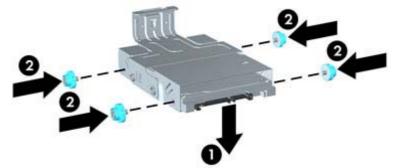

To place the hard drive carrier back in the chassis, align the guide screws with the slots on the drive bay, drop the carrier straight down into the drive bay (1), and press the handle on the carrier all the way down (2) so that the drive is properly seated and locked in place.

Figure 9-20 Installing the hard drive carrier

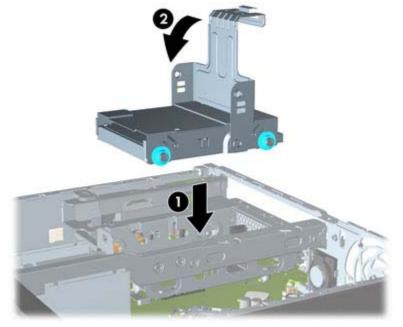

- **11.** Replace the optical drive and reconnect the cable on the back of the optical drive.
- **12.** Replace the computer access panel.
- **13.** If the computer was on a stand, replace the stand.
- **14.** Reconnect the power cord and turn on the computer.
- **15.** Lock any security devices that were disengaged when the computer cover or access panel was removed.
  - **NOTE:** No configuration of the SATA hard drive is necessary; the computer automatically recognizes it the next time you turn on the computer.

# **Optical Drive Rail**

| Description                                       | Spare part number |
|---------------------------------------------------|-------------------|
| Optical drive rail (green plastic piece on drive) | 594219-001        |

The optical drive rail sits behind the USB ports on the front of the chassis.

- 1. Prepare the computer for disassembly (Preparation for Disassembly on page 204).
- 2. Remove the computer access panel (<u>Access Panel on page 205</u>).
- 3. Remove the optical drive (<u>Removing the Optical Drive on page 216</u>).
- 4. Remove the hard drive (<u>Hard Drive on page 219</u>).
- 5. Remove the two Torx screws that secure the rail to the chassis (1), lift the tab (2) on the rail, slide the rail toward the rear of the unit (3), and then pull the rail up and out of the chassis.

Figure 9-21 Removing the optical drive rail

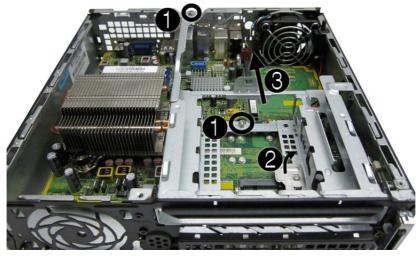

To install the optical drive rail, reverse the removal procedures.

## **Card Reader**

| Description | Spare part number |
|-------------|-------------------|
| Card reader | 592685-001        |

The card reader is secured to the front right corner of the chassis.

- 1. Prepare the computer for disassembly (Preparation for Disassembly on page 204).
- 2. Remove the computer access panel (<u>Access Panel on page 205</u>).
- 3. Remove the front bezel (Front Bezel on page 206).
- 4. Remove the optical drive (<u>Removing the Optical Drive on page 216</u>).
- 5. Remove the hard drive (<u>Hard Drive on page 219</u>).
- 6. Remove the optical drive rail (Optical Drive Rail on page 224).
- 7. Disconnect the cable from the system board connector labeled MEDIA.
- 8. On the outside of the chassis, remove the one Torx screw that secures the card reader to the chassis.

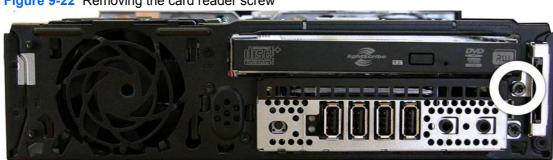

Figure 9-22 Removing the card reader screw

**9.** Pull the reader away from the front of the chassis while threading the cable through the slot in the front of the chassis.

Figure 9-23 Removing the card reader

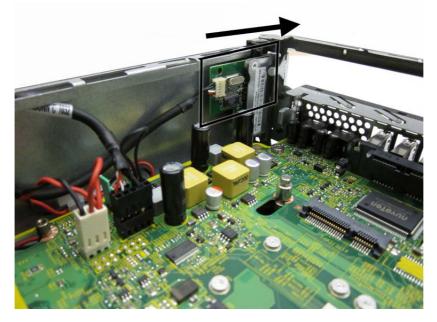

To install the card reader, reverse the removal procedure.

## **Speaker**

| Description | Spare part number |
|-------------|-------------------|
| Speaker     | 689384-001        |

The speaker is secured to the front of the chassis between the fan and the I/O ports. Remove the screws from the outside and then remove the speaker from the inside.

- 1. Prepare the computer for disassembly (Preparation for Disassembly on page 204).
- 2. Remove the computer access panel (<u>Access Panel on page 205</u>).
- 3. Remove the front bezel (Front Bezel on page 206).
- 4. Disconnect the speaker cable from the white system board connector labeled SPKR.
- 5. On the outside of the chassis, remove the two Torx T8 screws that secure the speaker to the chassis (1), and then from the inside of the chassis, slide the speaker up to remove it (2).

Figure 9-24 Removing the speaker

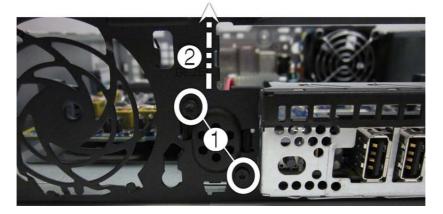

To install the speaker, reverse the removal procedure.

### **Heat sink**

| Description | Spare part number |
|-------------|-------------------|
| Heat sink   | 587456-001        |

The heat sink is secured by four Torx screws. It does not have an attached fan.

- 1. Prepare the computer for disassembly (Preparation for Disassembly on page 204).
- 2. Remove the computer access panel (<u>Access Panel on page 205</u>).
- 3. Lift the front fan up and place it on top of the optical drive to access the front bezel release tabs. You do not need to disconnect the fan cable from the system board.
- 4. Loosen the four Torx T15 screws that secure the heat sink to the system board, and then lift the heat sink from the system board.

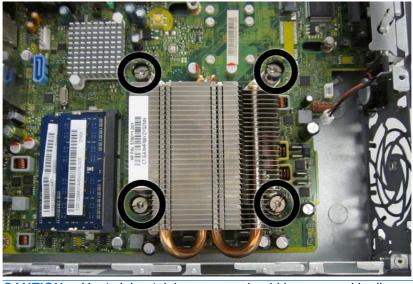

Figure 9-25 Loosening the heat sink screws

CAUTION: Heat sink retaining screws should be removed in diagonally opposite pairs (as in an X) to even the downward forces on the processor to avoid damage that could require replacing the system board.

5. Lift the heat sink from the system board.

Figure 9-26 Removing the heat sink

- ▲ CAUTION: Heat sink retaining screws should be removed in diagonally opposite pairs (as in an X) to even the downward forces on the processor to avoid damage that could require replacing the system board.
- 6. Lay the heat sink on its top in a safe area to prevent the thermal grease from contaminating the work surface.

If reusing the existing heat sink go to step 1.

If using a new heat sink, go to step 3.

- 1. If reusing the existing heat sink, clean bottom of the heat sink and apply the thermal grease provided in the spares kit to the top of the processor.
- 2. Position the heat sink atop the processor.
- **3.** If using a new heat sink, remove the protective covering from the bottom of the heat sink and place it in position atop the processor.
- 4. Secure the heat sink to the system board and system board tray with the 4 captive screws.
- ▲ CAUTION: Heat sink retaining screws should be tightened in diagonally opposite pairs (as in an X) to evenly seat the heat sink on the processor. This is especially important as the pins on the socket are very fragile and any damage to them may require replacing the system board.

#### **Processor**

| Description                   | Spare part number |
|-------------------------------|-------------------|
| Intel Core i7 processor       |                   |
| 3770s, 3.4 GHz, 8-MB L3 cache | 689370-001        |
| Intel Core i5 processors      |                   |
| 3550s, 3.1 GHz, 6-MB L3 cache | 689371-001        |
| 3475s, 2.9 GHz, 6-MB L3 cache | 695078-001        |
| 3470s, 2.9 GHz, 6-MB L3 cache | 695077-001        |
| Intel Core i3 processors      |                   |
| 2130, 3.4 GHz, 3-MB L3 cache  | 665120-001        |
| 2120, 3.3 GHz, 3-MB L3 cache  | 638629-001        |
| Intel Pentium processors      |                   |
| G870, 3.0 GHz, 3-MB L3 cache  | 691936-001        |
| G860, 3.0 GHz, 3-MB L3 cache  | 665123-001        |
| G640, 2.8 GHz, 3-MB L3 cache  | 691935-001        |

- 1. Prepare the computer for disassembly (<u>Preparation for Disassembly on page 204</u>).
- 2. Remove the computer access panel (<u>Access Panel on page 205</u>).
- 3. Remove the heat sink (<u>Heat sink on page 228</u>).
- 4. Rotate the processor locking lever to its full open position (1).
- 5. Raise and rotate the microprocessor retainer to its fully open position (2).

- 6. Carefully lift the processor from the socket (3).
  - A CAUTION: Do NOT handle the pins in the processor socket. These pins are very fragile and handling them could cause irreparable damage. Once pins are damaged it may be necessary to replace the system board.

The heat sink must be installed within 24 hours of installing the processor to prevent damage to the processor's solder connections.

Figure 9-27 Removing the processor

To install a new processor:

1. Place the processor in its socket and close the retainer.

2. Secure the locking lever.

Figure 9-28 Replacing the processor

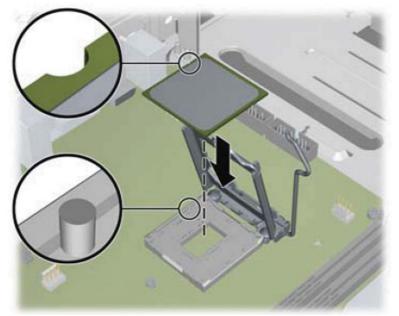

If reusing the existing heat sink, go to step 3.

If using a new heat sink, go to step 5.

- **3.** If reusing the existing heat sink, clean bottom of the heat sink and apply the thermal grease provided in the spares kit to the top of the processor.
- 4. Position the heat sink atop the processor.
- 5. If using a new heat sink, remove the protective covering from the bottom of the heat sink and place it in position atop the processor.
- 6. Secure the heat sink to the system board and system board tray with the 4 captive screws.

CAUTION: Heat sink retaining screws should be tightened in diagonally opposite pairs (as in an X) to evenly seat the heat sink on the processor. This is especially important as the pins on the socket are very fragile and any damage to them may require replacing the system board.

**NOTE:** After installing a new processor onto the system board, always update the system ROM to ensure that the latest version of the BIOS is being used on the computer. The latest system BIOS can be found on the Web at: <a href="http://h18000.www1.hp.com/support/files">http://h18000.www1.hp.com/support/files</a>.

### **WLAN Module**

| Description                                                           | Spare part number |
|-----------------------------------------------------------------------|-------------------|
| Intel Centrino Advanced-N 6205 (802.11a/b/g/n Wi-Fi wireless adapter) | 652165-001        |

- 1. Prepare the computer for disassembly (Preparation for Disassembly on page 204).
- 2. Remove the computer access panel (<u>Access Panel on page 205</u>).
- 3. Remove the optical drive (<u>Removing the Optical Drive on page 216</u>).
- 4. Remove the hard drive (<u>Hard Drive on page 219</u>).
- 5. Remove the optical drive rail (Optical Drive Rail on page 224).
- 6. Remove the heat sink (<u>Heat sink on page 228</u>).
- 7. Disconnect the two antenna cables from the connectors on the module (1).
- 8. Remove the two Torx T5 screws (2) that secure the module to the system board.

Figure 9-29 Removing the WLAN module

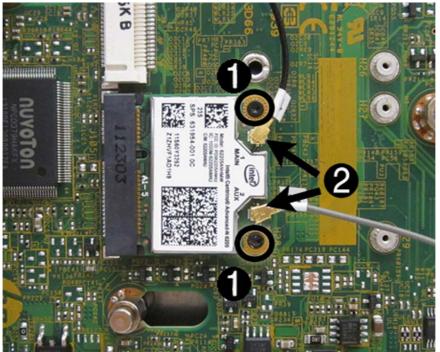

9. Lift the module to a 45 degree angle (3), and then remove the module from the connector by pulling it away at an angle (4).

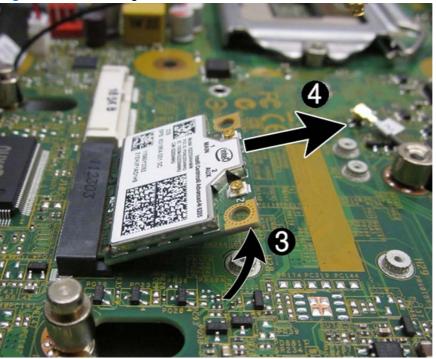

Figure 9-30 Removing the WLAN module

To install the WLAN module, reverse the removal procedure. Make sure the antenna cables are correctly routed.

### **Hood Sensor**

| Description | Spare part number |
|-------------|-------------------|
| Hood sensor | 638816-001        |

- 1. Prepare the computer for disassembly (Preparation for Disassembly on page 204).
- 2. Remove the computer access panel (<u>Access Panel on page 205</u>).
- 3. Remove the optical drive (<u>Removing the Optical Drive on page 216</u>).
- 4. Unplug the hood sensor cable from the white system board connector labeled HSENSE (1) and remove the cable from the white clip mounted on the inside chassis wall.
- 5. Slide the hood sensor into the chassis to remove it from its slot (2). Disengaging the hood sensor from the chassis may require use of a screwdriver or similar tool.

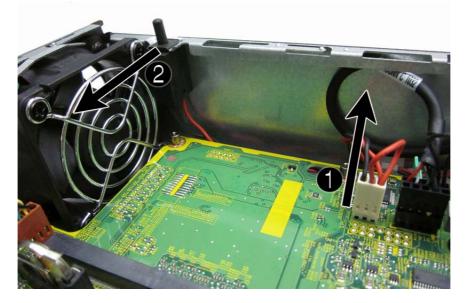

Figure 9-31 Removing the hood sensor

To install the hood sensor, reverse the removal procedures.

## **Graphics Board**

Description

Spare part number

AMD Radeon HD 7650A (MXM)

687445-001

A CAUTION: Be very careful when removing or replacing the system board to prevent damaging it.

- 1. Prepare the computer for disassembly (Preparation for Disassembly on page 204).
- 2. Remove the computer access panel (Access Panel on page 205).
- 3. Remove the memory modules (Memory on page 211).
- 4. Remove the front fan (<u>Front Fan on page 215</u>).
- 5. Remove the optical drive (Removing the Optical Drive on page 216).
- 6. Remove the hard drive (Hard Drive on page 219).
- 7. Remove the optical drive rail (Optical Drive Rail on page 224).
- 8. Remove the hood sensor (Hood Sensor on page 235).
- 9. Remove the two Torx T8 screws (1) that secure the graphics board to the system board, rotate the board upward to a 45-degree angle (2), and the pull it away from the system board connector and out of the computer (3).

Figure 9-32 Removing the graphics board

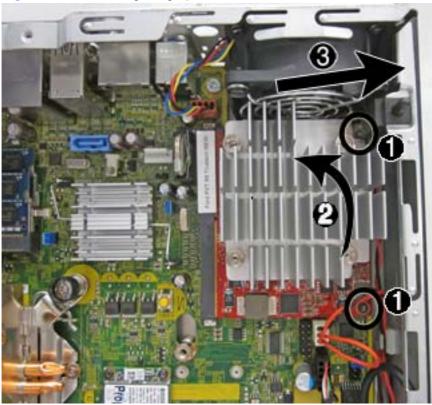

To install the graphics board, reverse the removal procedure.

If you need to remove the heat sink from the graphics board, loosen the four captive Torx screws that secure the heat sink from the graphics board, and then lift the heat sink from the graphics board.

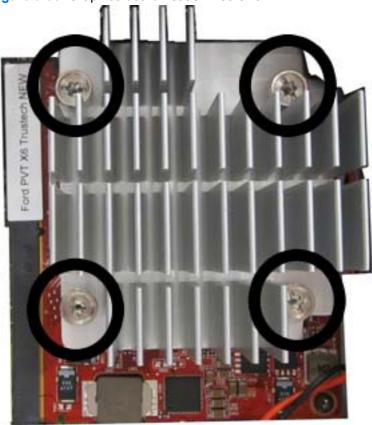

Figure 9-33 Graphics board heat sink screws

**NOTE:** When replacing the system board, you must also change the chassis serial number in the BIOS.

# **System Board**

| Description     | Spare part number |
|-----------------|-------------------|
| System board    | 657095-001        |
| Front I/O panel | 587458-001        |

A CAUTION: Be very careful when removing or replacing the system board to prevent damaging it.

- 1. Prepare the computer for disassembly (Preparation for Disassembly on page 204).
- 2. Remove the computer access panel (<u>Access Panel on page 205</u>).
- 3. Remove the memory modules (Memory on page 211).
- 4. Remove the front fan (<u>Front Fan on page 215</u>).
- 5. Remove the optical drive (Removing the Optical Drive on page 216).
- 6. Remove the hard drive (<u>Hard Drive on page 219</u>).
- 7. Remove the optical drive rail (Optical Drive Rail on page 224).
- 8. Remove the heat sink (<u>Heat sink on page 228</u>).
- 9. Disconnect the rear fan cable from the system board.
- **10.** Disconnect any remaining cables connected to the system board, noting their location for reinstallation.
- **11.** Remove the front I/O panel:
  - **a.** Remove the Torx T15 screw from the right side of the panel that secures it to the front of the chassis.

Figure 9-34 I/O panel screw

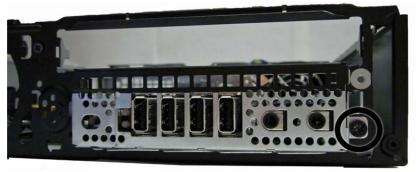

**b.** Press the tab on right side of the panel (1), and then swing the right side of the cage away from the chassis to remove it (2).

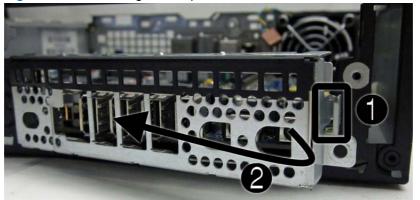

Figure 9-35 Removing the I/O panel

- **12.** Remove the three remaining Torx T15 screws (1) that secure the system board to the chassis.
- **13.** Slide system board toward the front of the unit until the rear connectors are clear of their slots in the chassis **(2)**.
- 14. Lift the rear of the system board until it clears the chassis, and then remove the system board from the chassis (3).

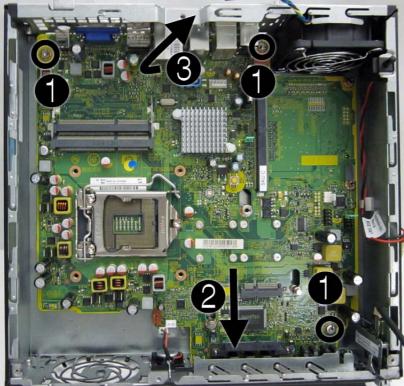

Figure 9-36 Removing the system board

To install the system board, reverse the removal procedure.

**NOTE:** When replacing the system board, you must also change the chassis serial number in the BIOS.

## **Rear Fan**

| Description | Spare part number |
|-------------|-------------------|
| Rear fan    | 691352-001        |

The rear fan is secured to the rear right corner of the chassis. You must remove the system board before you can remove the rear fan.

- 1. Prepare the computer for disassembly (<u>Preparation for Disassembly on page 204</u>).
- 2. Remove the computer access panel (<u>Access Panel on page 205</u>).
- 3. Remove the optical drive (<u>Removing the Optical Drive on page 216</u>).
- 4. Remove the front fan (Front Fan on page 215).
- 5. Remove the hard drive (<u>Hard Drive on page 219</u>).
- 6. Remove the optical drive rail (Optical Drive Rail on page 224).
- 7. Remove the heat sink (<u>Heat sink on page 228</u>).
- 8. Remove the system board (<u>System Board on page 238</u>).
- **9.** From the outside of the chassis, remove the four Phillips screws that secure the fan to the chassis.

Figure 9-37 Removing the rear fan screws

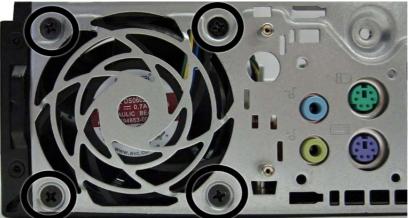

**10.** From the inside of the chassis, slide the fan out from underneath the chassis lip, and then remove the fan.

Figure 9-38 Removing the rear fan

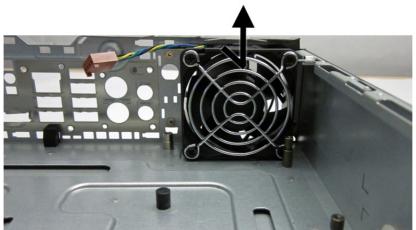

To install the rear fan, reverse the removal procedure.

#### Antennas

| Description          | Spare part number |
|----------------------|-------------------|
| Antenna Hardware Kit | 646811-001        |

Two antennas are secured to chassis – one on the front, one on the back. You must remove all other components to remove the antennas.

- 1. Prepare the computer for disassembly (Preparation for Disassembly on page 204).
- 2. Remove the computer access panel (Access Panel on page 205).
- 3. Remove the optical drive (Removing the Optical Drive on page 216).
- 4. Remove the front fan (Front Fan on page 215).
- 5. Remove the hard drive (Hard Drive on page 219).
- 6. Remove the optical drive rail (Optical Drive Rail on page 224).
- 7. Remove the heat sink (<u>Heat sink on page 228</u>).
- 8. Remove the system board (<u>System Board on page 238</u>).
- **9.** Remove the rear fan (<u>Rear Fan on page 240</u>).

**10.** To remove the front antenna, from the inside of the front of the chassis, remove the antenna from the clips built into the base pan.

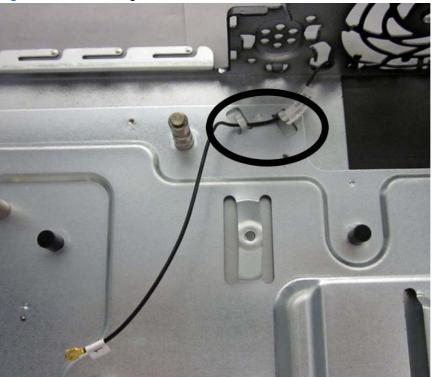

Figure 9-39 Removing the front antenna – inside

- **11.** From the outside of the front of the chassis, remove the two Torx T8 screws **(1)** that secure the antenna to the chassis.
- 12. Pull the antenna out of the clips on the front of the chassis (2), and then pull the antenna out of the hole it routes through (3).

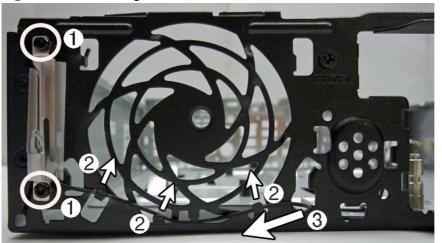

Figure 9-40 Removing the front antenna – outside

**13.** To remove the rear antenna, from the inside of the front of the chassis, remove the antenna from the plastic clips attached to the side of the chassis.

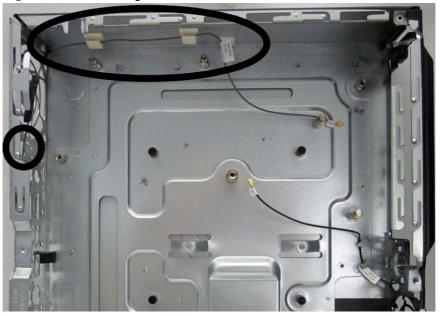

Figure 9-41 Removing the rear antenna – inside

**14.** From the outside of the rear of the chassis, remove the two Torx T8 screws that secure the antenna to the chassis.

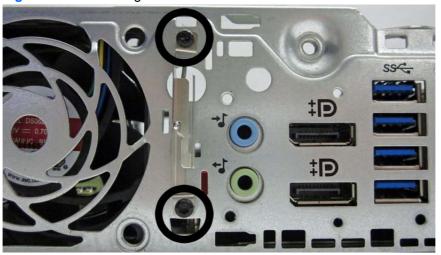

Figure 9-42 Removing the rear antenna – outside

**15.** Pull the antenna through the hole it routes through.

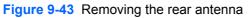

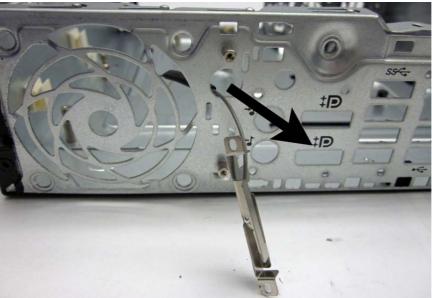

To install the rear fan, reverse the removal procedure.

# **Changing from Desktop to Tower Configuration**

- 1. Prepare the computer for disassembly (Preparation for Disassembly on page 204).
- 2. Orient the computer so that its left side is facing down and place the computer firmly down into the stand.

Figure 9-44 Placing the computer on the stand

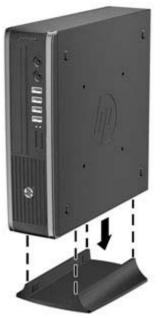

- 3. Reconnect the external equipment, plug the power cord into a power outlet, and turn the computer on.
- 4. Lock any security devices that were disengaged when the computer cover or access panel was removed.

To change from the tower configuration to the desktop configuration, reverse the previous steps.

**NOTE:** An optional Quick Release mounting bracket is available from HP for mounting the computer to a wall, desk, or swing arm.

# **Port Cover**

| Description | Spare part number |
|-------------|-------------------|
| Port cover  | 646818-001        |

An optional rear port cover is available for the computer.

To install the port cover:

- 1. Thread the cables through the bottom hole on the port cover (1) and connect the cables to the rear ports on the computer.
- 2. Insert the hooks on the port cover into the slots on the rear of the chassis, then slide the cover to the right to secure it in place (2).

Figure 9-45 Installing a Port Cover

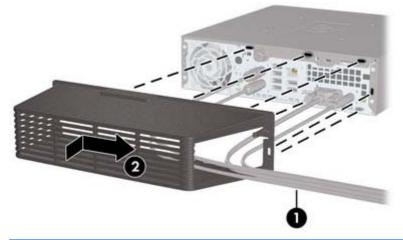

**NOTE:** For security purposes, you can install an optional cable lock to the chassis that locks the port cover and secures the computer.

The port cover is secured in place by a retention lever just inside the port cover opening. To remove the port cover, pull the lever back towards the port cover opening (1), then slide the cover to the left and off the computer (2).

# Figure 9-46 Removing a Port Cover

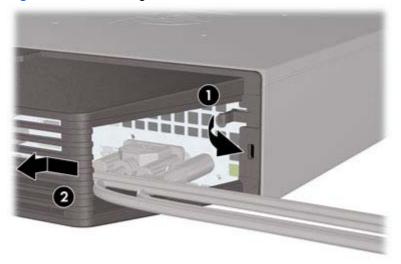

# **Power Supply, External**

The USDT chassis uses an external power supply.

MARNING! To reduce potential safety issues, only the power supply provided with the computer, a replacement power supply provided by HP, or a power supply purchased as an accessory from HP should be used with the computer.

# **10 Troubleshooting Without Diagnostics**

This chapter provides information on how to identify and correct minor problems, such as diskette drive, hard drive, optical drive, graphics, audio, memory, and software problems. If you encounter problems with the computer, refer to the tables in this chapter for probable causes and recommended solutions.

**NOTE:** For information on specific error messages that may appear on the screen during Power-On Self-Test (POST) at startup, refer to Appendix A, <u>POST Error Messages on page 291</u>.

# **Safety and Comfort**

MARNING! Misuse of the computer or failure to establish a safe and comfortable work environment may result in discomfort or serious injury. Refer to the *Safety & Comfort Guide* at <a href="http://www.hp.com/ergo">http://www.hp.com/ergo</a> for more information on choosing a workspace and creating a safe and comfortable work environment. For more information, refer to the *Safety & Regulatory Information* guide.

# **Before You Call for Technical Support**

If you are having problems with the computer, try the appropriate solutions below to try to isolate the exact problem before calling for technical support.

- Run the HP diagnostic tool.
- Run the hard drive self-test in Computer Setup. Refer to <u>Computer Setup (F10) Utility</u> on page 16 for more information.
- Check the Power LED on the front of the computer to see if it is flashing red. The flashing lights are error codes that will help you diagnose the problem. Refer to Appendix A, <u>POST Error</u> <u>Messages on page 291</u> for more information.
- If the screen is blank, plug the monitor into a different video port on the computer if one is available. Or, replace the monitor with a monitor that you know is functioning properly.
- If you are working on a network, plug another computer with a different cable into the network connection. There may be a problem with the network plug or cable.
- If you recently added new hardware, remove the hardware and see if the computer functions properly.
- If you recently installed new software, uninstall the software and see if the computer functions properly.
- Boot the computer to the Safe Mode to see if it will boot without all of the drivers loaded. When booting the operating system, use "Last Known Configuration."

- Refer to the comprehensive online technical support at <u>http://www.hp.com/support</u>.
- Refer to <u>Helpful Hints on page 249</u> in this guide.

To assist you in resolving problems online, HP Instant Support Professional Edition provides you with self-solve diagnostics. If you need to contact HP support, use HP Instant Support Professional Edition's online chat feature. Access HP Instant Support Professional Edition at: <u>http://www.hp.com/go/ispe</u>.

Access the Business Support Center (BSC) at <u>http://www.hp.com/go/bizsupport</u> for the latest online support information, software and drivers, proactive notification, and worldwide community of peers and HP experts.

If it becomes necessary to call for technical assistance, be prepared to do the following to ensure that your service call is handled properly:

- Be in front of your computer when you call.
- Write down the computer serial number, product ID number, and monitor serial number before calling.
- Spend time troubleshooting the problem with the service technician.
- Remove any hardware that was recently added to your system.
- Remove any software that was recently installed.
- Restore the system from the Recovery Disc Set that you created or restore the system to its original factory condition in HP Backup and Recovery Manager.

**CAUTION:** Restoring the system will erase all data on the hard drive. Be sure to back up all data files before running the restore process.

**NOTE:** For sales information and warranty upgrades (Care Packs), call your local authorized service provider or dealer.

# **Helpful Hints**

If you encounter problems with the computer, monitor, or software, see the following list of general suggestions before taking further action:

- Check that the computer and monitor are plugged into a working electrical outlet.
- Check that the voltage select switch (some models) is set to the appropriate voltage for your region (115V or 230V).
- Check that the computer is turned on and the green power light is on.
- Check that the monitor is turned on and the green monitor light is on.
- Check the Power LED on the front of the computer to see if it is flashing red. The flashing lights are error codes that will help you diagnose the problem. Refer to Appendix A, <u>POST Error</u> <u>Messages on page 291</u> for more information.
- Turn up the brightness and contrast controls of the monitor if the monitor is dim.
- Press and hold any key. If the system beeps, then the keyboard should be operating correctly.
- Check all cable connections for loose connections or incorrect connections.

- Wake the computer by pressing any key on the keyboard or pressing the power button. If the system remains in suspend mode, shut down the computer by pressing and holding the power button for at least four seconds then press the power button again to restart the computer. If the system will not shut down, unplug the power cord, wait a few seconds, then plug it in again. The computer will restart if it is set to power on automatically as soon as power is restored in Computer Setup. If it does not restart, press the power button to start the computer.
- Reconfigure the computer after installing a non-plug and play expansion board or other option. See <u>Solving Hardware Installation Problems on page 276</u> for instructions.
- Be sure that all the needed device drivers have been installed. For example, if you are using a printer, you need a driver for that model printer.
- Remove all bootable media (diskette, CD, or USB device) from the system before turning it on.
- If you have installed an operating system other than the factory-installed operating system, check to be sure that it is supported on the system.
- If the system has multiple video sources (embedded, PCI, or PCI-Express adapters) installed (embedded video on some models only) and a single monitor, the monitor must be plugged into the monitor connector on the source selected as the primary VGA adapter. During boot, the other monitor connectors are disabled and if the monitor is connected into these ports, the monitor will not function. You can select which source will be the default VGA source in Computer Setup.

CAUTION: When the computer is plugged into an AC power source, there is always voltage applied to the system board. You must disconnect the power cord from the power source before opening the computer to prevent system board or component damage.

# **Solving General Problems**

You may be able to easily resolve the general problems described in this section. If a problem persists and you are unable to resolve it yourself or if you feel uncomfortable about performing the operation, contact an authorized dealer or reseller.

WARNING! When the computer is plugged into an AC power source, voltage is always applied to the system board. To reduce the risk of personal injury from electrical shock and/or hot surfaces, be sure to disconnect the power cord from the wall outlet and allow the internal system components to cool before touching.

### Table 10-1 Solving General Problems

Computer appears locked up and will not turn off when the power button is pressed.

| Cause                                                   | Solut        | ion                                                                                     |
|---------------------------------------------------------|--------------|-----------------------------------------------------------------------------------------|
| Software control of the power switch is not functional. |              | Press and hold the power button for at least four seconds until the computer turns off. |
|                                                         | <b>2</b> . [ | Disconnect the power cord from the electrical outlet.                                   |

### Computer will not respond to USB keyboard or mouse.

| Cause                               | Solution                                                                                                    |
|-------------------------------------|----------------------------------------------------------------------------------------------------|
| Computer is in <b>standby</b> mode. | To resume from <b>standby</b> mode, press the power button or press any key.                                                                                                    |
|                                     | <b>CAUTION:</b> When attempting to resume from <b>standby</b> mode, do not hold down the power button for more than four seconds. Otherwise, the computer will shut down and you will lose any unsaved data. |
| System has locked up.               | Restart computer.                                                                                                    |

#### Computer date and time display is incorrect.

| Cause                                                                                          | Solution                                                                                                    |
|------------------------------------------------------------------------------------------------|----------------------------------------------------------------------------------------------------|
| RTC (real-time clock) battery may need to be replaced.                                         | First, reset the date and time under <b>Control Panel</b><br>(Computer Setup can also be used to update the RTC date                                                                                                    |
| <b>NOTE:</b> Connecting the computer to a live AC outlet prolongs the life of the RTC battery. | and time). If the problem persists, replace the RTC battery.<br>See the Removal and Replacement section for instructions<br>on installing a new battery, or contact an authorized dealer or<br>reseller for RTC battery replacement. |

#### Cursor will not move using the arrow keys on the keypad.

| Cause                       | Solution                                                                                                    |
|-----------------------------|----------------------------------------------------------------------------------------------------|
| The Num Lock key may be on. | Press the Num Lock key. The Num Lock light should not be<br>on if you want to use the arrow keys. The Num Lock key can<br>be disabled (or enabled) in Computer Setup. |

### There is no sound or sound volume is too low.

| Cause                                  | Solution                                                                                                    |
|----------------------------------------|----------------------------------------------------------------------------------------------------|
| System volume may be set low or muted. | <ol> <li>Check the F10 BIOS settings to make sure the intern<br/>system speaker is not muted (this setting does not<br/>affect the external speakers).</li> </ol> |
|                                        | <ol> <li>Make sure the external speakers are properly<br/>connected and powered on and that the speakers'<br/>volume control is set correctly.</li> </ol>         |
|                                        | <ol> <li>Use the system volume control available in the<br/>operating system to make sure the speakers are not<br/>muted or to increase the volume.</li> </ol>    |

## Cannot remove computer cover or access panel.

| Cause                                                    | Solution                                                                                                    |
|----------------------------------------------------------|----------------------------------------------------------------------------------------------------|
| Smart Cover Lock, featured on some computers, is locked. | Unlock the Smart Cover Lock using Computer Setup.                                                                                                    |
|                                                          | The Smart Cover FailSafe Key, a device for manually disabling the Smart Cover Lock, is available from HP. You will need the FailSafe Key in case of forgotten password, power loss, or computer malfunction. Order PN 166527-001 for the wrench-style key or PN 166527-002 for the screwdriver bit key. |

## Poor performance is experienced.

| Cause                                                                           | Solution                                                                                                    |
|---------------------------------------------------------------------------------|----------------------------------------------------------------------------------------------------|
| Processor is hot.                                                               | <ol> <li>Make sure airflow to the computer is not blocked. Leave<br/>a 10.2-cm (4-inch) clearance on all vented sides of the<br/>computer and above the monitor to permit the required<br/>airflow.</li> </ol> |
|                                                                                 | <ol> <li>Make sure fans are connected and working properly<br/>(some fans only operate when needed).</li> </ol>                                                                                                |
|                                                                                 | 3. Make sure the processor heat sink is installed properly.                                                                                                    |
| Hard drive is full.                                                             | Transfer data from the hard drive to create more space on the hard drive.                                                                                                    |
| Low on memory.                                                                  | Add more memory.                                                                                                    |
| Hard drive fragmented.                                                          | Defragment hard drive.                                                                                                    |
| Program previously accessed did not release reserved memory back to the system. | Restart the computer.                                                                                                    |
| Virus resident on the hard drive.                                               | Run virus protection program.                                                                                                    |
|                                                                                 |                                                                                                    |

## Table 10-1 Solving General Problems (continued)

Poor performance is experienced.

| Cause                                                                                    | Solution |                                                                                                    |
|------------------------------------------------------------------------------------------|----------|----------------------------------------------------------------------------------------------------|
| Too many applications running.                                                           | 1.       | Close unnecessary applications to free up memory.                                                                                                    |
|                                                                                          | 2.       | Add more memory. Some applications run in the<br>background and can be closed by right-clicking on their<br>corresponding icons in the task tray. To prevent these<br>applications from launching at startup, go to <b>Start</b> ><br><b>Run</b> (Windows XP) or <b>Start</b> > <b>All Programs</b> ><br><b>Accessories</b> > <b>Run</b> (Windows 7) and type msconfig.<br>On the <b>Startup</b> tab of the System Configuration Utility,<br>clear applications that you do not want to launch<br>automatically. |
| Some software applications, especially games, are stressful<br>on the graphics subsystem | 1.       | Lower the display resolution for the current application<br>or consult the documentation that came with the<br>application for suggestions on how to improve<br>performance by adjusting parameters in the application.                                                                                                    |
|                                                                                          | 2.       | Add more memory.                                                                                                    |
|                                                                                          | 3.       | Upgrade the graphics solution.                                                                                                    |
| Cause unknown.                                                                           | Re       | start the computer.                                                                                                    |

Computer powered off automatically and the Power LED flashes Red two times, once every second, followed by a two second pause, and the computer beeps two times. (Beeps stop after fifth iteration but LEDs continue flashing).

| Cause                                                    | So | lution                                                                                                   |
|----------------------------------------------------------|----|----------------------------------------------------------------------------------------------------|
| Processor thermal protection activated:                  | 1. | Ensure that the computer air vents are not blocked and the processor cooling fan is running.             |
| A fan may be blocked or not turning.                     |    |                                                                                                    |
| OR                                                       | 2. | Open hood, press power button, and see if the processor fan spins. If the processor fan is not spinning, |
| The heat sink is not properly attached to the processor. |    | make sure the fan's cable is plugged onto the system board header.                                       |
|                                                          | 3. | If fan is plugged in, but is not spinning, then replace the heat sink/fan assembly.                      |
|                                                          | 4. | Contact an authorized reseller or service provider.                                                      |

| Cause                      | Solution                                                                                                    |
|----------------------------|----------------------------------------------------------------------------------------------------|
| System unable to power on. | Press and hold the power button for less than 4 seconds. If the hard drive LED turns green, then:                                                                                                    |
|                            | <ol> <li>Check that the voltage selector, located on the rear of<br/>the power supply on some models, is set to the<br/>appropriate voltage. Proper voltage setting depends or<br/>your region.</li> </ol> |
|                            | <ol> <li>Remove the expansion cards one at a time until the<br/>5V_aux light on the system board turns on.</li> </ol>                                                                                      |
|                            | 3. Replace the system board.                                                                                                    |
|                            | OR                                                                                                    |
|                            | Press and hold the power button for less than 4 seconds. If the hard drive LED does not turn on green then:                                                                                                |
|                            | 1. Check that the unit is plugged into a working AC outlet                                                                                                    |
|                            | <ol> <li>Open hood and check that the power button harness is<br/>properly connected to the system board.</li> </ol>                                                                                       |
|                            | <ol> <li>Check that both power supply cables are properly connected to the system board.</li> </ol>                                                                                                    |
|                            | <ol> <li>Check to see if the 5V_aux light on the system board is<br/>turned on. If it is turned on, then replace the power<br/>button harness.</li> </ol>                                                  |
|                            | <ol> <li>If the 5V_aux light on the system board is off, then<br/>replace the power supply.</li> </ol>                                                                                                    |
|                            | 6. Replace the system board.                                                                                                    |

System does not power on and the LEDs on the front of the computer are not flashing.

# **Solving Power Problems**

Common causes and solutions for power problems are listed in the following table.

## Table 10-2 Solving Power Problems

### Power supply shuts down intermittently.

| Cause                                                                                                    | Solution                                                            |
|----------------------------------------------------------------------------------------------------|---------------------------------------------------------------------|
| Voltage selector switch on rear of computer chassis (some models) not switched to correct line voltage (115V or 230V). | Select the proper AC voltage using the selector switch.             |
| Power supply will not turn on because of internal power supply fault.                                                  | Contact an authorized service provider to replace the power supply. |

Computer powered off automatically and the Power LED flashes Red two times, once every second, followed by a two second pause, and the computer beeps two times. (Beeps stop after fifth iteration but LEDs continue flashing.)

| Cause                                                    | So | lution                                                                                                   |
|----------------------------------------------------------|----|----------------------------------------------------------------------------------------------------|
| Processor thermal protection activated:                  | 1. | Ensure that the computer air vents are not blocked and the processor cooling fan is running.             |
| A fan may be blocked or not turning.                     |    |                                                                                                    |
| OR                                                       | 2. | Open hood, press power button, and see if the processor fan spins. If the processor fan is not spinning, |
| The heat sink is not properly attached to the processor. | r. | make sure the fan's cable is plugged onto the system board header.                                       |
|                                                          | 3. | If fan is plugged in, but is not spinning, then replace the heat sink/fan assembly.                      |
|                                                          | 4. | Contact an authorized reseller or service provider.                                                      |

| Cause                                                                  | Solution                                                                                                    |
|------------------------------------------------------------------------|----------------------------------------------------------------------------------------------------|
| Power failure (power supply is overloaded).                            | <ol> <li>Check that the voltage selector, located on the rear of<br/>the power supply (some models), is set to the<br/>appropriate voltage. Proper voltage setting depends on<br/>your region.</li> </ol>                                                                                                    |
|                                                                        | 2. Open the hood and ensure the 4- or 6-wire power supply cable is seated into the connector on the system board.                                                                                                    |
|                                                                        | 3. Check if a device is causing the problem by removing ALL attached devices (such as hard, diskette, or optical drives, and expansion cards). Power on the system. If the system enters the POST, then power off and replace one device at a time and repeat this procedure until failure occurs. Replace the device that is causing the failure. Continue adding devices one at a time to ensure all devices are functioning properly. |
|                                                                        | 4. Replace the power supply.                                                                                                    |
|                                                                        | 5. Replace the system board.                                                                                                    |
| The incorrect external power supply adapter is being used on the USDT. | The USDT power supply adapter must be at 135W and use<br>the Smart ID technology before the system will power up.<br>Replace the power supply adapter with the HP-supplied<br>USDT power supply adapter.                                                                                                    |

Power LED flashes Red four times, once every second, followed by a two second pause, and the computer beeps four times. (Beeps stop after fifth iteration but LEDs continue flashing.)

# **Solving Diskette Problems**

Common causes and solutions for diskette problems are listed in the following table.

**NOTE:** The computer does not support internal diskette drives. Only USB diskette drives are supported.

**NOTE:** You may need to reconfigure the computer when you add or remove hardware, such as an additional diskette drive. See <u>Solving Hardware Installation Problems on page 276</u> for instructions.

### Table 10-3 Solving Diskette Problems

Diskette drive light stays on.

| Cause                                  | Solution                                                                                                    |
|----------------------------------------|----------------------------------------------------------------------------------------------------|
| Diskette is damaged.                   | In Microsoft Windows XP, right-click <b>Start</b> , click <b>Explore</b> ,<br>and select a drive. Select <b>File &gt; Properties &gt; Tools</b> . Under<br><b>Error-checking</b> click <b>Check Now</b> .             |
|                                        | In Microsoft Windows 7, right-click <b>Start</b> , click <b>Explore</b> , and right-click on a drive. Select <b>Properties</b> then select the <b>Tools</b> tab. Under <b>Error-checking</b> click <b>Check Now</b> . |
| Diskette is incorrectly inserted.      | Remove diskette and reinsert.                                                                                                    |
| Drive cable is not properly connected. | Reconnect drive cable. Ensure that all four pins on the diskette power cable are connected to the drive.                                                                                                    |

### Drive not found.

| Cause                                         | Solution                                                                                                    |
|-----------------------------------------------|----------------------------------------------------------------------------------------------------|
| Cable is loose.                               | Reseat diskette drive data and power cable.                                                                                                    |
| Removable drive is not seated properly.       | Reseat the drive.                                                                                                    |
| The device has been hidden in Computer Setup. | Run the Computer Setup utility and ensure <b>Device Available</b><br>is selected for the Legacy Diskette in <b>Security &gt; Device</b><br><b>Security</b> . |

## Diskette drive cannot write to a diskette.

| Cause                        | Solution                                                                                              |  |
|------------------------------|----------------------------------------------------------------------------------------------------|--|
| Diskette is not formatted.   | Format the diskette.                                                                                  |  |
|                              | 1. From Windows Explorer select the disk (A) drive.                                                   |  |
|                              | 2. Right-click the drive letter and select <b>Format</b> .                                            |  |
|                              | <ol> <li>Select the desired options, and click Start to begin<br/>formatting the diskette.</li> </ol> |  |
| Diskette is write-protected. | Use another diskette or remove the write protection.                                                  |  |
| Writing to the wrong drive.  | Check the drive letter in the path statement.                                                         |  |

## Table 10-3 Solving Diskette Problems (continued)

Diskette drive cannot write to a diskette.

| Cause                                     | Solution                                |
|-------------------------------------------|-----------------------------------------|
| Not enough space is left on the diskette. | 1. Use another diskette.                |
|                                           | 2. Delete unneeded files from diskette. |
| Diskette is damaged.                      | Replace the damaged disk.               |

### Cannot format diskette.

| Cause                        | Solution                                                                                                    |
|------------------------------|----------------------------------------------------------------------------------------------------|
| Invalid media reported.      | When formatting a disk in MS-DOS, you may need to specify diskette capacity. For example, to format a 1.44-MB diskette, type the following command at the MS-DOS prompt: |
| Disk men ha weite medeated   | Once the bolice device on the distants                                                                                                    |
| Disk may be write-protected. | Open the locking device on the diskette.                                                                                                    |
|                              | open the locking device on the diskette.                                                                                                    |

### A problem has occurred with a disk transaction.

| Cause                                                              | Solution                                                                                                    |
|--------------------------------------------------------------------|----------------------------------------------------------------------------------------------------|
| The directory structure is bad, or there is a problem with a file. | In Microsoft Windows XP, right-click Start, click Explore,<br>and select a drive. Select File > Properties > Tools. Under<br>Error-checking, click Check Now.                                                         |
|                                                                    | In Microsoft Windows 7, right-click <b>Start</b> , click <b>Explore</b> , and right-click on a drive. Select <b>Properties</b> then select the <b>Tools</b> tab. Under <b>Error-checking</b> click <b>Check Now</b> . |

### Diskette drive cannot read a diskette.

| Cause                                                     | Solution                                                                      |
|-----------------------------------------------------------|-------------------------------------------------------------------------------|
| You are using the wrong diskette type for the drive type. | Check the type of drive that you are using and use the correct diskette type. |
| You are reading the wrong drive.                          | Check the drive letter in the path statement.                                 |
| Diskette is damaged.                                      | Replace the diskette with a new one.                                          |

## "Invalid system disk" message is displayed.

| Cause                                                                                                    | Solution                                                                                             |
|----------------------------------------------------------------------------------------------------|----------------------------------------------------------------------------------------------------|
| A diskette that does not contain the system files needed to start the computer has been inserted in the drive. | When drive activity stops, remove the diskette and press the Spacebar. The computer should start up. |
| Diskette error has occurred.                                                                                   | Restart the computer by pressing the power button.                                                   |

### Cannot Boot to Diskette.

| Cause                                              | Solution                                                                                                    |  |
|----------------------------------------------------|----------------------------------------------------------------------------------------------------|--|
| Diskette is not bootable.                          | Replace with a bootable diskette.                                                                                                    |  |
| Diskette boot has been disabled in Computer Setup. | <ol> <li>Run Computer Setup and enable USB device in<br/>Storage &gt; Boot Order.</li> </ol>                                                                             |  |
|                                                    | <ol> <li>Run Computer Setup and enable USB device in<br/>Storage &gt; Storage Options &gt; Removable Media<br/>Boot.</li> </ol>                                          |  |
|                                                    | <b>NOTE:</b> Both steps should be used as the <b>Removable</b><br><b>Media Boot</b> function in Computer Setup overrides the <b>Boot</b><br><b>Order</b> enable command. |  |
| Network server mode is enabled in Computer Setup.  | Run Computer Setup and disable <b>Network Server Mode</b> in <b>Security &gt; Password Options</b> .                                                                     |  |

# **Solving Hard Drive Problems**

# Table 10-4 Solving Hard Drive Problems

Hard drive error occurs.

| Cause                                    | Solution                                                                                                    |
|------------------------------------------|----------------------------------------------------------------------------------------------------|
| Hard disk has bad sectors or has failed. | <ol> <li>In Microsoft Windows XP, right-click Start, click<br/>Explore, and select a drive. Select File &gt; Properties &gt;<br/>Tools. Under Error-checking, click Check Now.</li> </ol>                                 |
|                                          | In Microsoft Windows 7, right-click <b>Start</b> , click <b>Explore</b> ,<br>and right-click on a drive. Select <b>Properties</b> then select<br>the <b>Tools</b> tab. Under <b>Error-checking</b> click <b>Check Now</b> |
|                                          | <ol> <li>Use a utility to locate and block usage of bad sectors. If<br/>necessary, reformat the hard disk.</li> </ol>                                                                                                    |

### Disk transaction problem.

| Cause                                                                    | Solution                                                                                                    |
|--------------------------------------------------------------------------|----------------------------------------------------------------------------------------------------|
| Either the directory structure is bad or there is a problem with a file. | In Microsoft Windows XP, right-click <b>Start</b> , click <b>Explore</b> ,<br>and select a drive. Select <b>File &gt; Properties &gt; Tools</b> . Under<br><b>Error-checking</b> , click <b>Check Now</b> .           |
|                                                                          | In Microsoft Windows 7, right-click <b>Start</b> , click <b>Explore</b> , and right-click on a drive. Select <b>Properties</b> then select the <b>Tools</b> tab. Under <b>Error-checking</b> click <b>Check Now</b> . |

## Drive not found (identified).

| Cause                                                                         | Solution                                                                                                    |
|-------------------------------------------------------------------------------|----------------------------------------------------------------------------------------------------|
| Cable could be loose.                                                         | Check cable connections.                                                                                                    |
| The system may not have automatically recognized a newly installed device.    | See reconfiguration directions in the <u>Solving Hardware</u><br><u>Installation Problems on page 276</u> section. If the system still<br>does not recognize the new device, check to see if the<br>device is listed within Computer Setup. If it is listed, the<br>probable cause is a driver problem. If it is not listed, the<br>probable cause is a hardware problem.<br>If this is a newly installed drive, run the Computer Setup<br>utility and try adding a POST delay under <b>Advanced</b> ><br><b>Power-On</b> . |
| The device is attached to a SATA port that has been hidden in Computer Setup. | Run the Computer Setup utility and ensure <b>Device Available</b><br>is selected for the device's SATA port in <b>Security &gt; Device</b><br><b>Security</b> .                                                                                                    |
| Drive responds slowly immediately after power-up.                             | Run Computer Setup and increase the POST Delay in <b>Advanced &gt; Power-On Options</b> .                                                                                                    |

# Nonsystem disk/NTLDR missing message.

| Cause                                                                                       | Solution                                                                                                    |
|---------------------------------------------------------------------------------------------|----------------------------------------------------------------------------------------------------|
| The system is trying to start from a diskette that is not bootable.                         | Remove the diskette from the diskette drive.                                                                                                    |
| The system is trying to start from the hard drive but the hard drive may have been damaged. | <ol> <li>Insert a bootable diskette into the diskette drive and<br/>restart the computer.</li> </ol>                                                                                                  |
|                                                                                             | 2. Check the hard drive format using fdisk: If NTFS formatting, use a third party reader to evaluate the drive. If FAT32 formatting, the hard drive cannot be accessed.                               |
| System files missing or not properly installed.                                             | <ol> <li>Insert a bootable diskette into the diskette drive and<br/>restart the computer.</li> </ol>                                                                                                  |
|                                                                                             | <ol> <li>Check the hard drive format using Fdisk: If NFTFS<br/>formatting, use a third party reader to evaluate the<br/>drive. If FAT32 formatting, the hard drive cannot be<br/>accessed.</li> </ol> |
|                                                                                             | 3. Install system files for the appropriate operating system.                                                                                                    |
| Hard drive boot has been disabled in Computer Setup.                                        | Run the Computer Setup utility and enable the hard drive entry in the <b>Storage &gt; Boot Order</b> list.                                                                                            |
| Bootable hard drive is not attached as first in a multi-hard drive configuration.           | If attempting to boot from a hard drive, ensure it is attached to the system board dark blue SATA connector.                                                                                          |
| Bootable hard drive's controller is not listed first in the Boot Order.                     | Run the Computer Setup utility and select <b>Storage &gt; Boot</b><br><b>Order</b> and ensure the bootable hard drive's controller is<br>listed immediately under the <b>Hard Drive</b> entry.        |

# Computer will not boot from hard drive.

| Cause                                                                         | Solution                                                                                                    |
|-------------------------------------------------------------------------------|----------------------------------------------------------------------------------------------------|
| The device is attached to a SATA port that has been hidden in Computer Setup. | Run the Computer Setup utility and ensure <b>Device Available</b><br>is selected for the device's SATA port in <b>Security &gt; Device</b><br><b>Security</b> .                                                           |
| Boot order is not correct.                                                    | Run the Computer Setup utility and change boot sequence in <b>Storage &gt; Boot Order</b> .                                                                                                    |
| Hard Drive's "Emulation Type" is set to "None."                               | Run the Computer Setup utility and change the "Emulation Type" to "Hard Disk" in the device's details under <b>Storage</b> > <b>Device Configuration</b> .                                                                |
| Hard drive is damaged.                                                        | Observe if the front panel Power LED is blinking RED and if<br>any beeps are heard. See Appendix A, <u>POST Error</u><br><u>Messages on page 291</u> to determine possible causes for the<br>blinking red and beep codes. |
|                                                                               | See the Worldwide Limited Warranty for terms and conditions.                                                                                                    |

### Computer seems to be locked up.

| Cause                                              | Solution                                                                                                    |
|----------------------------------------------------|----------------------------------------------------------------------------------------------------|
| Program in use has stopped responding to commands. | Attempt the normal Windows "Shut Down" procedure. If this fails, press the power button for four or more seconds to turn off the power. To restart the computer, press the power button again. |

### The removable hard drive has no power to the hard drive enclosure.

| Cause                                                                                        | Solution                                                                                                    |
|----------------------------------------------------------------------------------------------|----------------------------------------------------------------------------------------------------|
| The lock on the enclosure is not turned to the "ON" position.                                | Insert the key and turn the lock clockwise 90 degrees. The green LED on the front of the enclosure should be on. |
| Power cable from the computer power supply to the enclosure frame is not properly connected. | Check the power supply to make sure it is properly connected to the rear of the enclosure frame.                 |

### The removable hard drive is not recognized by the computer.

| Cause                                                                                                    | Solution                                                                                                    |
|----------------------------------------------------------------------------------------------------|----------------------------------------------------------------------------------------------------|
| The removable hard drive carrier is not fully seated in the enclosure frame or the hard drive is not fully seated in the carrier. | Push the carrier into the enclosure frame so that the connector on the rear of the frame is properly seated. If this does not solve the problem, turn off the computer, remove the carrier, and check to see if the connector on the hard drive is properly seated in the carrier. |

### The removable hard drive enclosure is beeping and the green LED is flashing.

| Cause                                                                       | Solution                                                           |
|-----------------------------------------------------------------------------|--------------------------------------------------------------------|
| Fan failure alarm on the removable hard drive enclosure has been activated. | Shut down the computer and contact HP for a replacement enclosure. |

# **Solving Media Card Reader Problems**

## Table 10-5 Solving Media Card Reader Problems

### Media card will not work in a digital camera after formatting it in Microsoft Windows XP.

| Cause                                                                                                    | Solution                                                                                                    |
|----------------------------------------------------------------------------------------------------|----------------------------------------------------------------------------------------------------|
| By default, Windows will format any media card with a capacity greater than 32MB with the FAT32 format. Most digital cameras use the FAT (FAT16 & FAT12) format and can not operate with a FAT32 formatted card. | Either format the media card in the digital camera or select FAT file system to format the media card in a computer with Windows. |

### A write-protected or locked error occurs when attempting to write to the media card.

| Cause                                                                                                    | Solution                                                                                                    |
|----------------------------------------------------------------------------------------------------|----------------------------------------------------------------------------------------------------|
| Media card is locked. Locking the media card is a safety feature that prevents writing to and deleting from an SD/ Memory Stick/PRO card. | If using an SD card, make sure that the lock tab located on<br>the right of the SD card is not in the locked position. If using<br>a Memory Stick/PRO card, make sure that the lock tab<br>located on the bottom of the Memory Stick/PRO card is not<br>in the locked position. |

### Can not write to the media card.

| Cause                                                                                                    | Solution                                                                                                    |
|----------------------------------------------------------------------------------------------------|----------------------------------------------------------------------------------------------------|
| The media card is a read-only memory (ROM) card.                                                                                          | Check the manufacturer's documentation included with your card to see if it writable. Refer to the previous section for a list of compatible cards.                                                                                                    |
| Media card is locked. Locking the media card is a safety feature that prevents writing to and deleting from an SD/ Memory Stick/PRO card. | If using an SD card, make sure that the lock tab located on<br>the right of the SD card is not in the locked position. If using<br>a Memory Stick/PRO card, make sure that the lock tab<br>located on the bottom of the Memory Stick/PRO card is not<br>in the locked position. |

### Unable to access data on the media card after inserting it into a slot.

| Cause                                                                                        | Solution                                                                                                    |
|----------------------------------------------------------------------------------------------|----------------------------------------------------------------------------------------------------|
| The media card is not inserted properly, is inserted in the wrong slot, or is not supported. | Ensure that the card is inserted properly with the gold contact on the correct side. The green LED will light if inserted properly. |

Do not know how to remove a media card correctly.

| Cause                                                     | Solution                                                                                                    |
|-----------------------------------------------------------|----------------------------------------------------------------------------------------------------|
| The computer's software is used to safely eject the card. | Open <b>My Computer</b> (Windows XP) or <b>Computer</b> (Windows 7), right-click on the corresponding drive icon, and select <b>Eject</b> . Then pull the card out of the slot. |
|                                                           | <b>NOTE:</b> Never remove the card when the green LED is flashing                                                                                                    |

# After installing the media card reader and booting to Windows, the reader and the inserted cards are not recognized by the computer.

| Cause                                                                                                    | Solution                                                                                                    |
|----------------------------------------------------------------------------------------------------|----------------------------------------------------------------------------------------------------|
| The operating system needs time to recognize the device if<br>the reader was just installed into the computer and you are<br>turning the PC on for the first time. | Wait a few seconds so that the operating system can recognize the reader and the available ports, and then recognize whatever media is inserted in the reader. |

### After inserting a media card in the reader, the computer attempts to boot from the media card.

| Cause                                        | Solution                                                                                                    |
|----------------------------------------------|----------------------------------------------------------------------------------------------------|
| The inserted media card has boot capability. | If you do not want to boot from the media card, remove it<br>during boot or do not select the option to boot from the<br>inserted media card during the boot process. |

# **Solving Display Problems**

If you encounter display problems, see the documentation that came with the monitor and to the common causes and solutions listed in the following table.

## Table 10-6 Solving Display Problems

Only two display ports work.

| Cause                                                                                                    | Solution                                                                                                    |  |
|----------------------------------------------------------------------------------------------------|----------------------------------------------------------------------------------------------------|--|
| On an HP Compaq Elite 8300 USDT with no MXM card and<br>a 2nd Generation (Sandy Bridge) processor, if you attach<br>three monitors to the system, only two display outputs are<br>supported. | attach the system is powered off or if the system is up and runni                                                                                                    |  |
|                                                                                                    | If the third monitor is connected when the system is:                                                                                                    |  |
|                                                                                                    | <ul> <li>Powered off: The VGA and top DisplayPort will be<br/>active during POST.</li> </ul>                                                                                                    |  |
|                                                                                                    | • Running in Windows: Windows selects two of the three ports. If you want to change the configuration, you can access the graphics icon in the system tray and change the configuration to select the two preferred outputs. Once set, the selected configuration remains in effect until it is changed. |  |

# Blank screen (no video).

| Cause                                                                                                    | Solution                                                                                                    |
|----------------------------------------------------------------------------------------------------|----------------------------------------------------------------------------------------------------|
| Monitor is not turned on and the monitor light is not on.                                                       | Turn on the monitor and check that the monitor light is on.                                                                                                    |
| Bad monitor.                                                                                                    | Try a different monitor.                                                                                                    |
| The cable connections are not correct.                                                                          | Check the cable connection from the monitor to the computer<br>and to the electrical outlet.                                                                                                    |
| You may have a screen blanking utility installed or energy saver features are enabled.                          | Press any key or click the mouse button and, if set, type your password.                                                                                                    |
| System ROM is corrupted; system is running in Boot Block<br>Emergency Recovery Mode (indicated by eight beeps). | Reflash the system ROM with the latest BIOS image.                                                                                                    |
| You are using a fixed-sync monitor and it will not sync at the resolution chosen.                               | Be sure that the monitor can accept the same horizontal scan rate as the resolution chosen.                                                                                                    |
| Computer is in <b>standby</b> mode.                                                                             | Press the power button to resume from standby mode.                                                                                                    |
|                                                                                                    | <b>CAUTION:</b> When attempting to resume from <b>standby</b> mode, do not hold down the power button for more than four seconds. Otherwise, the computer will shut down and you will lose any unsaved data. |
| Monitor cable is plugged into the wrong connector.                                                              | Systems may have a monitor connection on both the<br>motherboard or an add-in card. Try moving the monitor<br>connection to a different connector on the back of the<br>computer                             |

## Table 10-6 Solving Display Problems (continued)

Blank screen (no video).

| Cause                                                                 | Solution                                                                                                    |
|-----------------------------------------------------------------------|----------------------------------------------------------------------------------------------------|
| Monitor settings in the computer are not compatible with the monitor. | 1. In Windows XP Control Panel, double-click the <b>Display</b> icon and select the <b>Settings</b> tab.                                                                                                 |
|                                                                       | In Windows 7 Control Panel, under Appearance and<br>Personalization, select Adjust screen resolution.                                                                                                    |
|                                                                       | 2. Use the sliding control to reset the resolution.                                                                                                    |
| Monitor is configured to use an input that is not active.             | Use the monitor's on-screen menu controls to select the input that is being driven by the system. Refer to the monitor's user documentation for more information on the on-screen controls and settings. |

# Blank screen and the power LED flashes Red five times, once every second, followed by a two second pause, and the computer beeps five times. (Beeps stop after fifth iteration but LEDs continue flashing.)

| Cause                   | Sol | ution                                                     |
|-------------------------|-----|-----------------------------------------------------------|
| Pre-video memory error. | 1.  | Reseat DIMMs. Power on the system.                        |
|                         | 2.  | Replace DIMMs one at a time to isolate the faulty module. |
|                         | 3.  | Replace third-party memory with HP memory.                |
|                         | 4.  | Replace the system board.                                 |

# Blank screen and the power LED flashes Red six times, once every second, followed by a two second pause, and the computer beeps six times. (Beeps stop after fifth iteration but LEDs continue flashing.)

| Cause                     | Solution                                                        |
|---------------------------|-----------------------------------------------------------------|
| Pre-video graphics error. | For systems with a graphics card:                               |
|                           | 1. Reseat the graphics card. Power on the system.               |
|                           | 2. Replace the graphics card.                                   |
|                           | 3. Replace the system board.                                    |
|                           | For systems with integrated graphics, replace the system board. |

Blank screen and the power LED flashes Red seven times, once every second, followed by a two second pause, and the computer beeps seven times. (Beeps stop after fifth iteration but LEDs continue flashing.)

| Cause                                                       | Solution                  |
|-------------------------------------------------------------|---------------------------|
| System board failure (ROM detected failure prior to video). | Replace the system board. |

### Monitor does not function properly when used with energy saver features.

| Cause                                                                                       | Solution                              |
|---------------------------------------------------------------------------------------------|---------------------------------------|
| Monitor without energy saver capabilities is being used with energy saver features enabled. | Disable monitor energy saver feature. |

### Dim characters.

| Cause                                                      | Solution                                                                                  |
|------------------------------------------------------------|-------------------------------------------------------------------------------------------|
| The brightness and contrast controls are not set properly. | Adjust the monitor brightness and contrast controls.                                      |
| Cables are not properly connected.                         | Check that the graphics cable is securely connected to the graphics card and the monitor. |

## Blurry video or requested resolution cannot be set.

| Cause                                                                                    | Solution                                               |
|------------------------------------------------------------------------------------------|--------------------------------------------------------|
| If the graphics controller was upgraded, the correct graphics drivers may not be loaded. | Install the video drivers included in the upgrade kit. |
| Monitor is not capable of displaying requested resolution.                               | Change requested resolution.                           |
| Graphics card is bad.                                                                    | Replace the graphics card.                             |

## The picture is broken up, rolls, jitters, or flashes.

| Cause                                                                                 | Solution                                                                                                    |
|---------------------------------------------------------------------------------------|----------------------------------------------------------------------------------------------------|
| The monitor connections may be incomplete or the monitor may be incorrectly adjusted. | 1. Be sure the monitor cable is securely connected to the computer.                                                                                                    |
|                                                                                       | <ol> <li>In a two-monitor system or if another monitor is in close<br/>proximity, be sure the monitors are not interfering with<br/>each other's electromagnetic field by moving them<br/>apart.</li> </ol> |
|                                                                                       | <ol> <li>Fluorescent lights or fans may be too close to the<br/>monitor.</li> </ol>                                                                                                    |
| Monitor needs to be degaussed.                                                        | Degauss the monitor. Refer to the documentation that came with the monitor for instructions.                                                                                                    |

### Image is not centered.

| Cause                         | Solution                                                                                                    |
|-------------------------------|----------------------------------------------------------------------------------------------------|
| Position may need adjustment. | Press the monitor's Menu button to access the OSD menu.<br>Select ImageControl/ Horizontal Position or Vertical<br>Position to adjust the horizontal or vertical position of the<br>image. |

## "No Connection, Check Signal Cable" displays on screen.

| Cause                                | Solution                                                                                |
|--------------------------------------|-----------------------------------------------------------------------------------------|
| Monitor video cable is disconnected. | Connect the video cable between the monitor and computer.                               |
|                                      | <b>CAUTION:</b> Ensure that the computer power is off while connecting the video cable. |

## "Out of Range" displays on screen.

| Cause                                                                            | Solution                                                                                                    |
|----------------------------------------------------------------------------------|----------------------------------------------------------------------------------------------------|
| Video resolution and refresh rate are set higher than what the monitor supports. | Restart the computer and enter Safe Mode. Change the settings to a supported setting then restart the computer so that the new settings take effect. |

### Vibrating or rattling noise coming from inside a CRT monitor when powered on.

| Cause                                       | Solution                                                                                   |
|---------------------------------------------|--------------------------------------------------------------------------------------------|
| Monitor degaussing coil has been activated. | None. It is normal for the degaussing coil to be activated when the monitor is powered on. |

## Clicking noise coming from inside a CRT monitor.

| Cause                                                     | Solution                                                                                                    |
|-----------------------------------------------------------|----------------------------------------------------------------------------------------------------|
| Electronic relays have been activated inside the monitor. | None. It is normal for some monitors to make a clicking noise when turned on and off, when going in and out of standby mode, and when changing resolutions. |

## High pitched noise coming from inside a flat panel monitor.

| Cause                                             | Solution                                   |
|---------------------------------------------------|--------------------------------------------|
| Brightness and/or contrast settings are too high. | Lower brightness and/or contrast settings. |

Fuzzy focus; streaking, ghosting, or shadowing effects; horizontal scrolling lines; faint vertical bars; or unable to center the picture on the screen (flat panel monitors using an analog VGA input connection only).

| Cause                                                                                                    | Solution                                                                                                    |
|----------------------------------------------------------------------------------------------------|----------------------------------------------------------------------------------------------------|
| Flat panel monitor's internal digital conversion circuits may be unable to correctly interpret the output synchronization of the graphics card. | <ol> <li>Select the monitor's Auto-Adjustment option in the<br/>monitor's on-screen display menu.</li> </ol>                                                                                                    |
|                                                                                                    | <ol> <li>Manually synchronize the Clock and Clock Phase on-<br/>screen display functions. To download a SoftPaq that<br/>will assist you with the synchronization, go to the<br/>following Web site, select the appropriate monitor, and<br/>download either SP32347 or SP32202:<br/>http://www.hp.com/support</li> </ol> |
| Graphics card is not seated properly or is bad.                                                                                                 | 1. Reseat the graphics card.                                                                                                    |
|                                                                                                    | 2. Replace the graphics card.                                                                                                    |

## Certain typed symbols do not appear correct.

| Cause                                                           | Solution                                                                                                    |
|-----------------------------------------------------------------|----------------------------------------------------------------------------------------------------|
| The font you are using does not support that particular symbol. | Use the Character Map to locate and select the appropriate<br>symbol. Click Start > All Programs > Accessories ><br>System Tools > Character Map. You can copy the symbol<br>from the Character Map into a document. |

# **Solving Audio Problems**

If the computer has audio features and you encounter audio problems, see the common causes and solutions listed in the following table.

## Table 10-7 Solving Audio Problems

### Sound cuts in and out.

| Cause                                                          | Solution                                                                                                    |
|----------------------------------------------------------------|----------------------------------------------------------------------------------------------------|
| Processor resources are being used by other open applications. | Shut down all open processor-intensive applications.                                                                                                 |
| Direct sound latency, common in many media player              | In Windows XP only:                                                                                                    |
| applications.                                                  | <ol> <li>From the Control Panel, select Sounds and Audio<br/>Devices.</li> </ol>                                                                     |
|                                                                | <ol> <li>On the Audio tab, select a device from the Sound<br/>Playback list.</li> </ol>                                                              |
|                                                                | <ol> <li>Click the Advanced button and select the Performance tab.</li> </ol>                                                                        |
|                                                                | <ol> <li>Set the Hardware acceleration slider to None and the<br/>Sample rate conversion quality slider to Good and<br/>retest the audio.</li> </ol> |
|                                                                | <ol> <li>Set the Hardware acceleration slider to Full and the<br/>Sample rate conversion quality slider to Best and<br/>retest the audio.</li> </ol> |

### Sound does not come out of the speaker or headphones.

| Cause                                                                                   | Solution                                                                                                    |
|-----------------------------------------------------------------------------------------|----------------------------------------------------------------------------------------------------|
| Software volume control is turned down or muted.                                        | Double-click the <b>Speaker</b> icon on the taskbar, then make<br>sure that <b>Mute</b> is not selected and use the volume slider to<br>adjust the volume.                                                  |
| Audio is hidden in Computer Setup.                                                      | Enable the audio in Computer Setup: <b>Security</b> > <b>Device Security</b> > <b>System Audio</b> .                                                                                                    |
| The external speakers are not turned on.                                                | Turn on the external speakers.                                                                                                    |
| The audio device may be connected to the wrong jack.                                    | Ensure that the device is connected to the correct jack on the computer. The speakers should be plugged into the rear line-<br>out jack and the headphones should be plugged into the front headphone jack. |
| External speakers plugged into the wrong audio jack on a recently installed sound card. | See the sound card documentation for proper speaker connection.                                                                                                    |
| Digital CD audio is not enabled.                                                        | Enable digital CD audio. In the Device Manager, right-click<br>on the CD/DVD device and select <b>Properties</b> . Make sure<br><b>Enable digital CD audio for this CD-ROM device</b> is<br>checked.        |
| Headphones or devices connected to the line-out connector mute the internal speaker.    | Turn on and use headphones or external speakers, if connected, or disconnect headphones or external speakers.                                                                                               |

## Table 10-7 Solving Audio Problems (continued)

Sound does not come out of the speaker or headphones.

| Cause                                                                                                    | Solution                                                                                                    |
|----------------------------------------------------------------------------------------------------|----------------------------------------------------------------------------------------------------|
| Computer is in standby mode.                                                                                                    | Press the power button to resume from standby mode.                                                                                                    |
|                                                                                                    | <b>CAUTION:</b> When attempting to resume from <b>standby</b> mode, do not hold down the power button for more than four seconds. Otherwise, the computer will shut down and you will lose any unsaved data. |
| Internal speaker is disabled in Computer Setup.                                                                                    | Enable the internal speaker in Computer Setup. Select<br>Advanced > Device Options > Internal Speaker.                                                                                                    |
| The application is set to use a different audio device than speakers.                                                              | Some graphics cards support audio over the DisplayPort connection, so multiple audio devices may be listed in Device Manager. Make sure the correct device is being used.                                    |
| Some applications can select which audio output device is used.                                                                    | Make sure the application has selected the correct audio device.                                                                                                    |
| The operating system controls may be set to use a different<br>audio device as the default output device than what is<br>expected. | Set the operating system to use the correct audio device.                                                                                                    |

### Sound from headphones is not clear or muffled.

| Cause                                                                                                    | Solution                                                                       |
|----------------------------------------------------------------------------------------------------|--------------------------------------------------------------------------------|
| Headphones are plugged into the rear audio output<br>connector. The rear audio output connector is for powered<br>audio devices and is not designed for headphone use. | Plug the headphones into the headphone connector on the front of the computer. |

## Computer appears to be locked up while recording audio.

| Cause                      | Solution                                                                                                    |
|----------------------------|----------------------------------------------------------------------------------------------------|
| The hard disk may be full. | Before recording, make sure there is enough free space on<br>the hard disk. You can also try recording the audio file in a<br>compressed format. |

## Line-in jack is not functioning properly.

| Cause                                                                   | Solution                                                                                                |
|-------------------------------------------------------------------------|----------------------------------------------------------------------------------------------------|
| Jack has been reconfigured in the audio driver or application software. | In the audio driver or application software, reconfigure the jack or set the jack to its default value. |

There is no sound or sound volume is too low.

| Cause                                                                                                    | Solution                                                                                                    |
|----------------------------------------------------------------------------------------------------|----------------------------------------------------------------------------------------------------|
| The application is set to use a different audio device than speakers.                                                              | Some graphics cards support audio over the DisplayPort connection, so multiple audio devices may be listed in Device Manager. Make sure the correct device is being used. |
| Some applications can select which audio output device is used.                                                                    | Make sure the application has selected the correct audio device.                                                                                                    |
| The operating system controls may be set to use a different<br>audio device as the default output device than what is<br>expected. | Set the operating system to use the correct audio device.                                                                                                    |

# **Solving Printer Problems**

If you encounter printer problems, see the documentation that came with the printer and to the common causes and solutions listed in the following table.

## Table 10-8 Solving Printer Problems

Printer will not print.

| Cause                                                                         | Solution                                                                                                    |
|-------------------------------------------------------------------------------|----------------------------------------------------------------------------------------------------|
| Printer is not turned on and online.                                          | Turn the printer on and make sure it is online.                                                                 |
| The correct printer drivers for the application are not                       | 1. Install the correct printer driver for the application.                                                      |
| installed.                                                                    | 2. Try printing using the MS-DOS command:                                                                       |
|                                                                               | DIR C: <pre>&gt; [printer port]</pre>                                                                           |
|                                                                               | where [printer port] is the address of the printer being used. If the printer works, reload the printer driver. |
| If you are on a network, you may not have made the connection to the printer. | Make the proper network connections to the printer.                                                             |
| Printer may have failed.                                                      | Run printer self-test.                                                                                          |

# Printer will not turn on.

| Cause                                     | Solution                                                             |
|-------------------------------------------|----------------------------------------------------------------------|
| The cables may not be connected properly. | Reconnect all cables and check the power cord and electrical outlet. |

### Printer prints garbled information.

| Cause                                                            | Solution                                                |
|------------------------------------------------------------------|---------------------------------------------------------|
| The correct printer driver for the application is not installed. | Install the correct printer driver for the application. |

# Table 10-8 Solving Printer Problems (continued)

# Printer prints garbled information.

| Cause                                     | Solution                                                                  |
|-------------------------------------------|---------------------------------------------------------------------------|
| The cables may not be connected properly. | Reconnect all cables.                                                     |
| Printer memory may be overloaded.         | Reset the printer by turning it off for one minute, then turn it back on. |

## Printer is offline.

| Cause                            | Solution                                                          |
|----------------------------------|-------------------------------------------------------------------|
| The printer may be out of paper. | Check the paper tray and refill it if it is empty. Select online. |

# **Solving Keyboard and Mouse Problems**

If you encounter keyboard or mouse problems, see the documentation that came with the equipment and to the common causes and solutions listed in the following table.

### Table 10-9 Solving Keyboard Problems

Keyboard commands and typing are not recognized by the computer.

| Cause                                              | Solution                                                                                                    |
|----------------------------------------------------|----------------------------------------------------------------------------------------------------|
| Keyboard connector is not properly connected.      | 1. On the Windows XP Desktop, click Start > Shut Down.                                                                                                    |
|                                                    | On the Windows 7 Desktop, click <b>Start</b> , click the arrow<br>on the lower right corner of the Start menu, then select<br><b>Shut Down</b> .                                                             |
|                                                    | <ol> <li>After the shutdown is complete, reconnect the keyboard<br/>to the back of the computer and restart the computer.</li> </ol>                                                                         |
| Program in use has stopped responding to commands. | Shut down your computer using the mouse and then restart the computer.                                                                                                    |
| Keyboard needs repairs.                            | See the Worldwide Limited Warranty for terms and conditions.                                                                                                    |
| Computer is in <b>standby</b> mode.                | Press the power button to resume from standby mode.                                                                                                    |
|                                                    | <b>CAUTION:</b> When attempting to resume from <b>standby</b> mode, do not hold down the power button for more than four seconds. Otherwise, the computer will shut down and you will lose any unsaved data. |

### Cursor will not move using the arrow keys on the keypad.

| Cause                       | Solution                                                                                                    |
|-----------------------------|----------------------------------------------------------------------------------------------------|
| The Num Lock key may be on. | Press the Num Lock key. The Num Lock light should not be<br>on if you want to use the arrow keys. The Num Lock key can<br>be disabled (or enabled) in Computer Setup. |

## Table 10-10 Solving Mouse Problems

Mouse does not respond to movement or is too slow.

| Cause                                                                  | Solution                                                                                                    |
|------------------------------------------------------------------------|----------------------------------------------------------------------------------------------------|
| Mouse connector is not properly plugged into the back of the computer. | Shut down the computer using the keyboard.                                                                                                    |
|                                                                        | <ol> <li>Press the Ctrl and Esc keys at the same time (or press<br/>the Windows logo key) to display the Start menu.</li> </ol>                   |
|                                                                        | 2. Use the arrow keys to select <b>Shut Down</b> and then press the Enter key.                                                                    |
|                                                                        | <ol> <li>After the shutdown is complete, plug the mouse<br/>connector into the back of the computer (or the<br/>keyboard) and restart.</li> </ol> |

## Table 10-10 Solving Mouse Problems (continued)

Mouse does not respond to movement or is too slow.

| Cause                                              | Solution                                                                                                    |
|----------------------------------------------------|----------------------------------------------------------------------------------------------------|
| Program in use has stopped responding to commands. | Shut down the computer using the keyboard then restart the computer.                                                                                                    |
| Mouse may need cleaning.                           | Remove the roller ball cover on the mouse and clean the internal components.                                                                                                    |
| Mouse may need repair.                             | See the Worldwide Limited Warranty for terms and conditions.                                                                                                    |
| Computer is in <b>standby</b> mode.                | Press the power button to resume from <b>standby</b> mode.<br><b>CAUTION:</b> When attempting to resume from <b>standby</b><br>mode, do not hold down the power button for more than four<br>seconds. Otherwise, the computer will shut down and you<br>will lose any unsaved data. |

Mouse will only move vertically, horizontally, or movement is jerky.

| Cause                                                                                       | Solution                                                                                                    |
|---------------------------------------------------------------------------------------------|----------------------------------------------------------------------------------------------------|
| Mouse roller ball or the rotating encoder shafts that make contact with the ball are dirty. | Remove roller ball cover from the bottom of the mouse and clean the internal components with a mouse cleaning kit available from most computer stores. |

A wireless keyboard/mouse is not working correctly. Symptoms include lagging mouse movement, jumpy mouse/ keyboard, or no function of mouse/keyboard and external drive.

| Cause                                                                                                    | Solution                                                                                                    |
|----------------------------------------------------------------------------------------------------|----------------------------------------------------------------------------------------------------|
| If your computer is equipped with USB 3.0 ports, connected USB 3.0 devices can interfere with the wireless keyboard USB receiver. | Connect the wireless keyboard USB receiver to a USB 2.0 port that is separated from ports with USB 3.0 devices. If you still experience interference, you may have to place the connectors farther apart using an external USB hub. |

# **Solving Hardware Installation Problems**

You may need to reconfigure the computer when you add or remove hardware, such as an additional drive or expansion card. If you install a plug and play device, Windows automatically recognizes the device and configures the computer. If you install a non–plug and play device, you must reconfigure the computer after completing installation of the new hardware. In Windows, use the **Add Hardware Wizard** and follow the instructions that appear on the screen.

WARNING! When the computer is plugged into an AC power source, voltage is always applied to the system board. To reduce the risk of personal injury from electrical shock and/or hot surfaces, be sure to disconnect the power cord from the wall outlet and allow the internal system components to cool before touching.

### Table 10-11 Solving Hardware Installation Problems

A new device is not recognized as part of the system.

| Cause                                                                                                    | Solution                                                                                                    |
|----------------------------------------------------------------------------------------------------|----------------------------------------------------------------------------------------------------|
| Device is not seated or connected properly.                                                                                 | Ensure that the device is properly and securely connected and that pins in the connector are not bent down.                                                                                                    |
| Cable(s) of new external device are loose or power cables are unplugged.                                                    | Ensure that all cables are properly and securely connected<br>and that pins in the cable or connector are not bent down.                                                                                                    |
| Power switch of new external device is not turned on.                                                                       | Turn off the computer, turn on the external device, then turn<br>on the computer to integrate the device with the computer<br>system.                                                                                                    |
| When the system advised you of changes to the configuration, you did not accept them.                                       | Reboot the computer and follow the instructions for accepting the changes.                                                                                                    |
| A plug and play board may not automatically configure when added if the default configuration conflicts with other devices. | Use Windows Device Manager to deselect the automatic<br>settings for the board and choose a basic configuration that<br>does not cause a resource conflict. You can also use<br>Computer Setup to reconfigure or disable devices to resolve<br>the resource conflict. |
| USB ports on the computer are disabled in Computer Setup.                                                                   | Run the Computer Setup utility and ensure that <b>Device</b><br>available is selected for appropriate USB ports under<br>Security > USB Security.                                                                                                    |

### Computer will not start.

| Cause                                                                                                 | So | lution                                                                                                    |
|----------------------------------------------------------------------------------------------------|----|----------------------------------------------------------------------------------------------------|
| Wrong memory modules were used in the upgrade or memory modules were installed in the wrong location. | 1. | Review the documentation that came with the system to determine if you are using the correct memory modules and to verify the proper installation.                     |
|                                                                                                    |    | <b>NOTE:</b> DIMM1 or XMM1 must always be installed. On all computers expect the USDT, DIMM1 must be installed before DIMM2, and DIMM3 must be installed before DIMM4. |
|                                                                                                    | 2. | Observe the beeps and LED lights on the front of the<br>computer. Beeps and flashing LEDs are codes for<br>specific problems.                                          |
|                                                                                                    | 3. | If you still cannot resolve the issue, contact Customer Support.                                                                                                    |

| Cause                                      | Solution                                                                                                    |
|--------------------------------------------|----------------------------------------------------------------------------------------------------|
| Memory is installed incorrectly or is bad. | <b>CAUTION:</b> To avoid damage to the DIMMs or the system board, you must unplug the computer power cord before attempting to reseat, install, or remove a DIMM module. |
|                                            | 1. Reseat DIMMs. Power on the system.                                                                                                    |
|                                            | <ol> <li>Replace DIMMs one at a time to isolate the faulty<br/>module.</li> </ol>                                                                                        |
|                                            | <b>NOTE:</b> DIMM1 or XMM1 must always be installed. On all computers expect the USDT, DIMM1 must be installed before DIMM2, and DIMM3 must be installed before DIMM4    |
|                                            | 3. Replace third-party memory with HP memory.                                                                                                    |
|                                            | 4. Replace the system board.                                                                                                    |

Power LED flashes Red five times, once every second, followed by a two second pause, and the computer beeps five times. (Beeps stop after fifth iteration but LEDs continue flashing.)

Power LED flashes Red six times, once every second, followed by a two second pause, and the computer beeps six times. (Beeps stop after fifth iteration but LEDs continue flashing.)

| Cause                                                                   | Solution                                                        |
|-------------------------------------------------------------------------|-----------------------------------------------------------------|
| Graphics card is not seated properly or is bad, or system board is bad. | For systems with a graphics card:                               |
|                                                                         | 1. Reseat the graphics card. Power on the system.               |
|                                                                         | 2. Replace the graphics card.                                   |
|                                                                         | 3. Replace the system board.                                    |
|                                                                         | For systems with integrated graphics, replace the system board. |

Power LED flashes Red ten times, once every second, followed by a two second pause, and the computer beeps ten times. (Beeps stop after fifth iteration but LEDs continue flashing.)

| Cause            | Solution                                                                                                    |     |
|------------------|----------------------------------------------------------------------------------------------------|-----|
| Bad option card. | <ol> <li>Check each option card by removing the cards of<br/>time (if multiple cards), then power on the syster<br/>if fault goes away.</li> </ol> |     |
|                  | <ol> <li>Once bad card is identified, remove and replace<br/>option card.</li> </ol>                                                               | bad |
|                  | 3. Replace the system board.                                                                                                    |     |

# **Solving Network Problems**

Some common causes and solutions for network problems are listed in the following table. These guidelines do not discuss the process of debugging the network cabling.

#### Table 10-12 Solving Network Problems

#### Wake-on-LAN feature is not functioning.

| Cause                                       | Solution                                                                                                    |
|---------------------------------------------|----------------------------------------------------------------------------------------------------|
| S5 Maximum Power Saving feature is enabled. | Disable the S5 Maximum Power Saving option in Computer<br>Setup. Select <b>Power &gt; Hardware Power Management &gt; S</b><br>Maximum Power Saving. |
| S5 Wake on LAN is disabled.                 | : Enable the S5 Wake on LAN option in Computer Setup.<br>Select <b>Advanced &gt; Device Options &gt; S5 Wake on LAN</b> .                           |
| Wake-on-LAN is not enabled.                 | To enable Wake-on-LAN in Windows XP:                                                                                                    |
|                                             | 1. Select Start > Control Panel.                                                                                                    |
|                                             | 2. Double-click Network Connections.                                                                                                    |
|                                             | 3. Double-click Local Area Connection.                                                                                                    |
|                                             | 4. Click <b>Properties</b> .                                                                                                    |
|                                             | 5. Click <b>Configure</b> .                                                                                                    |
|                                             | <ol> <li>Click the Power Management tab, then select the<br/>check box to Allow this device to bring the compute<br/>out of standby.</li> </ol>     |
|                                             | To enable Wake-on-LAN in Windows 7:                                                                                                    |
|                                             | 1. Select Start > Control Panel.                                                                                                    |
|                                             | <ol> <li>Under Network and Internet, select View network<br/>status and tasks.</li> </ol>                                                           |
|                                             | 3. Click Local Area Connection.                                                                                                    |
|                                             | 4. Click the <b>Properties</b> button.                                                                                                    |
|                                             | 5. Click the <b>Configure</b> button.                                                                                                    |
|                                             | <ol> <li>Click the Power Management tab, then select the<br/>check box to Allow this device to wake the compute</li> </ol>                          |

| Cause                           | Solution                                                                                                    |
|---------------------------------|----------------------------------------------------------------------------------------------------|
| Network controller is disabled. | 1. Run Computer Setup and enable network controller.                                                                            |
|                                 | 2. Enable the network controller in the operating system via Device Manager.                                                    |
| Incorrect network driver.       | Check the network controller documentation for the correct driver or obtain the latest driver from the manufacturer's Wet site. |

#### Network status link light never flashes.

#### **NOTE:** The network status light is supposed to flash when there is network activity.

| Cause                                      | Solution                                                                                                    |
|--------------------------------------------|----------------------------------------------------------------------------------------------------|
| No active network is detected.             | Check cabling and network equipment for proper connection.                                                                                                  |
| Network controller is not set up properly. | Check for the device status within Windows, such as Device<br>Manager for driver load and the Network Connections applet<br>within Windows for link status. |
| Network controller is disabled.            | <ol> <li>Run Computer Setup and enable network controller.</li> <li>Enable the network controller in the operating system via Device Manager.</li> </ol>    |
| Network driver is not properly loaded.     | Reinstall network drivers.                                                                                                    |
| System cannot autosense the network.       | Disable auto-sensing capabilities and force the system into the correct operating mode.                                                                     |

#### Diagnostics reports a failure.

| Cause                                                                        | Solution                                                                                                    |
|------------------------------------------------------------------------------|----------------------------------------------------------------------------------------------------|
| The cable is not securely connected.                                         | Ensure that the cable is securely attached to the network connector and that the other end of the cable is securely attached to the correct device. |
| The cable is attached to the incorrect connector.                            | Ensure that the cable is attached to the correct connector.                                                                                         |
| There is a problem with the cable or a device at the other end of the cable. | Ensure that the cable and device at the other end are operating correctly.                                                                          |
| Network controller interrupt is shared with an expansion board.              | Under the Computer Setup <b>Advanced</b> menu, change the resource settings for the board.                                                          |
| The network controller is defective.                                         | Contact an authorized service provider.                                                                                                    |

#### Diagnostics passes, but the computer does not communicate with the network.

| Cause                                                                                    | Solution                                                                                                    |
|------------------------------------------------------------------------------------------|----------------------------------------------------------------------------------------------------|
| Network drivers are not loaded, or driver parameters do not match current configuration. | Make sure the network drivers are loaded and that the driver parameters match the configuration of the network controller. |
|                                                                                          | Make sure the correct network client and protocol is installed.                                                            |
| The network controller is not configured for this computer.                              | Select the <b>Network</b> icon in the <b>Control Panel</b> and configure the network controller.                           |

#### Network controller stopped working when an expansion board was added to the computer.

| Cause                                                           | Solution                                                                                   |
|-----------------------------------------------------------------|--------------------------------------------------------------------------------------------|
| Network controller interrupt is shared with an expansion board. | Under the Computer Setup <b>Advanced</b> menu, change the resource settings for the board. |

#### Table 10-12 Solving Network Problems (continued)

#### Network controller stopped working when an expansion board was added to the computer.

| Cause                                                                                      | Solution                                                                                                    |
|--------------------------------------------------------------------------------------------|----------------------------------------------------------------------------------------------------|
| The network controller requires drivers.                                                   | Verify that the drivers were not accidentally deleted when the drivers for a new expansion board were installed. |
| The expansion board installed is a network card (NIC) and conflicts with the embedded NIC. | Under the Computer Setup <b>Advanced</b> menu, change the resource settings for the board.                       |

#### Network controller stops working without apparent cause.

| Cause                                                   | Solution                                                                                                    |
|---------------------------------------------------------|----------------------------------------------------------------------------------------------------|
| The files containing the network drivers are corrupted. | Reinstall the network drivers, using the Recovery Disc Set created from the hard drive's Recovery Partition.                                              |
| The cable is not securely connected.                    | Ensure that the cable is securely attached to the network<br>connector and that the other end of the cable is securely<br>attached to the correct device. |
| The network controller is defective.                    | Contact an authorized service provider.                                                                                                    |

#### New network card will not boot.

| Cause                                                                               | Solution                                                                                           |
|-------------------------------------------------------------------------------------|----------------------------------------------------------------------------------------------------|
| New network card may be defective or may not meet industry-standard specifications. | Install a working, industry-standard NIC, or change the boot sequence to boot from another source. |

#### Cannot connect to network server when attempting Remote System Installation.

| Cause                                              | Solution                                                                                                    |
|----------------------------------------------------|----------------------------------------------------------------------------------------------------|
| The network controller is not configured properly. | Verify Network Connectivity, that a DHCP Server is present,<br>and that the Remote System Installation Server contains the<br>NIC drivers for your NIC. |

#### System setup utility reports unprogrammed EEPROM.

| Cause                | Solution                                |
|----------------------|-----------------------------------------|
| Unprogrammed EEPROM. | Contact an authorized service provider. |

### **Solving Memory Problems**

If you encounter memory problems, some common causes and solutions are listed in the following table.

CAUTION: Power may still be supplied to the DIMMs when the computer is turned off (depending on the Management Engine (ME) settings). To avoid damage to the DIMMs or the system board, you must unplug the computer power cord before attempting to reseat, install, or remove a DIMM module.

For those systems that support ECC memory, HP does not support mixing ECC and non-ECC memory. Otherwise, the computer will not boot the operating system.

**NOTE:** The memory count will be affected by configurations with the Management Engine (ME) enabled. The ME uses 8MB of system memory in single channel mode or 16MB of memory in dual-channel mode to download, decompress, and execute the ME firmware for Out-of-Band (OOB), third-party data storage, and other management functions.

#### Table 10-13 Solving Memory Problems

#### System will not boot or does not function properly after installing additional memory modules.

| Cause                                                                                                    | Solution                                                                                                    |
|----------------------------------------------------------------------------------------------------|----------------------------------------------------------------------------------------------------|
| A memory module is not installed in the DIMM1 or XMM1 socket.                                                              | Ensure that a memory module is installed in the DIMM1 or XMM1 socket on the system board. This socket must be populated with a memory module.    |
| Memory module is not the correct type or speed grade for<br>the system or the new memory module is not seated<br>properly. | Replace module with the correct industry-standard device for<br>the computer. On some models, ECC and non-ECC memory<br>modules cannot be mixed. |

#### Out of memory error.

| Cause                                              | Solution                                                                  |
|----------------------------------------------------|---------------------------------------------------------------------------|
| Memory configuration may not be set up correctly.  | Use the Device Manager to check memory configuration.                     |
| You have run out of memory to run the application. | Check the application documentation to determine the memory requirements. |

#### Memory count during POST is wrong.

| Cause                                              | Solution                                                                                      |
|----------------------------------------------------|-----------------------------------------------------------------------------------------------|
| The memory modules may not be installed correctly. | Check that the memory modules have been installed correctly and that proper modules are used. |
| Integrated graphics may use system memory.         | No action required.                                                                           |

#### Insufficient memory error during operation.

| Cause                                                               | Solution                                                                              |
|---------------------------------------------------------------------|---------------------------------------------------------------------------------------|
| Too many Terminate and Stay Resident programs (TSRs) are installed. | Delete any TSRs that you do not need.                                                 |
| You have run out of memory for the application.                     | Check the memory requirements for the application or add more memory to the computer. |

| Cause                                      | Solution |                                                           |
|--------------------------------------------|----------|-----------------------------------------------------------|
| Memory is installed incorrectly or is bad. | 1.       | Reseat DIMMs. Power on the system.                        |
|                                            | 2.       | Replace DIMMs one at a time to isolate the faulty module. |
|                                            | 3.       | Replace third-party memory with HP memory.                |
|                                            | 4.       | Replace the system board.                                 |

Power LED flashes Red five times, once every second, followed by a two second pause, and the computer beeps five times. (Beeps stop after fifth iteration but LEDs continue flashing.)

### **Solving Processor Problems**

If you encounter processor problems, common causes and solutions are listed in the following table.

#### Table 10-14 Solving Processor Problems

Poor performance is experienced.

| Cause             | Solution                                                                                   |  |
|-------------------|--------------------------------------------------------------------------------------------|--|
| Processor is hot. | 1. Make sure the airflow to the computer is not blocked                                    |  |
|                   | 2. Make sure the fans are connected and working prop (some fans only operate when needed). |  |
|                   | 3. Make sure the processor heat sink is installed prope                                    |  |

#### Power LED flashes Red three times, once every second, followed by a two second pause.

| Cause                                              | Solution |                                          |
|----------------------------------------------------|----------|------------------------------------------|
| Processor is not seated properly or not installed. | 1. Cheo  | ck to see that the processor is present. |
|                                                    | 2. Rese  | eat the processor.                       |

#### Power LED flashes Red eleven times, once every second, followed by a two second pause.

| Cause                                                       | Solution                                            |  |
|-------------------------------------------------------------|-----------------------------------------------------|--|
| The current processor does not support a feature previously | 1. Install a TXT capable processor.                 |  |
| enabled on this system.                                     | 2. Disable TXT in the Computer Setup (F10) utility. |  |
|                                                             | 3. Reinstall the original processor.                |  |

### **Solving CD-ROM and DVD Problems**

If you encounter CD-ROM or DVD problems, see the common causes and solutions listed in the following table or to the documentation that came with the optional device.

#### Table 10-15 Solving CD-ROM and DVD Problems

System will not boot from CD-ROM or DVD drive.

| Cause                                                                                     | Solution                                                                                                    |
|-------------------------------------------------------------------------------------------|----------------------------------------------------------------------------------------------------|
| The device is attached to a SATA port that has been hidden in the Computer Setup utility. | Run the Computer Setup utility and ensure <b>Device Available</b><br>is selected for the device's SATA port in <b>Security</b> > <b>Device</b><br><b>Security</b> .        |
| Removable Media Boot is disabled in the Computer Setup utility.                           | Run the Computer Setup utility and enable booting to removable media in <b>Storage &gt; Storage Options</b> . Ensure CD-ROM is enabled in <b>Storage &gt; Boot Order</b> . |
| Network Server Mode is enabled in Computer Setup.                                         | Run the Computer Setup utility and disable Network Server<br>Mode in <b>Security &gt; Password Options</b> .                                                               |
| Non-bootable CD in drive.                                                                 | Try a bootable CD in the drive.                                                                                                    |
| Boot order not correct.                                                                   | Run the Computer Setup utility and change boot sequence in <b>Storage &gt; Boot Order</b> .                                                                                |

#### Drive not found (identified).

| Cause                                                                         | Solution                                                                                                    |
|-------------------------------------------------------------------------------|----------------------------------------------------------------------------------------------------|
| Cable could be loose.                                                         | Check cable connections.                                                                                                    |
| The system may not have automatically recognized a newly installed device.    | See reconfiguration directions in the <u>Solving Hardware</u><br><u>Installation Problems on page 276</u> section. If the system still<br>does not recognize the new device, check to see if the<br>device is listed within Computer Setup. If it is listed, the<br>probable cause is a driver problem. If it is not listed, the<br>probable cause is a hardware problem.<br>If this is a newly installed drive, run the Computer Setup<br>utility and try adding a POST delay under <b>Advanced &gt;</b><br><b>Power-On Options</b> . |
| The device is attached to a SATA port that has been hidden in Computer Setup. | Run the Computer Setup utility and ensure <b>Device Available</b><br>is selected for the device's SATA port in <b>Security &gt; Device</b><br><b>Security</b> .                                                                                                    |
| Drive responds slowly immediately after power-up.                             | Run Computer Setup and increase the POST Delay in<br>Advanced > Power-On Options.                                                                                                    |

#### CD-ROM or DVD devices are not detected or driver is not loaded.

| Cause                                                       | Solution                                                  |
|-------------------------------------------------------------|-----------------------------------------------------------|
| Drive is not connected properly or not properly configured. | See the documentation that came with the optional device. |

#### Movie will not play in the DVD drive.

| Cause                                              | Solution                                            |
|----------------------------------------------------|-----------------------------------------------------|
| Movie may be regionalized for a different country. | See the documentation that came with the DVD drive. |
| Decoder software is not installed.                 | Install decoder software.                           |

#### Table 10-15 Solving CD-ROM and DVD Problems (continued)

Movie will not play in the DVD drive.

| Cause                                     | Solution                                  |
|-------------------------------------------|-------------------------------------------|
| Damaged media.                            | Replace media.                            |
| Movie rating locked out by parental lock. | Use DVD software to remove parental lock. |
| Media installed upside down.              | Reinstall media.                          |

#### Cannot eject compact disc (tray-load unit).

| Cause                                  | Solution                                                                                                    |
|----------------------------------------|----------------------------------------------------------------------------------------------------|
| Disc not properly seated in the drive. | Turn off the computer and insert a thin metal rod into the<br>emergency eject hole and push firmly. Slowly pull the tray<br>out from the drive until the tray is fully extended, then remove<br>the disc. |

#### CD-ROM, CD-RW, DVD-ROM, or DVD-R/RW drive cannot read a disc or takes too long to start.

| Cause                                                                                                    | Solution                                                                                                    |
|----------------------------------------------------------------------------------------------------|----------------------------------------------------------------------------------------------------|
| Media has been inserted upside down.                                                                                  | Re-insert the media with the label facing up.                                                                                                    |
| The DVD-ROM drive takes longer to start because it has to determine the type of media played, such as audio or video. | Wait at least 30 seconds to let the DVD-ROM drive determine the type of media being played. If the disc still does not start, read the other solutions listed for this topic. |
| CD or DVD disc is dirty.                                                                                              | Clean CD or DVD with a CD cleaning kit, available from most computer stores.                                                                                                  |
| Windows does not detect the CD-ROM or DVD-ROM drive.                                                                  | 1. Use Device Manager to remove or uninstall the device.                                                                                                    |
|                                                                                                    | 2. Restart the computer and let Windows detect the CD or DVD driver.                                                                                                    |

#### Recording or copying CDs is difficult or impossible.

| Cause                             | Solution                                                                                             |
|-----------------------------------|----------------------------------------------------------------------------------------------------|
| Wrong or poor quality media type. | 1. Try using a slower speed when recording.                                                          |
|                                   | 2. Verify that you are using the correct media for the drive.                                        |
|                                   | <ol> <li>Try a different brand of media. Quality varies widely<br/>between manufacturers.</li> </ol> |

#### USDT computer boots too slow after removing a CD-ROM or DVD drive.

| Cause                                                                                                    | Solution                                          |
|----------------------------------------------------------------------------------------------------|---------------------------------------------------|
| The system is searching for the drive during boot because<br>the drive cable is still attached to the system board. | Disconnect the drive cable from the system board. |

### **Solving USB Flash Drive Problems**

If you encounter USB flash drive problems, common causes and solutions are listed in the following table.

#### Table 10-16 Solving USB Flash Drive Problems

USB flash drive is not seen as a drive letter in Windows.

| Cause                                                            | Solution                                                        |
|------------------------------------------------------------------|-----------------------------------------------------------------|
| The drive letter after the last physical drive is not available. | Change the default drive letter for the flash drive in Windows. |

#### USB flash drive not found (identified).

| Cause                                                                        | Solution                                                                                                    |
|------------------------------------------------------------------------------|----------------------------------------------------------------------------------------------------|
| The device is attached to a USB port that has been hidden in Computer Setup. | Run the Computer Setup utility and ensure that "Device<br>available" is selected for "Front USB Ports" and "Rear USB<br>Ports" under <b>Security</b> > <b>Device Security</b> . |
| The device was not properly seated before power-up.                          | Ensure the device is fully inserted into the USB port before applying power to the system                                                                                       |

#### System will not boot from USB flash drive.

| Cause                                                           | Solution                                                                                                    |
|-----------------------------------------------------------------|----------------------------------------------------------------------------------------------------|
| Boot order is not correct.                                      | Run the Computer Setup utility and change boot sequence in <b>Storage &gt; Boot Order</b> .                                                                             |
| Removable Media Boot is disabled in the Computer Setup utility. | Run the Computer Setup utility and enable booting to removable media in <b>Storage &gt; Storage Options</b> . Ensure USB is enabled in <b>Storage &gt; Boot Order</b> . |

#### The computer boots to DOS after making a bootable flash drive.

| Cause                    | Solution                                                       |
|--------------------------|----------------------------------------------------------------|
| Flash drive is bootable. | Install the flash drive only after the operating system boots. |

### **Solving Front Panel Component Problems**

If you encounter problems with devices connected to the front panel, refer to the common causes and solutions listed in the following table.

#### Table 10-17 Solving Front Panel Component Problems

A USB device, headphone, or microphone is not recognized by the computer.

| Cause                                                     | Solution                                                                                                    |
|-----------------------------------------------------------|----------------------------------------------------------------------------------------------------|
| Device is not properly connected.                         | 1. Turn off the computer.                                                                                                    |
|                                                           | 2. Reconnect the device to the front of the computer and restart the computer.                                                                    |
| The device does not have power.                           | If the USB device requires AC power, be sure one end is connected to the device and one end is connected to a live outlet.                        |
| The correct device driver is not installed.               | 1. Install the correct driver for the device.                                                                                                    |
|                                                           | 2. You might need to reboot the computer.                                                                                                    |
| The cable from the device to the computer does not work.  | 1. If possible, replace the cable.                                                                                                    |
|                                                           | 2. Restart the computer.                                                                                                    |
| The device is not working.                                | 1. Replace the device.                                                                                                    |
|                                                           | 2. Restart the computer.                                                                                                    |
| USB ports on the computer are disabled in Computer Setup. | Run the Computer Setup utility and ensure that <b>Device</b><br>available is selected for appropriate USB ports under<br>Security > USB Security. |

### **Solving Internet Access Problems**

If you encounter Internet access problems, consult your Internet Service Provider (ISP) or refer to the common causes and solutions listed in the following table.

#### Table 10-18 Solving Internet Access Problems

#### Unable to connect to the Internet.

| Cause                                                           | Solution                                                                                         |
|-----------------------------------------------------------------|--------------------------------------------------------------------------------------------------|
| Internet Service Provider (ISP) account is not set up properly. | Verify Internet settings or contact your ISP for assistance.                                     |
| Modem is not set up properly.                                   | Reconnect the modem. Verify the connections are correct using the quick setup documentation.     |
| Web browser is not set up properly.                             | Verify that the Web browser is installed and set up to work with your ISP.                       |
| Cable/DSL modem is not plugged in.                              | Plug in cable/DSL modem. You should see a "power" LED light on the front of the cable/DSL modem. |

#### Table 10-18 Solving Internet Access Problems (continued)

Unable to connect to the Internet.

| Cause                                                                                                    | Solution                                                                                                    |
|----------------------------------------------------------------------------------------------------|----------------------------------------------------------------------------------------------------|
| Cable/DSL service is not available or has been interrupted due to bad weather.                                  | Try connecting to the Internet at a later time or contact your ISP. (If the cable/DSL service is connected, the "cable" LED light on the front of the cable/DSL modem will be on.)               |
| The CAT5 UTP cable is disconnected.                                                                             | Connect the CAT5 UTP cable between the cable modem<br>and the computers's RJ-45 connector. (If the connection is<br>good, the "PC" LED light on the front of the cable/DSL<br>modem will be on.) |
| IP address is not configured properly.                                                                          | Contact your ISP for the correct IP address.                                                                                                    |
| Cookies are corrupted. (A "cookie" is a small piece of                                                          | Windows 7                                                                                                    |
| information that a Web server can store temporarily with the Web browser. This is useful for having the browser | 1. Select Start > Control Panel.                                                                                                    |
| remember some specific information that the Web server can later retrieve.)                                     | 2. Click Network and Internet.                                                                                                    |
|                                                                                                    | 3. Click Internet Options.                                                                                                    |
|                                                                                                    | 4. In the <b>Browsing history</b> section on the <b>General</b> tab, click the <b>Delete</b> button.                                                                                             |
|                                                                                                    | <ol> <li>Select the Cookies check box and click the Delete<br/>button.</li> </ol>                                                                                                    |
|                                                                                                    | Windows XP                                                                                                    |
|                                                                                                    | 1. Select Start > Control Panel.                                                                                                    |
|                                                                                                    | 2. Double-click Internet Options.                                                                                                    |
|                                                                                                    | 3. On the General tab, click the Delete Cookies button.                                                                                                    |

#### Cannot automatically launch Internet programs.

| Cause                                                        | Solution                                           |
|--------------------------------------------------------------|----------------------------------------------------|
| You must log on to your ISP before some programs will start. | Log on to your ISP and launch the desired program. |

Internet takes too long to download Web sites.

| Cause                         | Solution                                                                                                    |  |
|-------------------------------|----------------------------------------------------------------------------------------------------|--|
| Modem is not set up properly. | Verify that the modem is connected and communicating properly.                                                         |  |
|                               | Windows 7                                                                                                    |  |
|                               | 1. Select Start > Control Panel.                                                                                       |  |
|                               | 2. Click on Hardware and Sound.                                                                                        |  |
|                               | 3. Click on Device Manager.                                                                                            |  |
|                               | 4. Double-click <b>Modems</b> .                                                                                        |  |
|                               | 5. Double-click Agere Systems PCI-SV92PP Soft<br>Modem.                                                                |  |
|                               | 6. On the <b>General</b> tab, click <b>Diagnostics</b> .                                                               |  |
|                               | <ol> <li>Click Query Modem. A "Success" response indicates<br/>the modem is connected and working properly.</li> </ol> |  |
|                               | Windows XP                                                                                                    |  |
|                               | 1. Select Start > Control Panel.                                                                                       |  |
|                               | 2. Double-click System.                                                                                                |  |
|                               | 3. Click the <b>Hardware</b> tab.                                                                                      |  |
|                               | <ol> <li>In the Device Manager area, click the Device Manage<br/>button.</li> </ol>                                    |  |
|                               | 5. Double-click <b>Modems</b> .                                                                                        |  |
|                               | 6. Double-click Agere Systems PCI-SV92PP Soft<br>Modem.                                                                |  |
|                               | 7. On the General tab, click Diagnostics.                                                                              |  |
|                               | <ol> <li>Click Query Modem. A "Success" response indicates<br/>the modem is connected and working properly.</li> </ol> |  |

### **Solving Software Problems**

Most software problems occur as a result of the following:

- The application was not installed or configured correctly.
- There is insufficient memory available to run the application.
- There is a conflict between applications.
- Be sure that all the needed device drivers have been installed.
- If you have installed an operating system other than the factory-installed operating system, check to be sure it is supported on the system.

If you encounter software problems, see the applicable solutions listed in the following table.

#### Table 10-19 Solving Software Problems

Computer will not continue and no HP logo screen has appeared.

| Cause                    | Solution                                                                                                    |
|--------------------------|----------------------------------------------------------------------------------------------------|
| POST error has occurred. | Observe the beeps and LED lights on the front of the computer. See Appendix A, <u>POST Error Messages</u> on page 291 to determine possible causes.<br>See the Restore Kit or the Worldwide Limited Warranty for terms and conditions. |

Computer will not continue after HP logo screen has appeared.

| Cause                        | Solution                                             |
|------------------------------|------------------------------------------------------|
| System files may be damaged. | Use recovery diskette to scan hard drive for errors. |

#### "Illegal Operation has Occurred" error message is displayed.

| Cause                                                                       | Solution                                                                                                    |
|-----------------------------------------------------------------------------|----------------------------------------------------------------------------------------------------|
| Software being used is not Microsoft-certified for your version of Windows. | Verify that the software is certified by Microsoft for your version of Windows (see program packaging for this information). |
| Configuration files are corrupt.                                            | If possible, save all data, close all programs, and restart the computer.                                                    |

### **Contacting Customer Support**

For help and service, contact an authorized reseller or dealer. To locate a reseller or dealer near you, visit <u>http://www.hp.com</u>.

**NOTE:** If you take the computer to an authorized reseller, dealer, or service provider for service, remember to provide the setup and power-on passwords if they are set.

Refer to the number listed in the warranty or in the *Support Telephone Numbers* guide for technical assistance.

# **11 POST Error Messages**

This appendix lists the error codes, error messages, and the various indicator light and audible sequences that you may encounter during Power-On Self-Test (POST) or computer restart, the probable source of the problem, and steps you can take to resolve the error condition.

POST Message Disabled suppresses most system messages during POST, such as memory count and non-error text messages. If a POST error occurs, the screen will display the error message. To manually switch to the POST Messages Enabled mode during POST, press any key (except F10, F11, or F12). The default mode is POST Message Disabled.

The speed at which the computer loads the operating system and the extent to which it is tested are determined by the POST mode selection.

Quick Boot is a fast startup process that does not run all of the system level tests, such as the memory test. Full Boot runs all of the ROM-based system tests and takes longer to complete.

Full Boot may also be enabled to run every 1 to 30 days on a regularly scheduled basis. To establish the schedule, reconfigure the computer to the Full Boot Every x Days mode, using Computer Setup.

**NOTE:** For more information on Computer Setup, see <u>Computer Setup (F10) Utility on page 16</u>.

## **POST Numeric Codes and Text Messages**

This section covers those POST errors that have numeric codes associated with them. The section also includes some text messages that may be encountered during POST.

**NOTE:** The computer will beep once after a POST text message is displayed on the screen.

| Control panel message                   | Description                                                                                       | Recommended action                                                                                                    |
|-----------------------------------------|---------------------------------------------------------------------------------------------------|----------------------------------------------------------------------------------------------------|
| 101-Option ROM Checksum Error           | System ROM or expansion board option ROM checksum.                                                | 1. Verify the correct ROM.                                                                                                    |
|                                         |                                                                                                   | 2. Flash the ROM if needed.                                                                                                    |
|                                         |                                                                                                   | <ol> <li>If an expansion board was recently<br/>added, remove it to see if the problem<br/>remains.</li> </ol>                                                                                                    |
|                                         |                                                                                                   | <ol> <li>Clear CMOS. (See Appendix B,<br/><u>Password Security and Resetting</u><br/><u>CMOS on page 304.</u>)</li> </ol>                                                                                                    |
|                                         |                                                                                                   | <ol> <li>If the message disappears, there may<br/>be a problem with the expansion card</li> </ol>                                                                                                    |
|                                         |                                                                                                   | 6. Replace the system board.                                                                                                    |
| 103-System Board Failure                | DMA or timers.                                                                                    | 1. Clear CMOS. (See Appendix B,<br>Password Security and Resetting<br>CMOS on page 304.)                                                                                                    |
|                                         |                                                                                                   | 2. Remove expansion boards.                                                                                                    |
|                                         |                                                                                                   | 3. Replace the system board.                                                                                                    |
| 110-Out of Memory Space for Option ROMs | Recently added PCI expansion card<br>contains an option ROM too large to<br>download during POST. | <ol> <li>If a PCI expansion card was recently<br/>added, remove it to see if the problem<br/>remains.</li> </ol>                                                                                                    |
|                                         |                                                                                                   | <ol> <li>In Computer Setup, set Advanced &gt;<br/>Device Options &gt; NIC PXE Option<br/>ROM Download to DISABLE to<br/>prevent PXE option ROM for the<br/>internal NIC from being downloaded<br/>during POST to free more memory for<br/>an expansion card's option ROM.<br/>Internal PXE option ROM is used for<br/>booting from the NIC to a PXE server.</li> </ol> |
| 162-System Options Not Set              | Configuration incorrect.                                                                          | Run Computer Setup and check the                                                                                                    |
|                                         | RTC (real-time clock) battery may need to be replaced.                                            | configuration in <b>Advanced &gt; Onboard</b><br><b>Devices</b> .                                                                                                    |
|                                         |                                                                                                   | Reset the date and time under <b>Control</b><br><b>Panel</b> . If the problem persists, replace the<br>RTC battery. See the Removal and<br>Replacement section for instructions on<br>installing a new battery, or contact an<br>authorized dealer or reseller for RTC batter<br>replacement.                                                                          |

#### Table 11-1 Numeric Codes and Text Messages

#### Table 11-1 Numeric Codes and Text Messages (continued)

| Control panel message                                                        | Description                                                                                                   | Recommended action                                                                                                    |
|------------------------------------------------------------------------------|----------------------------------------------------------------------------------------------------|----------------------------------------------------------------------------------------------------|
| 163-Time & Date Not Set                                                      | Invalid time or date in configuration<br>memory.<br>RTC (real-time clock) battery may need to<br>be replaced. | Reset the date and time under <b>Control</b><br><b>Panel</b> (Computer Setup can also be used).<br>If the problem persists, replace the RTC<br>battery. See the Removal and Replacement<br>section for instructions on installing a new<br>battery, or contact an authorized dealer or<br>reseller for RTC battery replacement. |
| 163-Time & Date Not Set                                                      | CMOS jumper may not be properly installed.                                                                    | Check for proper placement of the CMOS jumper if applicable.                                                                                                    |
| 164-MemorySize Error                                                         | Memory amount has changed since the last boot (memory added or removed).                                      | Press the F1 key to save the memory changes.                                                                                                    |
| 164-MemorySize Error                                                         | Memory configuration incorrect.                                                                               | <ol> <li>Run Computer Setup or Windows<br/>utilities.</li> </ol>                                                                                                    |
|                                                                              |                                                                                                    | <ol> <li>Make sure the memory module(s) are<br/>installed properly.</li> </ol>                                                                                                    |
|                                                                              |                                                                                                    | <ol> <li>If third-party memory has been added,<br/>test using HP-only memory.</li> </ol>                                                                                                    |
|                                                                              |                                                                                                    | 4. Verify proper memory module type.                                                                                                    |
| 201-Memory Error                                                             | lemory Error RAM failure.                                                                                     | 1. Ensure memory modules are correctly installed.                                                                                                    |
|                                                                              |                                                                                                    | 2. Verify proper memory module type.                                                                                                    |
|                                                                              |                                                                                                    | <ol> <li>Remove and replace the identified<br/>faulty memory module(s).</li> </ol>                                                                                                    |
|                                                                              |                                                                                                    | <ol> <li>If the error persists after replacing<br/>memory modules, replace the system<br/>board.</li> </ol>                                                                                                    |
| 213-Incompatible Memory Module in                                            | A memory module in memory socket<br>identified in the error message is missing                                | 1. Verify proper memory module type.                                                                                                    |
| Memory Socket(s) X, X,                                                       | critical SPD information, or is incompatible                                                                  | 2. Try another memory socket.                                                                                                    |
|                                                                              | with the chipset.                                                                                             | <ol> <li>Replace DIMM with a module<br/>conforming to the SPD standard.</li> </ol>                                                                                                    |
| 214-DIMM Configuration Warning                                               | Populated DIMM Configuration is not optimized.                                                                | Rearrange the DIMMs so that each channel has the same amount of memory.                                                                                                    |
| 219-ECC Memory Module Detected ECC<br>Modules not supported on this Platform | Recently added memory module(s) support<br>ECC memory error correction.                                       | <ol> <li>If additional memory was recently<br/>added, remove it to see if the problem<br/>remains.</li> </ol>                                                                                                    |
|                                                                              |                                                                                                    | <ol> <li>Check product documentation for<br/>memory support information.</li> </ol>                                                                                                    |
| 301-Keyboard Error                                                           | Keyboard failure.                                                                                             | <ol> <li>Reconnect keyboard with computer<br/>turned off.</li> </ol>                                                                                                    |
|                                                                              |                                                                                                    | <ol> <li>Check connector for bent or missing<br/>pins.</li> </ol>                                                                                                    |
|                                                                              |                                                                                                    | <ol> <li>Ensure that none of the keys are<br/>depressed.</li> </ol>                                                                                                    |
|                                                                              |                                                                                                    | 4. Replace keyboard.                                                                                                    |

#### Table 11-1 Numeric Codes and Text Messages (continued)

| Control panel message                                           | Description                                                                             | Recommended action                                                                       |
|-----------------------------------------------------------------|-----------------------------------------------------------------------------------------|------------------------------------------------------------------------------------------|
| 303-Keyboard Controller Error                                   | I/O board keyboard controller.                                                          | <ol> <li>Reconnect keyboard with computer<br/>turned off.</li> </ol>                     |
|                                                                 |                                                                                         | 2. Replace the system board.                                                             |
| 304-Keyboard or System Unit Error                               | Keyboard failure.                                                                       | 1. Reconnect the keyboard with computer turned off.                                      |
|                                                                 |                                                                                         | <ol> <li>Ensure that none of the keys are depressed.</li> </ol>                          |
|                                                                 |                                                                                         | 3. Replace the keyboard.                                                                 |
|                                                                 |                                                                                         | 4. Replace the system board.                                                             |
| 501-Display Adapter Failure                                     | Graphics display controller.                                                            | 1. Reseat the graphics card (if applicable).                                             |
|                                                                 |                                                                                         | 2. Clear CMOS. (See Appendix B,<br>Password Security and Resetting<br>CMOS on page 304.) |
|                                                                 |                                                                                         | 3. Verify monitor is attached and turned on.                                             |
|                                                                 |                                                                                         | 4. Replace the graphics card (if possible)                                               |
| 510-Flash Screen Image Corrupted                                | Flash Screen image has errors.                                                          | Reflash the system ROM with the latest BIOS image.                                       |
| 511-CPU, CPUA, or CPUB Fan not<br>Detected                      | CPU fan is not connected or may have malfunctioned.                                     | 1. Reseat CPU fan.                                                                       |
| Delected                                                        |                                                                                         | 2. Reseat fan cable.                                                                     |
|                                                                 |                                                                                         | 3. Replace CPU fan.                                                                      |
| 512-Chassis, Rear Chassis, or Front<br>Chassis Fan not Detected | Chassis, rear chassis, or front chassis fan is not connected or may have malfunctioned. | 1. Reseat chassis, rear chassis, or front chassis fan.                                   |
|                                                                 |                                                                                         | 2. Reseat fan cable.                                                                     |
|                                                                 |                                                                                         | <ol> <li>Replace chassis, rear chassis, or front<br/>chassis fan.</li> </ol>             |
| 513-Front Chassis fan not detected                              | Front chassis fan is not connected or may<br>have malfunctioned.                        | 1. Reseat front chassis fan.                                                             |
|                                                                 | have manunctioned.                                                                      | 2. Reseat fan cable.                                                                     |
|                                                                 |                                                                                         | 3. Replace front chassis fan.                                                            |
| 514-CPU or Chassis Fan not Detected                             | CPU or chassis fan is not connected or may<br>have malfunctioned.                       | 1. Reseat CPU or chassis fan.                                                            |
|                                                                 | กลังย์ เกิดกับกับให้ยัง.                                                                | 2. Reseat fan cable.                                                                     |
|                                                                 |                                                                                         | 3. Replace CPU or chassis fan.                                                           |
| 515-Power Supply fan not detected                               | Power supply fan is not connected or may                                                | 1. Reseat power supply fan.                                                              |
|                                                                 | have malfunctioned.                                                                     | 2. Reseat fan cable.                                                                     |
|                                                                 |                                                                                         | 3. Replace power supply fan.                                                             |

#### Table 11-1 Numeric Codes and Text Messages (continued)

| Control panel message                                            | Description                                                                                                    | Recommended action                                                                                                    |
|------------------------------------------------------------------|----------------------------------------------------------------------------------------------------|----------------------------------------------------------------------------------------------------|
| 601-Diskette Controller Error                                    | Diskette controller circuitry or floppy drive circuitry incorrect.                                                       | <ol> <li>Check and/or replace cables.</li> <li>Clear CMOS. (See Appendix B,<br/>Password Security and Resetting<br/>CMOS on page 304.)</li> </ol> |
|                                                                  |                                                                                                    | <ol> <li>Replace diskette drive.</li> <li>Replace the system board.</li> </ol>                                                                    |
| 605-Diskette Drive Type Error                                    | Mismatch in drive type.                                                                                                  | <ol> <li>Disconnect any other diskette<br/>controller devices (tape drives).</li> </ol>                                                           |
|                                                                  |                                                                                                    | 2. Clear CMOS. (See Appendix B,<br>Password Security and Resetting<br>CMOS on page 304.)                                                          |
| 660-Display cache is detected unreliable                         | Integrated graphics controller display cache is not working properly and will be disabled.                               | Replace system board if minimal graphics degrading is an issue.                                                                                   |
| 912-Computer Cover Has Been Removed<br>Since Last System Startup | Computer cover was removed since last system startup.                                                                    | No action required.                                                                                                    |
| 917-Front Audio Not Connected                                    | Front audio harness has been detached or unseated from motherboard.                                                      | Reconnect or replace front audio harness.                                                                                                    |
| 918-Front USB Not Connected                                      | Front USB harness has been detached or unseated from motherboard.                                                        | Reconnect or replace front USB harness.                                                                                                    |
| 921-Device in PCI Express slot failed to initialize              | There is an incompatibility/problem with this device and the system or PCI Express Link could not be retrained to an x1. | Try rebooting the system. If the error reoccurs, the device may not work with this system                                                         |
| 1151-Serial Port A Address Conflict<br>Detected                  | Both external and internal serial ports are assigned to COM1.                                                            | <ol> <li>Remove any serial port expansion<br/>cards.</li> </ol>                                                                                   |
|                                                                  |                                                                                                    | 2. Clear CMOS. (See Appendix B,<br>Password Security and Resetting<br>CMOS on page 304.)                                                          |
|                                                                  |                                                                                                    | <ol> <li>Reconfigure card resources and/or rur<br/>Computer Setup or Windows utilities.</li> </ol>                                                |
| 1152-Serial Port B Address Conflict<br>Detected                  | Both external and internal serial ports are assigned to COM2.                                                            | 1. Remove any serial port expansion cards.                                                                                                    |
|                                                                  |                                                                                                    | 2. Clear CMOS. (See Appendix B,<br>Password Security and Resetting<br>CMOS on page 304.)                                                          |
|                                                                  |                                                                                                    | <ol> <li>Reconfigure card resources and/or rur<br/>Computer Setup or Windows utilities.</li> </ol>                                                |
| 1155-Serial Port Address Conflict Detected                       | Both external and internal serial ports are assigned to same IRQ.                                                        | 1. Remove any serial port expansion cards.                                                                                                    |
|                                                                  |                                                                                                    | 2. Clear CMOS. (See Appendix B,<br>Password Security and Resetting<br>CMOS on page 304.)                                                          |
|                                                                  |                                                                                                    | <ol> <li>Reconfigure card resources and/or rur<br/>Computer Setup or Windows utilities.</li> </ol>                                                |

#### Table 11-1 Numeric Codes and Text Messages (continued)

| Control panel message                              | Description                                                                                                    | Recommended action                                                                                                    |
|----------------------------------------------------|----------------------------------------------------------------------------------------------------|----------------------------------------------------------------------------------------------------|
| 1720-SMART Hard Drive Detects Imminent<br>Failure  | Hard drive is about to fail. (Some hard<br>drives have a hard drive firmware patch that<br>will fix an erroneous error message.)                            | <ol> <li>Determine if hard drive is giving correct<br/>error message. Enter Computer Setup<br/>and run the Drive Protection System<br/>test under Storage &gt; DPS Self-test.</li> <li>Apply hard drive firmware patch<br/>if applicable. (Available at<br/>http://www.hp.com/support.)</li> <li>Back up contents and replace hard<br/>drive.</li> </ol>                                                                                                    |
| 1796-SATA Cabling Error                            | One or more SATA devices are improperly<br>attached. For optimal performance, the<br>SATA 0 and SATA 1 connectors must be<br>used before SATA 2 and SATA 3. | Ensure SATA connectors are used in<br>ascending order. For one device, use SATA<br>0. For two devices, use SATA 0 and SATA<br>1. For three devices, use SATA 0, SATA 1,<br>and SATA 2.                                                                                                    |
| 1797-SATA Drivelock is not supported in RAID mode. | Drivelock is enabled on one or more SATA<br>hard drives, and they cannot be accessed<br>while the system is configured for RAID<br>mode.                    | Either remove the Drivelocked SATA device<br>or disable the Drivelock feature. To disable<br>the Drivelock feature, enter Computer<br>Setup, change Storage > Storage<br>Options > SATA Emulation to IDE, and<br>select File > Save Changes and Exit.<br>Reenter Computer Setup and select<br>Security > Drivelock Security. For each<br>listed Drivelock-capable SATA device,<br>ensure Drivelock is Disabled. Lastly,<br>change Storage > Storage Options ><br>SATA Emulation back to RAID and select<br>File > Save Changes and Exit. |
| 1801-Microcode Patch Error                         | Processor is not supported by ROM BIOS.                                                                                                    | 1. Upgrade BIOS to proper version.                                                                                                    |
|                                                    |                                                                                                    | 2. Change the processor.                                                                                                    |
| 2200-PMM Allocation Error during MEBx              | Memory error during POST execution of the                                                                                                    | 1. Reboot the computer.                                                                                                    |
| Download                                           | Management Engine (ME) BIOS Extensions option ROM.                                                                                                    | <ol> <li>Unplug the power cord, re-seat the<br/>memory modules, and reboot the<br/>computer.</li> </ol>                                                                                                    |
|                                                    |                                                                                                    | 3. If the memory configuration was recently changed, unplug the computer, restore the original memory configuration, and reboot the computer.                                                                                                    |
|                                                    |                                                                                                    | <ol> <li>If the error persists, replace the system board.</li> </ol>                                                                                                    |

#### Table 11-1 Numeric Codes and Text Messages (continued)

| Control panel message                           | Description                                                                         | Recommended action                                                                                                    |
|-------------------------------------------------|-------------------------------------------------------------------------------------|----------------------------------------------------------------------------------------------------|
| 2201-MEBx Module did not checksum correctly     | Memory error during POST execution of the                                           | 1. Reboot the computer.                                                                                                    |
|                                                 | Management Engine (ME) BIOS Extensions option ROM.                                  | 2. Unplug the power cord, re-seat the memory modules, and reboot the computer.                                                                  |
|                                                 |                                                                                     | 3. If the memory configuration was recently changed, unplug the power cord, restore the original memory configuration, and reboot the computer. |
|                                                 |                                                                                     | <ol> <li>If the error persists, replace the syste<br/>board.</li> </ol>                                                                         |
| 2202-PMM Deallocation Error during MEBx cleanup | Memory error during POST execution of the<br>Management Engine (ME) BIOS Extensions | 1. Reboot the computer.                                                                                                    |
| cicanup                                         | option ROM.                                                                         | 2. Unplug the power cord, re-seat the memory modules, and reboot the computer.                                                                  |
|                                                 |                                                                                     | 3. If the memory configuration was recently changed, unplug the power cord, restore the original memory configuration, and reboot the computer. |
|                                                 |                                                                                     | <ol> <li>If the error persists, replace the syste<br/>board.</li> </ol>                                                                         |
| 2203-Setup error during MEBx execution          | MEBx selection or exit resulted in a setup                                          | 1. Reboot the computer.                                                                                                    |
| failure.                                        |                                                                                     | 2. Unplug the power cord, re-seat the memory modules, and reboot the computer.                                                                  |
|                                                 |                                                                                     | 3. If the memory configuration was recently changed, unplug the power cord, restore the original memory configuration, and reboot the computer. |
|                                                 |                                                                                     | <ol> <li>If the error persists, replace the syste<br/>board.</li> </ol>                                                                         |
| 2204-Inventory error during MEBx execution      | BIOS information passed to the MEBx resulted in a failure.                          | 1. Reboot the computer.                                                                                                    |
|                                                 |                                                                                     | 2. If the error persists, update to the lat BIOS version.                                                                                       |
|                                                 |                                                                                     | 3. If the error still persists, replace the system board.                                                                                       |
| 2205-Interface error during MEBx execution      | MEBx operation experienced a hardware error during communication with ME.           | 1. Reboot the computer.                                                                                                    |
|                                                 |                                                                                     | 2. If the error persists, update to the lat BIOS version.                                                                                       |
|                                                 |                                                                                     | 3. If the error still persists, replace the system board.                                                                                       |

#### Table 11-1 Numeric Codes and Text Messages (continued)

| Control panel message                                              | Description                                                                                                    | Recommended action                                                                                                    |
|--------------------------------------------------------------------|----------------------------------------------------------------------------------------------------|----------------------------------------------------------------------------------------------------|
| 2211-Memory not configured correctly for<br>proper MEBx execution. | DIMM1 or XMM1 is not installed.                                                                                            | Make sure there is a memory module in the<br>black DIMM1 socket and that it is properly<br>seated.                                                   |
| 2212-USB Key Provisioning failure writing to device                | USB device used for USB key provisioning<br>will not allow BIOS to update provision file                                   | 1. Try a different USB key device for provisioning.                                                                                                  |
|                                                                    | properly.                                                                                                    | 2. If the error persists, update to the latest BIOS version and ME firmware version.                                                                 |
|                                                                    |                                                                                                    | <ol> <li>If the error still persists, replace the system board.</li> </ol>                                                                           |
| 2217-ME Firmware Version request failure                           | ME firmware is not properly responding to BIOS query for version information.                                              | 1. Reboot the computer.                                                                                                    |
|                                                                    |                                                                                                    | <ol> <li>If the error persists, update to the latest<br/>BIOS version and ME firmware<br/>version.</li> </ol>                                        |
|                                                                    |                                                                                                    | <ol> <li>If the error still persists, replace the<br/>system board.</li> </ol>                                                                       |
| 2218-ME Firmware Version should be<br>updated                      | ME firmware must be updated to match current functionality contained in the system                                         | 1. Update to the latest ME firmware version.                                                                                                    |
|                                                                    | BIOS.                                                                                                    | 2. If the error persists and system BIOS has been recently updated, restore previous system BIOS version.                                            |
|                                                                    |                                                                                                    | <ol> <li>If the error still persists, replace the<br/>system board.</li> </ol>                                                                       |
| 2219-USB Key Provisioning file has invalid header identifier       | Provisioning file contained on the USB key<br>has been corrupted or is not a valid version<br>for the current ME firmware. | <ol> <li>Recreate the provisioning file using<br/>third party management console<br/>software.</li> </ol>                                            |
|                                                                    |                                                                                                    | 2. If the error persists and system BIOS has been recently updated, restore previous system BIOS version. Otherwise, update the ME firmware version. |
|                                                                    |                                                                                                    | <ol> <li>If the error still persists, replace the<br/>system board.</li> </ol>                                                                       |
| 2220-USB Key Provisioning file has mismatch version                | Provisioning file contained on the USB key is not a valid version for the current ME                                       | 1. Reboot the computer.                                                                                                    |
|                                                                    | firmware.                                                                                                    | 2. If the error persists and system BIOS has been recently updated, restore previous system BIOS version. Otherwise, update the ME firmware version. |
|                                                                    |                                                                                                    | <ol> <li>If the error still persists, replace the<br/>system board.</li> </ol>                                                                       |

#### Table 11-1 Numeric Codes and Text Messages (continued)

| Control panel message                    | Description                                                                                                    | Recommended action                                                                                                    |
|------------------------------------------|----------------------------------------------------------------------------------------------------|----------------------------------------------------------------------------------------------------|
| 2230-General error during MEBx execution | Error occurred during MEBx execution<br>which fails into the "General" grouping.<br>Status information displayed along with the<br>error provides further clarity into the failure.<br>MEBx handles transference of information<br>between the system BIOS and ME<br>firmware. | <ol> <li>Reboot the computer.</li> <li>If the error persists, update to the latest<br/>BIOS version and ME firmware<br/>version.</li> <li>If the error still persists, replace the<br/>system board.</li> </ol> |
| 2231-ME error during MEBx execution      | Error occurred during MEBx execution which fails into "ME" grouping.                                                                                                    | <ol> <li>Reboot the computer.</li> <li>If the error persists, update to the lates:<br/>BIOS version and ME firmware<br/>version.</li> <li>If the error still persists, replace the<br/>system board.</li> </ol> |
| 2232-AMT error during MEBx execution     | Error occurred during MEBx execution which fails into "AMT" grouping.                                                                                                    | <ol> <li>Reboot the computer.</li> <li>If the error persists, update to the latest BIOS version and ME firmware version.</li> <li>If the error still persists, replace the system board.</li> </ol>             |
| 2233-HECI error during MEBx execution    | Error occurred during MEBx execution which fails into "MEI or HECI" grouping.                                                                                                    | <ol> <li>Reboot the computer.</li> <li>If the error persists, update to the lates:<br/>BIOS version and ME firmware<br/>version.</li> <li>If the error still persists, replace the<br/>system board.</li> </ol> |
| 2239-ME image lock failure               | Special system configurations with reduced ME firmware image require BIOS control of ME firmware upgrading. A failure has occurred after the ME firmware update process in which the BIOS could not relock the ME firmware region.                                             | <ol> <li>Reboot the computer.</li> <li>If the error persists, update to the latest<br/>BIOS version and ME firmware<br/>version.</li> <li>If the error still persists, replace the<br/>system board.</li> </ol> |
| 2240-ME image unlock failure             | Special system configurations with reduced ME firmware image require BIOS control of ME firmware upgrading. A failure has occurred prior to the ME firmware update process in which the BIOS could not unlock the ME firmware region.                                          | <ol> <li>Reboot the computer.</li> <li>If the error persists, update to the latest<br/>BIOS version and ME firmware<br/>version.</li> <li>If the error still persists, replace the<br/>system board.</li> </ol> |
| Invalid Electronic Serial Number         | Electronic serial number is missing.                                                                                                    | Enter the correct serial number in Computer Setup.                                                                                                    |

#### Table 11-1 Numeric Codes and Text Messages (continued)

| Control panel message                                  | Description                                            | Recommended action                                                   |
|--------------------------------------------------------|--------------------------------------------------------|----------------------------------------------------------------------|
| eentier parlet meeerage                                |                                                        |                                                                      |
| Network Server Mode Active and No<br>Keyboard Attached | Keyboard failure while Network Server<br>Mode enabled. | <ol> <li>Reconnect keyboard with computer<br/>turned off.</li> </ol> |
|                                                        |                                                        | 2. Check connector for bent or missing pins.                         |
|                                                        |                                                        | <ol> <li>Ensure that none of the keys are<br/>depressed.</li> </ol>  |
|                                                        |                                                        | 4. Replace keyboard.                                                 |
| Parity Check 2                                         | Parity RAM failure.                                    | Run Computer Setup and Diagnostic utilities.                         |

# Interpreting POST Diagnostic Front Panel LEDs and Audible Codes

This section covers the front panel LED codes as well as the audible codes that may occur before or during POST that do not necessarily have an error code or text message associated with them.

WARNING! When the computer is plugged into an AC power source, voltage is always applied to the system board. To reduce the risk of personal injury from electrical shock and/or hot surfaces, be sure to disconnect the power cord from the wall outlet and allow the internal system components to cool before touching.

**NOTE:** If you see flashing LEDs on a PS/2 keyboard, look for flashing LEDs on the front panel of the computer and refer to the following table to determine the front panel LED codes.

Recommended actions in the following table are listed in the order in which they should be performed.

Not all diagnostic lights and audible codes are available on all models.

| Activity                                   | Beeps | Possible Cause                                                                      | Recommended Action                                                   |
|--------------------------------------------|-------|-------------------------------------------------------------------------------------|----------------------------------------------------------------------|
| Green Power LED On.                        | None  | Computer on.                                                                        | None                                                                 |
| Green Power LED flashes every two seconds. | None  | Computer in Suspend to<br>RAM mode (some models<br>only) or normal Suspend<br>mode. | None required. Press any key or move the mouse to wake the computer. |

#### Table 11-2 Diagnostic Front Panel LEDs and Audible Codes

| Activity                                                                                                    | Beeps | Possible Cause                                                                                                    | Recommended Action                                                                                                    |
|----------------------------------------------------------------------------------------------------|-------|----------------------------------------------------------------------------------------------------|----------------------------------------------------------------------------------------------------|
| Red Power LED flashes two<br>times, once every second,<br>followed by a two second<br>pause. Beeps stop after fifth<br>iteration but LEDs continue<br>until problem is solved.   | 2     | Processor thermal<br>protection activated:<br>A fan may be blocked or<br>not turning.<br>OR<br>The heat sink/fan<br>assembly is not properly<br>attached to the processor. | <ol> <li>Ensure that the computer air vents are not<br/>blocked and the processor cooling fan is<br/>running.</li> <li>Open hood, press power button, and see if<br/>the processor fan spins. If the processor fan<br/>is not spinning, make sure the fan's cable is<br/>plugged onto the system board header.</li> <li>If fan is plugged in, but is not spinning, then<br/>replace heat sink/fan assembly.</li> <li>Contact an authorized reseller or service<br/>provider.</li> </ol>                                                                                                    |
| Red Power LED flashes three<br>times, once every second,<br>followed by a two second<br>pause. Beeps stop after fifth<br>iteration but LEDs continue<br>until problem is solved. | 3     | Processor not installed<br>(not an indicator of bad<br>processor).                                                                                                    | <ol> <li>Check to see that the processor is present.</li> <li>Reseat the processor.</li> </ol>                                                                                                    |
| Red Power LED flashes four<br>times, once every second,<br>followed by a two second<br>pause. Beeps stop after fifth<br>iteration but LEDs continue<br>until problem is solved.  | 4     | Power failure (power<br>supply is overloaded).<br>OR<br>The incorrect external<br>power supply adapter is<br>being used on the USDT.                                       | <ol> <li>Open the hood and ensure the 4 or 6-wire power supply cable is seated into the connector on the system board.</li> <li>Check if a device is causing the problem by removing ALL attached devices (such as hard, diskette, or optical drives, and expansion cards). Power on the system. If the system enters the POST, then power off and replace one device at a time and repeat this procedure until failure occurs. Replace the device that is causing the failure. Continue adding devices one at a time to ensure all devices are functioning properly.</li> <li>Replace the power supply.</li> <li>Replace the system board.</li> <li>OR</li> <li>The USDT power supply adapter must be at 135W and use the Smart ID technology before the system will power up. Replace the power supply adapter.</li> </ol> |

Table 11-2 Diagnostic Front Panel LEDs and Audible Codes (continued)

| Activity                                                                                                    | Beeps                     | Possible Cause                                                                                                    | Recommended Action                                                                                                    |
|----------------------------------------------------------------------------------------------------|---------------------------|----------------------------------------------------------------------------------------------------|----------------------------------------------------------------------------------------------------|
| Red Power LED flashes five<br>times, once every second,<br>followed by a two second<br>pause. Beeps stop after fifth<br>iteration but LEDs continue<br>until problem is solved.     | 5 Pre-video memory error. | <b>CAUTION:</b> To avoid damage to the DIMMs or<br>the system board, you must unplug the compute<br>power cord before attempting to reseat, install, o<br>remove a DIMM module. |                                                                                                    |
|                                                                                                    |                           |                                                                                                    | 1. Reseat DIMMs.                                                                                                    |
|                                                                                                    |                           |                                                                                                    | 2. Replace DIMMs one at a time to isolate the faulty module.                                                                                                    |
|                                                                                                    |                           |                                                                                                    | <ol> <li>Replace third-party memory with HP<br/>memory.</li> </ol>                                                                                                    |
|                                                                                                    |                           |                                                                                                    | 4. Replace the system board.                                                                                                    |
| Red Power LED flashes six                                                                                                    | 6                         | Pre-video graphics error.                                                                                                    | For systems with a graphics card:                                                                                                    |
| times, once every second,<br>followed by a two second                                                                                                    |                           |                                                                                                    | 1. Reseat the graphics card.                                                                                                    |
| pause. Beeps stop after fifth iteration but LEDs continue                                                                                                    |                           |                                                                                                    | 2. Replace the graphics card.                                                                                                    |
| until problem is solved.                                                                                                    |                           |                                                                                                    | 3. Replace the system board.                                                                                                    |
|                                                                                                    |                           | For systems with integrated graphics, replace the system board.                                                                                                    |                                                                                                    |
| Red Power LED flashes<br>seven times, once every<br>second, followed by a two<br>second pause. Beeps stop<br>after fifth iteration but LEDs<br>continue until problem is<br>solved. | 7                         | System board failure<br>(ROM detected failure<br>prior to video).                                                                                                    | Replace the system board.                                                                                                    |
| Red Power LED flashes eight<br>times, once every second,<br>followed by a two second<br>pause. Beeps stop after fifth<br>iteration but LEDs continue<br>until problem is solved.    | 8                         | Invalid ROM based on bad checksum.                                                                                                    | <ol> <li>Reflash the system ROM with the latest<br/>BIOS image. See the "Boot Block<br/>Emergency Recovery Mode" section of the<br/><i>Desktop Management Guide</i> for more<br/>information.</li> <li>Replace the system board.</li> </ol> |
| Red Power LED flashes nine<br>times, once every second,<br>followed by a two second<br>pause. Beeps stop after fifth<br>iteration but LEDs continue<br>until problem is solved.     | 9                         | System powers on but is unable to boot.                                                                                                    | <ol> <li>Check that the voltage selector, located on<br/>the rear of the power supply (some<br/>models), is set to the appropriate voltage.<br/>Proper voltage setting depends on your<br/>region.</li> </ol>                               |
|                                                                                                    |                           |                                                                                                    | 2. Unplug the AC power cord from the computer, wait 30 seconds, then plug the power cord back in to the computer.                                                                                                    |
|                                                                                                    |                           |                                                                                                    | 3. Replace the system board.                                                                                                    |
|                                                                                                    |                           |                                                                                                    | 4. Replace the processor.                                                                                                    |

#### Table 11-2 Diagnostic Front Panel LEDs and Audible Codes (continued)

| Activity                                                                                                    | Beeps | Possible Cause                                                                               | Recommended Action                                                                                                    |
|----------------------------------------------------------------------------------------------------|-------|----------------------------------------------------------------------------------------------|----------------------------------------------------------------------------------------------------|
| Red Power LED flashes ten<br>times, once every second,<br>followed by a two second<br>pause. Beeps stop after fifth<br>iteration but LEDs continue<br>until problem is solved. | 10    | Bad option card.                                                                             | <ol> <li>Check each option card by removing the card (one at a time if multiple cards), then power on the system to see if fault goes away.</li> <li>Once a bad card is identified, remove and replace the bad option card.</li> <li>Replace the system board.</li> </ol> |
|                                                                                                    |       |                                                                                              |                                                                                                    |
| Red Power LED flashes<br>eleven times, once every<br>second, followed by a two<br>second pause. Beeps stop<br>after fifth iteration but LEDs                                   | 11    | The current processor<br>does not support a<br>feature previously<br>enabled on this system. | <ol> <li>Install a TXT capable processor.</li> <li>Disable TXT in the Computer Setup (F10) utility.</li> <li>Decident the existence processor.</li> </ol>                                                                                                    |
| continue until problem is<br>solved.                                                                                                    |       |                                                                                              | 3. Reinstall the original processor.                                                                                                    |
|                                                                                                    | None  | System unable to power on.                                                                   | Press and hold the power button for less than 4 seconds. If the hard drive LED turns green, the power button is working correctly. Try the following:                                                                                                    |
|                                                                                                    |       |                                                                                              | <ol> <li>Check that the voltage selector (some<br/>models), located on the rear of the power<br/>supply, is set to the appropriate voltage.<br/>Proper voltage setting depends on your<br/>region.</li> </ol>                                                             |
|                                                                                                    |       |                                                                                              | 2. Replace the system board.                                                                                                    |
|                                                                                                    |       |                                                                                              | OR                                                                                                    |
|                                                                                                    |       |                                                                                              | Press and hold the power button for less than 4 seconds. If the hard drive LED does not turn on green then:                                                                                                    |
|                                                                                                    |       |                                                                                              | <ol> <li>Check that the unit is plugged into a<br/>working AC outlet.</li> </ol>                                                                                                    |
|                                                                                                    |       |                                                                                              | <ol> <li>Open hood and check that the power buttor<br/>harness is properly connected to the<br/>system board.</li> </ol>                                                                                                    |
|                                                                                                    |       |                                                                                              | <ol> <li>Check that both power supply cables are<br/>properly connected to the system board.</li> </ol>                                                                                                    |
|                                                                                                    |       |                                                                                              | <ol> <li>Check to see if the 5V_aux light on the<br/>system board is turned on. If it is turned or<br/>then replace the power button harness. If<br/>the problem persists, replace the system<br/>board.</li> </ol>                                                       |
|                                                                                                    |       |                                                                                              | <ol> <li>If the 5V_aux light on the system board is<br/>not turned on, remove the expansion cards<br/>one at a time until the 5V_aux light on the<br/>system board turns on. It the problem<br/>persists, replace the power supply.</li> </ol>                            |

#### Table 11-2 Diagnostic Front Panel LEDs and Audible Codes (continued)

# 12 Password Security and Resetting CMOS

This computer supports security password features, which can be established through the Computer Setup Utilities menu.

This computer supports two security password features that are established through the Computer Setup Utilities menu: setup password and power-on password. When you establish only a setup password, any user can access all the information on the computer except Computer Setup. When you establish only a power-on password, the power-on password is required to access Computer Setup and any other information on the computer. When you establish both passwords, only the setup password will give you access to Computer Setup.

When both passwords are set, the setup password can also be used in place of the power-on password as an override to log in to the computer. This is a useful feature for a network administrator.

If you forget the password for the computer, you can clear that password so you can gain access to the information on the computer by resetting the password jumper.

▲ CAUTION: Pushing the CMOS button will reset CMOS values to factory defaults. It is important to back up the computer CMOS settings before resetting them in case they are needed later. Back up is easily done through Computer Setup. See Computer Setup (F10) Utility on page 16 for information on backing up the CMOS settings.

### **Resetting the Password Jumper**

To disable the power-on or setup password features, or to clear the power-on or setup passwords, complete the following steps:

- 1. Shut down the operating system properly, then turn off the computer and any external devices, and disconnect the power cord from the power outlet.
- 2. With the power cord disconnected, press the power button again to drain the system of any residual power.
- WARNING! To reduce the risk of personal injury from electrical shock and/or hot surfaces, be sure to disconnect the power cord from the wall outlet, and allow the internal system components to cool before touching.
- ▲ CAUTION: When the computer is plugged in, the power supply always has voltage applied to the system board even when the unit is turned off. Failure to disconnect the power cord can result in damage to the system.

Static electricity can damage the electronic components of the computer or optional equipment. Before beginning these procedures, ensure that you are discharged of static electricity by briefly touching a grounded metal object. See the *Safety & Regulatory Information* guide for more information.

- 3. Remove the computer cover or access panel.
- 4. Locate the header and jumper.
- **NOTE:** The password jumper is green so that it can be easily identified. For assistance locating the password jumper and other system board components, see the Illustrated Parts & Service Map (IPSM). The IPSM can be downloaded from <a href="http://www.hp.com/support">http://www.hp.com/support</a>.
- 5. Remove the jumper from pins 1 and 2. Place the jumper on either pin 1 or 2, but not both, so that it does not get lost.
- 6. Replace the computer cover or access panel.
- 7. Reconnect the external equipment.
- 8. Plug in the computer and turn on power. Allow the operating system to start. This clears the current passwords and disables the password features.
- **9.** To establish new passwords, repeat steps 1 through 4, replace the password jumper on pins 1 and 2, then repeat steps 6 through 8. Establish the new passwords in Computer Setup.

### **Clearing and Resetting the CMOS**

The computer's configuration memory (CMOS) stores information about the computer's configuration.

The CMOS button resets CMOS but does not clear the power-on and setup passwords.

Clearing CMOS will clear the Active Management Technology (AMT) settings in the Management Engine BIOS Extension (MEBx), including the password. The password will default to "admin" and will need to be reset. The AMT settings will also need to be reset. To access the MEBx, press Ctrl+P during POST.

- 1. Turn off the computer and any external devices, and disconnect the power cord from the power outlet.
- 2. Disconnect the keyboard, monitor, and any other external equipment connected to the computer.
  - WARNING! To reduce the risk of personal injury from electrical shock and/or hot surfaces, be sure to disconnect the power cord from the wall outlet, and allow the internal system components to cool before touching.
  - **CAUTION:** When the computer is plugged in, the power supply always has voltage applied to the system board even when the unit is turned off. Failure to disconnect the power cord can result in damage to the system.

Static electricity can damage the electronic components of the computer or optional equipment. Before beginning these procedures, ensure that you are discharged of static electricity by briefly touching a grounded metal object. See the *Safety & Regulatory Information* guide for more information.

- 3. Remove the computer cover or access panel.
- ▲ CAUTION: Pushing the CMOS button will reset CMOS values to factory defaults. It is important to back up the computer CMOS settings before resetting them in case they are needed later. Back up is easily done through Computer Setup. See Computer Setup (F10) Utility on page 16 for information on backing up the CMOS settings.

- 4. Locate, press, and hold the CMOS button in for five seconds.
  - **NOTE:** Make sure you have disconnected the AC power cord from the wall outlet. The CMOS button will not clear CMOS if the power cord is connected.

Figure 12-1 CMOS button

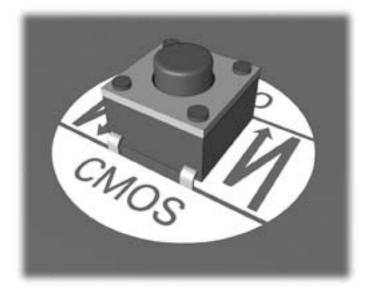

- **NOTE:** For assistance locating the CMOS button and other system board components, see the Illustrated Parts & Service Map (IPSM).
- 5. Replace the computer cover or access panel.
- 6. Reconnect the external devices.
- 7. Plug in the computer and turn on power.
- NOTE: You will receive POST error messages after clearing CMOS and rebooting advising you that configuration changes have occurred. Use Computer Setup to reset any special system setups along with the date and time.

For instructions on Computer Setup, see Computer Setup (F10) Utility on page 16.

# **13 Backup and Recovery**

### Windows 7 – Backup and Recovery

To protect your information, use Windows® Backup and Restore to back up individual files and folders, back up your entire hard drive (select models only), create system repair discs (select models only), or create system restore points. In case of system failure, you can use the backup files to restore the contents of your computer.

Windows Backup and Restore provides the following options:

- Creating a system repair disc (select models only)
- Backing up individual files and folders
- Creating a system image (select models only)
- Scheduling automatic backups (select models only)
- Creating system restore points
- Recovering individual files
- Restoring the computer to a previous state
- Recovering information using recovery tools

**NOTE:** For detailed instructions, perform a search for these topics in Help and Support.

**NOTE:** In case of system instability, HP recommends that you print the recovery procedures and save them for later use.

#### **Backing up your information**

Recovery after a system failure is as complete as your most current backup. You should create system repair discs (select models only) and your initial backup immediately after software setup. As you add new software and data files, you should continue to back up your system on a regular basis to maintain a reasonably current backup. The system repair discs (select models only) are used to start up (boot) the computer and repair the operating system in case of system instability or failure. Your initial and subsequent backups allow you to restore your data and settings if a failure occurs.

You can back up your information to an optional external hard drive, a network drive, or discs.

Note the following when backing up:

- Store personal files in the Documents library, and back it up regularly.
- Back up templates that are stored in their associated programs.
- Save customized settings that appear in a window, toolbar, or menu bar by taking a screen shot
  of your settings. The screen shot can be a time-saver if you have to reset your preferences.

To create a screen shot:

- 1. Display the screen you want to save.
- 2. Copy the screen image:

To copy only the active window, press alt+fn+prt sc.

To copy the entire screen, press fn+prt sc.

**3.** Open a word-processing document, and then select **Edit > Paste**.

The screen image is added to the document.

- **4.** Save the document.
- When backing up to discs, use any of the following types of discs (purchased separately): CD-R, CD-RW, DVD+R, DVD+R DL, DVD-R, DVD-R DL, or DVD±RW. The discs you use will depend on the type of optical drive installed in your computer.
- **NOTE:** DVDs and DVDs with double-layer (DL) support store more information than CDs, so using them for backup reduces the number of recovery discs required.
- When backing up to discs, number each disc before inserting it into the optical drive of the computer.

To create a backup using Backup and Restore, follow these steps:

**NOTE:** Be sure that the computer is connected to AC power before you start the backup process.

**NOTE:** The backup process may take over an hour, depending on file size and the speed of the computer.

- 1. Select Start > All Programs > Maintenance > Backup and Restore.
- 2. Follow the on-screen instructions to set up your backup, create a system image (select models only), or create a system repair disc (select models only).

**NOTE:** Windows® includes the User Account Control feature to improve the security of your computer. You may be prompted for your permission or password for tasks such as installing software, running utilities, or changing Windows settings. Refer to Help and Support for more information.

#### Performing a recovery

In case of system failure or instability, the computer provides the following tools to recover your files:

- Windows recovery tools: You can use Windows Backup and Restore to recover information you
  have previously backed up. You can also use Windows Startup Repair to fix problems that might
  prevent Windows from starting correctly.
- F11 recovery tools: You can use the F11 recovery tools to recover your original hard drive image. The image includes the Windows operating system and software programs installed at the factory.

**NOTE:** If you are unable to boot (start up) your computer and you cannot use the system repair discs you previously created (select models only), you must purchase a Windows 7 operating system DVD to reboot the computer and repair the operating system. For additional information, refer to the "Using a Windows 7 operating system DVD (purchased separately)" section in this guide.

#### Using the Windows recovery tools

To recover information you previously backed up, follow these steps:

- 1. Select Start > All Programs > Maintenance > Backup and Restore.
- 2. Follow the on-screen instructions to recover your system settings, your computer (select models only), or your files.
- **NOTE:** Windows includes the User Account Control feature to improve the security of your computer. You may be prompted for your permission or password for tasks such as installing software, running utilities, or changing Windows settings. Refer to Help and Support for more information.

To recover your information using Startup Repair, follow these steps:

CAUTION: All files you have created and any software installed on the computer are permanently removed. When reformatting is complete, the recovery process restores the operating system, as well as the drivers, software, and utilities from the backup used for recovery.

- 1. If possible, back up all personal files.
- 2. If possible, check for the presence of the Windows partition and the HP Recovery partition.

To check for the Windows partition, select **Start > Computer**.

To check for the HP Recovery partition, select **Start**, right-click **Computer**, click **Manage**, and then click **Disk Management**.

**NOTE:** If the Windows partition and the HP Recovery partition are not listed, you must recover your operating system and programs using the System Recovery discs that you can obtain from HP Support.

- 3. If the Windows partition and the HP Recovery partition are listed, restart the computer, and then press F8 before the Windows operating system loads.
- Select Repair Your Computer. The following options display: Startup Repair, System Restore, System Image Recovery, Windows Memory Diagnostics, Command Prompt, Recovery Manager.

- 5. Select one of the first three listed tools to repair your computer.
- 6. Follow the on-screen instructions.
- **NOTE:** For additional information on recovering information using the Windows tools, perform a search for these topics in Help and Support.

#### Using F11

CAUTION: Using F11 completely erases hard drive contents and reformats the hard drive. All files you have created and any software installed on the computer are permanently removed. The F11 recovery tool reinstalls the operating system and HP programs and drivers that were installed at the factory. Software not installed at the factory must be reinstalled.

If Windows 7 is not responding, but the computer is working, follow these steps to perform a System Recovery.

- 1. If possible, back up all personal files.
- 2. If possible, check for the presence of the HP Recovery partition: select **Start**, right-click **Computer**, click **Manage**, and then click **Disk Management**.
- **NOTE:** If the Windows partition and the HP Recovery partition are not listed, you must recover your operating system and programs using the System Recovery discs that you can obtain from HP Support.
- 3. Press the Power button to turn on the computer.
- 4. As soon as you see the initial company logo screen appear, repeatedly press the F11 key on your keyboard until the Windows is Loading Files... message appears on the screen.
- 5. Under I need help immediately, tap System Recovery.
- 6. If you are prompted to back up your files, and you have not done so, tap **Back up your files** first (recommended), and then tap **Next**. Otherwise, tap **Recover without backing up your** files, and then tap **Next**.
- 7. System Recovery begins. After System Recovery is complete, tap **Finish** to restart the computer.

#### Using a Windows 7 operating system DVD (purchased separately)

If you are unable to boot (start up) your computer and you cannot use the system repair discs you previously created (select models only), you must use System Recovery discs that you can obtain from HP Support to reboot the computer and repair the operating system. Make sure that your most recent backup (stored on discs or on an external drive) is easily accessible.

**CAUTION:** All files you have created and any software installed on the computer are permanently removed. When reformatting is complete, the recovery process helps you restore the operating system, as well as drivers, software, and utilities.

To initiate recovery using a Windows 7 operating system DVD, follow these steps:

### **NOTE:** This process takes several minutes.

- 1. If possible, back up all personal files.
- 2. Restart the computer, and then insert the Windows 7 operating system DVD into the optical drive before the Windows operating system loads.
- 3. When prompted, press any keyboard key.
- 4. Follow the on-screen instructions.
- 5. Click Next.
- 6. Select Repair your computer.
- 7. Follow the on-screen instructions.

# **A** Battery Replacement

The battery that comes with the computer provides power to the real-time clock. When replacing the battery, use a battery equivalent to the battery originally installed in the computer. The computer comes with a 3-volt lithium coin cell battery.

**WARNING!** The computer contains an internal lithium manganese dioxide battery. There is a risk of fire and burns if the battery is not handled properly. To reduce the risk of personal injury:

Do not attempt to recharge the battery.

Do not expose to temperatures higher than 60°C (140°F).

Do not disassemble, crush, puncture, short external contacts, or dispose of in fire or water.

Replace the battery only with the HP spare designated for this product.

**CAUTION:** Before replacing the battery, it is important to back up the computer CMOS settings. When the battery is removed or replaced, the CMOS settings will be cleared.

Static electricity can damage the electronic components of the computer or optional equipment. Before beginning these procedures, ensure that you are discharged of static electricity by briefly touching a grounded metal object.

**NOTE:** The lifetime of the lithium battery can be extended by plugging the computer into a live AC wall socket. The lithium battery is only used when the computer is NOT connected to AC power.

HP encourages customers to recycle used electronic hardware, HP original print cartridges, and rechargeable batteries. For more information about recycling programs, go to <u>http://www.hp.com/</u>recycle.

- 1. Remove/disengage any security devices that prohibit opening the computer.
- 2. Remove all removable media, such as compact discs or USB flash drives, from the computer.
- 3. Turn off the computer properly through the operating system, then turn off any external devices.
- 4. Disconnect the power cord from the power outlet and disconnect any external devices.

CAUTION: Regardless of the power-on state, voltage is always present on the system board as long as the system is plugged into an active AC outlet. You must disconnect the power cord to avoid damage to the internal components of the computer.

- 5. Remove the computer access panel.
- 6. Locate the battery and battery holder on the system board.

**NOTE:** On some computer models, it may be necessary to remove an internal component to gain access to the battery.

7. Depending on the type of battery holder on the system board, complete the following instructions to replace the battery.

#### Type 1

**a.** Lift the battery out of its holder.

Figure A-1 Removing a Coin Cell Battery (Type 1)

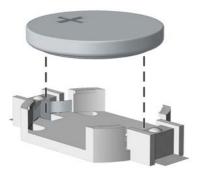

**b.** Slide the replacement battery into position, positive side up. The battery holder automatically secures the battery in the proper position.

#### Type 2

- **a.** To release the battery from its holder, squeeze the metal clamp that extends above one edge of the battery. When the battery pops up, lift it out (1).
- **b.** To insert the new battery, slide one edge of the replacement battery under the holder's lip with the positive side up. Push the other edge down until the clamp snaps over the other edge of the battery (2).

Figure A-2 Removing and Replacing a Coin Cell Battery (Type 2)

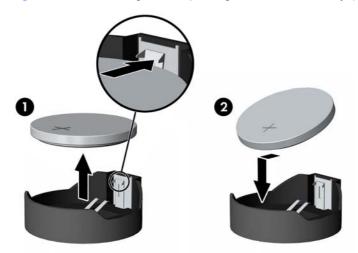

#### Type 3

**a.** Pull back on the clip (1) that is holding the battery in place, and remove the battery (2).

**b.** Insert the new battery and position the clip back into place.

Figure A-3 Removing a Coin Cell Battery (Type 3)

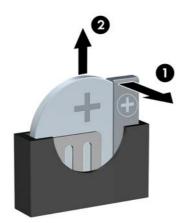

NOTE: After the battery has been replaced, use the following steps to complete this procedure.

- 8. Replace the computer access panel.
- 9. Plug in the computer and turn on power to the computer.
- **10.** Reset the date and time, your passwords, and any special system setups using Computer Setup.
- **11.** Lock any security devices that were disengaged when the computer access panel was removed.

# B Removing and Replacing a Removable3.5-inch SATA Hard Drive

Some models are equipped with a Removable SATA Hard Drive Enclosure in the 5.25-inch internal drive bay. The hard drive is housed in a carrier that can be quickly and easily removed from the drive bay. To remove and replace a drive in the carrier:

**NOTE:** Before you remove the old hard drive, be sure to back up the data from the old hard drive so that you can transfer the data to the new hard drive.

- 1. Unlock the hard drive carrier with the key provided and slide the carrier out of the enclosure.
- 2. Remove the screw from the rear of the carrier (1) and slide the top cover off the carrier (2).

Figure B-1 Removing the Carrier Cover

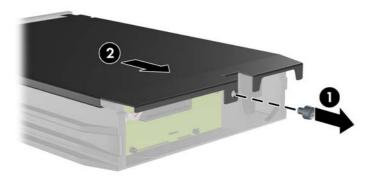

3. Remove the adhesive strip that secures the thermal sensor to the top of the hard drive (1) and move the thermal sensor away from the carrier (2).

Figure B-2 Removing the Thermal Sensor

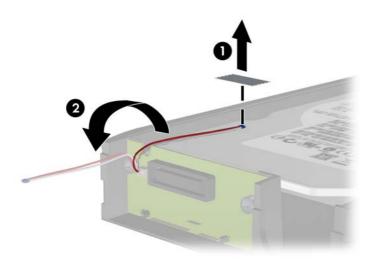

4. Remove the four screws from the bottom of the hard drive carrier.

Figure B-3 Removing the Security Screws

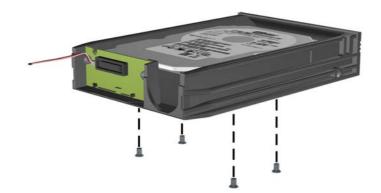

5. Slide the hard drive back to disconnect it from the carrier then lift it up and out of the carrier.

Figure B-4 Removing the Hard Drive

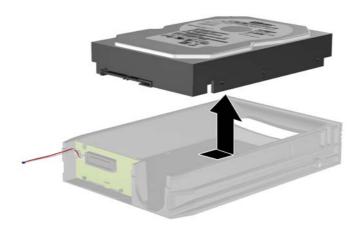

6. Place the new hard drive in the carrier then slide the hard drive back so that it seats in the SATA connector on the carrier's circuit board. Be sure the connector on the hard drive is pressed all the way into the connector on the carrier's circuit board.

Figure B-5 Replacing the Hard Drive

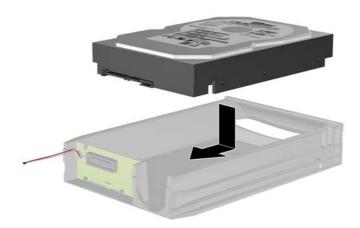

7. Replace the four screws in the bottom of the carrier to hold the drive securely in place.

Figure B-6 Replacing the Security Screws

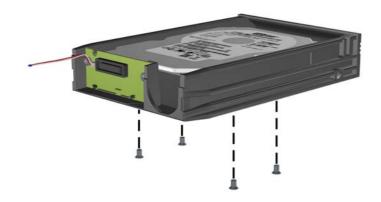

8. Place the thermal sensor on top of the hard drive in a position that does not cover the label (1) and attach the thermal sensor to the top of the hard drive with the adhesive strip (2).

Figure B-7 Replacing the Thermal Sensor

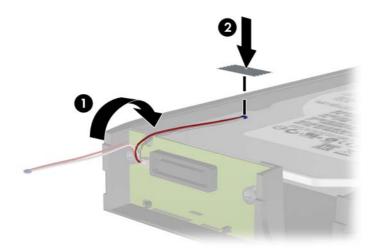

9. Slide the cover on the carrier (1) and replace the screw on the rear of the carrier to secure the cover in place (2).

Figure B-8 Replacing the Carrier Cover

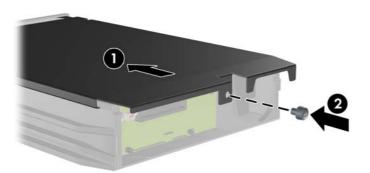

**10.** Slide the hard drive carrier into the enclosure on the computer and lock it with the key provided.

**NOTE:** The carrier must be locked for power to be supplied to the hard drive.

### **C** Unlocking the Smart Cover Lock

**NOTE:** The Smart Cover Lock is an optional feature included on some models only.

The Smart Cover Lock is a software-controllable cover lock, controlled by the setup password. This lock prevents unauthorized access to the internal components. The computer ships with the Smart Cover Lock in the unlocked position. For more information about locking the Smart Cover Lock, refer to the *Desktop Management Guide*.

### **Smart Cover FailSafe Key**

If you enable the Smart Cover Lock and cannot enter your password to disable the lock, you will need a Smart Cover FailSafe Key to open the computer cover. You will need the key to access the internal computer components in any of the following circumstances:

- Power outage
- Startup failure
- PC component (for example, processor or power supply) failure
- Forgotten password

**NOTE:** The Smart Cover FailSafe Key is a specialized tool available from HP. Be prepared; order this key before you need it.

To obtain a FailSafe Key:

- Contact an authorized HP reseller or service provider. Order PN 166527-001 for the wrenchstyle key or PN 166527-002 for the screwdriver bit key.
- Refer to the HP Web site (<u>http://www.hp.com</u>) for ordering information.
- Call the appropriate number listed in the warranty or in the Support Telephone Numbers guide.

## Using the Smart Cover FailSafe Key to Remove the Smart Cover Lock

To open the access panel with the Smart Cover Lock engaged:

- 1. Prepare the computer for disassembly.
- 2. Use the Smart Cover FailSafe Key to remove the two tamper-proof screws that secure the Smart Cover Lock to the chassis.

Figure C-1 Removing the Smart Cover Lock Screws from the Convertible Minitower

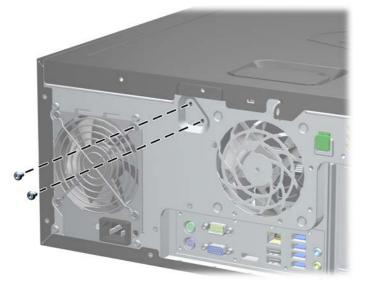

Figure C-2 Removing the Smart Cover Lock Screws from the Microtower

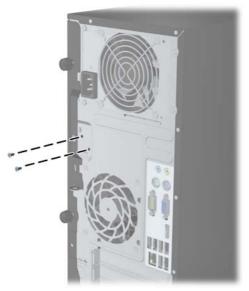

Figure C-3 Removing the Smart Cover Lock Screws from the Small Form Factor

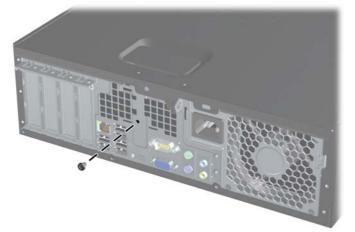

You can now remove the access panel.

To reattach the Smart Cover Lock, secure the lock in place with the tamper-proof screws.

### **D** Power Cord Set Requirements

The power supplies on some computers have external power switches. The voltage select switch feature on the computer permits it to operate from any line voltage between 100-120 or 220-240 volts AC. Power supplies on those computers that do not have external power switches are equipped with internal switches that sense the incoming voltage and automatically switch to the proper voltage.

The power cord set received with the computer meets the requirements for use in the country where you purchased the equipment.

Power cord sets for use in other countries must meet the requirements of the country where you use the computer.

#### **General Requirements**

The requirements listed below are applicable to all countries:

- 1. The power cord must be approved by an acceptable accredited agency responsible for evaluation in the country where the power cord set will be installed.
- 2. The power cord set must have a minimum current capacity of 10A (7A Japan only) and a nominal voltage rating of 125 or 250 volts AC, as required by each country's power system.
- 3. The diameter of the wire must be a minimum of 0.75 mm<sub>2</sub> or 18AWG, and the length of the cord must be between 1.8 m (6 feet) and 3.6 m (12 feet).

The power cord should be routed so that it is not likely to be walked on or pinched by items placed upon it or against it. Particular attention should be paid to the plug, electrical outlet, and the point where the cord exits from the product.

WARNING! Do not operate this product with a damaged power cord set. If the power cord set is damaged in any manner, replace it immediately.

#### **Japanese Power Cord Requirements**

For use in Japan, use only the power cord received with this product.

▲ CAUTION: Do not use the power cord received with this product on any other products.

### **Country-Specific Requirements**

| Country       | Accrediting Agency | Country            | Accrediting Agency |
|---------------|--------------------|--------------------|--------------------|
| Australia (1) | EANSW              | Italy (1)          | IMQ                |
| Austria (1)   | OVE                | Japan (3)          | METI               |
| Belgium (1)   | CEBC               | Norway (1)         | NEMKO              |
| Canada (2)    | CSA                | Sweden (1)         | SEMKO              |
| Denmark (1)   | DEMKO              | Switzerland (1)    | SEV                |
| Finland (1)   | SETI               | United Kingdom (1) | BSI                |
| France (1)    | UTE                | United States (2)  | UL                 |
| Germany (1)   | VDE                |                    |                    |

Additional requirements specific to a country are shown in parentheses and explained below.

1. The flexible cord must be Type HO5VV-F, 3-conductor, 0.75mm<sub>2</sub> conductor size. Power cord set fittings (appliance coupler and wall plug) must bear the certification mark of the agency responsible for evaluation in the country where it will be used.

2. The flexible cord must be Type SVT or equivalent, No. 18 AWG, 3-conductor. The wall plug must be a two-pole grounding type with a NEMA 5-15P (15A, 125V) or NEMA 6-15P (15A, 250V) configuration.

3. Appliance coupler, flexible cord, and wall plug must bear a "T" mark and registration number in accordance with the Japanese Dentori Law. Flexible cord must be Type VCT or VCTF, 3-conductor, 0.75 mm<sub>2</sub> conductor size. Wall plug must be a two-pole grounding type with a Japanese Industrial Standard C8303 (7A, 125V) configuration.

### **E** Specifications

### **CMT Specifications**

| Chassis                                                                                                    |                                                         |                           |
|----------------------------------------------------------------------------------------------------|---------------------------------------------------------|---------------------------|
| Height                                                                                                    | 17.6 in                                                 | 44.8 cm                   |
| Width                                                                                                    | 7.0 in                                                  | 17.8 cm                   |
| Depth                                                                                                    | 18.0 in                                                 | 44.5 cm                   |
| Approximate Weight                                                                                                    | 24.5 lb                                                 | 11.2 kg                   |
| Weight Supported (maximum distributed load in desktop position)                                                                                                    | 77 lb                                                   | 35 kg                     |
| Temperature Range                                                                                                    |                                                         |                           |
| Operating                                                                                                    | 50° to 95°F                                             | 10° to 35°C               |
| Nonoperating                                                                                                    | -22° to 140°F                                           | -30° to 60°C              |
| NOTE: Operating temperature is derated 1.0° C per 300 m<br>direct sustained sunlight. Maximum rate of change is 10° C/H                                                                                                    |                                                         |                           |
| number of options installed. Relative Humidity (noncondensing)                                                                                                    |                                                         | innited by the type and   |
| · · · · · · · · · · · · · · · · · · ·                                                                                                    | 10-90%                                                  | 10-90%                    |
| Relative Humidity (noncondensing)<br>Operating                                                                                                    |                                                         |                           |
| Relative Humidity (noncondensing)<br>Operating<br>Nonoperating (38.7°C max wet bulb)                                                                                                    | 10-90%                                                  | 10-90%                    |
| Relative Humidity (noncondensing)                                                                                                    | 10-90%                                                  | 10-90%                    |
| Relative Humidity (noncondensing)<br>Operating<br>Nonoperating (38.7°C max wet bulb)<br>Maximum Altitude (unpressurized)<br>Operating                                                                                               | 10-90%<br>5-95%                                         | 10-90%<br>5-95%           |
| Relative Humidity (noncondensing)<br>Operating<br>Nonoperating (38.7°C max wet bulb)<br>Maximum Altitude (unpressurized)                                                                                                    | 10-90%<br>5-95%<br>10,000 ft                            | 10-90%<br>5-95%<br>3048 m |
| Relative Humidity (noncondensing)         Operating         Nonoperating (38.7°C max wet bulb)         Maximum Altitude (unpressurized)         Operating         Nonoperating         Power Supply                                 | 10-90%<br>5-95%<br>10,000 ft                            | 10-90%<br>5-95%<br>3048 m |
| Relative Humidity (noncondensing)         Operating         Nonoperating (38.7°C max wet bulb)         Maximum Altitude (unpressurized)         Operating         Nonoperating         Power Supply         Operating Voltage Range | 10-90%<br>5-95%<br>10,000 ft<br>30,000 ft               | 10-90%<br>5-95%<br>3048 m |
| Relative Humidity (noncondensing)<br>Operating<br>Nonoperating (38.7°C max wet bulb)<br>Maximum Altitude (unpressurized)<br>Operating<br>Nonoperating                                                                               | 10-90%<br>5-95%<br>10,000 ft<br>30,000 ft<br>90-264 VAC | 10-90%<br>5-95%<br>3048 m |

| Table E-1 | Specifications | (continued) |
|-----------|----------------|-------------|
|-----------|----------------|-------------|

| ,                   |                                                         |
|---------------------|---------------------------------------------------------|
| Standard Efficiency | 320W                                                    |
| High Efficiency     | 320W active PFC; 87/90/87% efficient at 20/50/100% load |
| Rated Input Current | 5.5A                                                    |

<sup>1</sup> This system utilizes an active power factor corrected power supply. This allows the system to pass the CE mark requirements for use in the countries of the European Union. The active power factor corrected power supply also has the added benefit of not requiring an input voltage range select switch.

### **MT Specifications**

| Table E-2         Specifications                                |               |              |
|-----------------------------------------------------------------|---------------|--------------|
| Chassis                                                         |               |              |
| Height                                                          | 14.9 in       | 37.7 cm      |
| Width                                                           | 7.0 in        | 17.7 cm      |
| Depth                                                           | 17.0 in       | 43.1 cm      |
| Approximate Weight                                              | 20.5 lb       | 9.3 kg       |
| Weight Supported (maximum distributed load in desktop position) | 77 lb         | 35 kg        |
| Temperature Range                                               |               |              |
| Operating                                                       | 50° to 95°F   | 10° to 35°C  |
| Nonoperating                                                    | -22° to 140°F | -30° to 60°C |

**NOTE:** Operating temperature is derated 1.0° C per 300 m (1000 ft) to 3000 m (10,000 ft) above sea level; no direct sustained sunlight. Maximum rate of change is 10° C/Hr. The upper limit may be limited by the type and number of options installed.

| Relative Humidity (noncondensing)                                                                           |             |                  |
|----------------------------------------------------------------------------------------------------|-------------|------------------|
| Operating                                                                                                   | 10-90%      | 10-90%           |
| Nonoperating (38.7°C max wet bulb)                                                                          | 5-95%       | 5-95%            |
| Maximum Altitude (unpressurized)                                                                            |             |                  |
| Operating                                                                                                   | 10,000 ft   | 3048 m           |
| Nonoperating                                                                                                | 30,000 ft   | 9144 m           |
| Power Supply                                                                                                |             |                  |
| Operating Voltage Range                                                                                     | 90-264 VAC  |                  |
| Rated Voltage Range <sup>1</sup>                                                                            | 100-240 VAC |                  |
| Rated Line Frequency                                                                                        | 50-60 Hz    |                  |
| Operating Line Frequency                                                                                    | 47-63 Hz    |                  |
| Standard Efficiency                                                                                         | 320W        |                  |
| High Efficiency         320W active PFC; 87/90/87% effici           20/50/100% load         20/50/100% load |             | 87% efficient at |
|                                                                                                    |             |                  |

#### Table E-2 Specifications (continued)

| Rated Input Current 5.5A |
|--------------------------|
|--------------------------|

<sup>1</sup> This system utilizes an active power factor corrected power supply. This allows the system to pass the CE mark requirements for use in the countries of the European Union. The active power factor corrected power supply also has the added benefit of not requiring an input voltage range select switch.

### **SFF Specifications**

#### Table E-3 Specifications

| Chassis (in the desktop position)                               |               |              |
|-----------------------------------------------------------------|---------------|--------------|
| Height                                                          | 4.0 in        | 10.0 cm      |
| Width                                                           | 13.3 in       | 33.8 cm      |
| Depth                                                           | 14.9 in       | 37.9 cm      |
| Approximate Weight                                              | 16.7 lb       | 7.6 kg       |
| Weight Supported (maximum distributed load in desktop position) | 77 lb         | 35 kg        |
| Temperature Range                                               |               |              |
| Operating                                                       | 50° to 95°F   | 10° to 35°C  |
| Nonoperating                                                    | -22° to 140°F | -30° to 60°C |

**NOTE:** Operating temperature is derated 1.0° C per 300 m (1000 ft) to 3000 m (10,000 ft) above sea level; no direct sustained sunlight. Maximum rate of change is 10° C/Hr. The upper limit may be limited by the type and number of options installed.

| Relative Humidity (noncondensing)  |                                     |                                                         |  |
|------------------------------------|-------------------------------------|---------------------------------------------------------|--|
| Operating                          | 10-90%                              | 10-90%                                                  |  |
| Nonoperating (38.7°C max wet bulb) | 5-95%                               | 5-95%                                                   |  |
| Maximum Altitude (unpressurized)   |                                     |                                                         |  |
| Operating                          | 10,000 ft                           | 3048 m                                                  |  |
| Nonoperating                       | 30,000 ft                           | 9144 m                                                  |  |
| Power Supply                       |                                     |                                                         |  |
| Operating Voltage Range            | 90-264 VAC                          |                                                         |  |
| Rated Voltage Range <sup>1</sup>   | 100-240 VAC                         |                                                         |  |
| Rated Line Frequency               | 50-60 Hz                            |                                                         |  |
| Operating Line Frequency           | 47-63 Hz                            |                                                         |  |
| Standard Efficiency                | 240W active PFC                     |                                                         |  |
| High Efficiency                    | 240W active PFC;<br>20/50/100% load | 240W active PFC; 87/90/87% efficient at 20/50/100% load |  |
| Rated Input Current                | 4A                                  |                                                         |  |

<sup>1</sup> This system utilizes an active power factor corrected power supply. This allows the system to pass the CE mark requirements for use in the countries of the European Union. The active power factor corrected power supply also has the added benefit of not requiring an input voltage range select switch.

### **USDT Specifications**

#### Table E-4 Specifications

| Chassis                                                                                                    |                |               |  |
|----------------------------------------------------------------------------------------------------|----------------|---------------|--|
| Height                                                                                                    | 2.60 in        | 6.6 cm        |  |
| Width                                                                                                    | 9.90 in        | 25.1 cm       |  |
| Depth                                                                                                    | 10.00 in       | 25.4 cm       |  |
| (depth will increase if the computer is equipped with a port security bracket)                                                                                                    |                |               |  |
| Approximate Weight                                                                                                    | 6.8 lb         | 3.1 kg        |  |
| Weight Supported (maximum distributed load in desktop position)                                                                                                    | 77 lb          | 35 kg         |  |
| Temperature Range (values subject to change with increasing altitude above sea level)                                                                                                    |                |               |  |
| Operating                                                                                                    | 50° to 95° F   | 10° to 35° C  |  |
| Nonoperating                                                                                                    | -22° to 140° F | -30° to 60° C |  |
| <b>NOTE:</b> Operating temperature is derated 1.0° C per 300 m (1,000 ft) to 3,000 m (10,000 ft) above sea level, no direct sustained sunlight. Maximum rate of change is 10° C (50° F)/Hr. The upper limit may be limited by the type and number of options installed. |                |               |  |
| Relative Humidity (noncondensing)                                                                                                    |                |               |  |

| Relative Humidity (noncondensing)               |               |         |
|-------------------------------------------------|---------------|---------|
| Operating (28° C (82.4° F) max wet bulb)        | 10-90%        | 10-90%  |
| Nonoperating (38.7° C (101.66° F) max wet bulb) | 5-95%         | 5-95%   |
| Maximum Altitude (unpressurized)                |               |         |
| Operating                                       | 10,000 ft     | 3,048 m |
| Nonoperating                                    | 30,000 ft     | 9,144 m |
| Power Supply                                    |               |         |
| Operating Voltage Range                         | 90-264 VAC    |         |
| Rated Voltage Range <sup>1</sup>                | 100-240 VAC   |         |
| Rated Line Frequency                            | 50-60 Hz      |         |
| Operating Line Frequency                        | ency 47-63 Hz |         |
| Rated Input Current                             | N/A           |         |

This system utilizes an active power factor corrected external power supply. This allows the system to pass the CE mark requirements for use in the countries of the European Union. The active power factor corrected power supply also has the added benefit of not requiring an input voltage range select switch.

1

### Index

#### Symbols/Numerics

2.5-in drive adapter, spare part number 33, 42, 51

#### Α

AC adapter, USDT spare part number 56, 62 access panel CMT removal and replacement 73 CMT spare part number 73 locking and unlocking 321 MT removal 120 MT spare part number 120 SFF removal and replacement 161 SFF spare part number 161 USDT removal and replacement 205 USDT spare part number 205 access panel, CMT spare part number 31, 37 access panel, locked 252 access panel, MT spare part number 38, 45 access panel, SFF spare part number 47, 54 access panel, USDT spare part number 56, 62 adapter, DisplayPort to DVI spare part number 35, 43, 53 adapter, DisplayPort to DVI (not illustrated) spare part number 32, 40, 49, 57 adapter, DisplayPort to HDMI spare part number 36, 44, 53

adapter, DisplayPort to HDMI (not illustrated) spare part number 32, 41, 49, 57 adapter, DisplayPort to VGA spare part number 36, 44, 53 adapter, DisplayPort to VGA (not illustrated) spare part number 32, 40, 49, 57 antenna, spare part number 34, 42.51.59 antennas USDT spare part number 241 audible codes 300 audio problems 270

#### В

backing up files 308 Backup and Restore 308, 309 battery disposal 69 battery replacement 313 beep codes 300 bezel blank spare part number 77, 124 bezel blank (USDT), spare part number 56 spare part numbers 61 boot problems 284 booting options Full Boot 291 Quick Boot 291

#### С

cable management 70 cable pinouts SATA data 70 card reader USDT removal and replacement 225 USDT spare part number 225 card reader, spare part number 33, 42, 51 card reader, USDT spare part number 59 cautions AC power 63 cables 69 cooling fan 68 electrostatic discharge 63 keyboard cleaning 67 keyboard keys 67 CD-ROM or DVD problems 282 chasis types, illustrated 63 chassis fan, CMT spare part number 33, 36 chassis fan, MT spare part number 45 chassis fan, SFF spare part number 54 chassis fan, USDT spare part number 62 chassis stand spare part number 51 clamp lock, spare part number 33, 35, 41, 43, 51, 53, 59 cleaning computer 66 mouse 68 safety precautions 66 CMOS backing up 304 clearing and resetting 306 CMT access panel removal and replacement 73

access panel, spare part number 31, 37 chassis fan, spare part number 33, 36 disassembly preparation 72 fan shroud removal and replacement 101 fan sink, spare part number 36 fan, spare part number 33, 36 front bezel removal and replacement 74 front bezel, spare part number 31, 37 front I/O assembly, spare part number 32, 37 front I/O device removal and replacement 102 heat sink removal and replacement 107 heat sink, spare part number 33 power supply removal and replacement 112 power supply, spare part number 31, 36 power switch removal and replacement 104 power switch/LED assembly, spare part number 32, 37 preparation for disassembly 72 processor removal and replacement 109 rear chassis fan removal and replacement 106 SATA hard drive cable, spare part number 32, 37 SATA optical drive cable, spare part number 32, 37 speaker removal and replacement 105 speaker, spare part number 33.36 system board removal and replacement 113 system board, spare part number 31, 37

computer changing from desktop to tower 245 specifications 329, 330 computer cleaning 66 connecting drive cables 86 country power cord set requirements 325 creating a backup 308 Customer Support 248, 290

#### D

desktop conversion CMT 114 DIMMs. See memory disassembly preparation CMT 72 MT 119 SFF 160 **USDT 204** diskette problems 257 DisplayPort cable spare part number 35, 43, 53 DisplayPort cable (not illustrated) spare part number 32, 41, 49, 57 DMS-59 to dual VGA cable spare part number 35, 43, 53 DMS-59 to dual VGA cable (not illustrated) spare part number 32, 40, 49 drives CMT cable connections 92 CMT installation 92 CMT locations 87 connecting cables 86 installing 86 MT cable connections 135 MT installation 135 MT locations 137 SFF cable connections 177 SFF installation 177 SFF locations 175

#### Ε

electrostatic discharge (ESD) 63 preventing damage 64 error codes 291, 300 messages 292 eSATA port (expansion), spare part number 36, 45, 54 eSATA port assembly, spare part number 34, 42, 51 expansion card CMT installation 82 CMT removal 82 MT installation 127 MT removal 127 SFF installation 169 SFF removal 169 expansion slot cover CMT removal 83 MT removal 129 SFF removal 170 external USB webcam, spare part number 34, 42, 51, 59

#### F

F11 recovery 311 FailSafe Key 321 fan CMT spare part number 106 MT spare part number 41, 44, 154 fan (front), USDT spare part number 59 fan (rear), USDT spare part number 58 fan duct SFF removal and replacement 187 SFF spare part number 187 fan duct, SFF spare part number 50, 54 fan sink CMT removal and replacement 107 CMT spare part number 107 fan sink, CMT spare part number 36 fan sink, MT spare part number 45 fan with guard, MT spare part number 41 fan, CMT spare part number 33, 36 fan, MT spare part number 45 fan, power supply 68

fan, SFF spare part number 50, 54 fan, USDT spare part number 62 fan/baffle assembly MT removal and replacement 144 FireWire card, spare part number 36, 44, 54 flash drive problems 285 flashing LEDs 300 front bezel CMT removal and replacement 74 CMT security 75 CMT spare part number 74 MT blank removal 124 MT removal 121 MT security 122 MT spare part number 121 removing blanks 77, 165, 209 SFF removal and replacement 162 SFF security 163 SFF spare part number 162 USDT removal and replacement 206 USDT security 207 USDT spare part number 206 front bezel, CMT spare part number 31, 37 front bezel. MT spare part number 38, 46 front bezel, SFF spare part number 47, 55 front bezel, USDT spare part number 56, 62 front fan SFF removal and replacement 188 SFF spare part number 188 USDT removal and replacement 215 USDT spare part number 215 front fan assembly MT spare part number 144 front I/O and power switch assembly SFF spare part number 191

front I/O and USB assembly CMT spare part number 102 front I/O assembly MT spare part number 146 front I/O assembly, CMT spare part number 32, 37 front I/O assembly, MT spare part number 40, 45 front I/O assembly, SFF spare part number 49 Front I/O cable and power switch assembly, SFF spare part number 54 front I/O device CMT removal and replacement 102 front I/O panel, USDT spare part number 59 front I/O, power switch assembly SFF removal and replacement 191 front panel components CMT 3 MT 4 SFF 5 USDT 6 front panel problems 286 front USB panel MT removal and replacement 146

#### G

general problems 251 graphics board USDT removal and replacement 236 graphics card, spare part number 35, 43, 52 grommet (hard drive isolation), spare part number 33, 42, 51, 59 grounding methods 64 guide screws 86 CMT location 93 MT location 136 SFF location 177

#### Н

hard drive CMT installation 96

CMT removal 88 MT installation 141 MT removal 141 proper handling 69 SATA characteristics 70 SFF installation 184 SFF removal 184 spare part numbers 34, 42, 52,60 USDT installation 219 USDT removal 219 hard drive problems 260 hard drive recovery 311 hardware installation problems 276 heat sink MT removal and replacement 148 MT spare part number 148 SFF removal and replacement 194 SFF spare part number 194 USDT removal and replacement 228 USDT spare part number 228 heat sink, CMT spare part number 33 heat sink, MT spare part number 41 heat sink, SFF spare part number 50, 54 heat sink, USDT spare part number 58 helpful hints 249 hood sensor CMT removal and replacement 101 SFF removal and replacement 190 SFF spare part number 190 spare part number 33, 36, 41, 44, 50, 54, 61, 101 USDT removal and replacement 235 USDT spare part number 235 HP Business Digital Headset, spare part number 34, 42, 51, 59

installing battery 313 CMT drive cables 92 CMT expansion card 82 CMT hard drive 96 CMT media card reader 94 CMT memory 79 CMT optical drive 94 drive cables 86 auide screws 86 MT drive cables 135 MT expansion card 127 MT hard drive 141 MT media card reader 139 MT memory 125 MT optical drive 139 SFF drive cables 177 SFF expansion card 169 SFF hard drive 184 SFF media card reader 182 SFF memory 166 SFF optical drive 179 USDT hard drive 219 USDT memory 211 USDT optical drive 218 Internet access problems 286

#### Κ

keyboard cleaning 67 spare part numbers 34, 35, 36, 42, 43, 44, 51, 53, 59, 60, 61 keyboard problems 274

#### L

LEDs blinking power 300 blinking PS/2 keyboard 300 locks CMT front bezel 75 MT front bezel 122 SFF front bezel 163 Smart Cover Lock 321 USDT front bezel 207

#### Μ

media card reader CMT installation 94 CMT removal 88

MT installation 139 MT removal 137 SFF installation 182 SFF removal 181 Media Card Reader problems 263 memory CMT installation 79 CMT socket population 80 CMT specifications 79 MT installation 125 MT socket population 125 MT specifications 125 SFF installation 166 SFF socket population 166 SFF specifications 166 USDT installation 211 USDT socket population 212 USDT specifications 211 memory module spare part number 79, 125, 166 memory module, USDT spare part number 211 memory modules spare part number 31, 37, 39, 45, 47, 54, 55, 56, 62 memory problems 280 monitor problems 265 mouse cleaning 68 mouse problems 274 mouse, spare part number 33, 34, 42, 51, 59 MT access panel, spare part number 38, 45 disassembly preparation 119 fan sink, spare part number 45 fan with guard, spare part

number 41 fan, spare part number 45 fan/baffle assembly removal and replacement 144 front bezel, spare part number 38, 46 front I/O assembly, spare part number 40, 45 front USB panel removal and replacement 146 heat sink removal and replacement 148 heat sink, spare part number 41 power supply removal and replacement 156 power supply, spare part number 38, 44 power switch/LED assembly removal and replacement 147 power switch/LED assembly, spare part number 40, 45 preparation for disassembly 119 processor removal and replacement 150 rear chassis fan removal and replacement 154 SATA cable, spare part number 40 SATA hard drive cable, spare part number 40, 45 SATA optical drive cable, spare part number 40, 45 speaker removal and replacement 153 speaker, spare part number 41, 45 system board removal and replacement 158 system board, spare part number 39, 45

#### Ν

network problems 277 NIC, spare part number 36, 44, 53 numeric error codes 292

#### 0

operating guidelines 66 optical drive CMT installation 94 CMT removal 88 MT installation 139 MT removal 137 SFF installation 179

SFF removal 178 spare part numbers 34.37. 43, 45, 52, 54, 60, 61 USDT installation 218 USDT release latch attachment 217 USDT removal 216 optical drive cable/connector, USDT spare part number 57 optical drive problems 282 optical drive rail USDT removal and replacement 224 optical drive rail kit USDT spare part number 224 optical drive rail, USDT spare part number 59 optical drive, USDT spare part number 216 overheating, prevention 66

#### Ρ

password clearing 304 power-on 304 setup 304 port cover USDT spare part number 246 POST error messages 291 power cord set requirements country specific 325 power problems 255 power supply CMT removal and replacement 112 CMT spare part number 112 fan 68 MT removal and replacement 156 MT spare part number 156 operating voltage range 326, 327, 329, 330 SFF removal and replacement 199 power supply, CMT spare part number 31, 36 power supply, MT spare part number 38, 44

power supply, SFF spare part number 47, 53 power switch CMT removal and replacement 104 power switch/LED assembly CMT spare part number 104 MT removal and replacement 147 MT spare part number 147 power switch/LED assembly, CMT spare part number 32, 37 power switch/LED assembly, MT spare part number 40, 45 power-on password 304 printer port spare part number 33 printer port (expansion), spare part number 36, 44, 54 printer port, PCI card spare part number 50 printer port, spare part number 41 printer problems 272 problems audio 270 CD-ROM or DVD 282 diskette 257 flash drive 285 front panel 286 general 251 hard drive 260 hardware installation 276 Internet access 286 keyboard 274 Media Card Reader 263 memory 280 monitor 265 mouse 274 network 277 power 255 printer 272 processor 282 software 289 processor CMT removal and replacement 109 MT removal and replacement 150

SFF removal and replacement 196 spare part number 31, 37, 39, 45, 48, 55, 57 USDT removal and replacement 230 processor problems 282 product ID locations 11

#### R

rear chassis fan CMT removal and replacement 106 CMT spare part number 106 MT removal and replacement 154 MT spare part number 41, 44, 154 rear fan USDT removal and replacement 240, 241 USDT spare part number 240 rear panel components CMT 7 MT 8 SFF 9 USDT 10 rear port cover, USDT spare part number 59 recovering information 310 recovery partition 311 removal and replacement CMT access panel 73 CMT fan sink 107 CMT front bezel 74 CMT front I/O device 102 CMT hood sensor 101 CMT power supply 112 CMT power switch 104 CMT processor 109 CMT rear chassis fan 106 CMT speaker 105 CMT system board 113 MT fan/baffle assembly 144 MT front USB panel 146 MT heat sink 148 MT power supply 156 MT power switch/LED assembly 147 MT processor 150

MT rear chassis fan 154 MT speaker 153 MT system board 158 SFF fan duct 187 SFF front bezel 161, 162 SFF front fan 188 SFF front I/O, power switch assembly 191 SFF heat sink 194 SFF hood sensor 190 SFF power supply 199 SFF processor 196 SFF speaker 193 SFF system board 201 USDT access panel 205 USDT card reader 225 USDT front bezel 206 USDT front fan 215 USDT graphics board 236 USDT heat sink 228 USDT hood sensor 235 USDT optical drive rail 224 USDT processor 230 USDT rear fan 240, 241 USDT speaker 227 USDT system board 238 **USDT WLAN tuner module** 233 removing battery 313 bezel blanks 165, 209 CMT bezel blanks 77 CMT drives 88 CMT expansion card 82 CMT expansion slot cover 83 CMT media card reader 88 MT bezel blanks 124 MT computer access panel 120 MT expansion card 127 MT expansion slot cover 129 MT front bezel 121 MT hard drive 141 MT media card reader 137 MT optical drive 137 SFF expansion card 169 SFF expansion slot cover 170 SFF hard drive 184 SFF media card reader 181 SFF optical drive 178

Smart Cover Lock 321 USDT hard drive 219 USDT optical drive 216 resetting CMOS 304 password jumper 304 restoring the hard drive 311 rubber foot spare part number 51

S

safety and comfort 248 safety precautions cleaning 66 SATA connectors on system board 70 data cable pinouts 70 hard drive characteristics 70 SATA cable spare part number 32 SATA cable. MT spare part number 40 SATA cable, SFF spare part number 49 SATA drive cable, SFF spare part number 49 SATA hard drive cable, CMT spare part number 32, 37 SATA hard drive cable, MT spare part number 40, 45 SATA optical drive cable, CMT spare part number 32, 37 SATA optical drive cable, MT spare part number 40, 45 screws, correct size 68 security CMT front bezel 75 MT front bezel 122 SFF front bezel 163 Smart Cover Lock 321 USDT front bezel 207 serial number locations 11 serial port (expansion), spare part number 36, 44, 54 serial port, spare part number 33, 42.51 service considerations 68 setup password 304

SFF access panel, spare part number 47, 54 chassis fan, spare part number 54 disassembly preparation 160 fan duct removal and replacement 187 fan duct, spare part number 50, 54 fan, spare part number 50 front bezel removal and replacement 161, 162 front bezel, spare part number 47, 55 front fan removal and replacement 188 front I/O assembly, spare part number 49 Front I/O cable and power switch assembly, spare part number 54 front I/O, power switch assembly removal and replacement 191 heat sink removal and replacement 194 heat sink, spare part number 50.54 hood sensor removal and replacement 190 power supply removal and replacement 199 power supply, spare part number 47, 53 preparation for disassembly 160 processor removal and replacement 196 SATA cable, spare part number 49 SATA drive cable, spare part number 49 solenoid lock, spare part number 50 speaker removal and replacement 193 speaker, spare part number 50, 54

system board removal and replacement 201 system board, spare part number 47, 54 Smart Cover Lock 321 software problems 289 servicing computer 68 solenoid lock spare part number 33, 36, 41, 45.54 solenoid lock, SFF spare part number 50 solid-state drive, spare part number 34, 37, 43, 45, 52, 55, 60 spare part number tamper-resistant wrench 68 Torx T-15 screwdriver 68 speaker CMT removal and replacement 105 CMT spare part number 105 MT removal and replacement 153 MT spare part number 153 SFF removal and replacement 193 SFF spare part number 193 USDT removal and replacement 227 USDT spare part number 227 speaker, CMT spare part number 33, 36 speaker, MT spare part number 41, 45 speaker, SFF spare part number 50, 54 speaker, USDT spare part number 59, 62 specifications CMT memory 79 computer 326, 329, 330 MT memory 125 SFF memory 166 USDT memory 211 stand (USDT) spare part number 61 static electricity 63

system board CMT removal and replacement 113 CMT spare part number 113 MT removal and replacement 158 MT spare part number 158 SATA connectors 70 SFF removal and replacement 201 SFF spare part number 201 USDT removal and replacement 238 system board connections CMT 78 MT 133 SFF 174 USDT 210 system board, CMT spare part number 31, 37 system board, MT spare part number 39, 45 system board, SFF spare part number 47, 54 system board, USDT spare part number 56, 61

#### т

tamper-proof screws tool 68 temperature control 66 tools, servicing 68 Torx T15 screwdriver 68 tower configuration 245 tower conversion CMT 116 tower orientation 203

#### U

unlocking access panel 321 USB powered speakers, spare part number 33, 36, 42, 44, 51, 53, 59, 61 USDT AC adapter, spare part number 56, 62 access panel removal and replacement 205 access panel, spare part number 56, 62 card reader removal and replacement 225 card reader, spare part number 59 chassis fan, spare part number 62 disassembly preparation 204 fan (front), spare part number 59 fan (rear), spare part number 58 front bezel removal and replacement 206 front bezel, spare part number 56, 62 front fan removal and replacement 215 front I/O panel, spare part number 59 graphics board removal and replacement 236 heat sink removal and replacement 228 heat sink, spare part number 58 hood sensor removal and replacement 235 optical drive cable/connector, spare part number 57 optical drive rail removal and replacement 224 optical drive rail, spare part number 59 preparation for disassembly 204 processor removal and replacement 230 rear fan removal and replacement 240, 241 rear port cover, spare part number 59 speaker removal and replacement 227 speaker, spare part number 59, 62 system board removal and replacement 238

system board, spare part number 56, 61 WLAN module removal and replacement 233

#### V

ventilation, proper 66

#### W

Wake-on-LAN feature 278 Windows 7 operating system DVD 311 WLAN module USDT removal and replacement 233 USDT spare part number 233